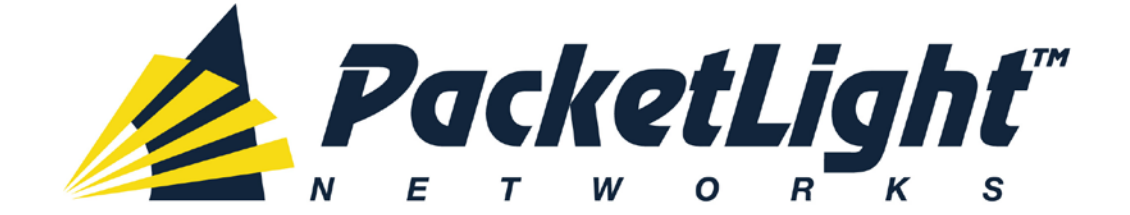

# **PL-1000TE 1.0 INSTALLATION AND CONFIGURATION MANUAL**

#### *PL-1000TE 1.0 Installation and Configuration Manual*

*The information and content contained in this document is proprietary and copyrighted to © 2013 PacketLight Networks, Ltd. All Rights Reserved. The information shall not be used, copied, reproduced, or disclosed in whole or in part without the written consent of PacketLight Networks, Ltd.* 

*PacketLight Networks, Ltd. reserves the right, without prior notice or liability, to make changes in equipment design or specifications. Information supplied by PacketLight Networks, Ltd. is believed to be accurate and reliable. However, no responsibility is assumed by PacketLight Networks, Ltd.*  for the use thereof, nor for the rights of third parties which may be affected in any way by the use *thereof. Any representation(s) in this document concerning performance of PacketLight Networks, Ltd.'s product(s) are for informational purposes only and are not warranties of future performance, either express or implied.* 

*IN NO EVENT WILL PACKETLIGHT BE LIABLE FOR ANY LOST REVENUE, PROFIT, OR DATA, OR FOR SPECIAL, INDIRECT, CONSEQUENTIAL, INCIDENTAL, OR PUNITIVE DAMAGES HOWEVER CAUSED AND REGARDLESS OF THE THEORY OF LIABILITY ARISING OUT OF THE USE OF OR INABILITY TO USE HARDWARE OR SOFTWARE EVEN IF PACKETLIGHT HAD BEEN ADVISED OF THE POSSIBILITY OF SUCH DAMAGES. In no event shall PacketLight's liability to Customer, whether in contract, tort (including negligence), or otherwise, exceed the price paid by Customer. The foregoing limitations shall apply even if the above-stated warranty fails of its essential purpose. BECAUSE SOME STATES OR JURISDICTIONS DO NOT ALLOW LIMITATION OR EXCLUSION OF CONSEQUENTIAL OR INCIDENTAL DAMAGES, THE ABOVE LIMITATION MAY NOT APPLY TO YOU.* 

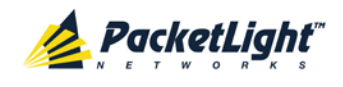

# **Contents**

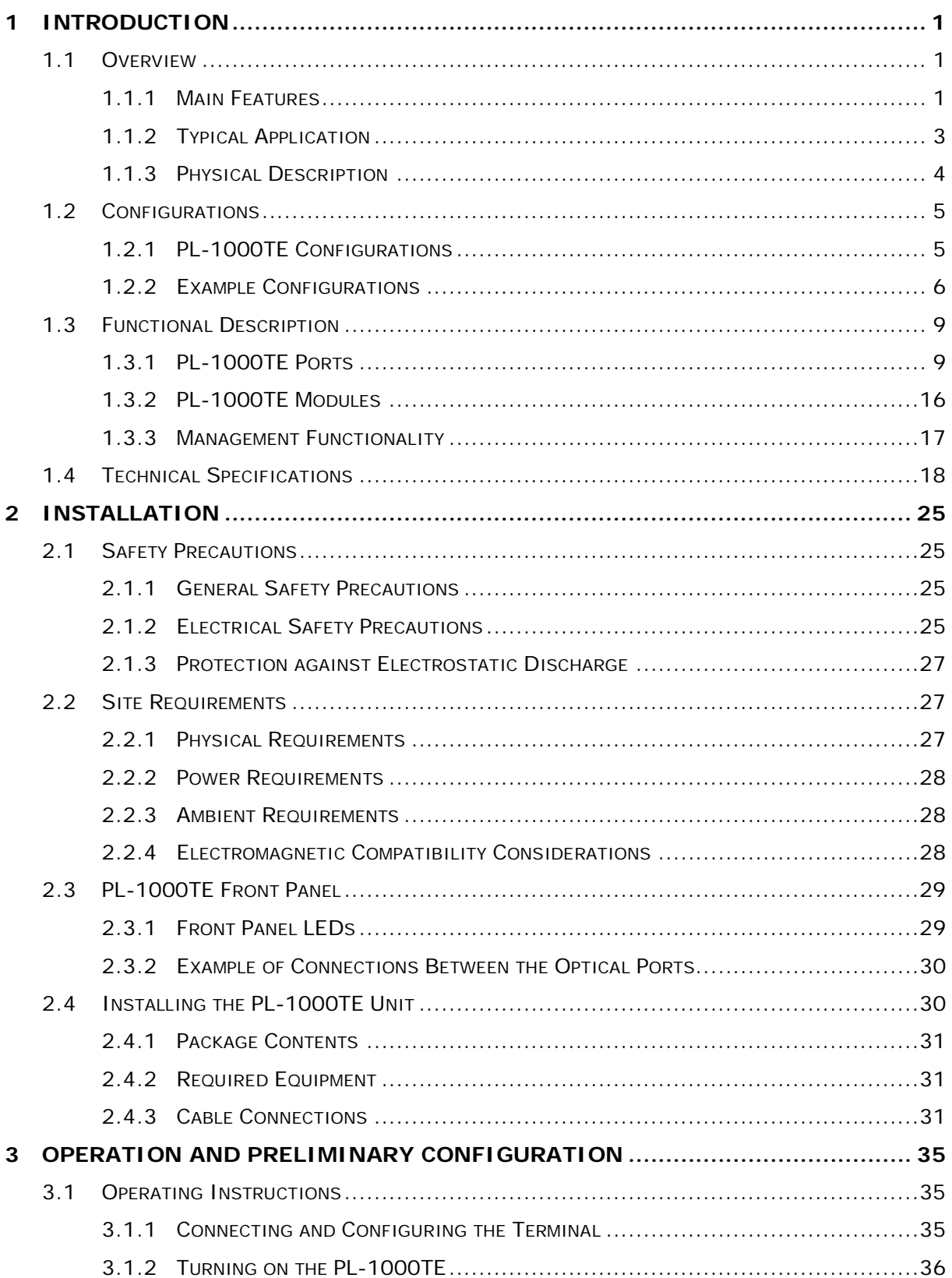

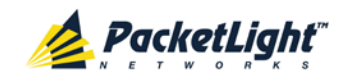

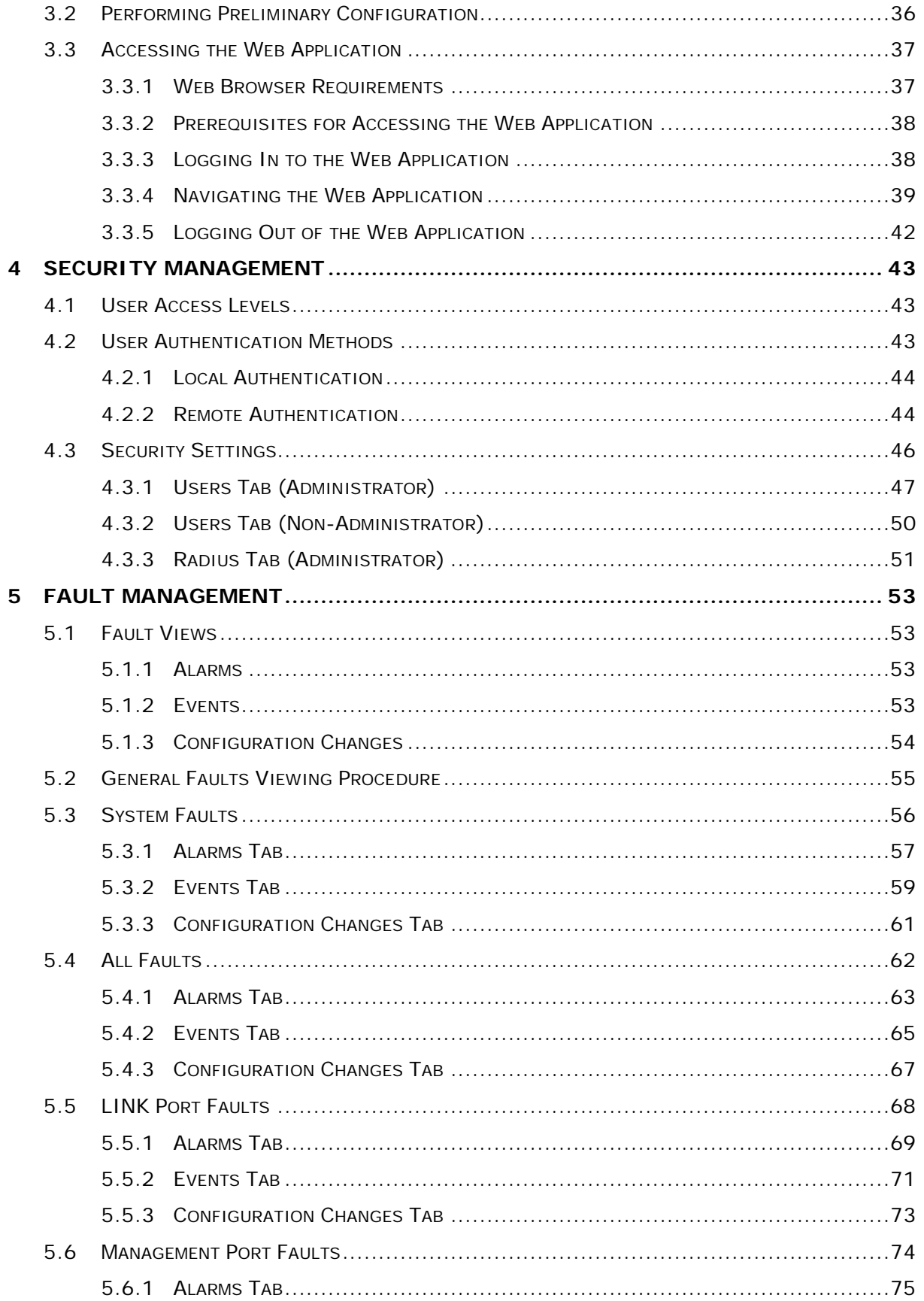

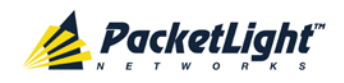

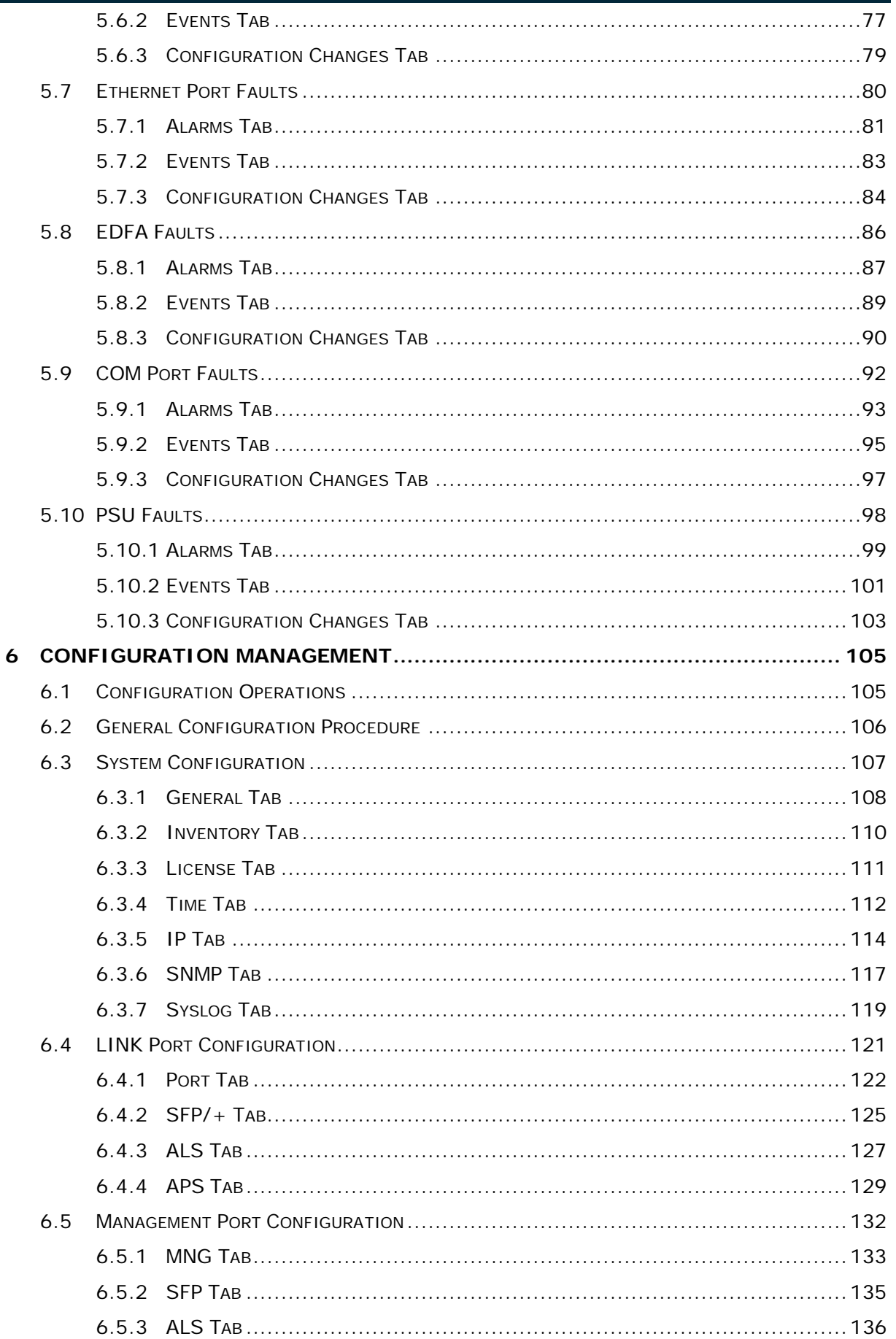

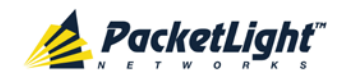

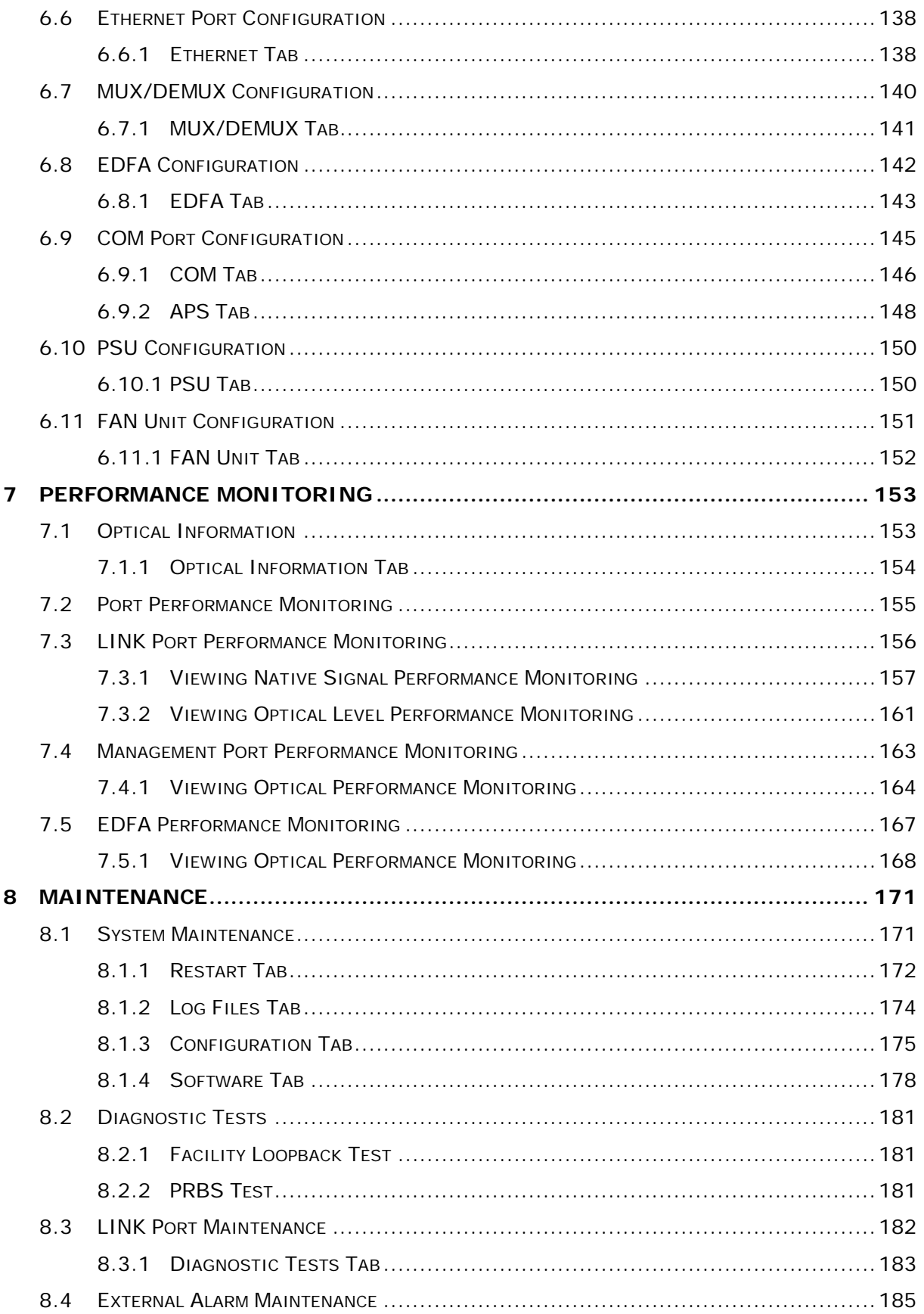

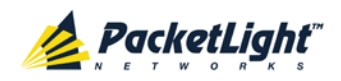

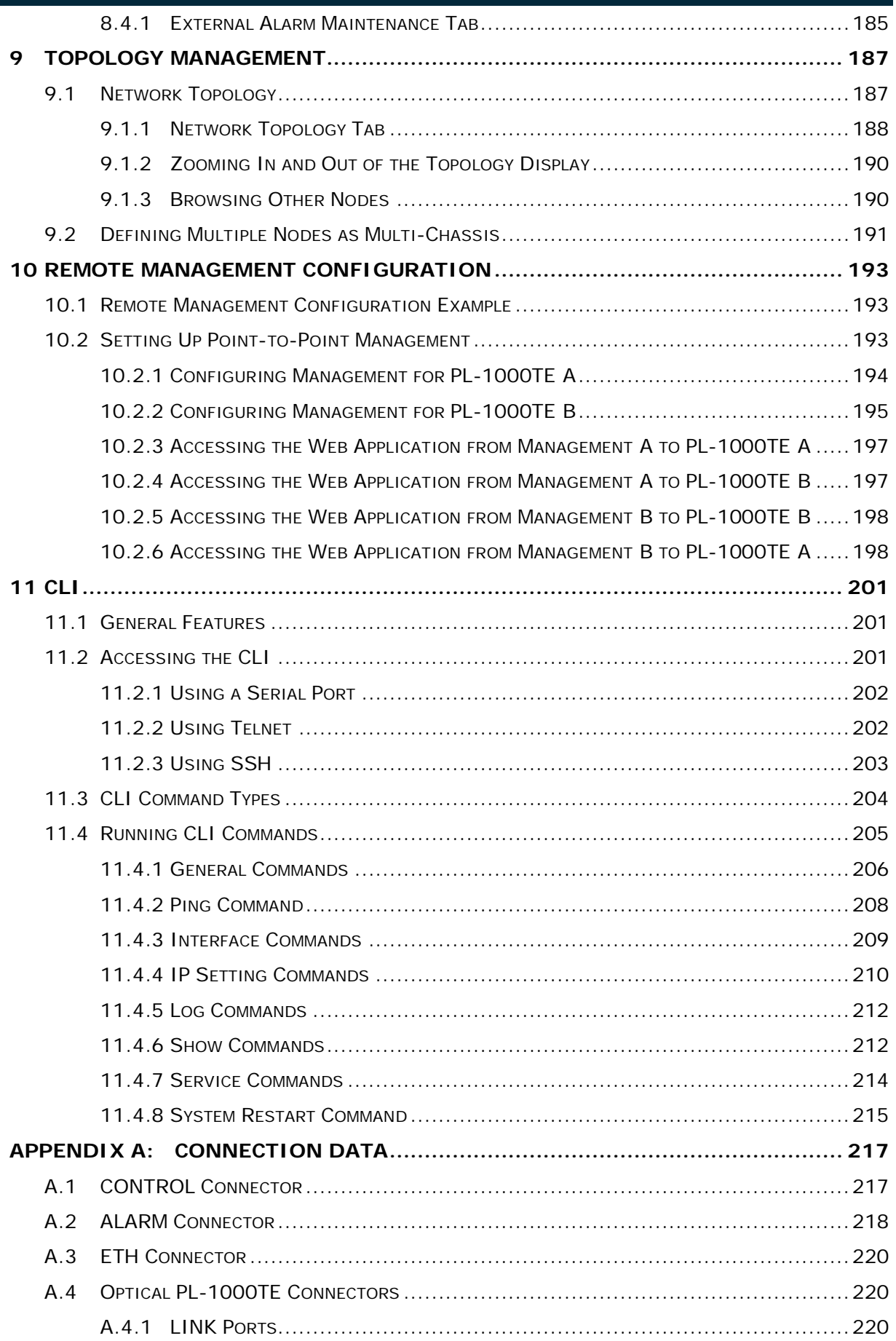

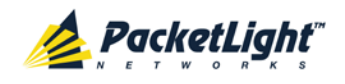

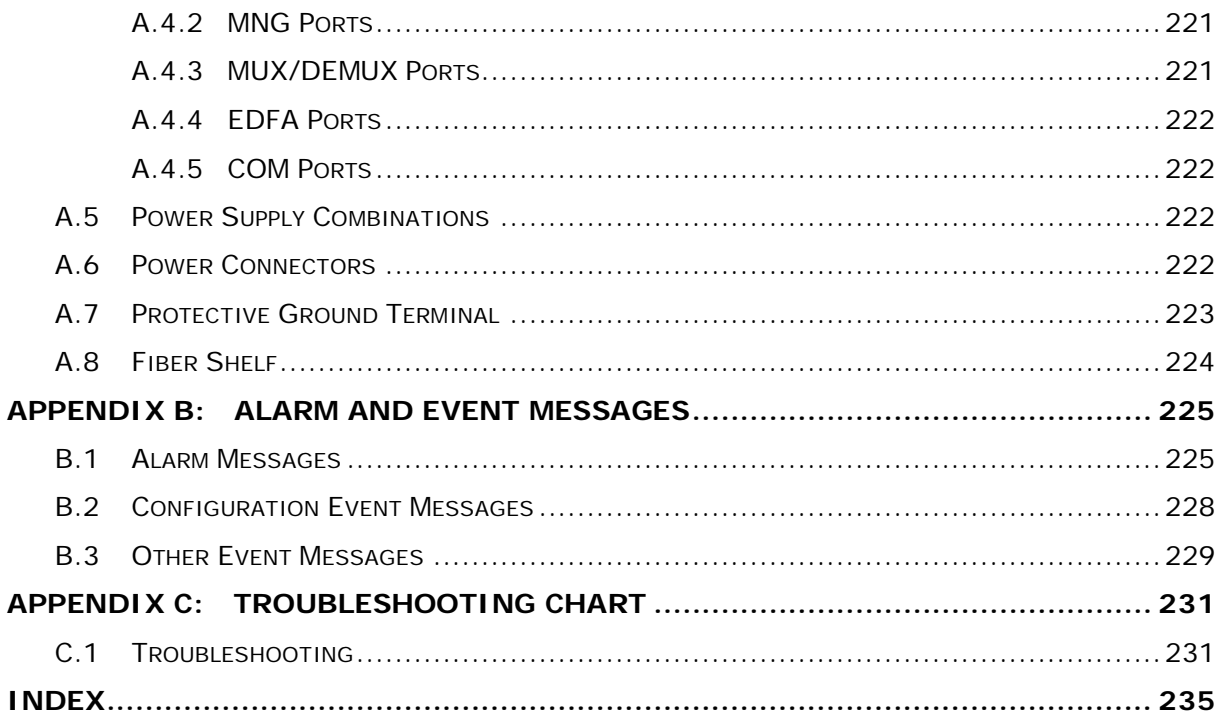

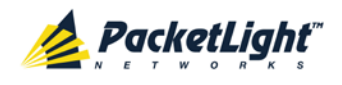

# **List of Figures**

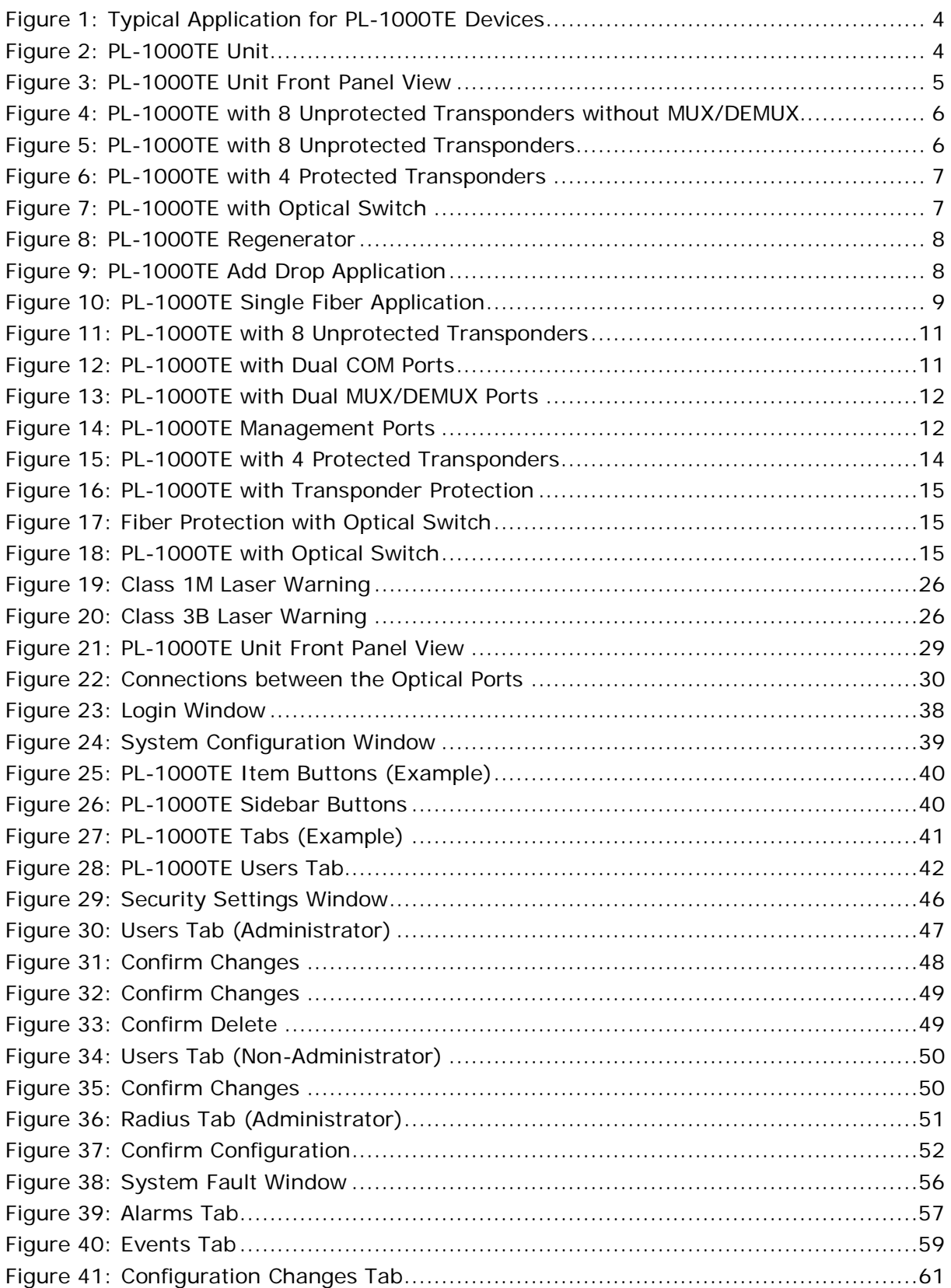

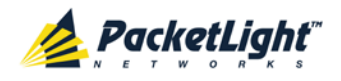

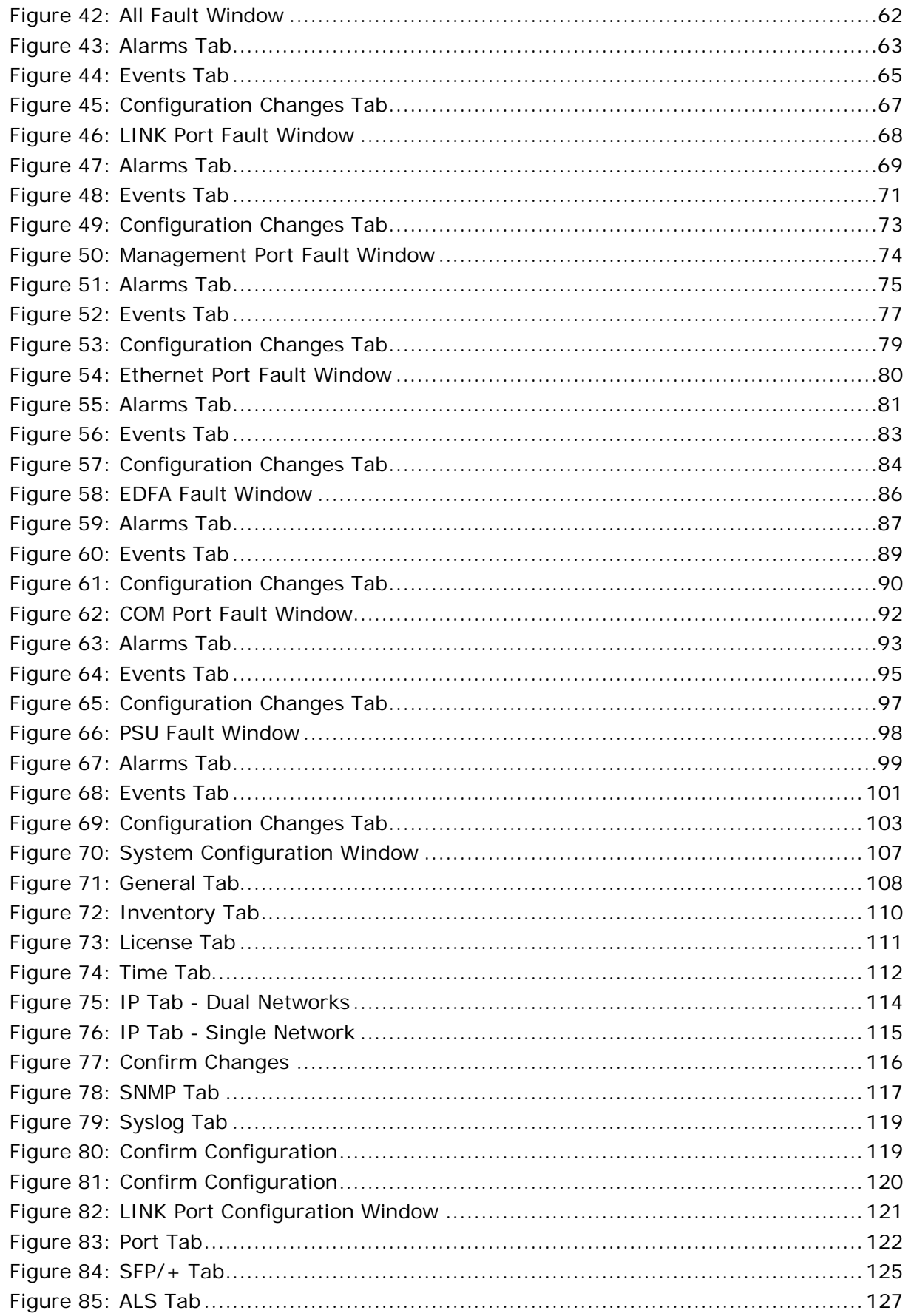

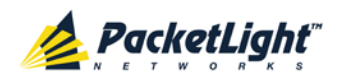

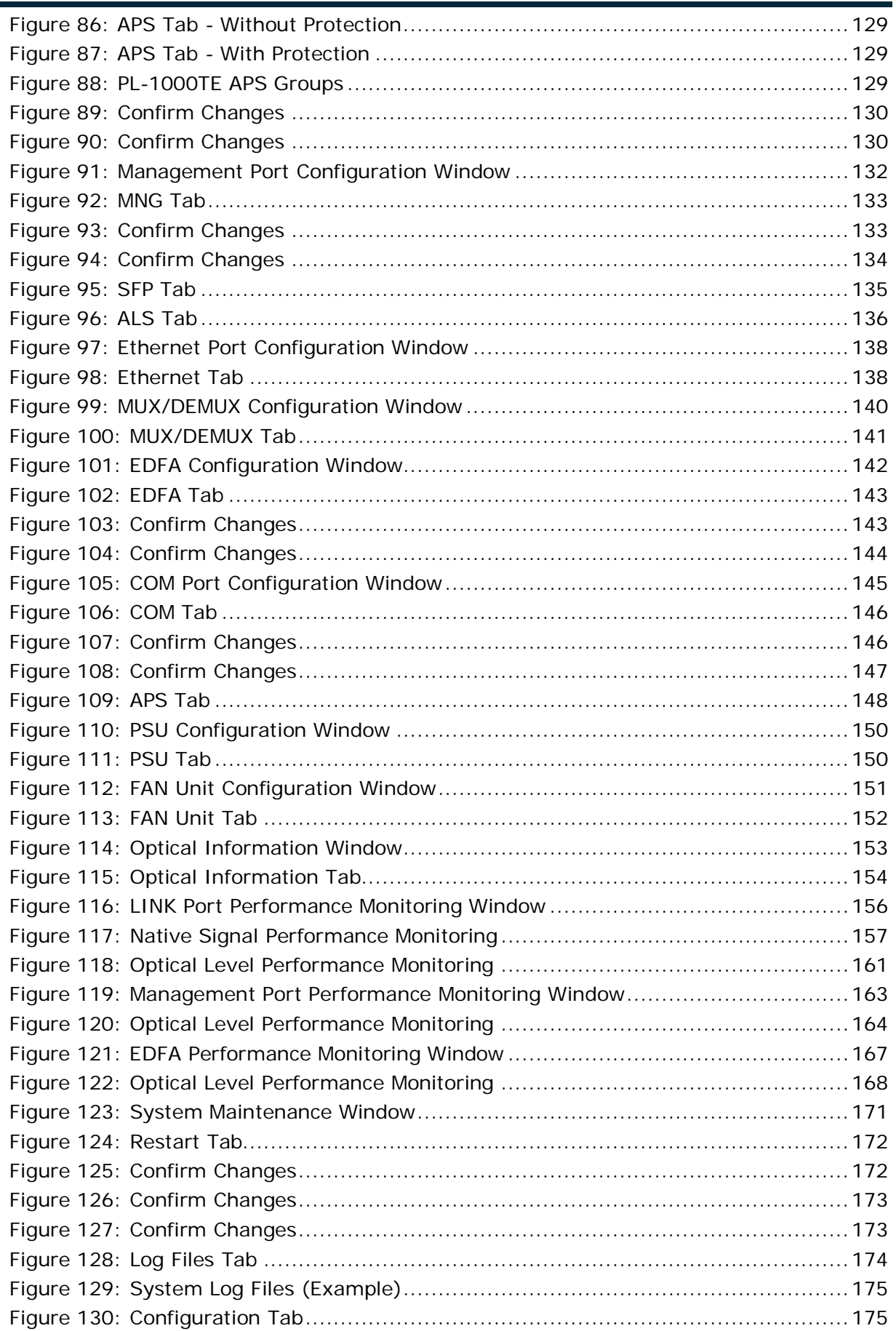

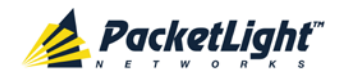

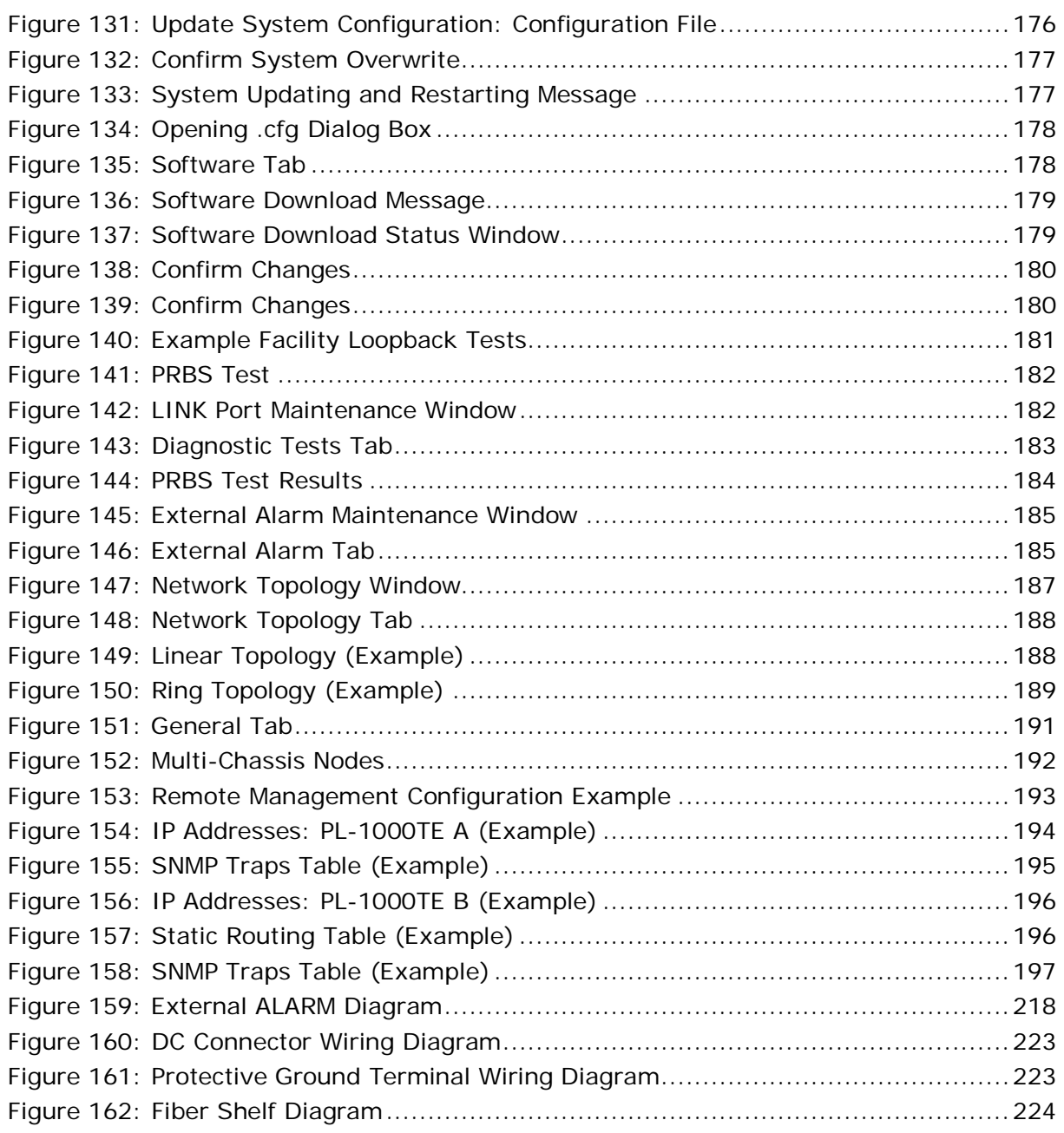

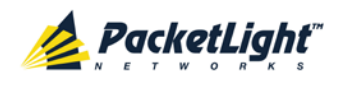

# **List of Tables**

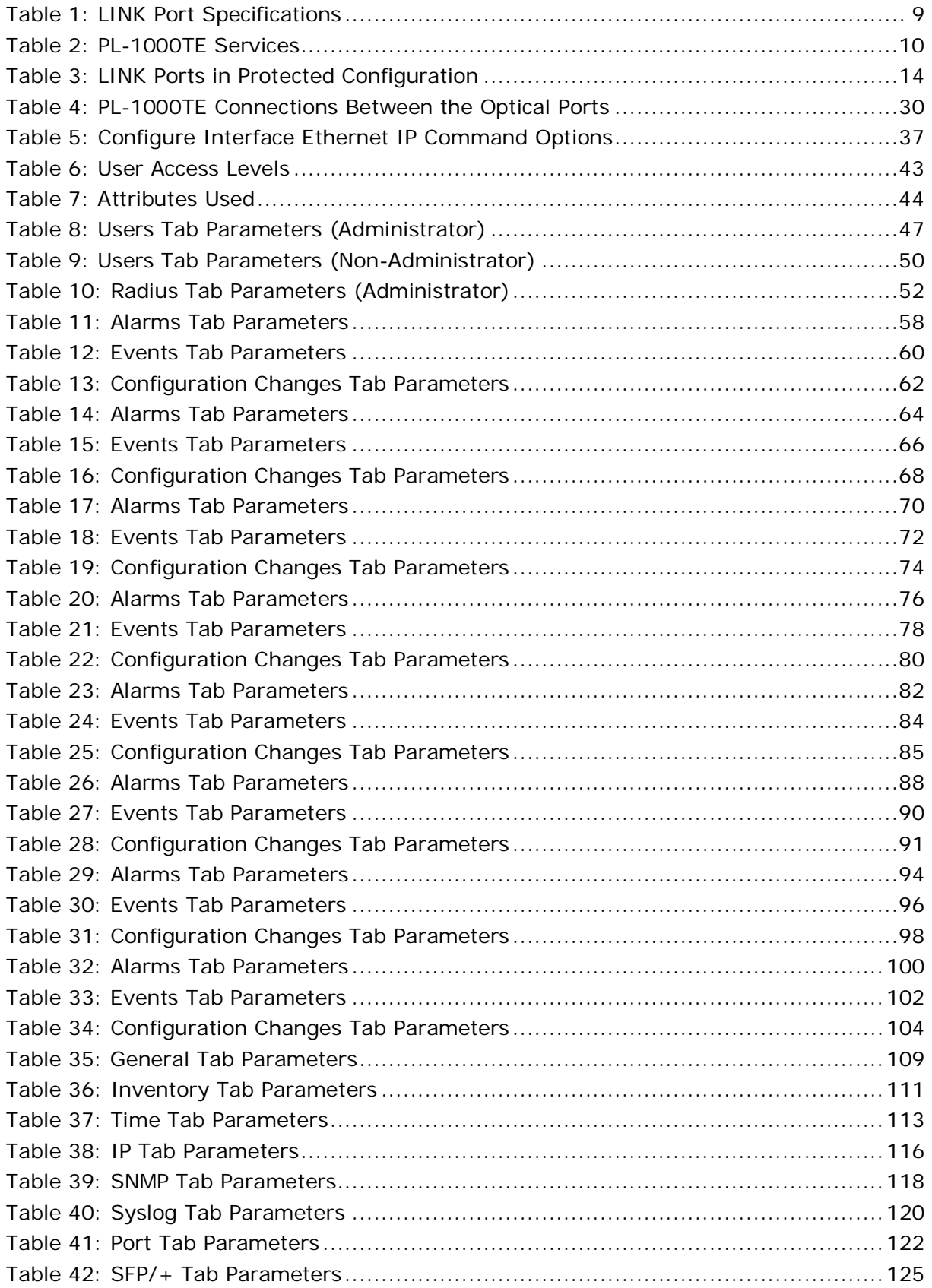

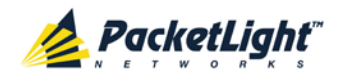

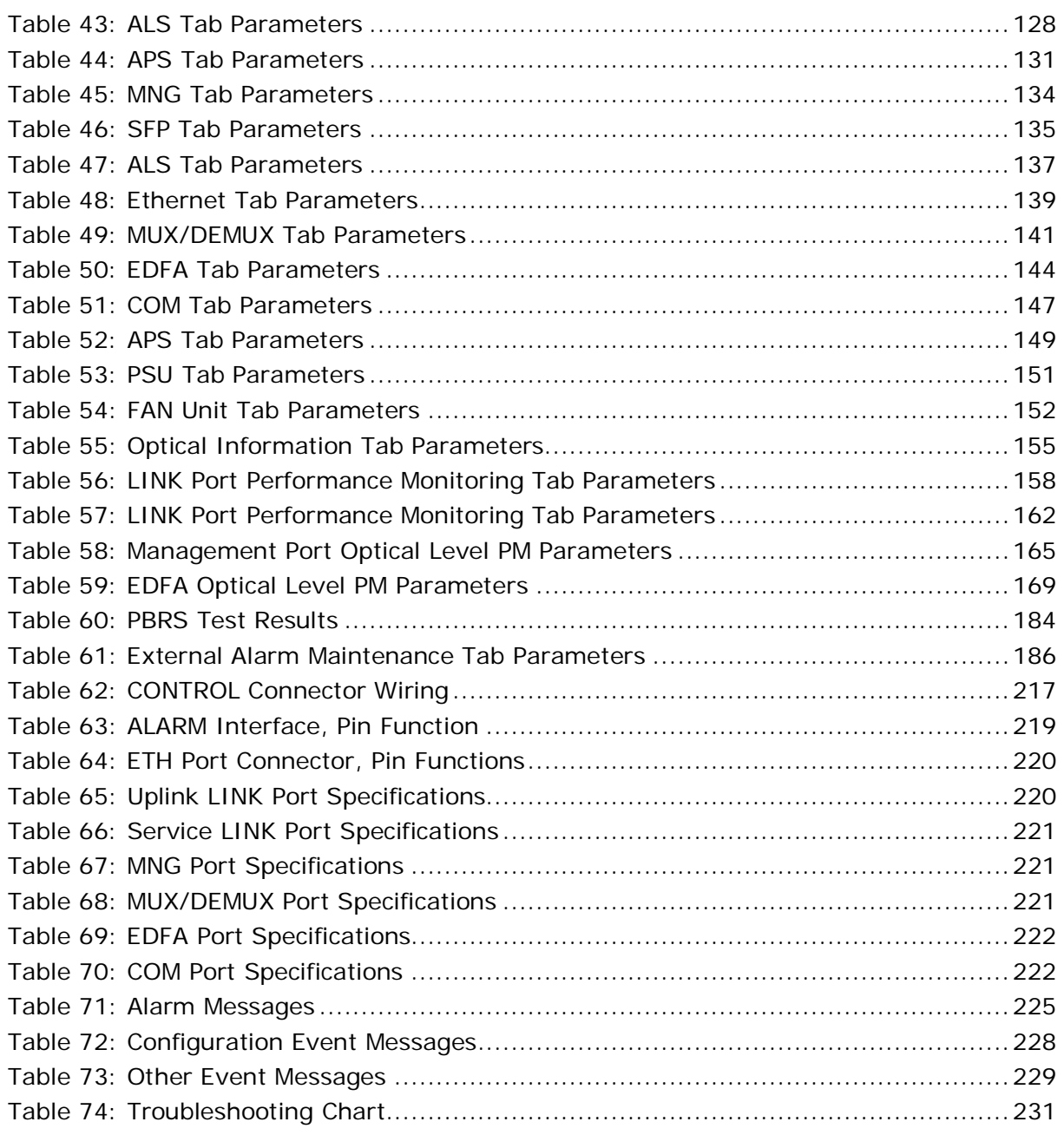

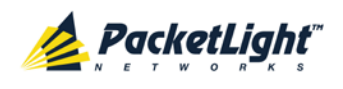

# <span id="page-14-0"></span>**1 Introduction**

This chapter provides an overview of the PL-1000TE.

#### **In this Chapter**

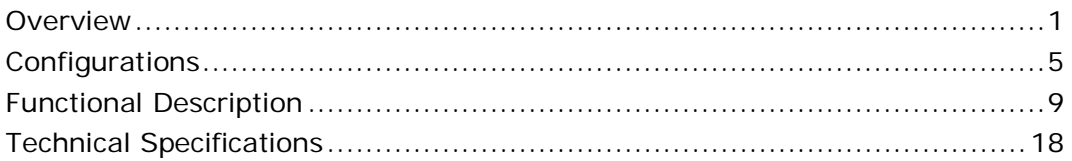

## <span id="page-14-1"></span>**1.1 Overview**

The PL-1000TE is a WDM access/transport device. It can multiplex several client signals (services) on a single fiber, each with a different wavelength, and transport them over a long distance. It is typically deployed as customer premises equipment (CPE) in enterprise campus environments and in central offices.

The PL-1000TE is available with 16 LINK ports forming up to 8 high-speed transponders that can serve lower-rate client signals of 614.4 Mbps to 4.25 Gbps and higher-rate client signals of 5 Gbps to 16 Gbps.

The PL-1000TE is a highly integrated device that can incorporate MUX/DEMUX, Erbium Doped Fiber Amplifier (EDFA), and Dispersion Compensation Module (DCM) modules.

The PL-1000TE provides uplink 1+1 facility protection for the line ports. It also supports an optional Optical Switch that provides 1+1 facility protection for point-to-point topology.

The PL-1000TE is fully interoperable with PacketLight's family of products.

### <span id="page-14-2"></span>**1.1.1 Main Features**

The PL-1000TE combines the following key features:

- Up to eight transponders of variable lower speed services (614.4 Mbps to 4.25 Gbps) and/or high-speed services (5 Gbps to 16 Gbps)
- The transponder ports (service side) may be any combination of the following:
	- 4G/8G/16G FC
	- Gigabit Ethernet Optical or Copper
	- **10GbE-LAN**
	- OC-48/STM-16
	- OC-192/STM-64
	- CPRI-1/2/3/4

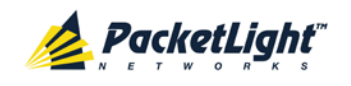

- Use of standard MSA pluggable SFP+ optics for the network and service side for the higher rate transponders
- Use of standard MSA pluggable SFP optics for the network and service side for the lower rate transponders
- Two 100M Optical Supervisory Channel (OSC) management channels based on SFP optics for remote management
- Remote management with out-of-band OSC
- Optional one or two EDFA modules
- Optional one or two optical MUX/DEMUX modules
- Optional DCM module
- Optional integrated Optical Switch
- Facility 1+1 protection
- Automatic Laser Shutdown (ALS) on all optical ports
- Provides the following management protocols for configuration, monitoring, and service provisioning:
	- CLI over a serial or Telnet/SSH connection
	- Web-based HTTP/HTTPS management
	- **SNMP** management interface
	- Remote Authentication Dial In User Service (Radius) protocol for centralized remote user authentication
	- **Syslog protocol**
	- **Simple Network Time Protocol (SNTP) for network timing**
	- **FRUARE:** TFTP and FTP for file transfer
	- Rapid Spanning Tree Protocol (RSTP)
- Supports Operations, Administration, and Maintenance (OAM) functions:
	- Alarm and Event fault management
	- **•** Performance monitoring (PM)
	- **Facility loopback**
	- Diagnostic Pseudo Random Binary Sequence (PRBS)
	- **External alarms**
- Operates on single or dual fiber solutions
- Pluggable FAN unit
- AC and DC, single or dual pluggable power supply units (PSUs)

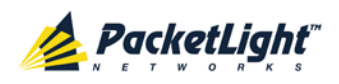

## <span id="page-16-0"></span>**1.1.2 Typical Application**

Designed primarily as an access/transport node, the PL-1000TE is typically deployed as a CPE in enterprise campus environments. It offers the optical functionality of multiplexing (CWDM and DWDM), transponding, and amplifying.

The PL-1000TE supports an optional Optical Switch that provides 1+1 facility protection for point-to-point topology.

Two additional MNG ports may be used for transmission of the management traffic over an Optical Supervisory Channel (OSC) for remote management of the PL-1000TE.

The PL-1000TE is designed to support point-to-point, chain, and ring topologies with multiple protection schemes.

The PL-1000TE can be managed using Command Line Interface (CLI) over a serial or Telnet/Secure Shell (SSH) connection, Web management over HTTP/HTTPS, or SNMP.

As with other PacketLight devices, the PL-1000TE can be managed with PacketLight's LightWatch™ NMS/EMS (network management system). For information about LightWatch, see the *LightWatch Getting Started Guide*.

All optical transceivers, both on the service side and on the WDM-uplink side, are pluggable and fully replaceable, allowing pay-as-you-grow budget planning and simplified maintenance.

The PL-1000TE is highly suitable for applications such as:

- Extension of Ethernet services
- Interconnection of SAN and LAN islands over remote metro sites
- Aggregation of DSLAM and Ethernet switch traffic on a single fiber from access to core
- SONET/SDH transport
- Fiber relief for high-capacity multi-tenant buildings and campuses

The PL-1000TE provides a modular, flexible, and scalable data and storage transport solution which saves wavelength resources and enables long distance high performance storage connectivity.

The PL-1000TE can also be installed as an adjunct to MSPPs, Metro DWDM, and Metro Ethernet in the central offices of the carriers, storage service providers and MSOs.

The following figure illustrates a typical application for standalone PL-1000TE units. They are deployed as CPE in enterprise campus environments, and connect the local SANs in the two campuses across a fiber connection or via CWDM/DWDM public network.

The application can provide the following services:

• **Disaster recovery:** Locating backup storage at a remote site offers disaster-proof data protection.

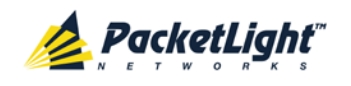

- **Shared information:** The network enables sharing of information between different sites; for example, print processing centers, which are often located miles away from their processor host.
- **Data Storage Facilities:** This type of solution offers scalability, centralization and high availability.

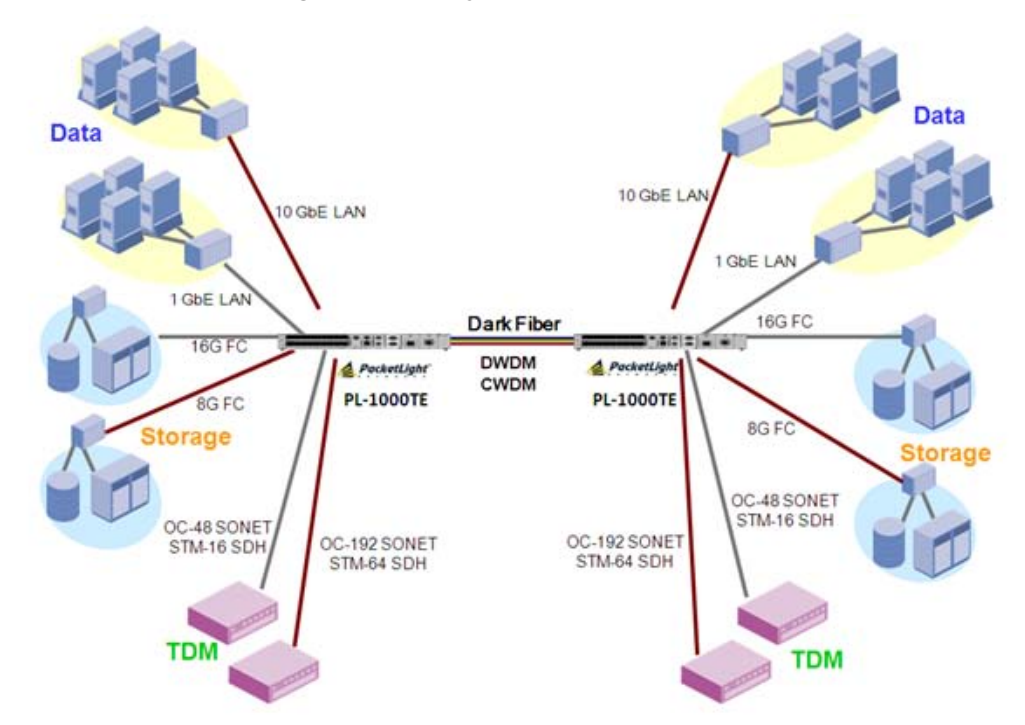

**Figure 1: Typical Application for PL-1000TE Devices**

## <span id="page-17-1"></span><span id="page-17-0"></span>**1.1.3 Physical Description**

ThePL-1000TE is a compact unit intended for installation in a 19-inch or 23-inch rack or placed on a desktop or shelf.

The PL-1000TE unit is a 19-inch/1U ETSI compliant with dual field-replaceable AC and/or DC power supplies and a pluggable FAN unit.

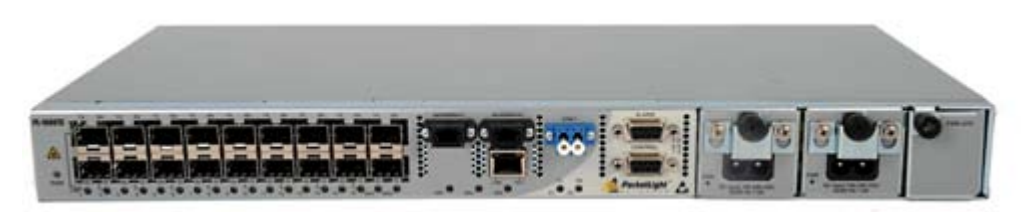

**Figure 2: PL-1000TE Unit**

<span id="page-17-2"></span>All connections are made to the front panel. The PL-1000TE front panel also includes indicator LEDs that show its operating status.

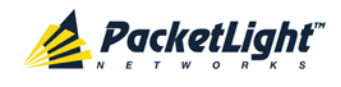

The following figure shows a front panel view of the PL-1000TE.

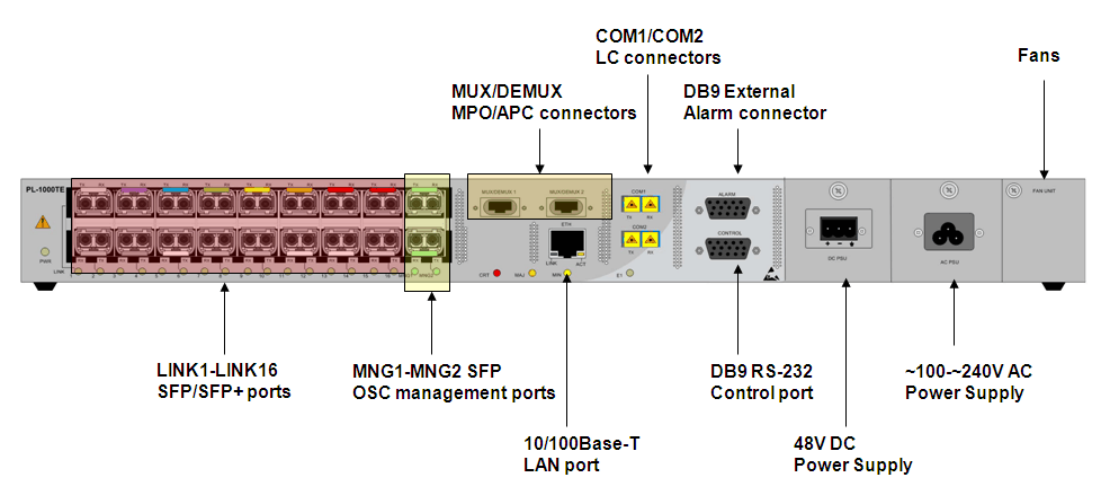

**Figure 3: PL-1000TE Unit Front Panel View**

## <span id="page-18-2"></span><span id="page-18-0"></span>**1.2 Configurations**

The PL-1000TE is designed in a modular way, thereby enabling many configurations and applications.

## <span id="page-18-1"></span>**1.2.1 PL-1000TE Configurations**

The PL-1000TE can be ordered with the configurations described in this section.

#### **1.2.1.1 MUX/DEMUX Module Configurations**

The PL-1000TE can be ordered with two, one, or no CWDM/DWDM MUX/DEMUX modules. Single fiber MUX/DEMUX modules are also supported.

#### **1.2.1.2 EDFA Module Configurations**

The PL-1000TE can be ordered with two, one, or no EDFA modules. Each EDFA can be a Booster or Pre-Amp.

#### **1.2.1.3 Optical Switch Configurations**

The PL-1000TE can be ordered with or without an Optical Switch module.

#### **1.2.1.4 DCM Configurations**

The PL-1000TE can be ordered with or without a DCM module.

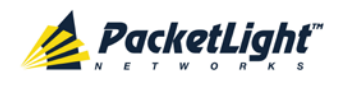

## <span id="page-19-0"></span>**1.2.2 Example Configurations**

The following are some examples of the available configurations of the PL-1000TE.

- 1. Transponders without a MUX/DEMUX module configuration:
	- 8 unprotected transponders

| 1310/850 | <b>DWDM</b> |  |
|----------|-------------|--|
| $SFP/+$  | $SFP/+$     |  |
| $SFP/+$  | $SFP/+$     |  |
| $SFP/+$  | $SFP/+$     |  |
| $SFP/+$  | $SFP/+$     |  |
| $SFP/+$  | $SFP/+$     |  |
| $SFP/+$  | $SFP/+$     |  |
| $SFP/+$  | $SFP/+$     |  |
| $SFP/+$  | $SFP/+$     |  |

**Figure 4: PL-1000TE with 8 Unprotected Transponders without MUX/DEMUX**

- <span id="page-19-1"></span>2. Transponders without Automatic Protection Switching (APS) configuration:
	- 8 unprotected transponders
	- $-1$  MUX/DEMUX module
	- 1 EDFA module

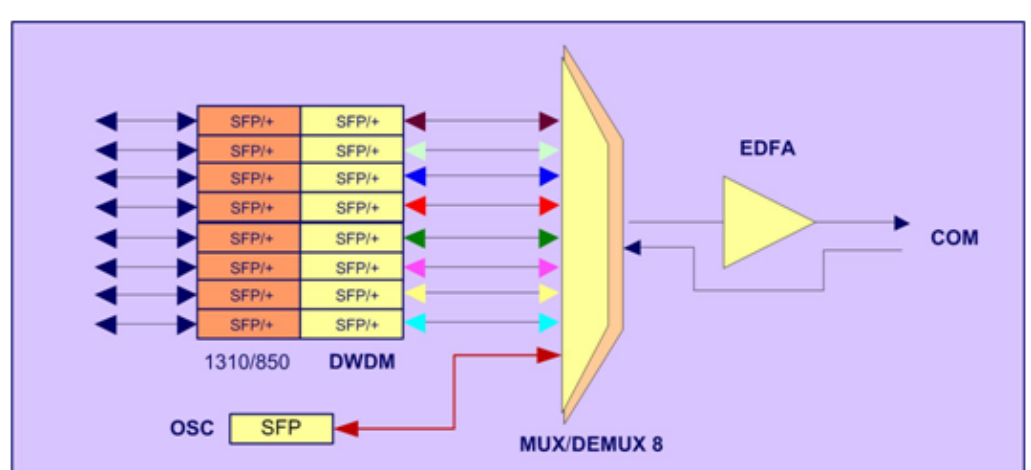

<span id="page-19-2"></span>**Figure 5: PL-1000TE with 8 Unprotected Transponders**

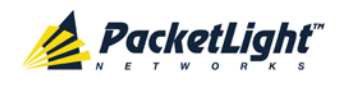

- 3. Transponders with uplink protection configuration:
	- 4 protected transponders
	- **2 MUX/DEMUX modules**
	- **2 EDFA modules**

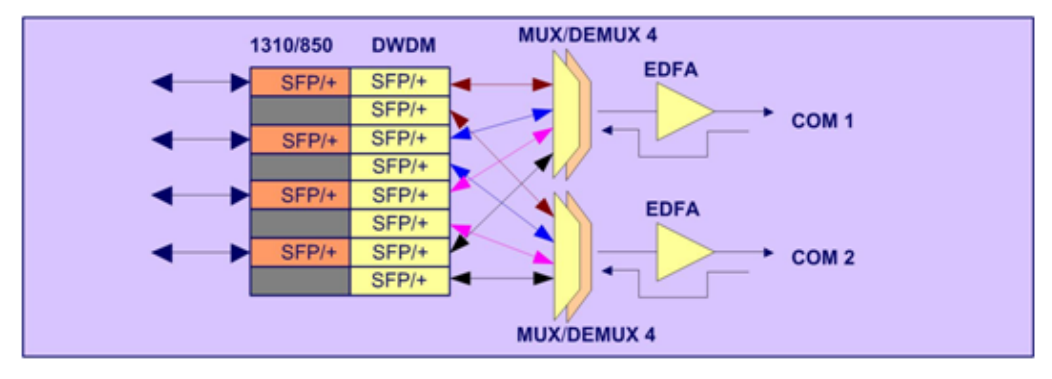

#### **Figure 6: PL-1000TE with 4 Protected Transponders**

- <span id="page-20-0"></span>4. Transponders with Optical Switch protection:
	- 8 protected transponders
	- **1 MUX/DEMUX module**
	- **1 EDFA Booster amplifier**
	- **1** Optical Switch module

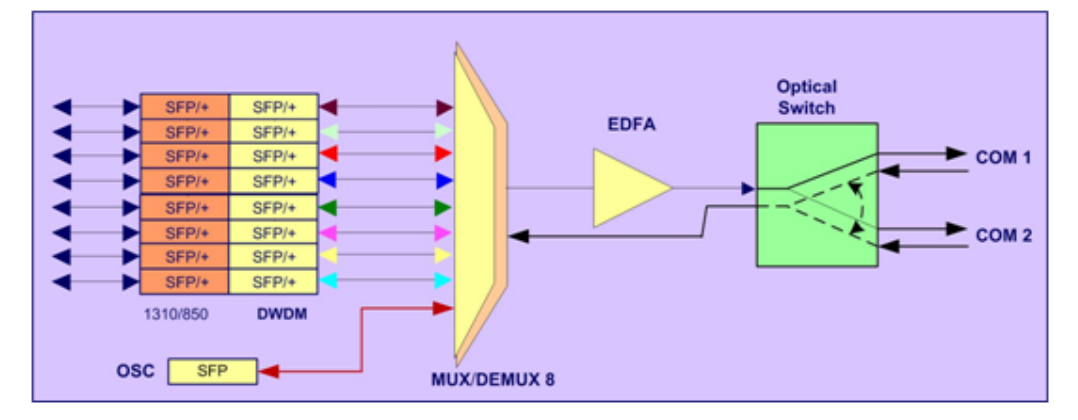

<span id="page-20-1"></span>**Figure 7: PL-1000TE with Optical Switch**

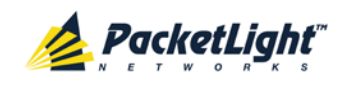

#### 5. Regenerator configuration:

In this configuration, the PL-1000TE can perform regeneration for up to 8 channels. This configuration is applicable when distances between sites demand regeneration of the optical signal in order to reach the end point.

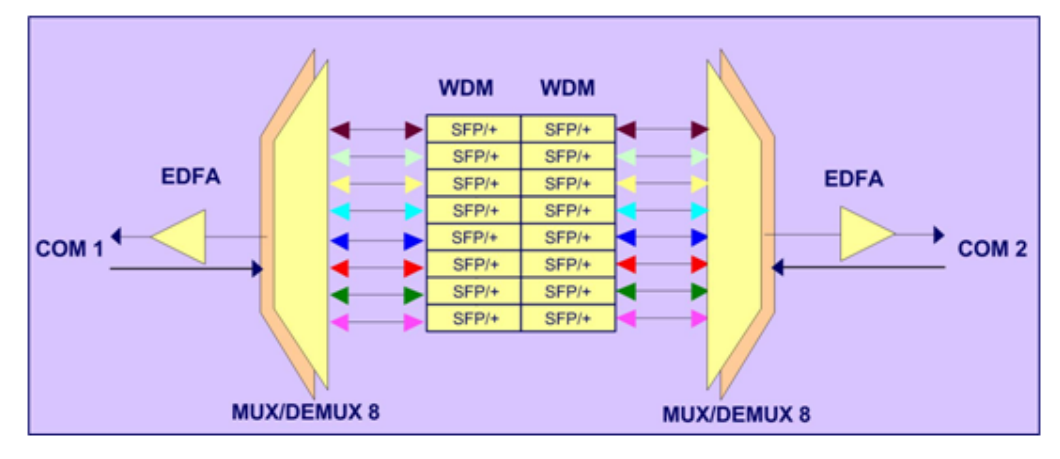

#### **Figure 8: PL-1000TE Regenerator**

<span id="page-21-0"></span>6. Add Drop Multiplexer configuration:

This configuration enables adding and dropping services in a ring or a daisy chain topology. Regeneration of other services is also supported. This configuration is supported both for CWDM and DWDM (with/without EDFA).

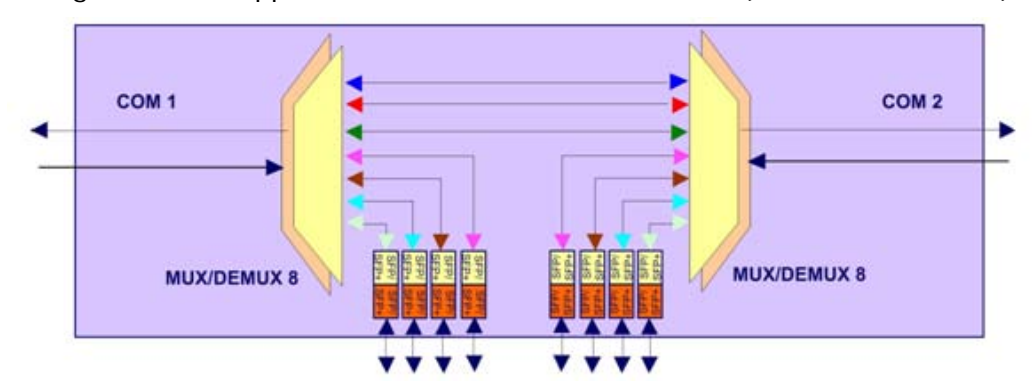

<span id="page-21-1"></span>**Figure 9: PL-1000TE Add Drop Application**

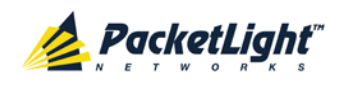

7. Single Fiber configuration:

This configuration enables you to transfer four services over a single fiber. Different wavelengths are used for reception (Rx) and for transition (Tx).

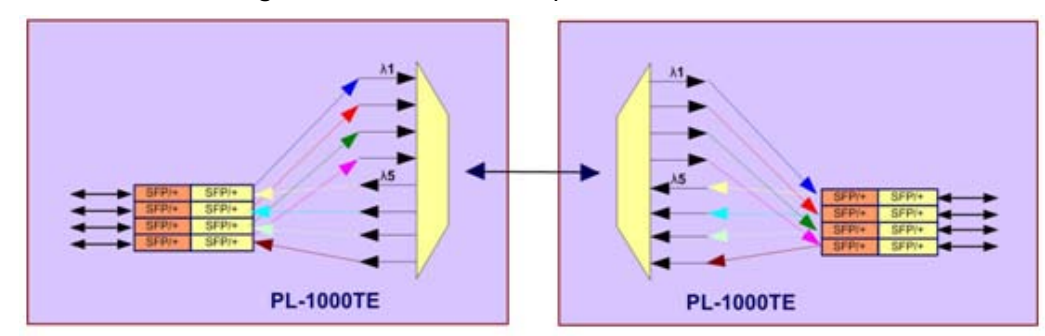

**Figure 10: PL-1000TE Single Fiber Application**

## <span id="page-22-2"></span><span id="page-22-0"></span>**1.3 Functional Description**

This section describes some of the functionality of the PL-1000TE.

## <span id="page-22-1"></span>**1.3.1 PL-1000TE Ports**

This section describes the PL-1000TE ports.

### **1.3.1.1 LINK Ports**

A LINK port is part of an unprotected transponder or protected transponder.

For more information, see [Connection Data](#page-230-3) (p. [217\)](#page-230-3).

#### <span id="page-22-3"></span>**Table 1: LINK Port Specifications**

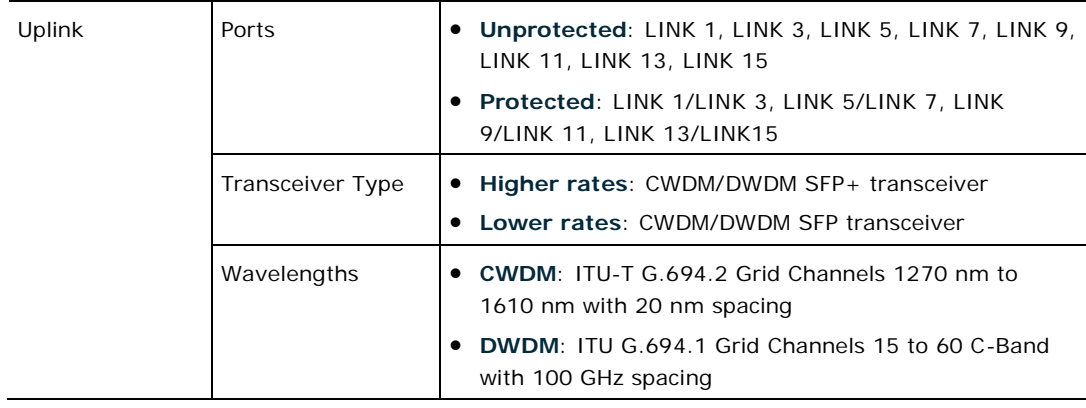

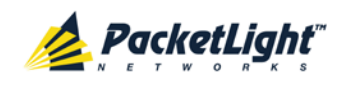

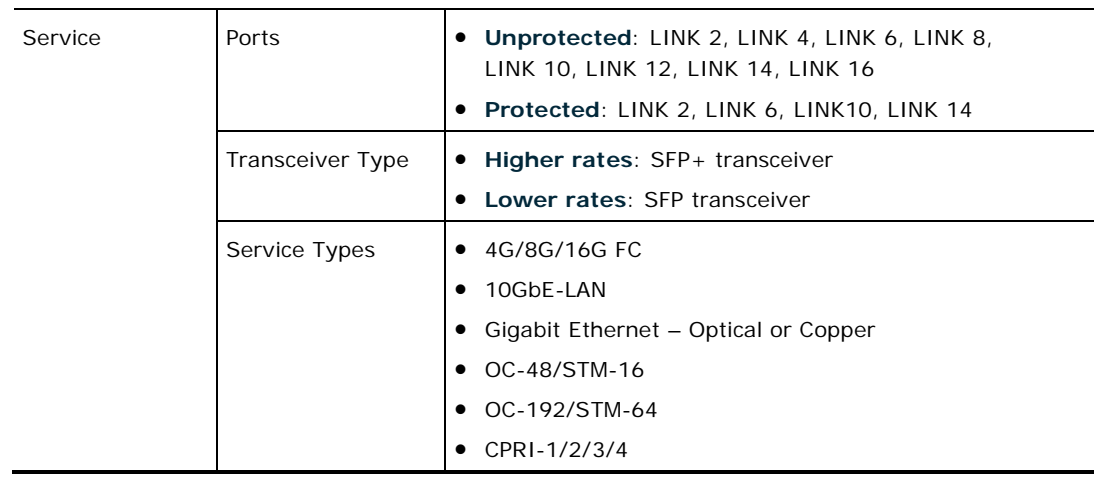

#### <span id="page-23-0"></span>**1.3.1.1.1 PL-1000TE Services**

The following table describes the PL-1000TE services.

#### **Table 2: PL-1000TE Services**

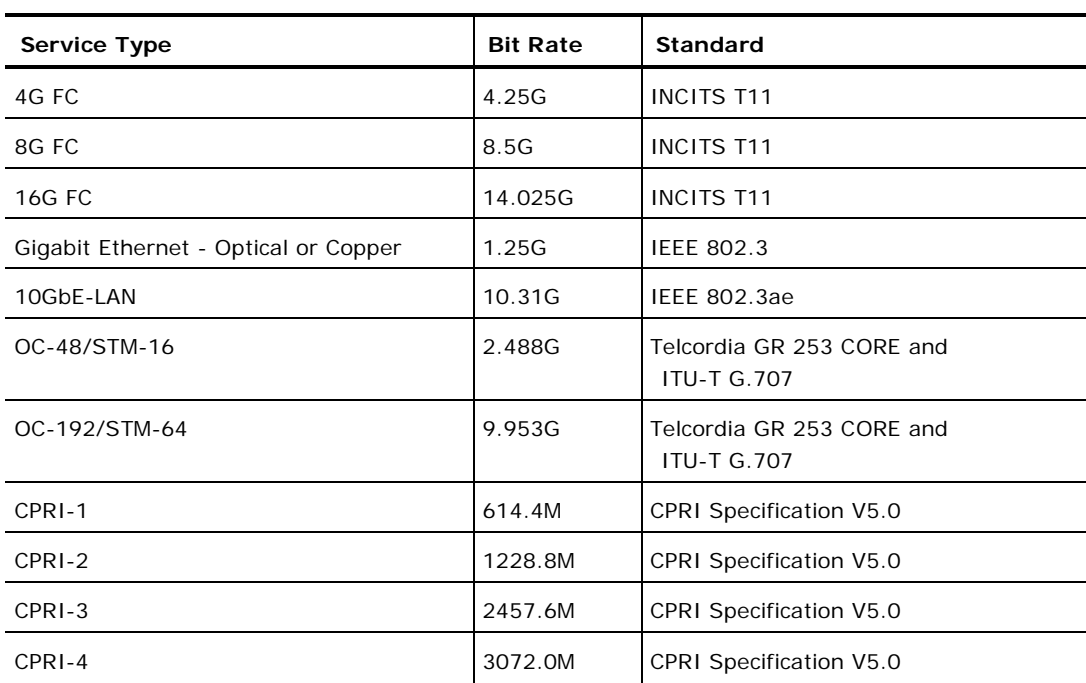

#### **1.3.1.1.2 Unprotected Transponders**

The PL-1000TE LINK ports are divided into groups of two. Each group composes a transponder entity, allowing up to eight independent transponders with each pair of ports (uplink/service) functioning as a single transponder.

- **Uplink ports**: Odd-numbered ports (LINK1, LINK3, LINK5, LINK7, LINK9, LINK11, LINK13, LINK15)
- **Service ports**: Even-numbered ports (LINK2, LINK4, LINK6, LINK8, LINK10, LINK12, LINK14, LINK16)

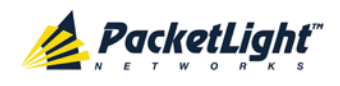

See the following figure.

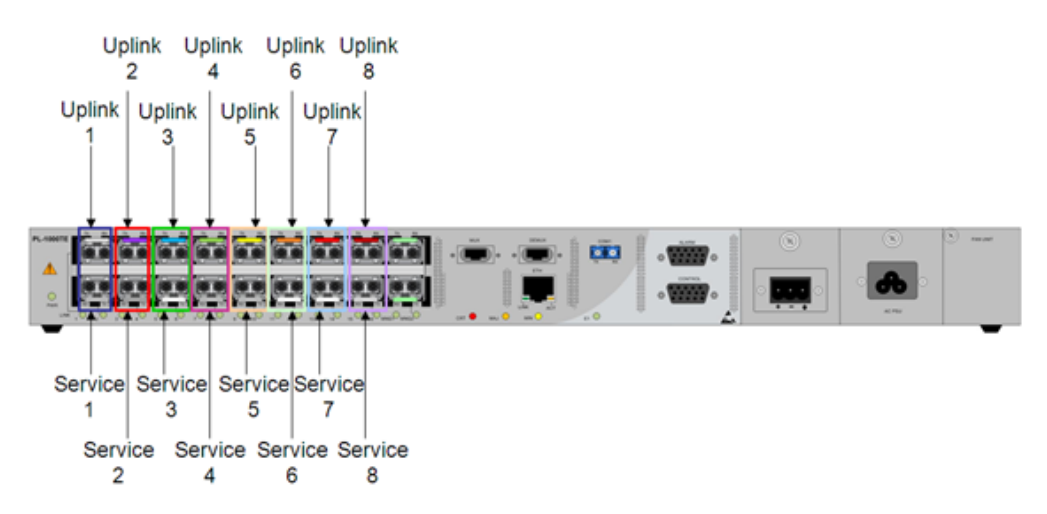

**Figure 11: PL-1000TE with 8 Unprotected Transponders**

#### <span id="page-24-0"></span>**1.3.1.2 COM Ports**

The COM ports are duplex LC connectors placed on the front panel of the PL-1000TE. These ports are connected to the networks and are used to convey the aggregated optical signal. For more information, see [Connection Data](#page-230-3)  $(p. 217)$  $(p. 217)$ .

The following are the available COM port configurations:

- **No COM ports**: When there are no COM ports, the uplink ports of the PL-1000TE are connected to the network via external MUX/DEMUX modules.
- **Single COM port**: The single COM port is used for the unprotected configuration of PL-1000TE.
- **Dual COM ports**: The dual COM ports may be used for:
	- Regenerator application
	- **Add/Drop application**
	- **Uplink Protection application**
	- **•** Optical Switch Protection application

The following figure illustrates a PL-1000TE with dual COM ports.

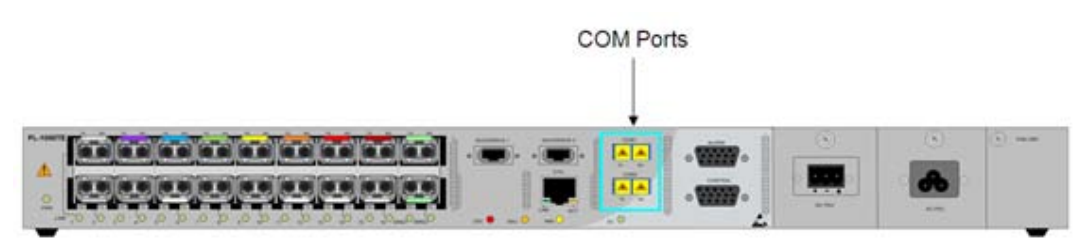

<span id="page-24-1"></span>**Figure 12: PL-1000TE with Dual COM Ports**

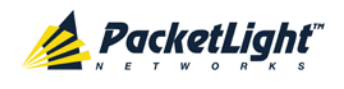

#### **1.3.1.3 MUX/DEMUX Ports**

The MUX/DEMUX ports are one or two Multifiber Pull Off (MPO) connectors.

The MUX/DEMUX port, together with the ribbon cable attached to it, is used to connect the uplink ports and OSC to the passive MUX/DEMUX module.

The following are the available MUX/DEMUX port configurations:

- **Single**: In a single port configuration, there is one port labeled "MUX" and "DEMUX".
- **Dual**: In a dual port configuration, the front panel has two ports labeled "MUX/DEMUX 1" and "MUX/DEMUX 2".

For more information, see [Connection Data](#page-230-3) (p. [217\)](#page-230-3).

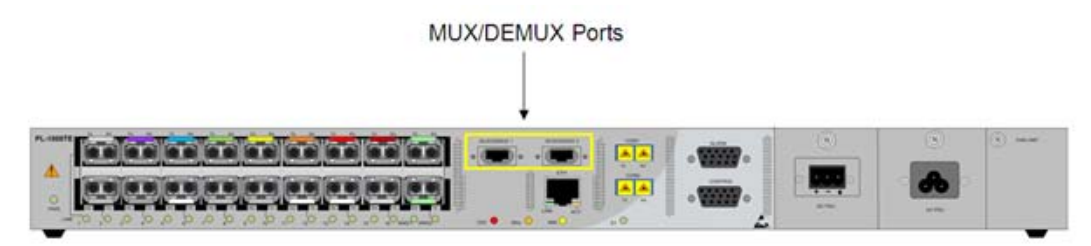

**Figure 13: PL-1000TE with Dual MUX/DEMUX Ports**

#### <span id="page-25-0"></span>**1.3.1.4 ALARM Port**

The PL-1000TE has an ALARM (or External Alarm) port for the environmental alarm. This port supports one input and one output.

For more information, see [Connection Data](#page-230-3) (p. [217\)](#page-230-3).

#### **1.3.1.5 Management Ports**

This section describes the PL-1000TE management ports.

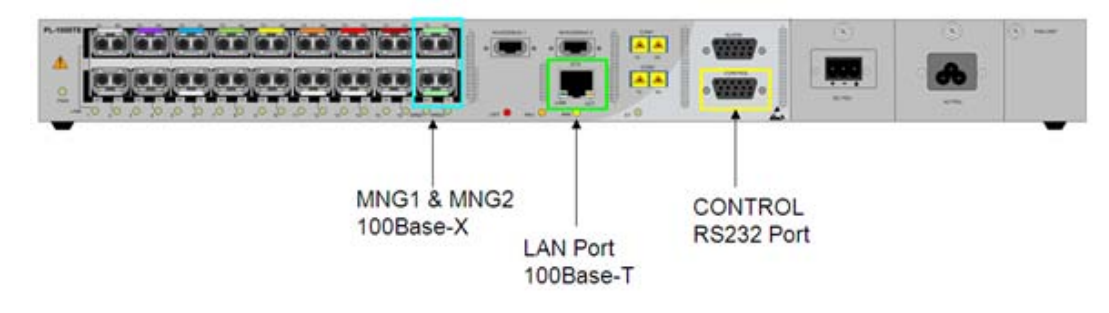

#### **Figure 14: PL-1000TE Management Ports**

#### <span id="page-25-1"></span>**1.3.1.5.1 CONTROL Port**

The RS-232 asynchronous supervisory port has a DCE interface that supports a data rate of 9600 bps.

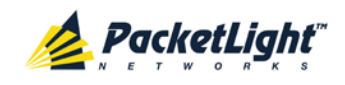

Initial configuration of the PL-1000TE is performed using the CLI management interface from any ASCII terminal (dumb terminal or personal computer (PC) running a terminal emulation program) directly connected to the PL-1000TE serial CONTROL connector.

After the initial configuration, the PL-1000TE may be managed, supervised, and configured by a Web browser or an SNMP network management system.

For more information, see [Connection Data](#page-230-3) (p. [217\)](#page-230-3).

#### **1.3.1.5.2 ETH Port**

The PL-1000TE can be accessed through the Ethernet 10/100 Base-T LAN port for local management.

For more information, see [Connection Data](#page-230-3) (p. [217\)](#page-230-3).

#### **1.3.1.5.3 MNG Ports**

The PL-1000TE is equipped with two SFP based MNG ports labeled "MNG 1" and "MNG 2". These ports enable remote management of a PL-1000TE unit or local cascading in a multi-chassis application.

This management channel may be multiplexed as an extra OSC wavelength by the optical MUX/DEMUX. The PL-1000TE supports two OSCs for multi-chassis application and for remote management with facility protection. The facility protection is for the management network when the two management ports are active and there is more than one management route between the nodes. In point-to-point topology without protection, only one OSC port is needed on each side (it can be either of the two). For a protected point-to-point or ring topology, both OSC ports should be used.

The PL-1000TE uses the standard Rapid Spanning Tree Protocol (RSTP) protocol to uniquely determine the route for the management traffic between the nodes, and to dynamically change the management route should a facility failure occur.

For more information, see [Connection Data](#page-230-3) (p. [217\)](#page-230-3).

#### **1.3.1.6 Facility Protection for PL-1000TE**

In protected configuration, the PL-1000TE supports unidirectional, non-revertive, 1+1 facility protection.

- **Unidirectional**: Each side selects the Active line independently.
- **Non-revertive**: To reduce the number of traffic hits, no switching occurs if the traffic is restored on the Standby line while there are no faults on the Active line.
- **1+1 facility**: The transmitted traffic is copied to both fibers.

The PL-1000TE provides two types of facility protection:

- **Transponder protection**: Protects the optical fiber and transponder uplink transceiver.
- **Fiber protection**: Protects the optical fiber.

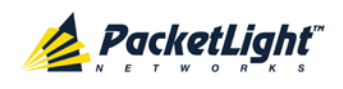

#### **1.3.1.6.1 Transponder Protection**

The transponder protection ensures service continuity in case of a fiber break or a failure of an uplink transceiver.

The transponder protection is usually provided by the PL-1000TE with two MUX/DEMUX modules. See the following figure.

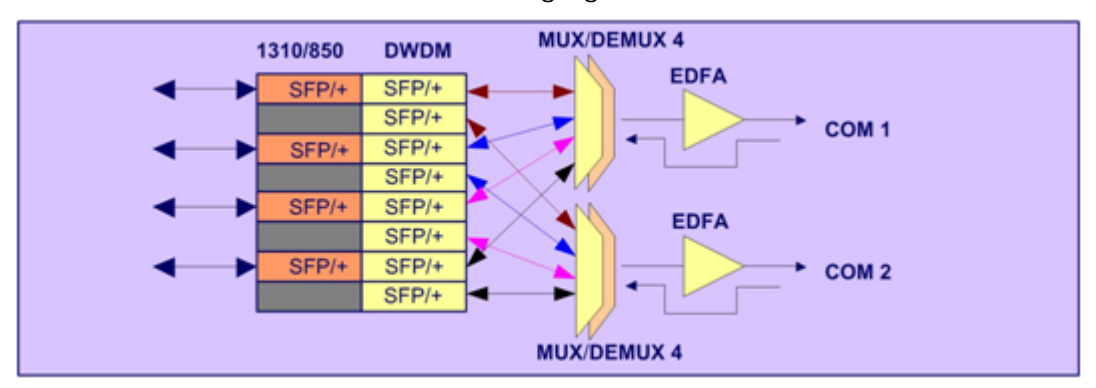

#### <span id="page-27-0"></span>**Figure 15: PL-1000TE with 4 Protected Transponders**

For transponder protection, four LINK ports function as a single protected transponder as follows.

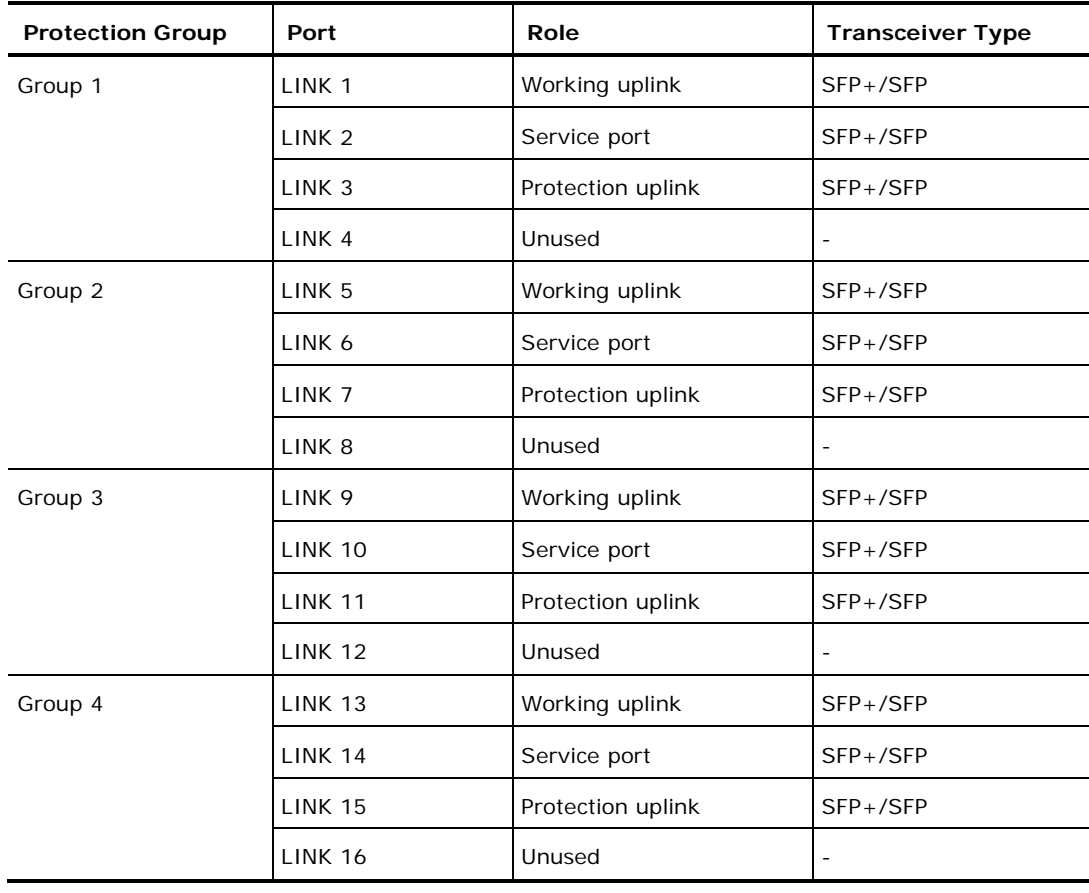

#### <span id="page-27-1"></span>**Table 3: LINK Ports in Protected Configuration**

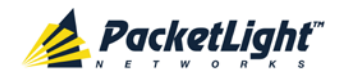

The figure below shows a PL-1000TE with four APS groups marked with colors.

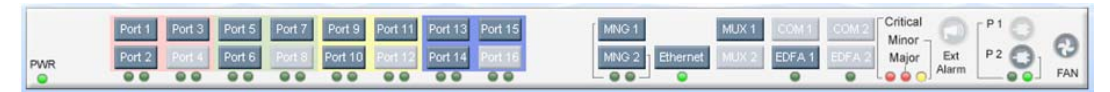

**Figure 16: PL-1000TE with Transponder Protection**

#### <span id="page-28-0"></span>**1.3.1.6.2 Fiber Protection**

The PL-1000TE may be ordered with an Optical Switch module to provide fiber protection.

When an Optical Switch module is installed, its input is connected to the output of the MUX/DEMUX module, and its two outputs are connected internally to two COM ports.

The Optical Switch performs APS based on the received optical power level of the incoming aggregated optical signal. Therefore, the Optical Switch can be used to protect against cable break, but not against uplink transceiver failure.

The facility protection ensures service continuity in case of a fiber break. The fiber protection based on the Optical Switch module is supported only for point-to-point topologies.

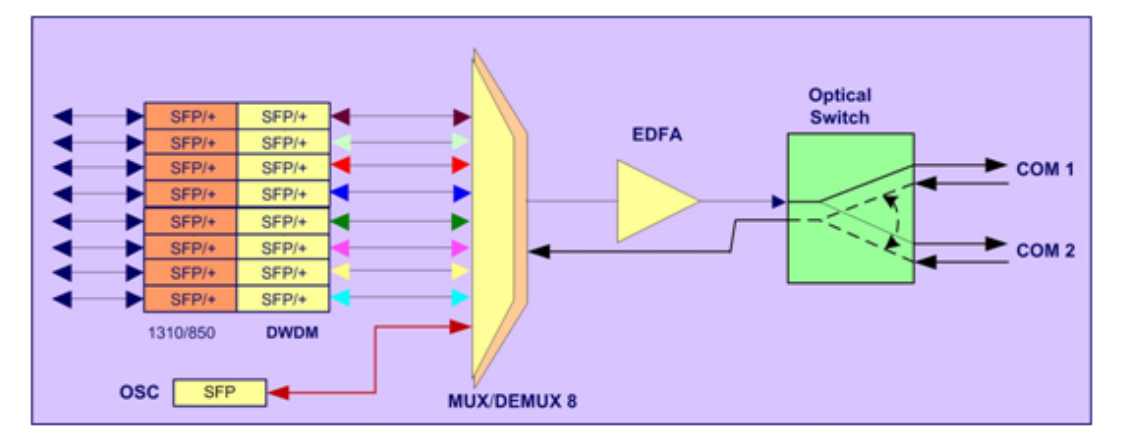

The following figure shows an Optical Switch Protection application.

<span id="page-28-1"></span>**Figure 17: Fiber Protection with Optical Switch**

When an Optical Switch is installed, the COM1 and COM2 buttons are shown and enabled in the Web application. In this case, the protection is done on the entire optical signal, which includes all channels.

The following figure shows the front panel of the PL-1000TE as displayed in the Web application.

|            | Port 1<br>Port 3 | Port 5 Port 7 Port 9 Port 11 Port 13 |                |         |         | Port 15 | MNG <sub>1</sub> | <b>MUX</b> | COM <sub>1</sub> | COM <sub>2</sub> | <sup>-</sup> Critical<br>Minor |              |    |            |
|------------|------------------|--------------------------------------|----------------|---------|---------|---------|------------------|------------|------------------|------------------|--------------------------------|--------------|----|------------|
| <b>PWR</b> | Port 2<br>Port 4 | Port 6                               | Port 8 Port 10 | Port 12 | Port 14 | Port 16 | $-$ 0 0 $-$      |            | EDFA 1           |                  | Major                          | Ext<br>Alarm | P2 | <b>FAN</b> |

<span id="page-28-2"></span>**Figure 18: PL-1000TE with Optical Switch**

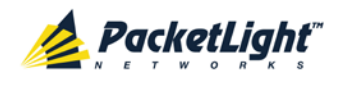

### <span id="page-29-0"></span>**1.3.2 PL-1000TE Modules**

This section describes the PL-1000TE modules.

#### **1.3.2.1 MUX/DEMUX Modules**

The PL-1000TE supports one, two, or no optical MUX/DEMUX modules.

The MUX/ DEMUX modules are connected externally by a ribbon to the uplink ports on one side via the MUX/DEMUX port and to the WDM network/fiber (or internally to the Optical Amplifier Input, if present) on the other side via the COM port.

With the use of a PL-300 device, several PL-1000TE devices can be connected, providing expanded capabilities to aggregate 4, 8, 16, or 40 wavelengths.

#### **1.3.2.2 EDFA Modules**

The PL-1000TE may be ordered with one or two optional EDFA modules that are used to amplify the optical power of the DWDM signal. The EDFA modules can be used as a Booster and/or Pre-Amp.

- **Booster EDFA**: It is used on the Tx optical path. It is connected to the Rx/Tx of the EDFA port on the front panel.
- **Pre-Amp EDFA**: It is used on the Rx optical path. It is connected to the Rx/Tx of the EDFA port on the front panel.

#### **1.3.2.3 Optical Switch Module**

The PL-1000TE may be ordered with an optional Optical Switch module.

On the input side, the Optical Switch enables incoming signals in optical fiber to be selectively switched from one fiber to another.

On the output side, the optical signals are duplicated to both fibers.

The optical switch is applicable only to point-to-point topology.

The Optical Switch performs APS based on the received optical power level of the incoming aggregated optical signal. Therefore, the Optical Switch can be used to protect against cable break but not against uplink transceiver failure.

#### **1.3.2.4 DCM Module**

The PL-1000TE may be ordered with an optional DCM.

The DCM module provides compensation for a fixed amount of chromatic dispersion caused by the optical fiber, wavelength spacing and the range traversed by the optical signal.

**NOTE:** The PL-1000TE can be ordered with several configurations of the DCM module according to actual requirements.

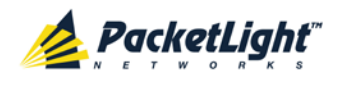

#### **1.3.2.5 Power Supply Unit**

PL-1000TE is available with AC and DC power supplies:

- **AC**: 100 to 240 VAC, 50/60 Hz, 1.5A maximum
- **DC**: -48 VDC, 3A maximum

The maximum power consumption of the PL-1000TE is 85W.

The PL-1000TE may be ordered with one or two AC and/or DC power supply units. The power supplies are redundant and replaceable without causing traffic interference.

**NOTE:** Both AC and DC PSUs can be used in the same unit.

The unit does not have a power ON/OFF switch, and therefore starts operating as soon as the power is connected.

#### **1.3.2.6 FAN Unit**

The PL-1000TE is available with a pluggable and replaceable FAN unit. The air intake vents are located on the right side. The FAN unit has an automatic speed control mechanism that supports lower noise, improved MTBF and power saving.

**CAUTION:** Air intake vents should be clear of obstruction.

### <span id="page-30-0"></span>**1.3.3 Management Functionality**

The PL-1000TE management functionality includes:

- Viewing fault alarms and events
- Configuring and viewing device parameters
- User access control with user and password authentication
- Viewing performance monitoring statistics
- Maintenance operations such as port loopback, software upgrade, and system restart
- Viewing the network topology

#### **1.3.3.1 Management Protocols**

This section describes the main management protocols supported by PL-1000TE.

#### **1.3.3.1.1 CLI Management**

For initial IP configuration and several other management tasks, the PL-1000TE supports CLI ASCII management. CLI management is accessible via the CONTROL serial port or Telnet/SSH connection.

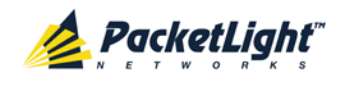

For more information, see [CLI](#page-214-0) (p. [201\)](#page-214-0).

#### **1.3.3.1.2 Web-based Management**

The PL-1000TE supervision and configuration functions can be performed using a standard Web browser. The Web management can be used with HTTP or HTTPS (Secured HTTP).

For detailed information on Web-based management, see [Configuration](#page-118-0)  [Management](#page-118-0) (p. [105\)](#page-118-0).

#### **1.3.3.1.3 SNMP Management**

PL-1000TE devices can also be managed by PacketLight's LightWatch<sup>™</sup> NMS/EMS, by RADview™, or by other third-party SNMP-based management systems.

For more information about available PL-1000TE MIBs and LightWatch™, contact PacketLight Technical Support.

## <span id="page-31-0"></span>**1.4 Technical Specifications**

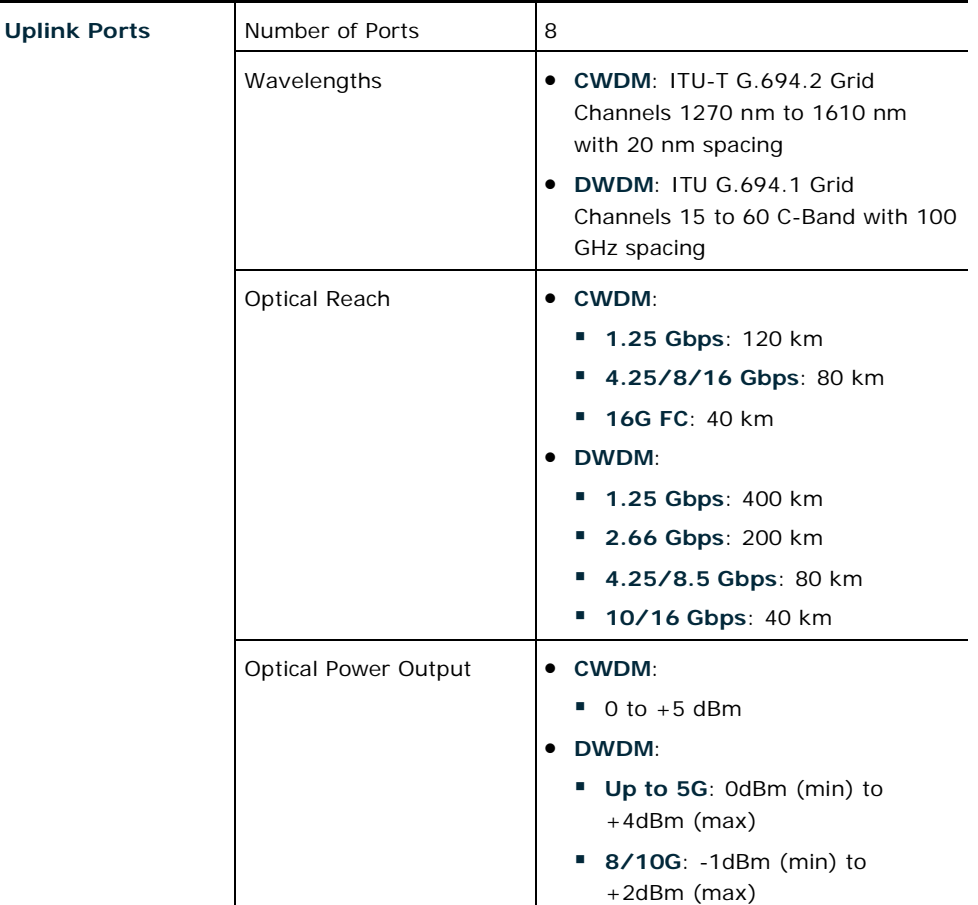

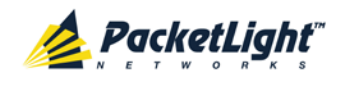

Ē,

Ē,

INTRODUCTION

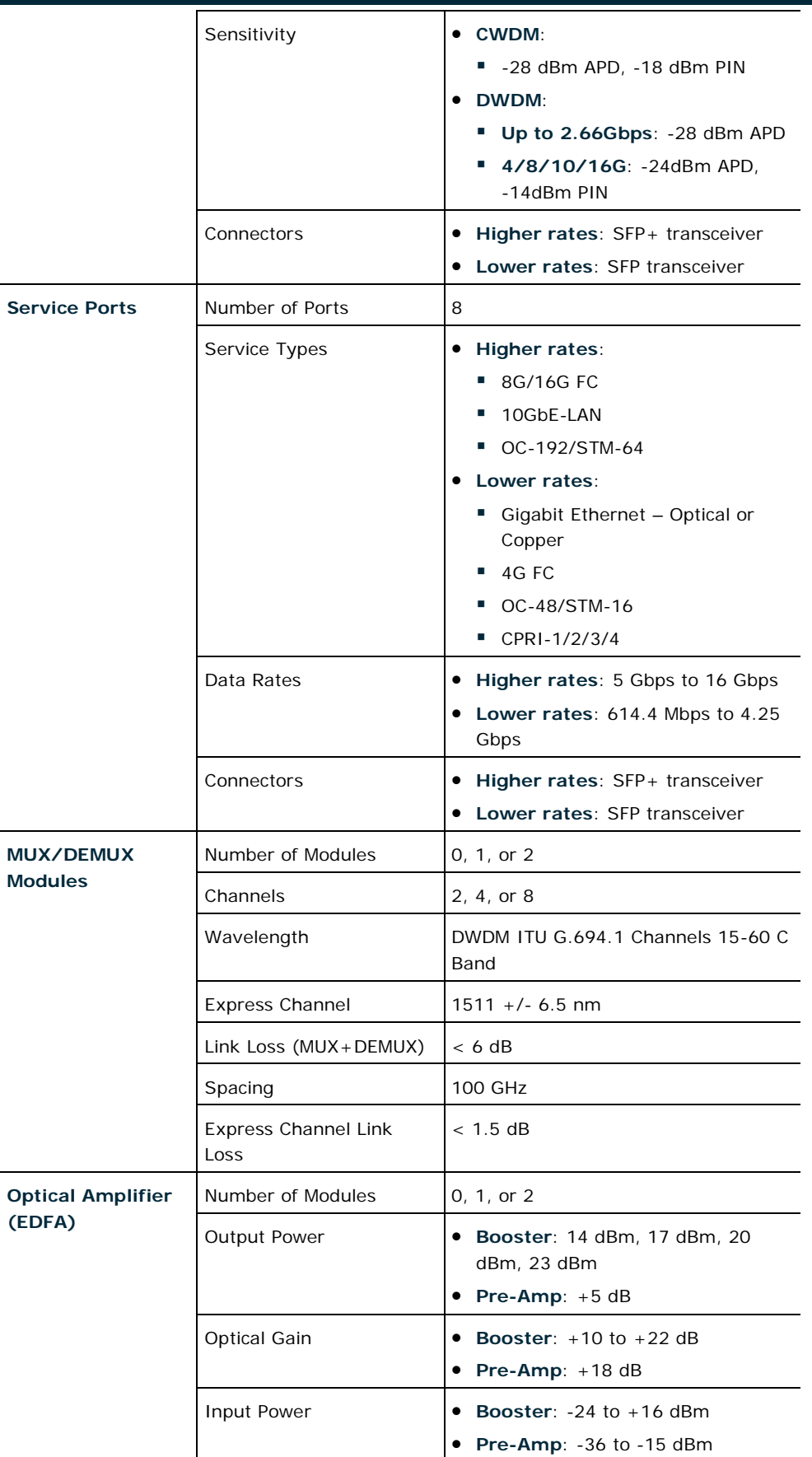

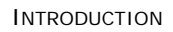

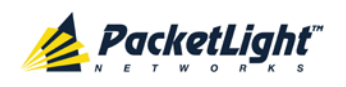

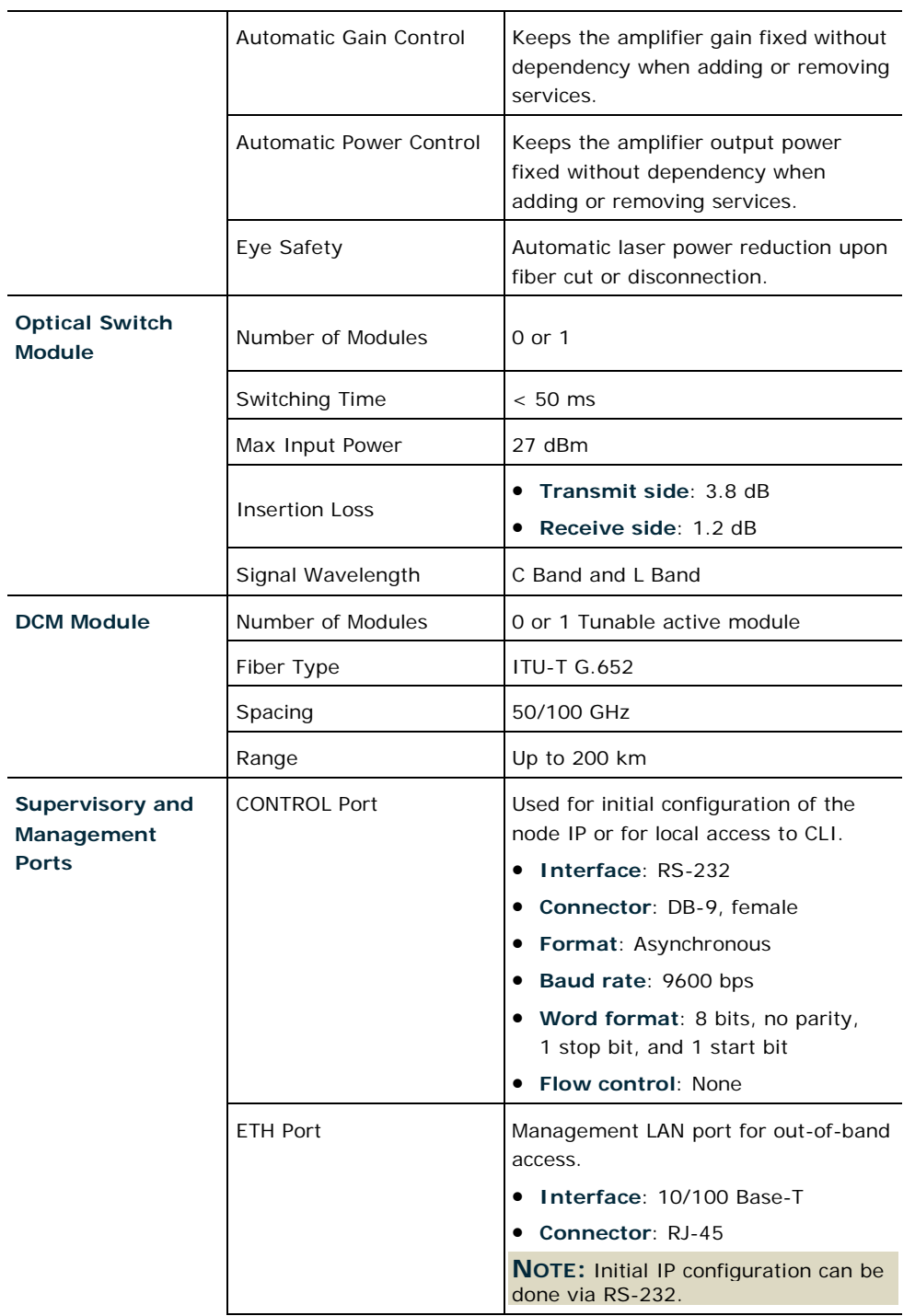

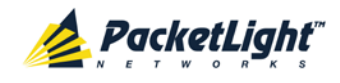

INTRODUCTION

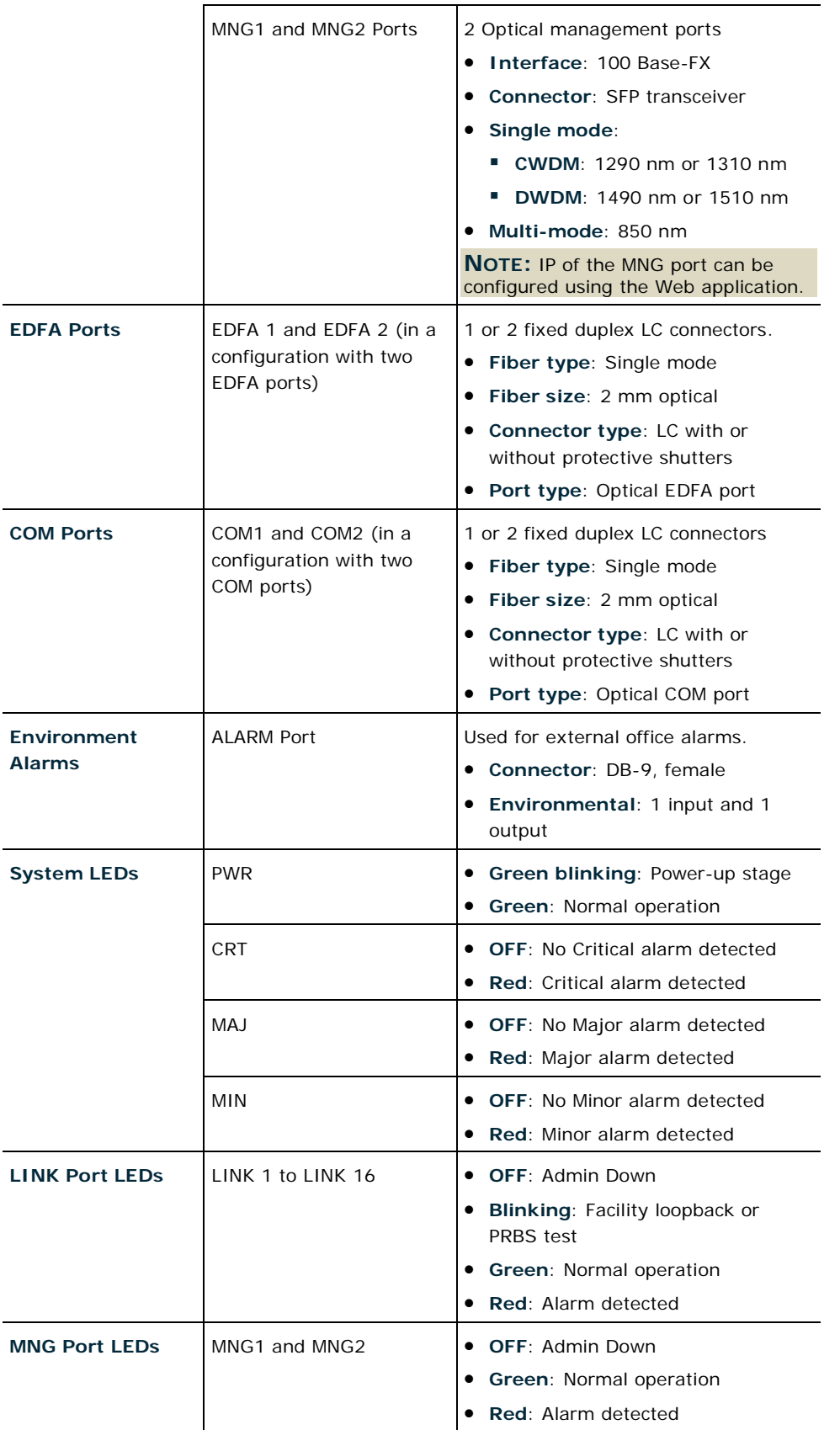

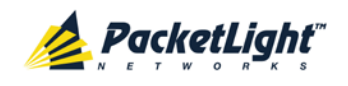

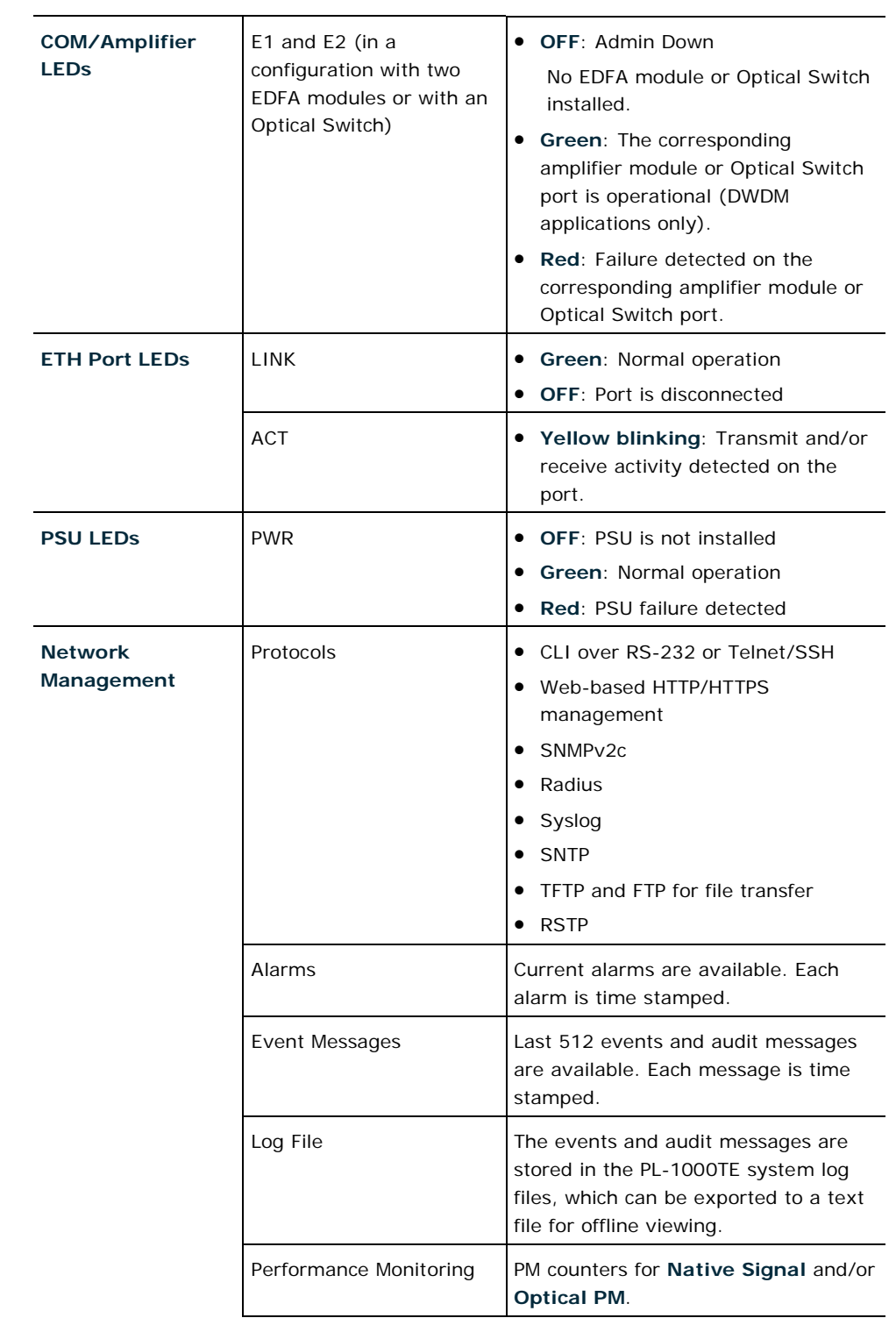
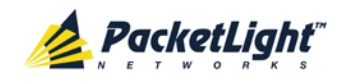

INTRODUCTION

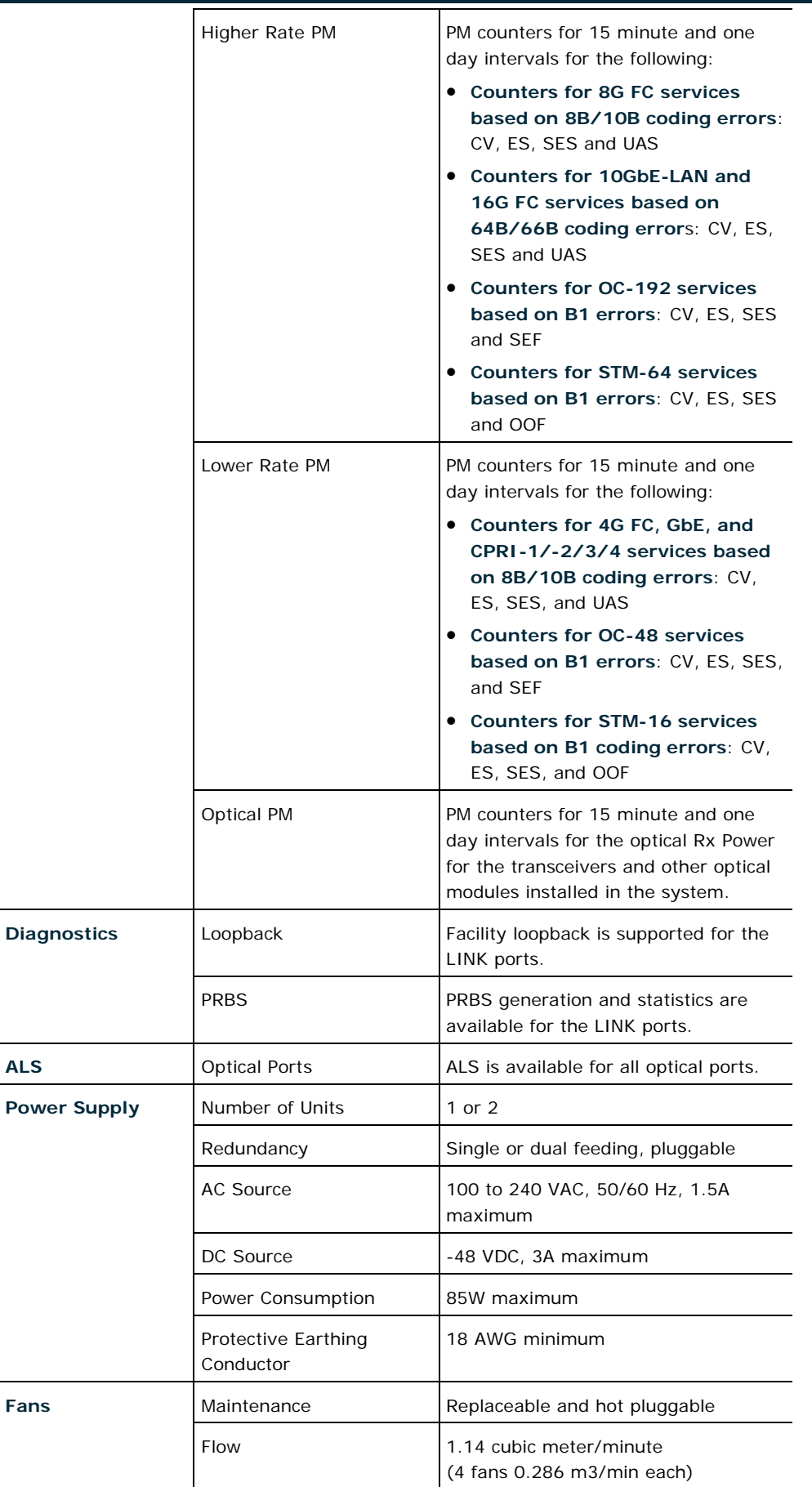

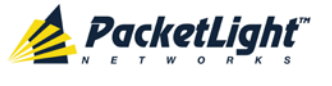

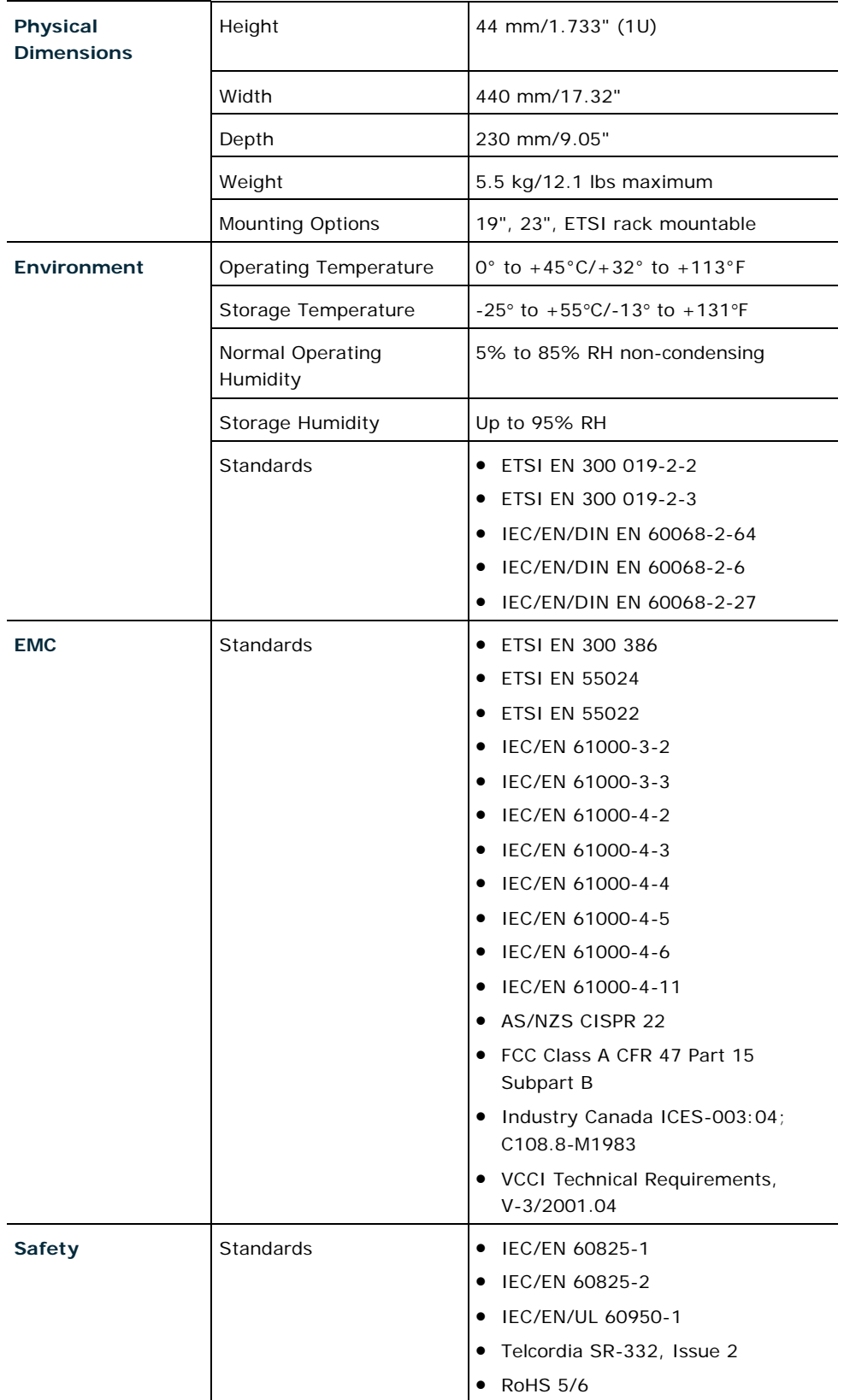

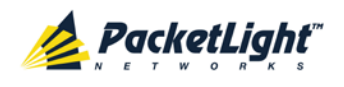

# **2 Installation**

This chapter provides installation information and instructions for the PL-1000TE.

## **In this Chapter**

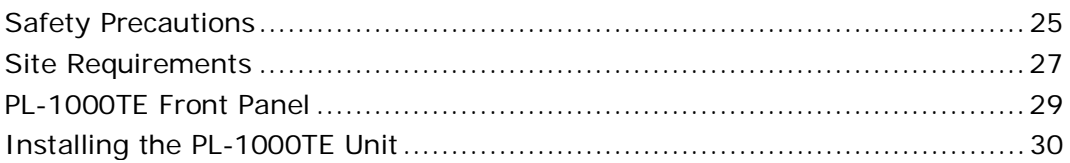

# <span id="page-38-0"></span>**2.1 Safety Precautions**

This section describes the safety precautions.

## **2.1.1 General Safety Precautions**

The following are the general safety precautions:

- The equipment should be used in a restricted access location only.
- No internal settings, adjustments, maintenance, and repairs may be performed by the operator or the user; such activities may be performed only by skilled service personnel who are aware of the hazards involved.
- Always observe standard safety precautions during installation, operation, and maintenance of this product.

## **2.1.2 Electrical Safety Precautions**

**WARNING:** Dangerous voltages may be present on the cables connected to the PL-1000TF $\cdot$ 

- Never connect cables to a PL-1000TE unit if it is not properly installed and grounded.
- Disconnect the power cable before removing a pluggable power supply unit.

**GROUNDING:** For your protection and to prevent possible damage to equipment when a fault condition occurs on the cables connected to the equipment (for example, a lightning stroke or contact with high voltage power lines), the case of the PL-1000TE unit must be properly grounded at all times. Any interruption of the protective (grounding) connection inside or outside the equipment, or the disconnection of the protective ground terminal, can make this equipment dangerous. Intentional interruption is prohibited.

Before connecting any cables, the protective ground terminal of the PL-1000TE must be connected to a protective ground (see [Connection Data](#page-230-0) (p. [217\)](#page-230-0)).

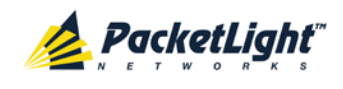

The grounding connection is also made through the power cable, which must be inserted in a power socket (outlet) with protective ground contact. Therefore, the power cable plug must always be inserted in a socket outlet provided with a protective ground contact, and the protective action must not be negated by use of an extension cord (power cable) without a protective conductor (grounding).

Whenever PL-1000TE units are installed in a rack, make sure that the rack is properly grounded and connected to a reliable, low resistance grounding system.

## **2.1.2.1 Laser Safety Classification**

The laser beam of the PL-1000TE optical modules is off when the status of the port is set to **Admin Down**.

In general, the PL-1000TE unit is equipped with laser devices that comply with Class 1M. However, the PL-1000TE laser complies with the higher Class 3B when equipped with Booster EDFA with the output power of 23 dBm.

According to the IEC EN60825-2 standard, the following warning applies to Class 1M laser products.

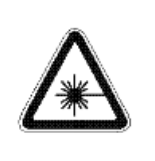

**CAUTION** HAZARD LEVEL 1M LASER RADIATION DO NOT VIEW DIRECTLY WITH NON-ATTENUATING OPTICAL INSTRUMENTS

#### **Figure 19: Class 1M Laser Warning**

The following warning applies to Class 3B laser products.

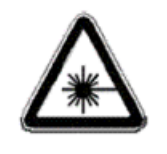

CAUTION HAZARD LEVEL 3B LASER RADIATION AVOID EXPOSURE TO THE BEAM

## **Figure 20: Class 3B Laser Warning**

PL-1000TE units are shipped with protective covers installed on all the optical connectors. Do not remove these covers until you are ready to connect optical cables to the connectors. Keep the covers for reuse, to reinstall the cover over the optical connector as soon as the optical cable is disconnected.

## **2.1.2.2 Laser Safety Statutory Warning and Operating Precautions**

All personnel involved in equipment installation, operation, and maintenance must be aware that the laser radiation is invisible. Therefore, the personnel must strictly observe the applicable safety precautions and, in particular, must

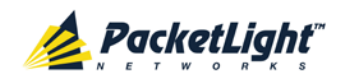

avoid looking straight into optical connectors, either directly or using optical instruments.

In addition to the general precautions described in this section, be sure to observe the following warnings when operating a product equipped with a laser device. Failure to observe these warnings could result in fire, bodily injury, and damage to the equipment.

**WARNING:** To reduce the risk of exposure to hazardous radiation:

- Do not try to open the enclosure. There are no user serviceable components inside.
- Do not operate controls, make adjustments, or perform procedures to the laser device other than those specified herein.
- Allow only authorized service technicians to repair the unit.

## **2.1.3 Protection against Electrostatic Discharge**

An electrostatic discharge (ESD) occurs between two objects when an object carrying static electrical charges touches or is brought near the other object. Static electrical charges appear as a result of friction between surfaces of insulating materials or separation of two such surfaces. They may also be induced by electrical fields.

Routine activities, such as walking across an insulating floor, friction between garment parts, and friction between objects, can easily build charges up to levels that may cause damage, especially when humidity is low.

**CAUTION:** PL-1000TE internal boards contain components sensitive to ESD. To prevent ESD damage, do not touch internal components or connectors. If you are not using a wrist strap, before touching a PL-1000TE unit or performing any internal settings on the PL-1000TE, it is recommended to discharge the electrostatic charge of your body by touching the frame of a grounded equipment unit.

Whenever feasible during installation, use standard ESD protection wrist straps to discharge electrostatic charges. It is also recommended to use garments and packaging made of anti-static materials, or materials that have high resistance, yet are not insulators.

# <span id="page-40-0"></span>**2.2 Site Requirements**

This section describes the PL-1000TE site requirements.

## **2.2.1 Physical Requirements**

The PL-1000TE units are intended for installation in 19-inch or 23-inch racks or placed on desktops or shelves.

All the connections are made to the front panel.

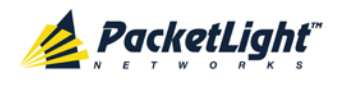

## **2.2.2 Power Requirements**

AC-powered PL-1000TE units should be installed within 1.5m (5 feet) of an easily accessible, grounded AC outlet capable of furnishing the required AC supply voltage, of 100 to 240 VAC, 50/60 Hz, and 1.5A maximum.

DC-powered PL-1000TE units require a -48 VDC, 3A maximum DC power source with the positive terminal grounded. In addition, the DC power connector contains the chassis (frame) ground terminal (see [Power Connectors](#page-235-0)  $(p. 222)$  $(p. 222)$ .

## **2.2.3 Ambient Requirements**

The recommended ambient operating temperature of the PL-1000TE is 0° to +45°C/+32° to +113°F, at a relative humidity of 5% to 85%, non-condensing.

The PL-1000TE is cooled by free air convection and a pluggable cooling FAN unit. The air intake vents are located on the right side.

CA CAUTION: Do not obstruct these vents.

The PL-1000TE contains a fan speed control for lower noise, improved MTBF and power save.

## **2.2.4 Electromagnetic Compatibility Considerations**

The PL-1000TE is designed to comply with the electromagnetic compatibility (EMC) requirements of Sub Part J of FCC Rules, Part 15, for Class A electronic equipment and additional applicable standards.

To meet these standards, the following conditions are necessary:

- The PL-1000TE must be connected to a low resistance grounding system.
- Whenever feasible, shielded cables must be used.

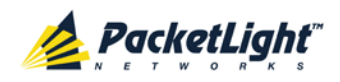

# <span id="page-42-0"></span>**2.3 PL-1000TE Front Panel**

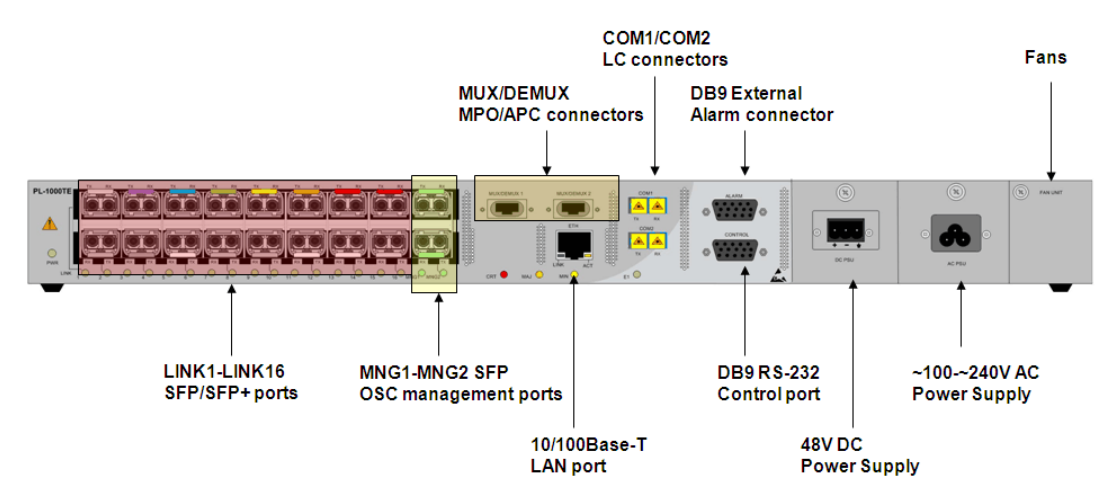

**Figure 21: PL-1000TE Unit Front Panel View**

The figure above shows a front panel view of the PL-1000TE with 16 LINK ports.

In this configuration, the front panel includes the following connectors:

- 16 LINK (uplink/service) ports
- 2 passive MUX/DEMUX ports labeled "MUX/DEMUX1" and "MUX/DEMUX2"
	- 2 ribbon cables are connected to the "MUX" and "DEMUX" ports. Each ribbon is composed of two parts:
	- An MPO/APC female that should be connected to one of the "MUX" or "DEMUX" ports
	- $\blacksquare$  4 (Tx or Rx) of LC connectors marked " $\lambda$ 1", " $\lambda$ 2", and so on, and "MNG". These LC connectors are connected to the WDM uplink ports and to one of the MNG ports.
- 2 COM ports labeled "COM1" and "COM2" connected to the output of the Optical Switch module internally. The COM ports connect the multiplexed outputs to the lines.
- 2 MNG ports labeled "MNG1" and "MNG2"
- 10/100 Base-T LAN port labeled "ETH"
- CONTROL port: RS-232 connector
- External alarm port labeled "ALARM"
- Power connections
- FAN unit tray

## **2.3.1 Front Panel LEDs**

The LEDs are located on the PL-1000TE front panel.

For the list of LEDs and their functions, see [Technical Specifications](#page-31-0) (p. [18\)](#page-31-0).

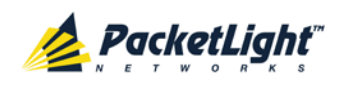

## **2.3.2 Example of Connections Between the Optical Ports**

The following figure illustrates the connections between the optical ports of the PL-1000TE. In this example, the PL-1000TE is configured with four transponders and includes an EDFA module and a MUX/DEMUX module.

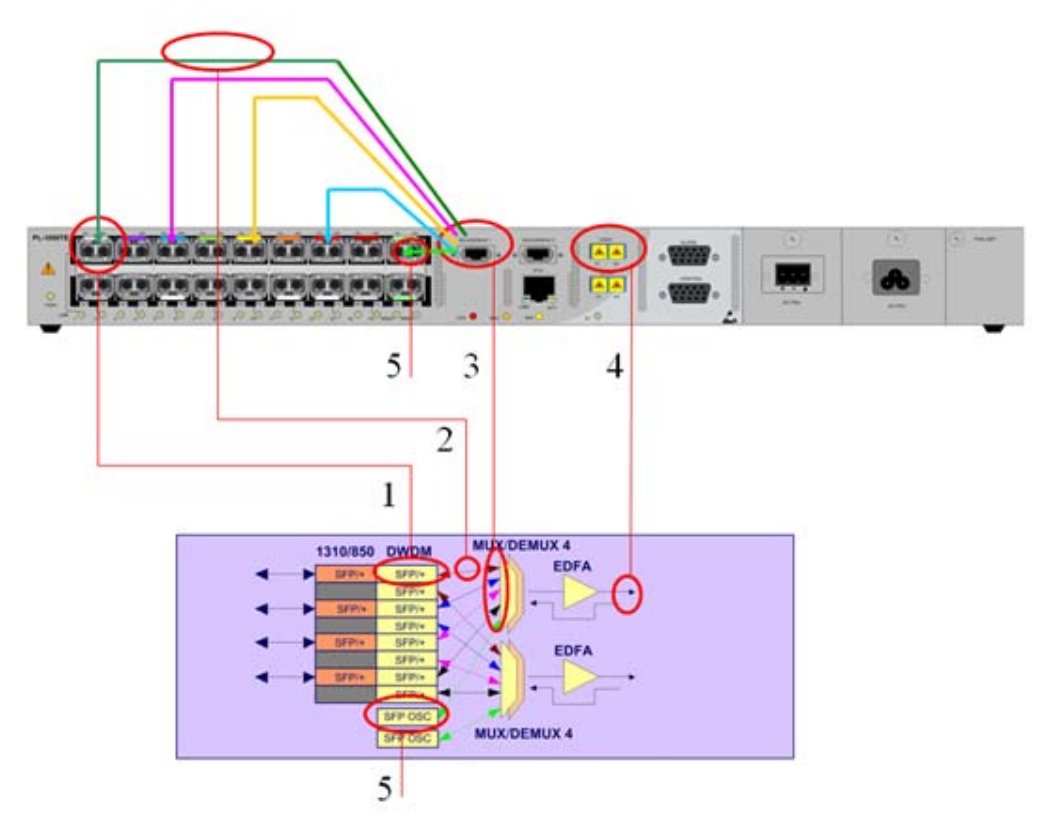

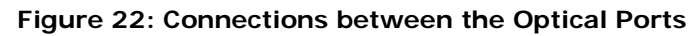

The following table describes the connections between the optical interfaces. **Table 4: PL-1000TE Connections Between the Optical Ports**

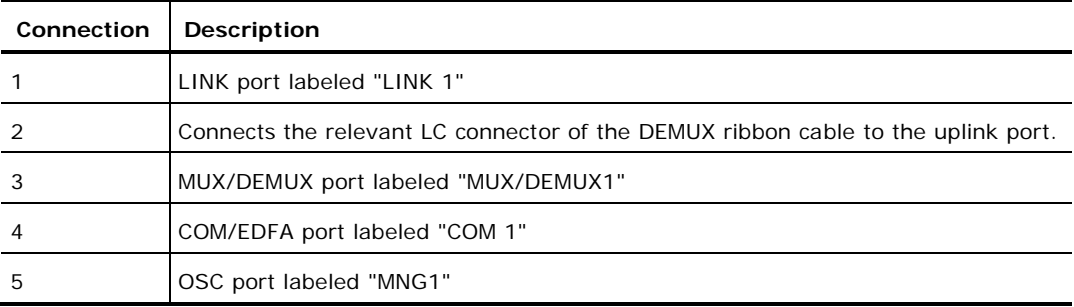

# <span id="page-43-0"></span>**2.4 Installing the PL-1000TE Unit**

PL-1000TE units are intended for installation in 19-inch or 23-inch racks or placed on desktops or shelves.

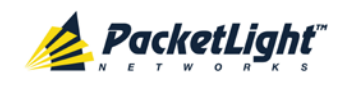

CAUTION: Before installing a PL-1000TE unit, review the Safety [Precautions](#page-38-0) (p. [25\)](#page-38-0).

After installing the system, it is necessary to configure it in accordance with the specific user's requirements. The preliminary system configuration is performed through a supervision terminal directly connected to the PL-1000TE (for procedures for using the terminal, see [Operation and Preliminary Configuration](#page-48-0) (p. [35\)](#page-48-0)). The software necessary for using the terminal is stored in the PL-1000TE.

## **2.4.1 Package Contents**

The PL-1000TE package includes the following items:

- PL-1000TE unit
- Ethernet cable
- Ribbon cable (if the PL-1000TE contains a MUX/DEMUX)
- 3m RS-232 terminal cable
- Power cords (according to the ordered power supplies)
	- **AC power**: 3m power cord equipped with the appropriate plug
	- **DC power**: DC power cord
- Fiber tray (if ordered)
- Kit for rack installation: 19", 23" (if ordered), or 600 mm ETSI (if ordered)

## **2.4.2 Required Equipment**

The cables needed to connect to the PL-1000TE depend on the PL-1000TE application. You can use standard cables or prepare the appropriate cables yourself (see [Connection Data](#page-230-0) (p. [217\)](#page-230-0)).

## **2.4.3 Cable Connections**

Before starting, refer to the site installation plan and identify the cables intended for connection to this PL-1000TE unit (see [Site Requirements](#page-40-0) (p. [27\)](#page-40-0) and [Connection Data](#page-230-0) (p. [217\)](#page-230-0)).

## **2.4.3.1 Optical Cable Handling Precautions**

The following are the optical cable handing precautions:

• Make sure that all the optical connectors are closed at all times, either by the appropriate protective caps or by the mating cable connector. Do not remove the protective cap until an optical fiber is connected to the corresponding connector, and immediately install a protective cap after a cable is disconnected.

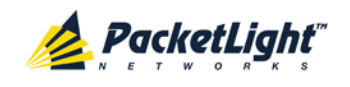

- (Recommended) Before installing optical cables, thoroughly clean their connectors using an approved cleaning kit.
- When connecting optical cables, make sure to prevent cable twisting and avoid sharp bends. Unless otherwise specified by the optical cable manufacturer, the minimum fiber bending radius is 35 mm. Always leave some slack, to prevent stress.
- (Recommended) Install plastic supports on each cable connector. These supports determine the fiber bending radius at the connector entry point and also prevent stress at this point.

## <span id="page-45-0"></span>**2.4.3.2 Connecting the PL-1000TE to Ground and Power**

**WARNING:** Any interruption of the protective (grounding) conductor (inside or outside the device) or disconnecting the protective earth terminal can make the device dangerous. Intentional interruption is prohibited.

# **A** GROUNDING:

- The PL-1000TE protective ground terminals must be connected to protective ground before power is applied and before connecting any other cable. This connection is made through the AC or DC power cable.
- The power cord plug should only be inserted in an outlet provided with a protective ground (earth) contact. The protective action must not be negated by using an extension cord (power cable) without a protective conductor (grounding).

**WARNING:** Dangerous voltages may be present on the cables connected to the PL-1000TE:

- Never connect cables to a PL-1000TE unit if it is not properly installed and grounded. This means that its power cable must be inserted in an outlet provided with a protective ground (earth) contact before connecting any user or network cable to the PL-1000TE.
- Disconnect all the cables connected to the connectors of the PL-1000TE before disconnecting the PL-1000TE power cable.

CAUTION: The PL-1000TE does not have a power ON/OFF switch, and therefore it starts operating as soon as power is applied. To control the connection of power to the PL-1000TE, it is recommended to use an external power ON/OFF switch that disconnects all poles simultaneously. For example, the circuit breaker used to protect the supply line to the PL-1000TE may also serve as the ON/OFF switch. This type of circuit breaker should be rated 10A.

Power should be supplied to the PL-1000TE through a power cable terminated in an appropriate plug, in accordance with the required power source.

## **To connect the PL-1000TE to ground and power:**

1. Connect one end of the power cable to each PL-1000TE power connector.

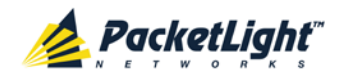

2. When ready to apply power, insert the plug at the other end of the power cable into a socket (outlet) with a protective ground contact.

The **PWR** LED of the PL-1000TE lights up and starts blinking.

## **2.4.3.3 Cabling the LINK Ports**

Each LINK port has two connectors marked "Tx" and "Rx".

#### **2.4.3.3.1 Cabling the Uplink Ports**

#### **To cable the uplink ports:**

- 1. Remove the protective plug from the desired uplink port and insert an SFP or SFP+ transceiver. You can place the uplink SFP/SFP+ transceiver in any even-numbered port.
- 2. Connect the port to the appropriate passive MUX interface as follows:

Plug the suitable LC connector from the ribbon cable (which is attached to the MUX and DEMUX ports) into the uplink port. Use the management Web application to determine which LC connector to use. The management Web application maps the LC connectors of the ribbon cable to the uplink SFP/SFP+, according to the SFP/SFP+ unique wavelength and the name tags on the LC connectors.

Always leave enough slack to prevent strain.

### **2.4.3.3.2 Cabling the Service Ports**

#### **To cable the service ports:**

- 1. Remove the protective plug from the desired service port and insert an SFP or SFP+ transceiver.
- 2. Connect the port to the appropriate local equipment as follows:
	- Tx connector (transmit fiber) to receive input of the local equipment.
	- Rx connector (receive fiber) to transmit output of the local equipment.

Always leave enough slack to prevent strain.

## **2.4.3.4 Cabling the MUX/DEMUX Port**

The following is applicable only to a PL-1000TE with a MUX/DEMUX module installed.

#### **To connect cables to the PL-1000TE MUX/DEMUX port:**

- 1. Remove the protective plug from the MUX/DEMUX port.
- 2. Connect the supplied ribbon cable to the MUX/DEMUX port.
- 3. Connect the LC connectors of the ribbon to the appropriate uplink ports of the PL-1000TE.
- 4. Connect the MNG LC connector of the ribbon to one of the MNG ports of the PL-1000TE.

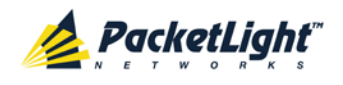

## **2.4.3.5 Cabling the Management Ports**

You can cable the following management ports:

- MNG port
- CONTROL port
- ETH port

### **2.4.3.5.1 Cabling the MNG Port**

#### **To cable the MNG port:**

- 1. Remove the protective plug from the selected MNG port (MNG1 or MNG2) and insert an SFP transceiver.
- 2. Connect the MNG port to the MUX/DEMUX using the LC connector marked "MNG" over the ribbon cable.

### **2.4.3.5.2 Cabling the CONTROL Port**

### **To cable the CONTROL port:**

• Connect the local console to the 9-pin CONTROL port using a straight cable (a cable wired point-to-point).

For specific information regarding pin allocations in the PL-1000TE connectors, see [Connection Data](#page-230-0) (p. [217\)](#page-230-0).

#### **2.4.3.5.3 Cabling the ETH Port**

#### **To cable the ETH port:**

• Connect the 10/100 Base-T ETH port to the local LAN using a cable with an RJ-45 connector.

For specific information regarding pin allocations in the PL-1000TE connectors, see [Connection Data](#page-230-0) (p. [217\)](#page-230-0).

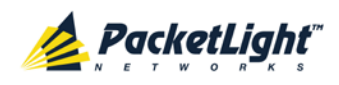

# <span id="page-48-0"></span>**3 Operation and Preliminary Configuration**

This chapter provides general operating instructions and preliminary configuration instructions for the PL-1000TE unit. It also explains how to access the Web application and CLI.

## **In this Chapter**

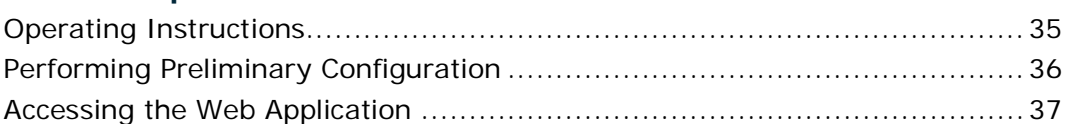

# <span id="page-48-1"></span>**3.1 Operating Instructions**

This section provides instructions for connecting and configuring the terminal, and for turning on the PL-1000TE.

## **3.1.1 Connecting and Configuring the Terminal**

## **To connect and configure the terminal:**

1. Connect a terminal to the CONTROL connector of the PL-1000TE using a straight (point-to-point) cable.

Any standard VT-100 ASCII terminal (dumb terminal or PC emulating an ASCII terminal) equipped with an RS-232 communication interface can be used for PL-1000TE preliminary configuration (the exact pinout of the connector is described in [Connection Data](#page-230-0) (p. [217\)](#page-230-0)).

- 2. Check that the installation and the required cable connections have been correctly performed (see [Installing the PL-1000TE Unit](#page-43-0) (p. [30\)](#page-43-0)).
- 3. Configure the terminal as follows:
	- **9600 kbps**
	- **1 start bit**
	- **8 data bits**
	- **No parity**
	- **1 stop bit**
	- **Full-duplex**
	- **Echo off**
	- **Disable any type of flow control**

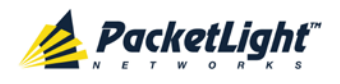

## **3.1.2 Turning on the PL-1000TE**

**WARNING:** Do not connect the power before the unit is in the designated position. The PL-1000TE does not have a power ON/OFF switch and therefore starts operating as soon as the power is connected.

## **To turn on the PL-1000TE:**

1. Connect the PL-1000TE to the power source (see [Connecting the PL-1000TE](#page-45-0)  [to Ground and Power](#page-45-0) (p. [32\)](#page-45-0)).

The **PWR** LED lights up and blinks during power up; all other LEDs (except **ETH**) are off during this time.

2. Wait for the completion of the power-up initialization and LED testing before starting to work on the system. This takes approximately one minute.

The **PWR** LED lights steadily, and all other LEDs display the PL-1000TE status.

# <span id="page-49-0"></span>**3.2 Performing Preliminary Configuration**

You may perform the preliminary IP configuration using CLI via the CONTROL port. This port can be directly connected to a terminal using a cable wired point to point (see [Connection Data](#page-230-0) (p. [217\)](#page-230-0)).

For more information about the CLI commands, see [CLI](#page-214-0) (p. [201\)](#page-214-0).

As an alternative to using a local terminal, the first time preliminary configuration can also be performed via the Web browser, or via CLI over a Telnet/SSH connection, using the default IP address **192.192.192.1** and subnet mask **255.255.255.0**.

## **To perform preliminary configuration:**

1. Log in to the terminal.

**NOTE:** The CLI of the PL-1000TE is user/password protected to ensure secure access.

1. At the prompt, type the following CLI command: **login**

The prompt to enter the user name appears.

2. Type the default user name: **admin**

The prompt to enter the password appears.

- 3. Type the default password: **admin**
- 2. Configure the Ethernet port IP address via the terminal in order to support the Web-based application.
	- 1. Acquire the Ethernet IP address using CLI if needed (see Configure [Interface Ethernet IP Command](#page-223-0) (p. [210\)](#page-223-0)).
	- 2. At the prompt, type the following CLI command:

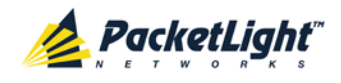

**configure interface ethernet ip <addr> [-n <netmask>] [-g <gateway>]**

**Example**: Configure the IP address to **192.168.0.100** with subnet mask **255.255.255.0**.

```
PL-1000TE>> configure interface ethernet ip 192.168.0.100 -n 
255.255.255.0
```
#### **Table 5: Configure Interface Ethernet IP Command Options**

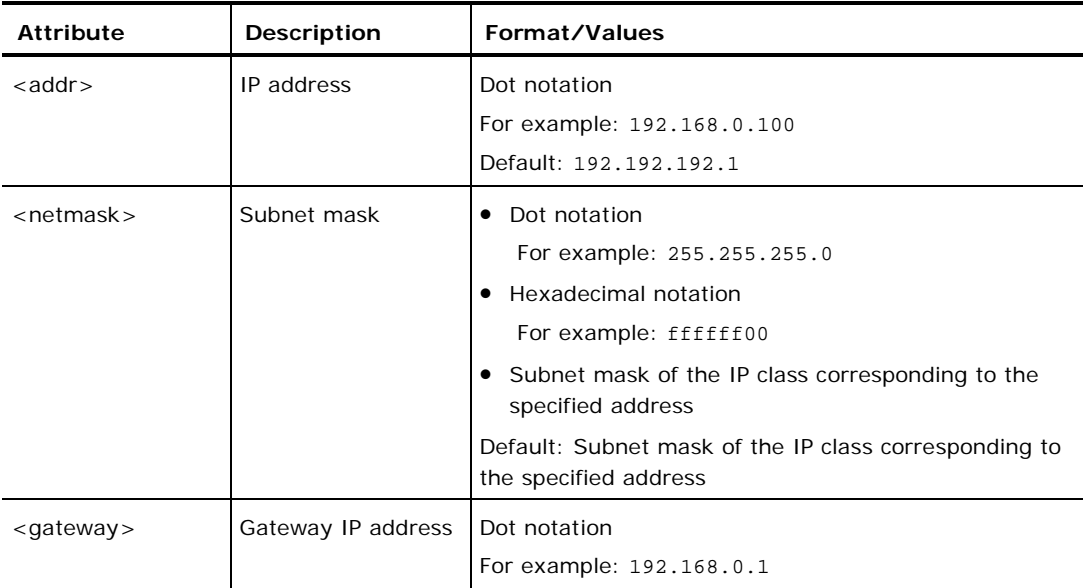

# <span id="page-50-0"></span>**3.3 Accessing the Web Application**

This section provides instructions for accessing the Web application.

## **3.3.1 Web Browser Requirements**

The following are the Web browser requirements:

- Microsoft<sup>®</sup> Internet Explorer<sup>®</sup> version 8 or above
- Mozilla<sup>®</sup> Firefox<sup>®</sup> version 7 or above
- Google Chrome<sup>TM</sup> version 15 or above

The Web user interface enables user configuration via HTTP/HTTPS client (using default IP address **192.192.192.1** and subnet mask **255.255.255.0**).

The default address can be changed by the user. If a different IP address is desired, it is necessary to configure the Ethernet port interface IP address of the PL-1000TE before accessing the Web (see Performing Preliminary [Configuration](#page-49-0) (p. [36\)](#page-49-0)).

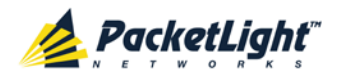

## **3.3.2 Prerequisites for Accessing the Web Application**

The following are the prerequisites for accessing the Web application:

- The PL-1000TE is properly installed.
- The PL-1000TE is connected to a Web browser.
- Any pop-up blocking software is disabled.
- JavaScript should be enabled in the browser.

## **3.3.3 Logging In to the Web Application**

## **To log in to the Web application:**

- 1. Acquire the Ethernet IP address using CLI if needed (see [Configure](#page-223-0)  [Interface Ethernet IP Command](#page-223-0) (p. [210\)](#page-223-0)).
- 2. Open the Web browser.
- 3. In the address field of the browser, type the **IP address** of the PL-1000TE in the following format:

**http://IP\_address** (for HTTP access) *or*

**https://IP\_address** (for HTTP secure access)

(**<IP\_address>** stands for the actual IP address of the PL-1000TE)

4. Press **Enter**.

The Login window opens.

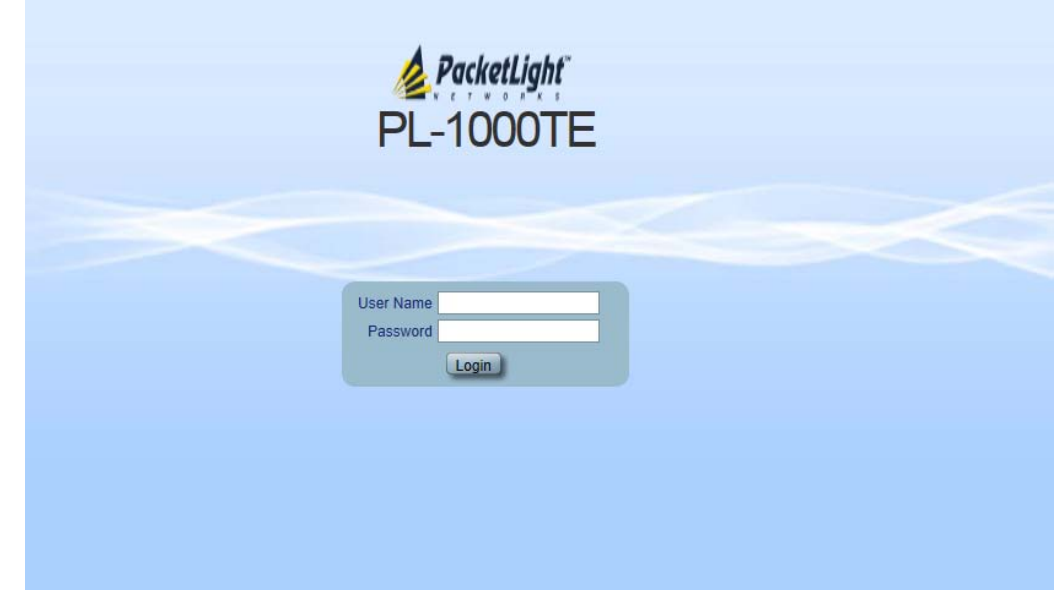

### **Figure 23: Login Window**

5. In the **User Name** field, type the name of the user.

**NOTE:** The user name and password are case sensitive.

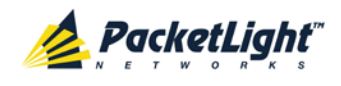

6. In the **Password** field, type the password.

Only alphanumeric characters without spaces are allowed.

7. Click **Login**.

The System Configuration window opens displaying the **General** tab.

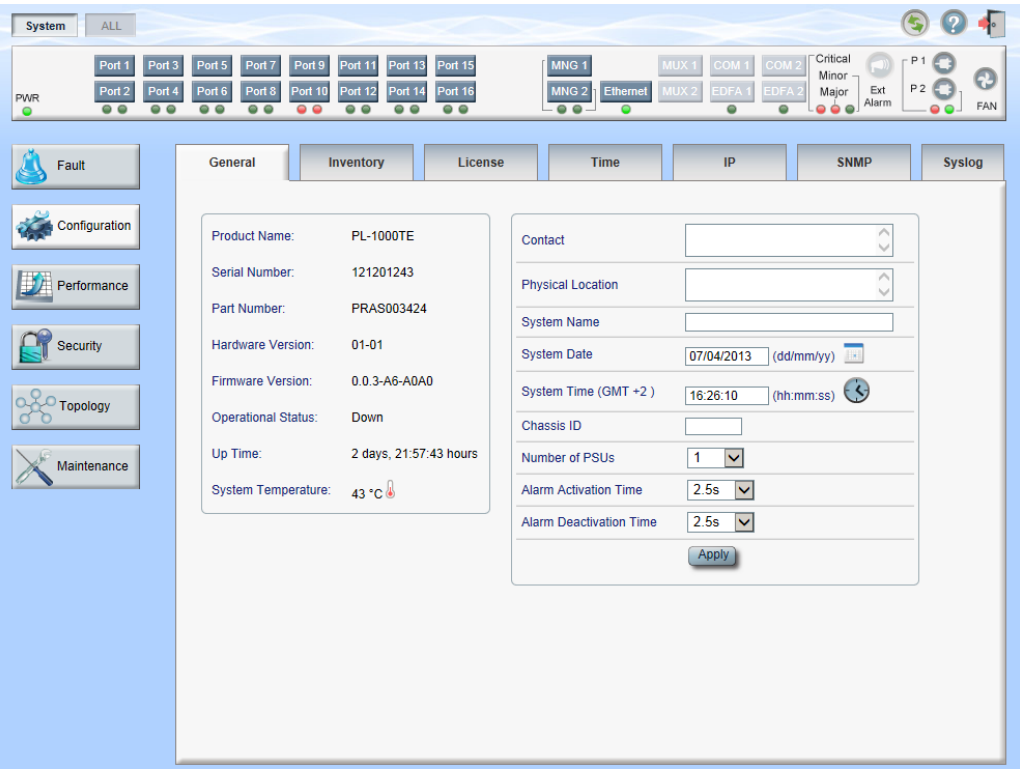

**Figure 24: System Configuration Window**

## **3.3.4 Navigating the Web Application**

This section describes the PL-1000TE item buttons, sidebar buttons, and tabs.

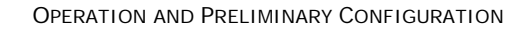

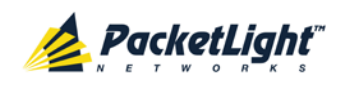

## **3.3.4.1 Item Buttons**

The following figure shows an example of the buttons used for performing operations in the Web application.

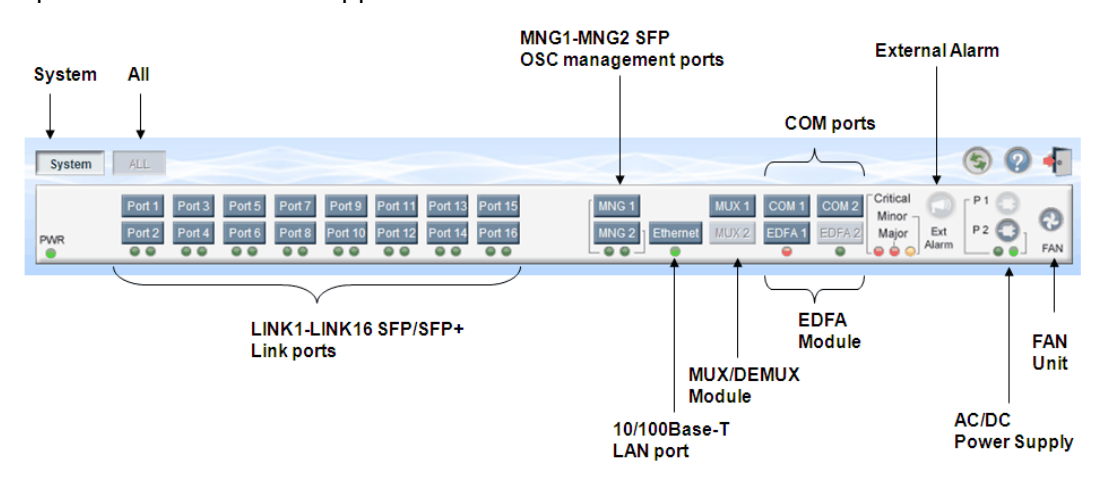

## **Figure 25: PL-1000TE Item Buttons (Example)**

The buttons displayed vary according to the configuration. For example, if the PL-1000TE does not have an EDFA module installed, the **EDFA** button is disabled.

The Item buttons displayed also vary according to the context of the window.

For example, the FAN<sup>(2)</sup> button is disabled in the Fault window because no faults are defined for this unit.

## **3.3.4.2 Sidebar Buttons**

The following figure shows the sidebar buttons.

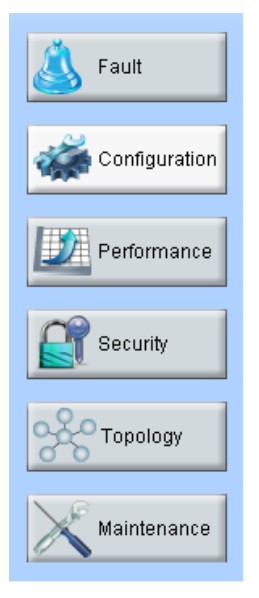

## **Figure 26: PL-1000TE Sidebar Buttons**

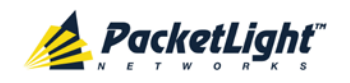

Use the sidebar buttons to do the following:

- **Fault**: View PL-1000TE faults
- **Configuration**: Configure the PL-1000TE parameters
- **Performance**: View system optical information and port performance monitoring
- **Security**: Manage users' accounts
- **Topology**: View network topology
- **Maintenance**: Perform maintenance tasks for the PL-1000TE

## **3.3.4.3 PL-1000TE Tabs**

The following figure shows an example of the tabs used for performing system security operations.

**Figure 27: PL-1000TE Tabs (Example)**

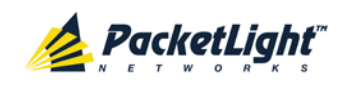

The tabs displayed vary according to the user permissions. For example, the **Radius** tab is displayed only for a user with Administrator permissions; therefore, in the following figure, the **Radius tab** is not displayed because the user has **Read Only User** permissions.

| <b>Users</b>                 |                |              |          |                        |           |
|------------------------------|----------------|--------------|----------|------------------------|-----------|
| <b>Local User Management</b> |                |              |          |                        |           |
| <b>User Name</b>             | Permission     |              | Password | <b>Verify Password</b> | Edit User |
| Joe                          | Read Only User | $\mathbf{r}$ |          |                        | Modify)   |
|                              |                |              |          |                        |           |
|                              |                |              |          |                        |           |
|                              |                |              |          |                        |           |
|                              |                |              |          |                        |           |
|                              |                |              |          |                        |           |
|                              |                |              |          |                        |           |
|                              |                |              |          |                        |           |
|                              |                |              |          |                        |           |
|                              |                |              |          |                        |           |
|                              |                |              |          |                        |           |

**Figure 28: PL-1000TE Users Tab**

# **3.3.5 Logging Out of the Web Application**

**To log out of the Web application:**

• Click **Logout** 

You are logged out.

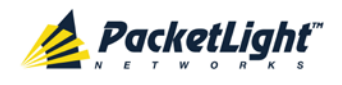

# **4 Security Management**

This chapter describes how to manage users' accounts.

## **In this Chapter**

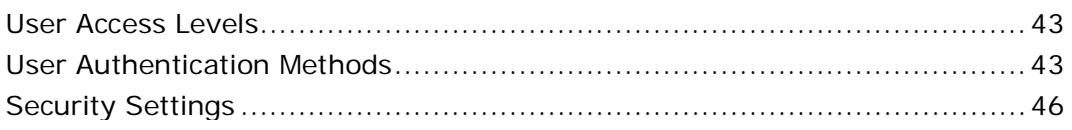

# <span id="page-56-0"></span>**4.1 User Access Levels**

The PL-1000TE supports the following types of users.

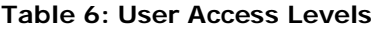

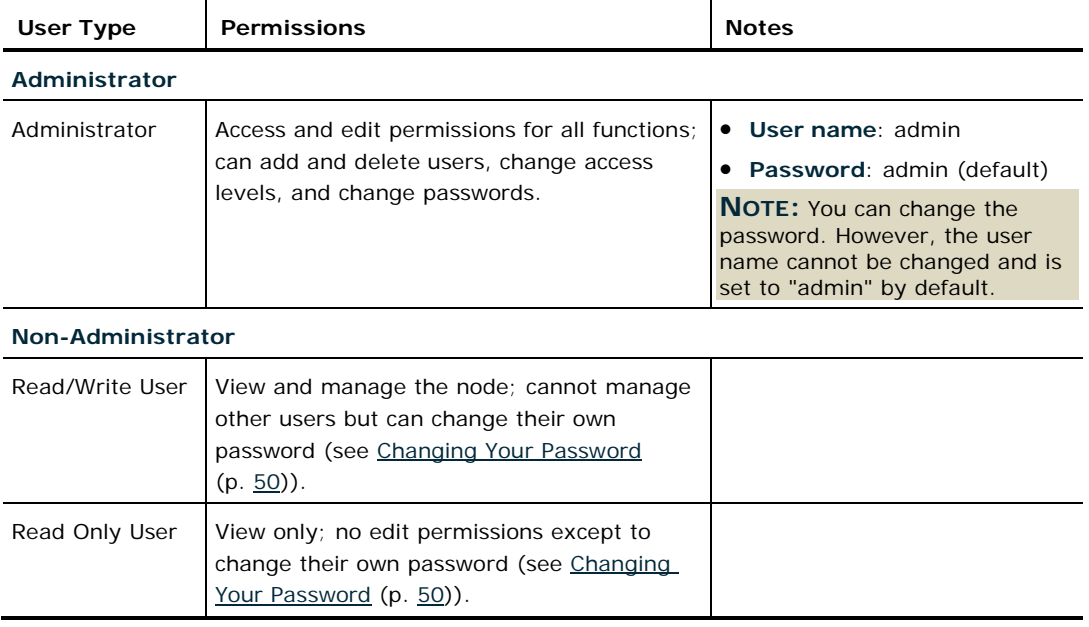

# <span id="page-56-1"></span>**4.2 User Authentication Methods**

The access to the PL-1000TE Web application and CLI is protected. Therefore, before performing any operation on the device, the user needs to log in to the node by entering a user name and password, which is then authenticated by the node.

There are two methods for user authentication:

- Local authentication
- Remote authentication

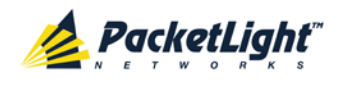

## **4.2.1 Local Authentication**

The local authentication method is always enabled. The authentication is performed against a local database stored in the node.

Local authentication requires that an updated list of user names and passwords be provided to each node in the network.

## **4.2.2 Remote Authentication**

The PL-1000TE supports centralized authentication, implemented with the Radius protocol as defined by RFC-2865.

The remote authentication method is optional, and can be enabled or disabled by the network administrator. The authentication is performed against a centralized database stored on a Radius server.

The remote authentication allows the network administer to keep the updated list of user names and passwords on a Radius server.

When a user tries to log in and the user name and password are not on the local user list, if the Radius authentication is enabled, the node communicates with the Radius server and performs remote user authentication. If the user name and password are on the remote user list, the log in succeeds.

## <span id="page-57-0"></span>**4.2.2.1 Attribute Value Pairs**

The Radius Attribute Value Pairs (AVP) carry data in both the request and the response for the authentication.

The following table lists the attributes used by the remote Radius authentication.

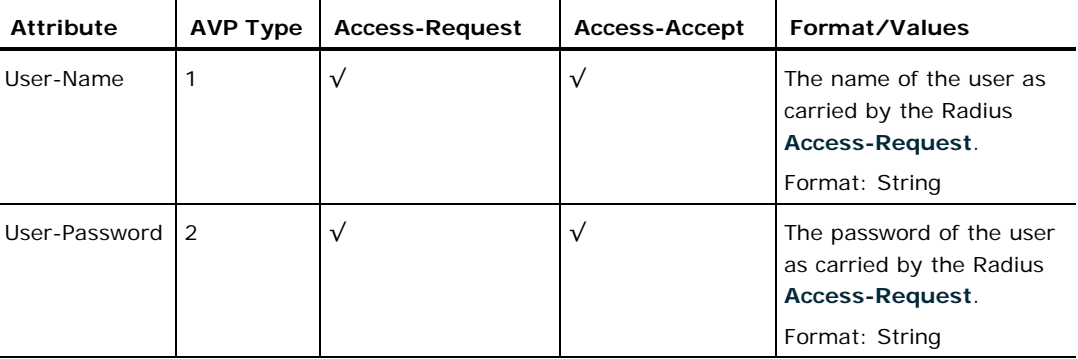

#### **Table 7: Attributes Used**

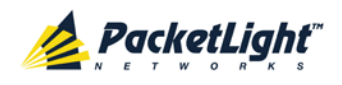

SECURITY MANAGEMENT

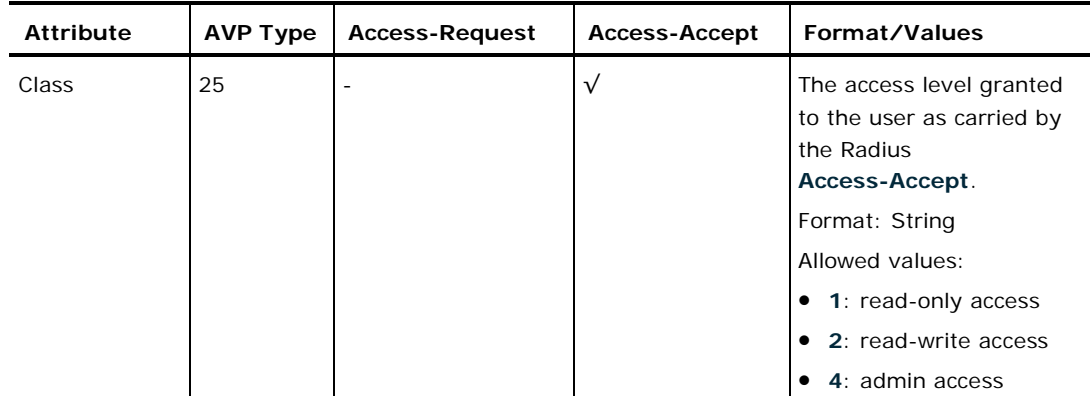

## **4.2.2.2 Shared Secret**

The Radius protocol does not transmit passwords in clear text between the Radius client and server. Rather, a shared secret is used along with the MD5 hashing algorithm to encrypt passwords. The shared secret string is not sent over the network; therefore that same key should be independently configured to the Radius clients and server.

## **4.2.2.3 Server Redundancy**

For improved redundancy, the PL-1000TE can use one or two Radius servers: Server #1 and Server #2.

**NOTE:** There is no precedence between the Radius servers; therefore, the authentication response is taken from the first server to answer.

## **4.2.2.4 Setting Up Radius**

Before using Radius, the network administration should set up the Radius servers and enable Radius authentication.

### **To set up Radius:**

- 1. Launch one or two Radius servers on Windows/Unix systems that are accessible to the nodes via the IP network.
- 2. Configure the Radius servers with **Shared Secret** string that will be used by the Radius servers and clients.
- 3. Enter the user name, password, and permission of all users to the Radius servers.
- 4. Configure the access information to the Radius servers for the Radius clients of the nodes.
- 5. Enable Radius authentication for all nodes.

## **4.2.2.5 Configuring the Radius Server**

**NOTE:** The server configuration process may look different on different Radius server packages.

An Administrator can configure the Radius server.

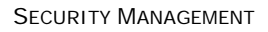

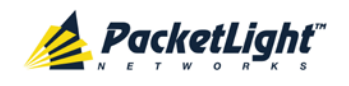

## **To configure the Radius server:**

1. Configure the **Authentication Port** (default port is 1812).

**NOTE:** If a firewall exists between the nodes to the Radius servers, make sure that it does not block the chosen port.

- 2. Configure the **Shared Secret**.
- 3. For each user, configure the following attributes:
	- **User-Name**

Only alphanumeric characters without spaces are allowed.

**User-Password**

Only alphanumeric characters without spaces are allowed.

**Class**

For a description of the attributes, see [Attribute Value Pairs](#page-57-0) (p. [44\)](#page-57-0).

# <span id="page-59-0"></span>**4.3 Security Settings**

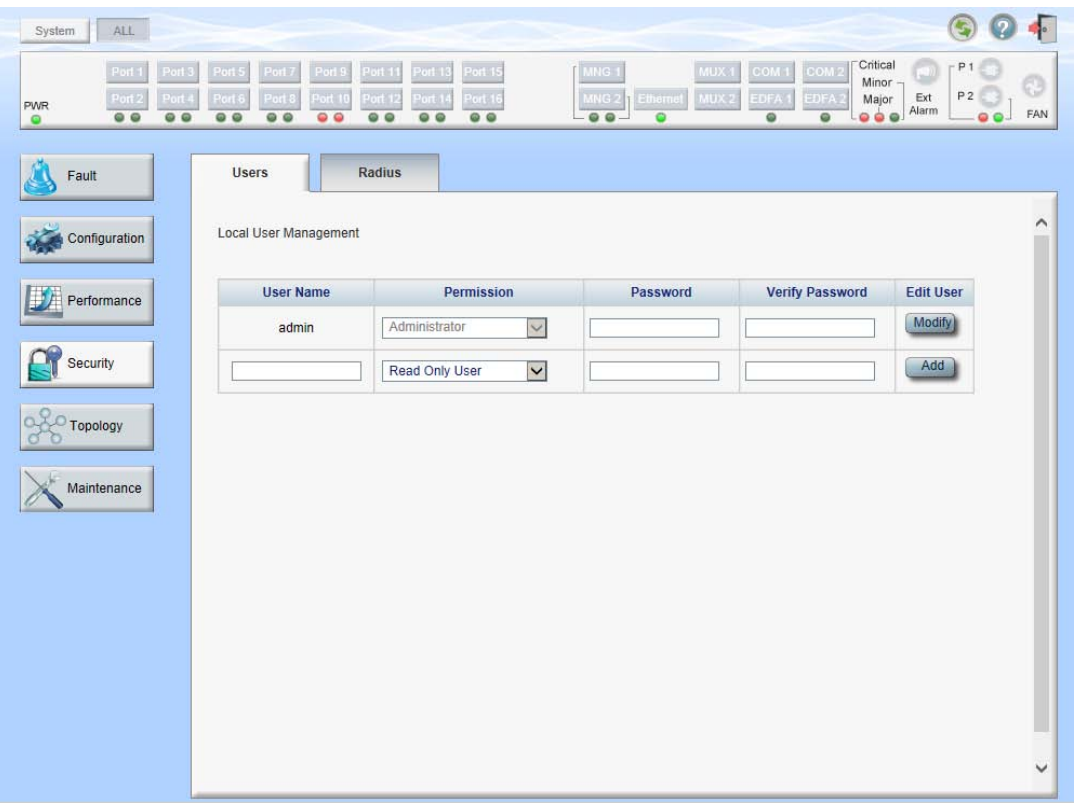

## **Figure 29: Security Settings Window**

Use the Security Settings window to do the following:

• **Users tab (Administrator)**: Add a new user, change a user password, change a user permission level, and delete a user

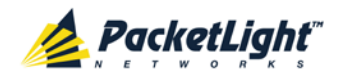

- **Users tab (Non-Administrator)**: Change your password
- **Radius tab (Administrator)**: Configure the Radius client

## **To open the Security Settings window:**

• Click **Security**.

The Security Settings window opens.

## **4.3.1 Users Tab (Administrator)**

Local Hear Management **User Name** Permission **Password Verify Password Edit User** Modify Delete Smith Read Only User  $\overline{\phantom{a}}$ Modify Administrator  $\overline{\phantom{0}}$ admin Add Read Only User  $\overline{\phantom{a}}$ 

## **Figure 30: Users Tab (Administrator)**

An Administrator can use the Users tab to manage the user list for local authentication:

- Add a new user
- Change a user password
- Change a user permission level
- Delete a user

## **4.3.1.1 Adding a New User**

An Administrator can use the Users tab to add a new user.

### **To add a new user:**

1. Click the **Users** tab.

The Users tab opens displaying all users and their permission levels.

- 2. Fill in the fields as explained in the following table.
- 3. Click **Add**.

The new user is added.

#### **Table 8: Users Tab Parameters (Administrator)**

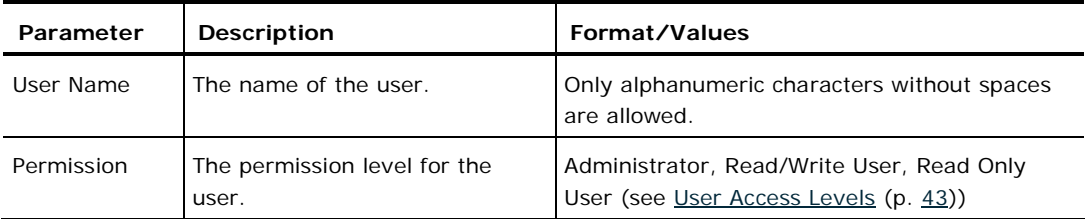

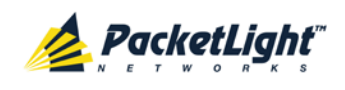

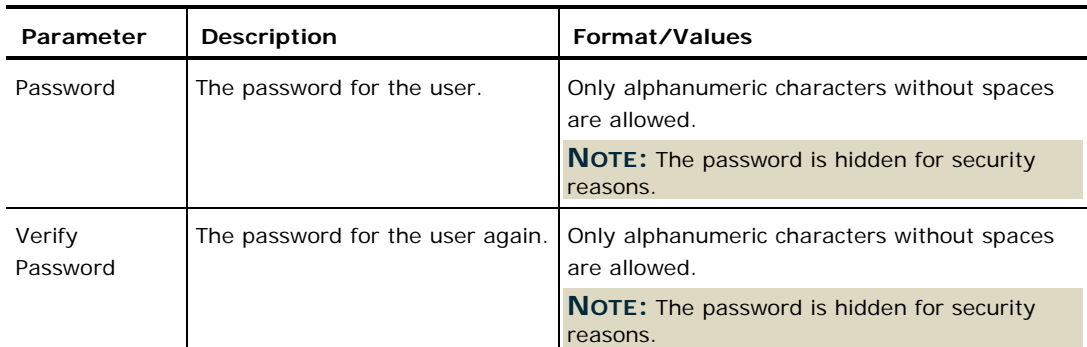

## **4.3.1.2 Changing a User Permission Level**

An Administrator can use the Users tab to change a user permission level.

## **To change a user permission level:**

1. Click the **Users** tab.

The Users tab opens displaying all users and their permission levels.

- 2. Find the user whose password you want to change.
- 3. From the **Permission** drop-down list, select the new permission level for this user (see [User Access Levels](#page-56-0) (p. [43\)](#page-56-0)).
- 4. Click **Modify**.

The following confirmation message appears.

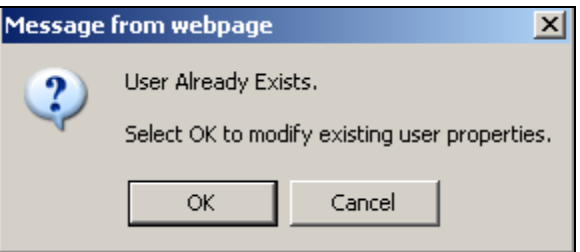

**Figure 31: Confirm Changes**

5. Click **OK**.

The new permission level is assigned to the specified user.

## **4.3.1.3 Changing a User Password**

An Administrator can use the Users tab to change all user passwords.

**NOTE:** For security reasons, it is recommended to change the default **admin** password. If the Administrator password has been changed and is unknown, contact PacketLight Technical Support.

#### **To change a user password:**

1. Click the **Users** tab.

The Users tab opens displaying all users and their permission levels.

2. Find the user whose password you want to change.

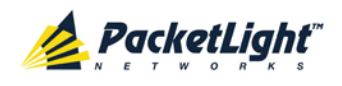

3. In the **Password** field, type the new password.

Only alphanumeric characters without spaces are allowed.

**NOTE:** The password is hidden for security reasons.

- 4. In the **Verify Password** field, type the new password again.
- 5. Click **Modify**.

The following confirmation message appears.

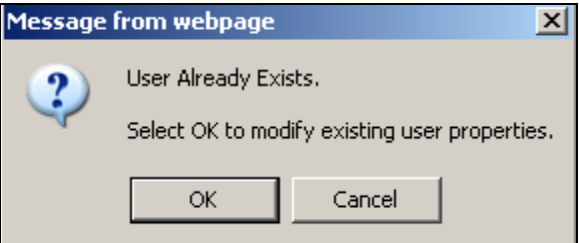

**Figure 32: Confirm Changes**

6. Click **OK**.

The new password is assigned to the specified user.

## **4.3.1.4 Deleting a User**

An Administrator can use the Users tab to delete a user.

**NOTE:** The **admin** user cannot be deleted.

## **To delete a user:**

1. Click the **Users** tab.

The Users tab opens displaying all users and their permission levels.

- 2. Find the user you want to delete.
- 3. Click **Delete**.

The following confirmation message appears.

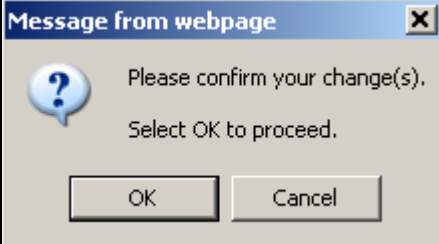

#### **Figure 33: Confirm Delete**

4. Click **OK**.

The specified user is deleted.

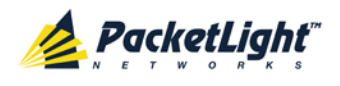

# **4.3.2 Users Tab (Non-Administrator)**

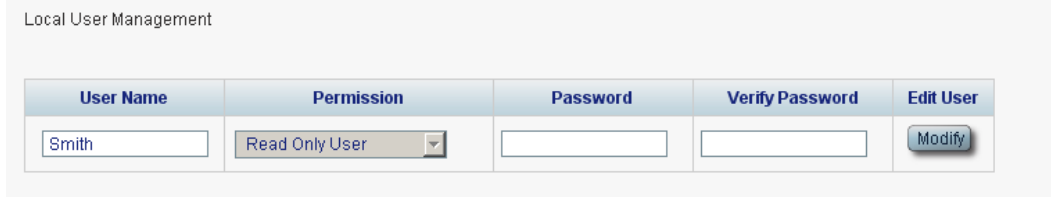

### **Figure 34: Users Tab (Non-Administrator)**

Non-administrator users cannot manage other users; however, they can use the Users tab to change their own password if they are on the local user list.

## <span id="page-63-0"></span>**4.3.2.1 Changing Your Password**

A non-administrator can use the Users tab to change their own password.

### **To change your password:**

1. Click the **Users** tab.

The Users tab opens displaying your user name and permissions.

2. In the **Password** field, type the new password.

Only alphanumeric characters without spaces are allowed.

```
NOTE: The password is hidden for security reasons.
```
- 3. In the **Verify Password** field, type the new password again to be certain that it was typed correctly.
- 4. Click **Modify**.

The following confirmation message appears.

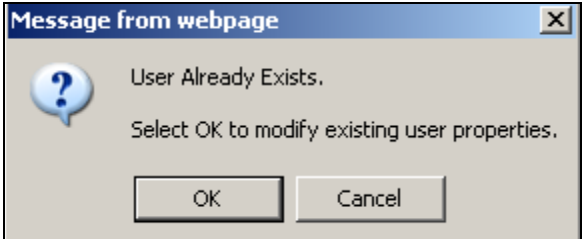

### **Figure 35: Confirm Changes**

5. Click **OK**.

Your password is changed.

#### **Table 9: Users Tab Parameters (Non-Administrator)**

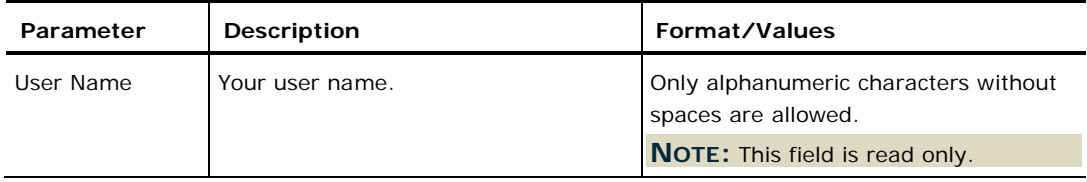

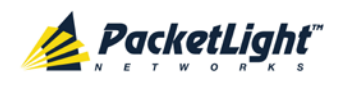

SECURITY MANAGEMENT

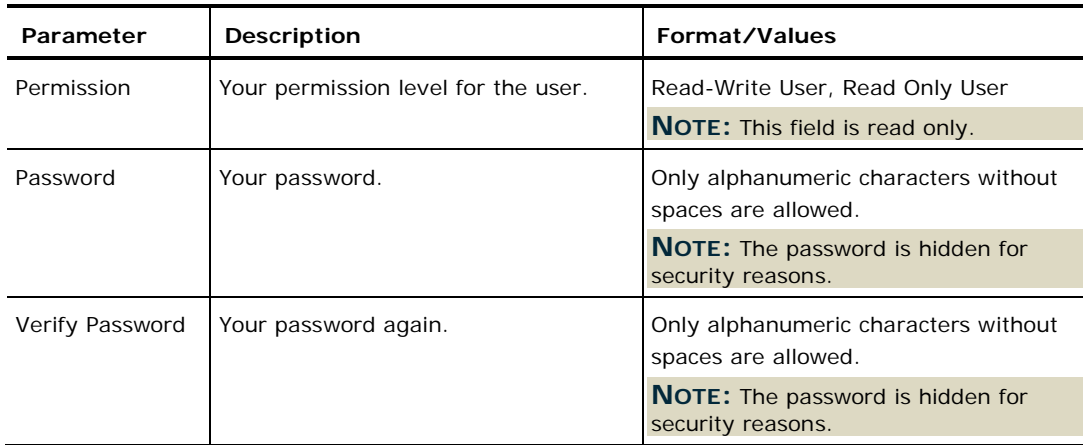

## **4.3.3 Radius Tab (Administrator)**

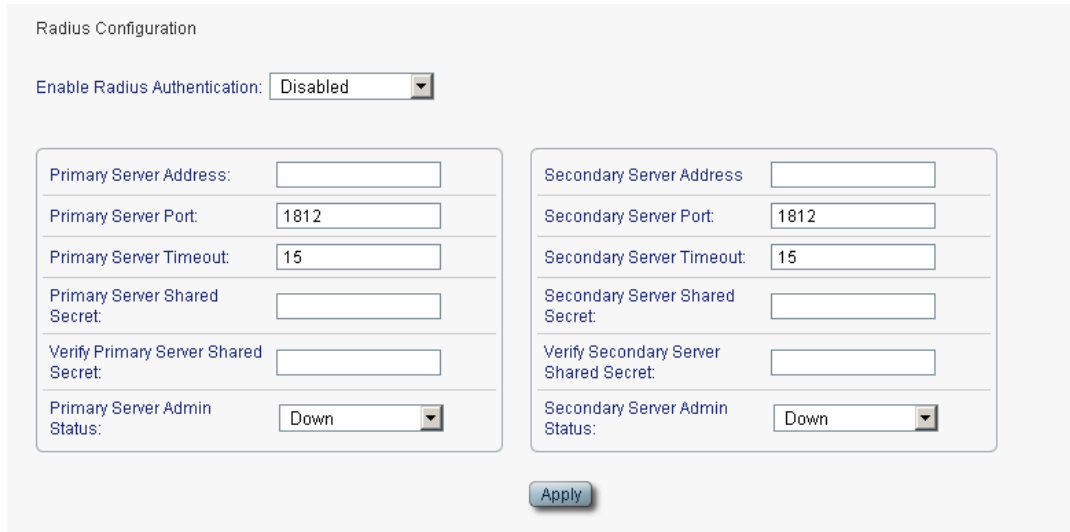

## **Figure 36: Radius Tab (Administrator)**

An Administrator can use the Radius tab to configure the Radius client on the node.

## **4.3.3.1 Configuring the Radius Client**

An Administrator can use the Radius tab to configure the Radius client on the node.

**NOTE:** For the remote Radius authentication to be activated, the **Enable Radius Authentication** must be set to **Enabled** and the **Admin Status** of at least one server must be set to **Up**.

## **To configure the Radius client:**

1. Click the **Radius** tab.

The Radius tab opens displaying the Radius configuration.

- 2. Fill in the fields as explained in the following table.
- 3. Click **Apply**.

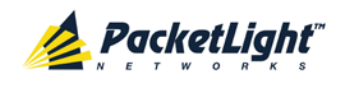

The following confirmation message appears.

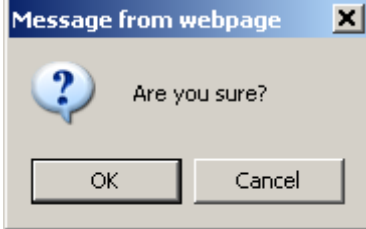

### **Figure 37: Confirm Configuration**

4. Click **OK**.

The Radius client is configured.

## **Table 10: Radius Tab Parameters (Administrator)**

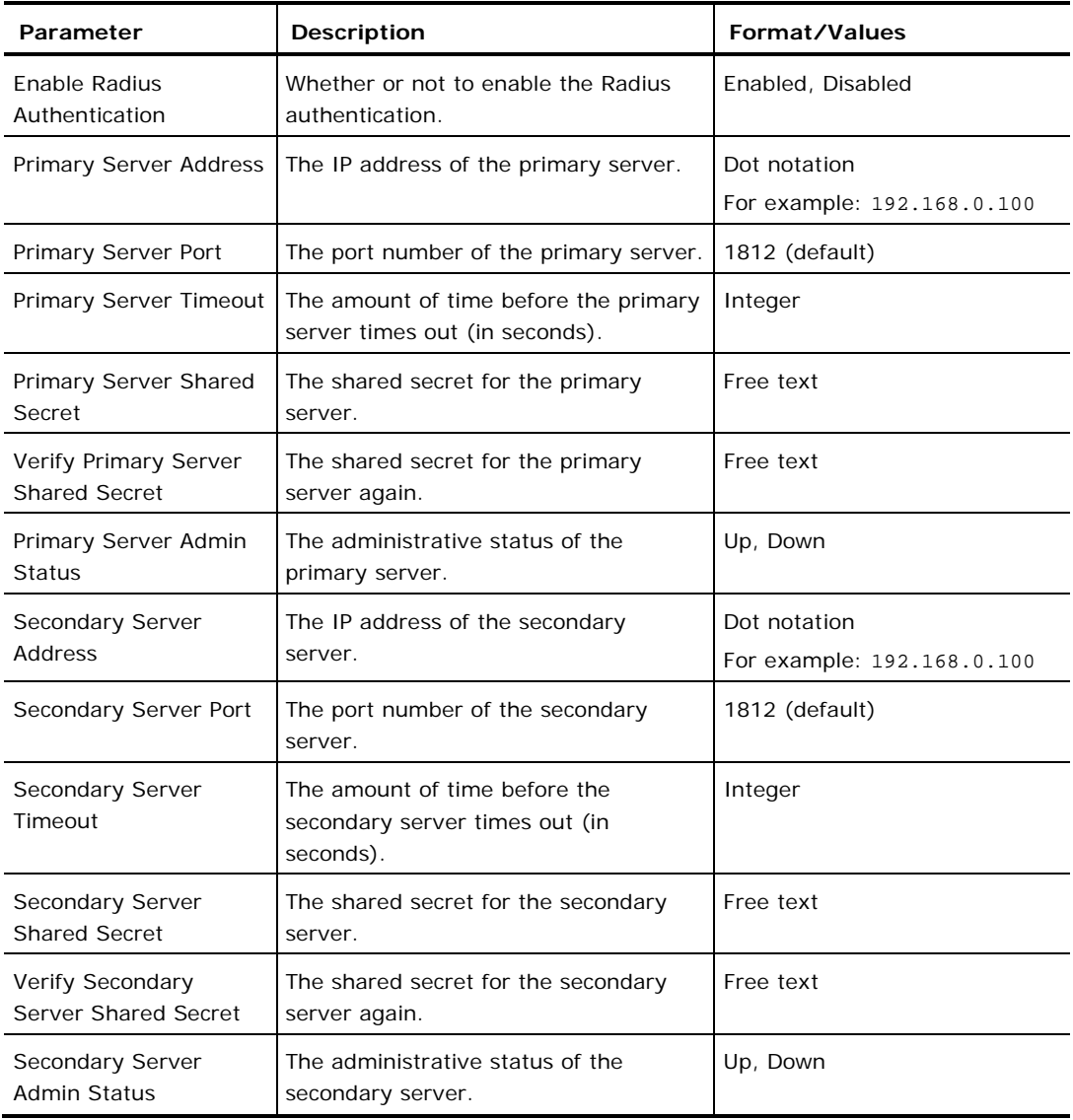

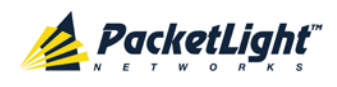

# **5 Fault Management**

This chapter describes the PL-1000TE fault management, which is used to localize and identify problems in the network incorporating PL-1000TE units.

## **In this Chapter**

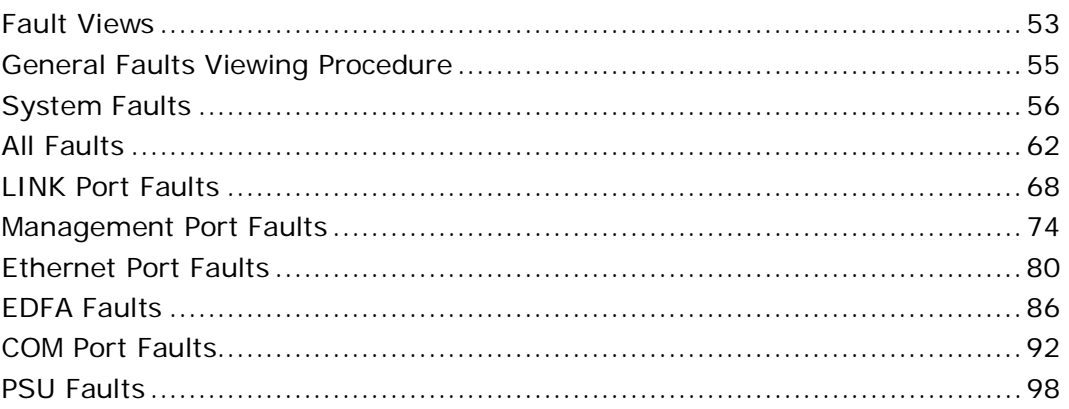

# <span id="page-66-0"></span>**5.1 Fault Views**

This section describes the following Fault views:

- Alarms
- Events
- Configuration Changes

## **5.1.1 Alarms**

The PL-1000TE keeps a list of the alarms currently detected on the system. When an alarm is detected, the **Alarm Rise** event is generated and the alarm is added to the list. When the **Alarm Clear** is detected, the alarm is removed from the list.

The following information is stored for each alarm:

- **Date and Time**: The date and time when the alarm was detected.
- **Source**: The entity that caused the alarm.
- **Severity**: The severity of the alarm.
- **Type**: The type of the alarm.
- **Service Affecting**: **Yes** or **No** according to the alarm impact.

## **5.1.2 Events**

The PL-1000TE continuously monitors the traffic signals and other exceptional conditions. Whenever such a condition occurs, the PL-1000TE generates a time

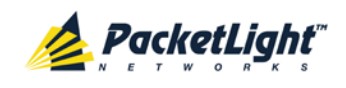

stamped event message and sends it as an SNMP notification to the registered management systems. The PL-1000TE logs the history of the last 512 events in a cyclic buffer that can be browsed by the Web application or by SNMP management systems.

In addition, the events and audit messages are printed in the PL-1000TE system log files, which can be exported to a text file for offline viewing.

The PL-1000TE provides the following events:

- **Alarm Rise**: Alarms are standing faults. They are raised after a configurable stabilization period of several seconds. These events are generated when a new alarm occurs.
- **Alarm Clear**: Alarms are standing faults. They are cleared after a configurable stabilization period of several seconds. These events are generated when an alarm is cleared.
- **Link Up**: These are standard SNMP events that are generated when the operational status of a port is changed from **Down** to **Up**.
- **Link Down**: These are standard SNMP events that are generated when the operational status of a port is changed from **Up** to **Down**.
- **Cold Restart**: These are standard SNMP events that are generated after a Cold Restart to the node.
- **Warm Restart**: These are standard SNMP events that are generated after a Warm Restart to the node.
- **Test Status Changed**: These events are generated when the loopback or PRBS test status of a port is changed.
- **Protection Switching Event**: These events are generated when protection switching occurs.
- **Inventory Change**: These events are generated when the node inventory is changed.
- **Unsolicited Event**: These events are generated when an exceptional event occurs.
- **Configuration Change**: These events are generated when the node configuration is changed.

## **5.1.3 Configuration Changes**

The PL-1000TE generates an event when the configuration of a node is explicitly changed by the user and stores the event in the Configuration Changes log for auditing.

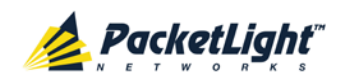

# <span id="page-68-0"></span>**5.2 General Faults Viewing Procedure**

The following is the general procedure for viewing the PL-1000TE faults. The specific procedures for each item are provided in the following sections.

## **To view the PL-1000TE faults:**

- 1. Click **Fault**.
- 2. Click the desired button in the upper portion of the window to select the item to view:
	- **System** (see [System Faults](#page-69-0) (p. [56\)](#page-69-0))
	- **All** (see [All Faults](#page-75-0) (p. [62\)](#page-75-0))
	- **Port** (see [LINK Port Faults](#page-81-0) (p. [68\)](#page-81-0))
	- **MNG** (see [Management Port Faults](#page-87-0) (p. [74\)](#page-87-0))
	- **Ethernet** (see [Ethernet Port Faults](#page-93-0) (p. [80\)](#page-93-0))
	- **EDFA** (if present) (see [EDFA Faults](#page-99-0) (p. [86\)](#page-99-0))
	- **COM** (if present) (see [COM Port Faults](#page-105-0) (p. [92\)](#page-105-0))
	- **PSU** (see [PSU Faults](#page-111-0) (p. [98\)](#page-111-0))

The appropriate Fault window opens.

- 3. Click one of the following tabs:
	- **Alarms**
	- **Events**
	- **Configuration Changes**

The appropriate tab opens. Note that some or all of the fields may be read only.

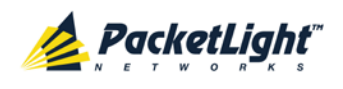

# <span id="page-69-0"></span>**5.3 System Faults**

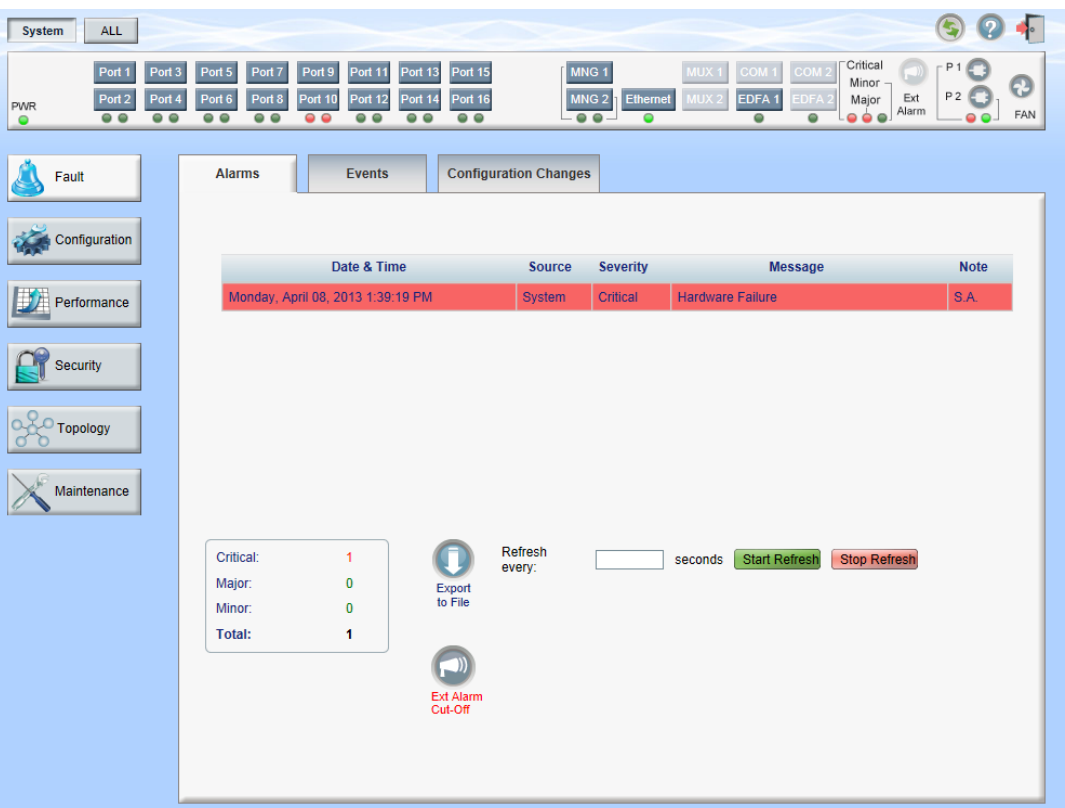

## **Figure 38: System Fault Window**

Use the System Fault window to do the following:

- **Alarms tab**: View the current alarms, turn off the external alarm, export the list of alarms to a file, set the refresh rate, and stop the automatic refresh of the Fault display
- **Event Log tab**: View the Event Log, export the log to a file, set the refresh rate, and stop the automatic refresh of the Fault display
- **Configuration Changes tab**: View the Configuration Changes Log, export the log to a file, set the refresh rate, and stop the automatic refresh of the Fault display

## **To open the System Fault window:**

- 1. Click **Fault**.
- 2. Click **System**.

The System Fault window opens.

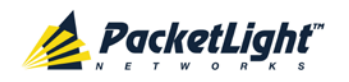

## **5.3.1 Alarms Tab**

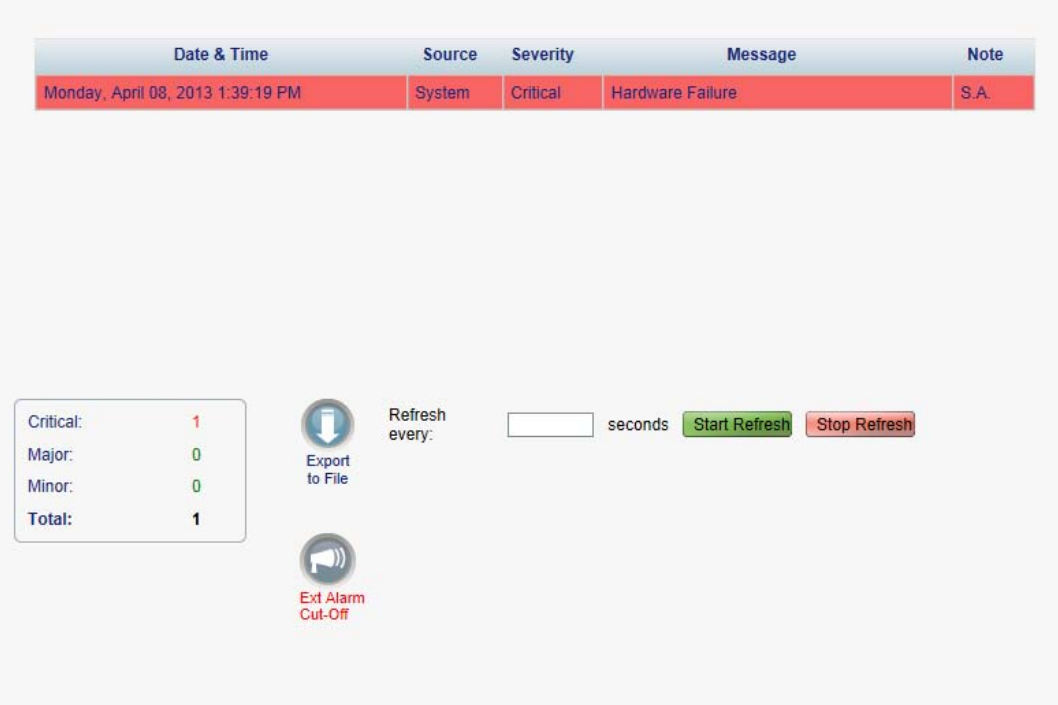

## **Figure 39: Alarms Tab**

Use the Alarms tab to view the current alarms, turn off the external alarm, export the list of alarms to a file, set the refresh rate, and stop the automatic refresh of the Fault display.

## **To view current alarms:**

1. Click the **Alarms** tab.

The Alarms tab opens displaying the list of current alarms along with the problems in the node. The fields are read only and explained in the following table.

The color of the alarm background indicates the severity of the alarm:

- **Red:** Critical or Major alarm
- **Yellow**: Minor alarm

**NOTE:** The LED display reflects the actual LED indications on the unit. For the list of LEDs and their functions, see [Technical Specifications](#page-31-0) (p. [18\)](#page-31-0).

- 2. To export the list of alarms to a file:
	- 1. Click **Export to File**

The Opening table.csv dialog box appears.

- 2. Click **Save File**.
- 3. Click **OK**.
- 3. To set the refresh rate of the Fault display:

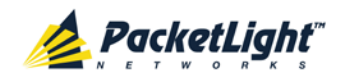

1. In the **Refresh every** field, type the number of seconds that the window should refresh.

The minimum refresh rate is 2 seconds.

2. Click **Start Refresh**.

The information is automatically updated after the specified number of seconds.

4. To refresh the Fault display manually, click **Refresh** .

The information is updated immediately.

5. To stop the automatic refresh of the Fault display, click **Stop Refresh**.

The automatic refresh is stopped and the **Refresh every** field is cleared.

6. To turn off the external alarm, click **Ext Alarm Cut-Off** .

The external alarm caused by the current faults turns off; new faults will activate the external alarm again.

**NOTE:** This action does not clear any alarms.

**Table 11: Alarms Tab Parameters**

| Parameter   | <b>Description</b>                                | Format/Values                                           |  |  |
|-------------|---------------------------------------------------|---------------------------------------------------------|--|--|
| Date & Time | The date and time when the alarm was<br>detected. | Day of the week, Month, Day, Year,<br>HH: MM: SS, AM/PM |  |  |
| Source      | The entity that caused the alarm.                 |                                                         |  |  |
| Severity    | The severity of the alarm.                        | Critical, Major, Minor                                  |  |  |
| Message     | The type of alarm.                                |                                                         |  |  |
| <b>Note</b> | Whether or not the alarm is service               | • S.A.: The alarm is service affecting.                 |  |  |
|             | affecting.                                        | <b>Blank:</b> The alarm is not service<br>affecting.    |  |  |
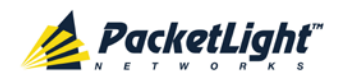

## **5.3.2 Events Tab**

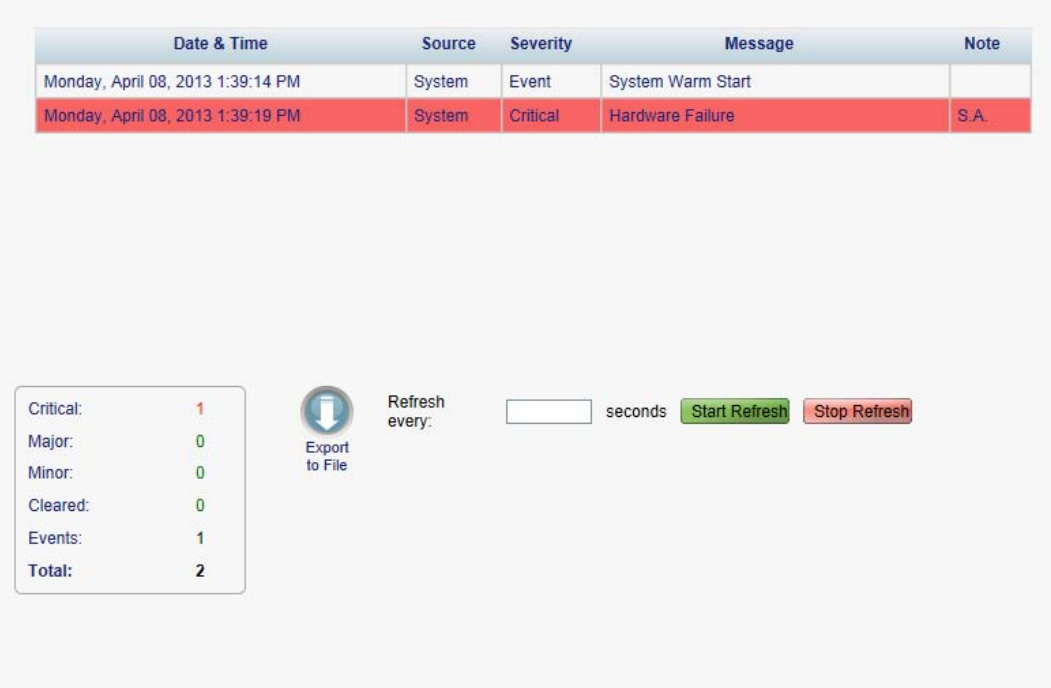

#### **Figure 40: Events Tab**

Use the Events tab to view the Event Log, export the log to a file, set the refresh rate, and stop the automatic refresh of the Fault display.

#### **To view the Event Log:**

1. Click the **Events** tab.

The Events tab opens displaying the list of events and history of the node's fault notifications. The fields are read only and explained in the following table.

The color of the event background indicates the severity of the event:

- **Red:** Indicates the occurrence of a Critical or Major alarm
- **Yellow**: Indicates the occurrence of a Minor alarm
- **Green**: Indicates that the corresponding alarm is cleared
- **White**: Indicates informational messages
- 2. To export the Event Log to a file:
	- 1. Click **Export File** .

The Opening table.csv dialog box appears.

- 2. Click **Save File**.
- 3. Click **OK**.
- 3. To set the refresh rate of the Fault display:

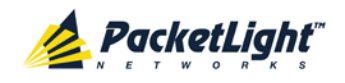

1. In the **Refresh every** field, type the number of seconds that the window should refresh.

The minimum refresh rate is 2 seconds.

2. Click **Start Refresh**.

The information is automatically updated after the specified number of seconds.

4. To refresh the Fault display manually, click **Refresh** .

The information is updated immediately.

5. To stop the automatic refresh of the Fault display, click **Stop Refresh**.

The automatic refresh is stopped and the **Refresh every** field is cleared.

| Parameter   | <b>Description</b>                            | Format/Values                                                                                                    |
|-------------|-----------------------------------------------|----------------------------------------------------------------------------------------------------|
| Date & Time | The date and time when the event<br>occurred. | Day of the week, Month, Day, Year,<br>HH: MM: SS, AM/PM                                                                                               |
| Source      | The entity that caused the event.             |                                                                                                    |
| Severity    | The severity of the event.                    | Critical, Major, Minor, Cleared, Event                                                                                                    |
| Message     | The type of event.                            |                                                                                                    |
| <b>Note</b> | Information related to the event.             | • S.A.: The event is service affecting.<br><b>Blank:</b> The event is not service<br>affecting.<br><b>Other:</b> Information related to the<br>event. |

**Table 12: Events Tab Parameters**

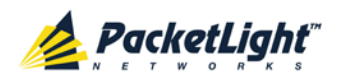

## **5.3.3 Configuration Changes Tab**

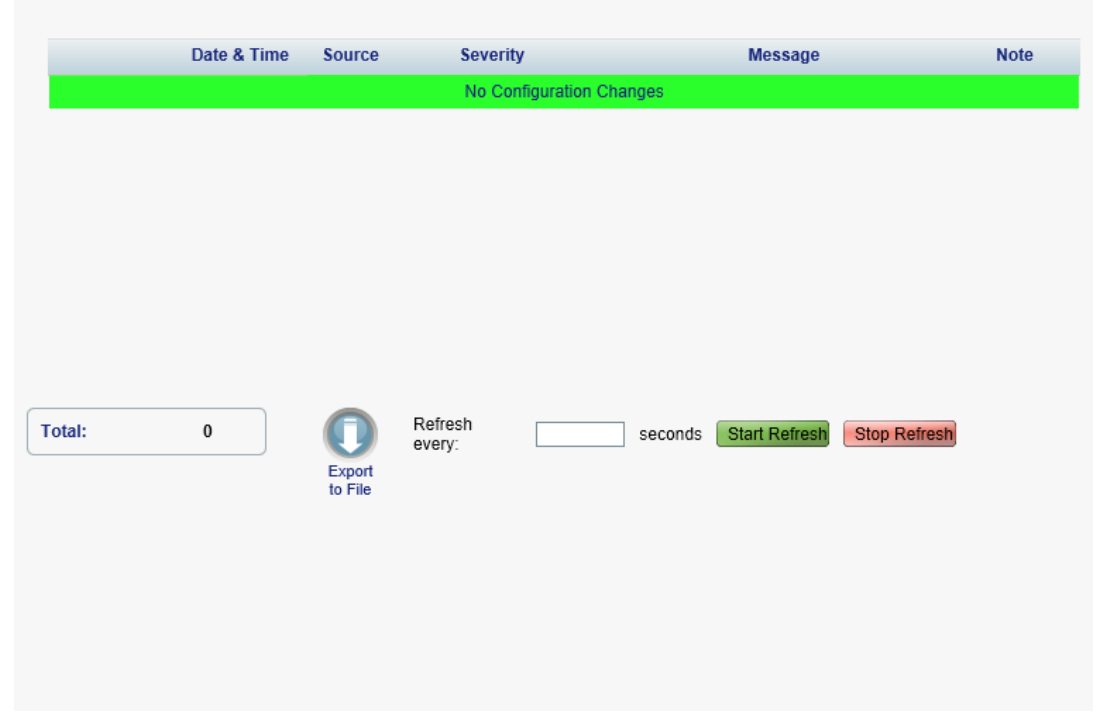

**Figure 41: Configuration Changes Tab**

Use the Configuration Changes tab to view the Configuration Changes Log, export the log to a file, set the refresh rate, and stop the automatic refresh of the Fault display.

#### **To view the Configuration Changes Log:**

1. Click the **Configuration Changes** tab.

The Configuration Changes tab opens displaying the list of Configuration events and history of the node's fault notifications. The fields are read only and explained in the following table.

- 2. To export the Configuration Changes Log to a file:
	- 1. Click **Export to File**

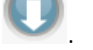

The Opening table.csv dialog box appears.

- 2. Click **Save File**.
- 3. Click **OK**.
- 3. To set the refresh rate of the Fault display:
	- 1. In the **Refresh every** field, type the number of seconds that the window should refresh.

The minimum refresh rate is 2 seconds.

2. Click **Start Refresh**.

The information is automatically updated after the specified number of seconds.

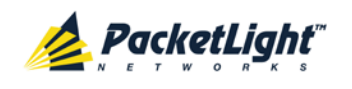

4. To refresh the Fault display manually, click **Refresh** . The information is updated immediately.

5. To stop the automatic refresh of the Fault display, click **Stop Refresh**.

The automatic refresh is stopped and the **Refresh every** field is cleared.

**Table 13: Configuration Changes Tab Parameters**

| Parameter   | <b>Description</b>                             | Format/Values                                           |
|-------------|------------------------------------------------|---------------------------------------------------------|
| Date & Time | The date and time when the change was<br>made. | Day of the week, Month, Day, Year,<br>HH: MM: SS, AM/PM |
| Source      | The entity that caused the change.             |                                                         |
| Severity    | The severity of the change.                    | Critical, Major, Minor, Cleared, Event                  |
| Message     | The type of change.                            |                                                         |
| <b>Note</b> | Information related to the change.             |                                                         |

# **5.4 All Faults**

A

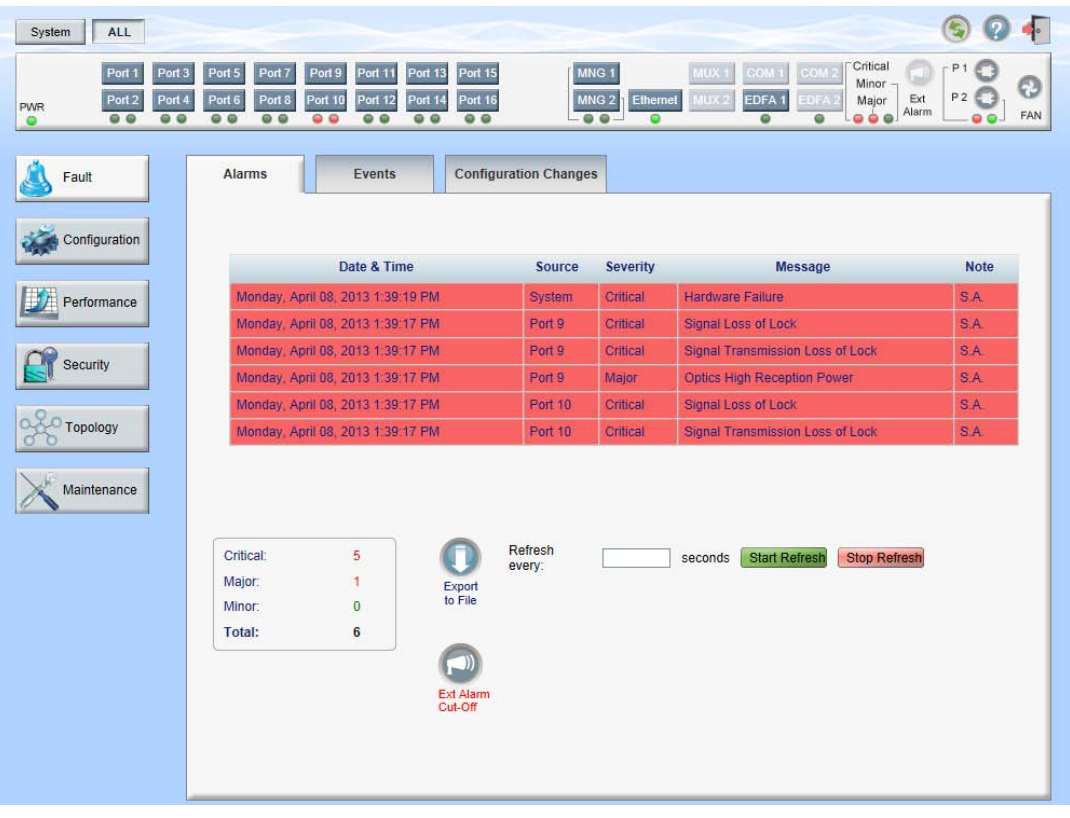

#### **Figure 42: All Fault Window**

Use the All Fault window to do the following:

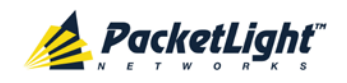

- **Alarms tab**: View the current alarms, turn off the external alarm, export the list of alarms to a file, set the refresh rate, and stop the automatic refresh of the Fault display
- **Events tab**: View the Event Log, export the log to a file, set the refresh rate, and stop the automatic refresh of the Fault display
- **Configuration Changes tab**: View the Configuration Changes Log, export the log to a file, set the refresh rate, and stop the automatic refresh of the Fault display

#### **To open the All Fault window:**

- 1. Click **Fault**.
- 2. Click **All**.

The All Fault window opens.

### **5.4.1 Alarms Tab**

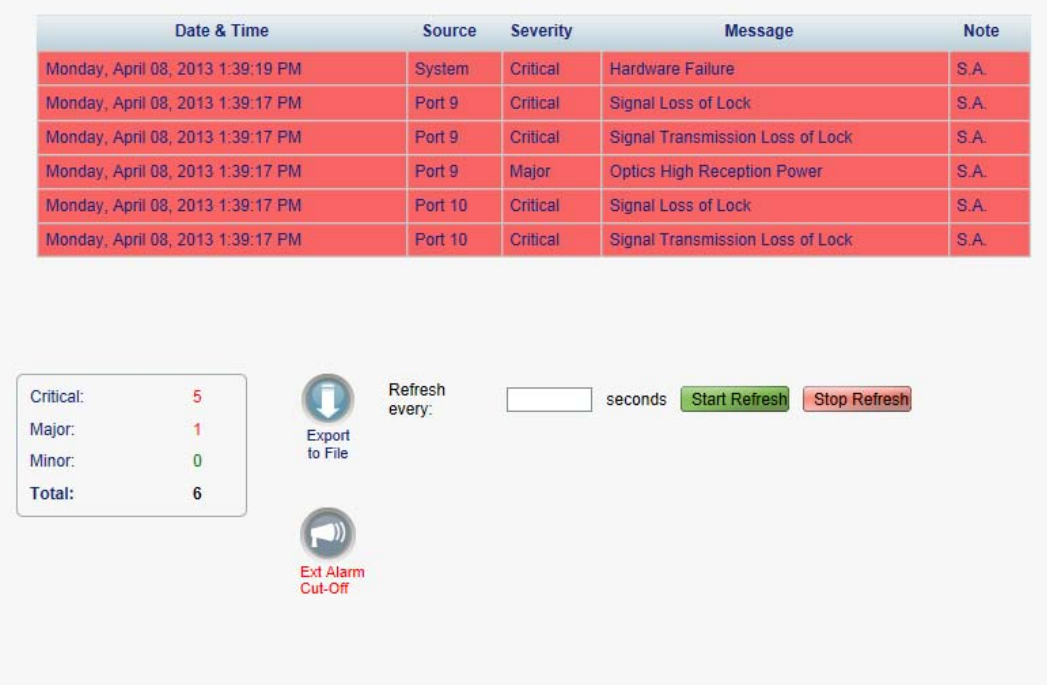

#### **Figure 43: Alarms Tab**

Use the Alarms tab to view the current alarms, turn off the external alarm, export the list of alarms to a file, set the refresh rate, and stop the automatic refresh of the Fault display.

#### **To view current alarms:**

1. Click the **Alarms** tab.

The Alarms tab opens displaying the list of current alarms along with the problems in the node. The fields are read only and explained in the following table.

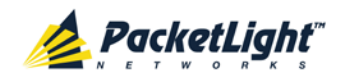

The color of the alarm background indicates the severity of the alarm:

- **Red**: Critical or Major alarm
- **Yellow**: Minor alarm

**NOTE:** The LED display reflects the actual LED indications on the unit. For the list of LEDs and their functions, see [Technical Specifications](#page-31-0) (p. [18\)](#page-31-0).

- 2. To export the list of alarms to a file:
	- 1. Click **Export to File**

The Opening table.csv dialog box appears.

- 2. Click **Save File**.
- 3. Click **OK**.
- 3. To set the refresh rate of the Fault display:
	- 1. In the **Refresh every** field, type the number of seconds that the window should refresh.

The minimum refresh rate is 2 seconds.

2. Click **Start Refresh**.

The information is automatically updated after the specified number of seconds.

4. To refresh the Fault display manually, click **Refresh** .

The information is updated immediately.

5. To stop the automatic refresh of the Fault display, click **Stop Refresh**.

The automatic refresh is stopped and the **Refresh every** field is cleared.

6. To turn off the external alarm, click **Ext Alarm Cut-Off** .

The external alarm caused by the current faults turns off; new faults will activate the external alarm again.

**NOTE:** This action does not clear any alarms.

#### **Table 14: Alarms Tab Parameters**

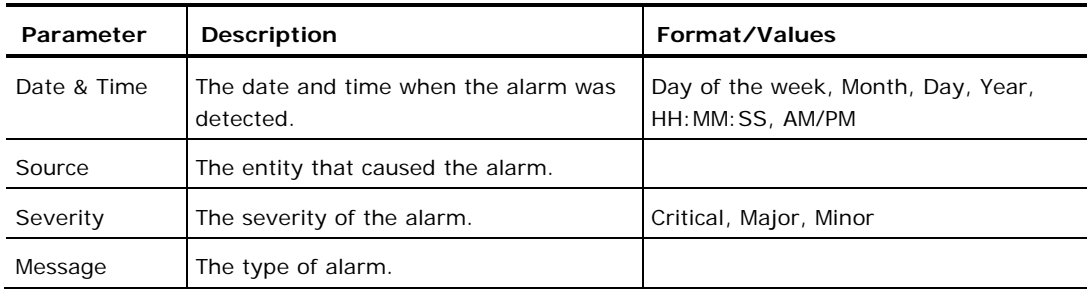

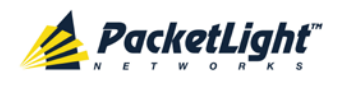

FAULT MANAGEMENT

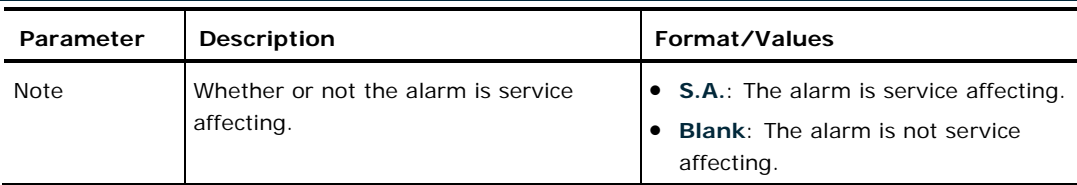

## **5.4.2 Events Tab**

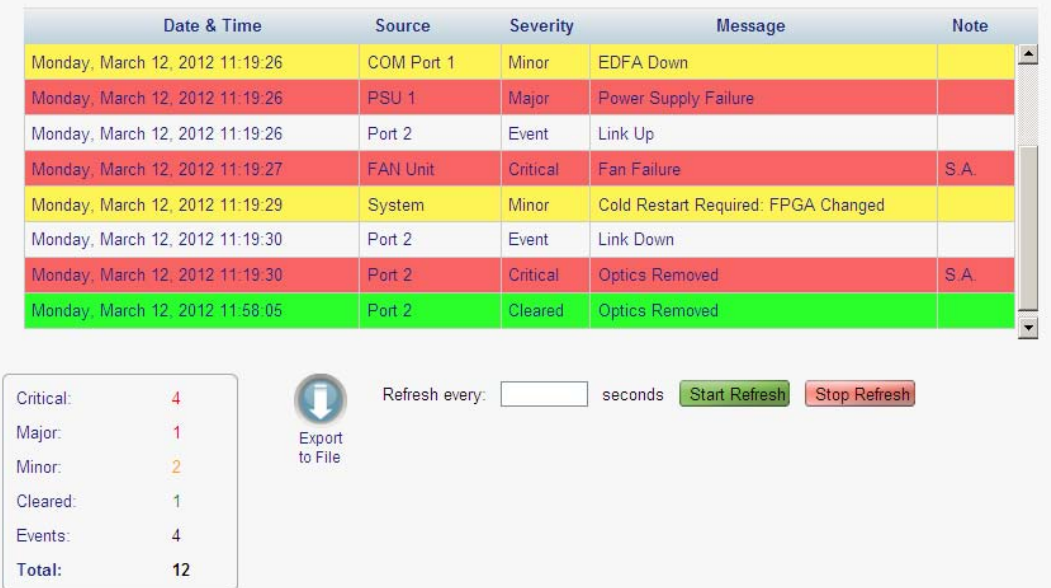

#### **Figure 44: Events Tab**

Use the Events tab to view the Event Log, export the log to a file, set the refresh rate, and stop the automatic refresh of the Fault display.

#### **To view the Event Log:**

1. Click the **Events** tab.

The Events tab opens displaying the list of events and history of the node's fault notifications. The fields are read only and explained in the following table.

The color of the event background indicates the severity of the event:

- **Red:** Indicates the occurrence of a Critical or Major alarm
- **Yellow:** Indicates the occurrence of a Minor alarm
- **Green**: Indicates that the corresponding alarm is cleared
- **White**: Indicates informational messages
- 2. To export the Event Log to a file:
	- 1. Click **Export File**

The Opening table.csv dialog box appears.

2. Click **Save File**.

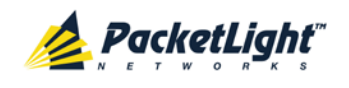

- 3. Click **OK**.
- 3. To set the refresh rate of the Fault display:
	- 1. In the **Refresh every** field, type the number of seconds that the window should refresh.

The minimum refresh rate is 2 seconds.

2. Click **Start Refresh**.

The information is automatically updated after the specified number of seconds.

4. To refresh the Fault display manually, click **Refresh** .

The information is updated immediately.

5. To stop the automatic refresh of the Fault display, click **Stop Refresh**.

The automatic refresh is stopped and the **Refresh every** field is cleared.

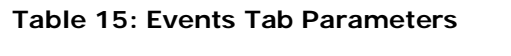

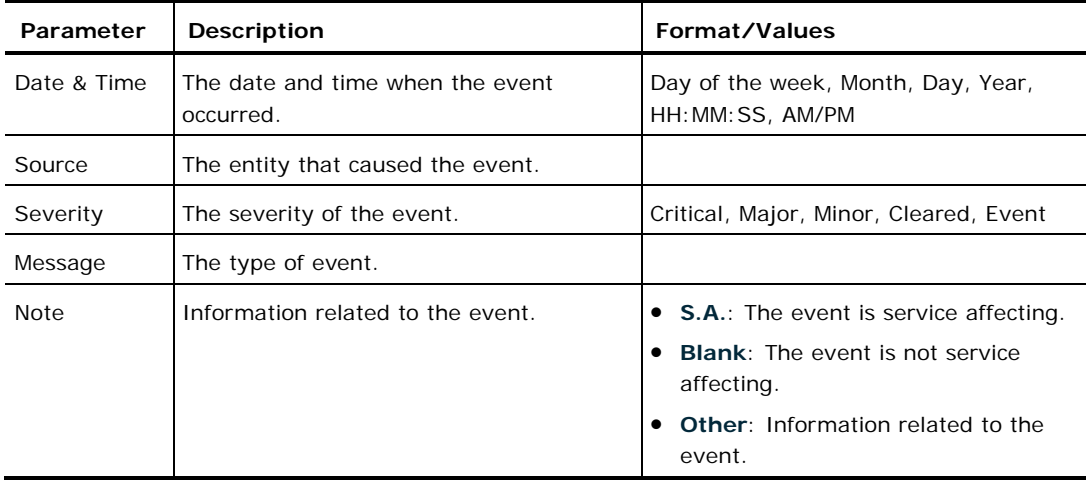

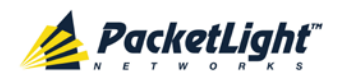

## **5.4.3 Configuration Changes Tab**

| Date & Time                                                                    | Source            | <b>Severity</b>   | <b>Message</b> |       | <b>Note</b>                             |                                         |  |  |
|--------------------------------------------------------------------------------|-------------------|-------------------|----------------|-------|-----------------------------------------|-----------------------------------------|--|--|
| Wednesday, April 17, 2013 12:42:21 PM<br>Wednesday, April 17, 2013 12:42:21 PM |                   |                   | Port 4         | Event |                                         | System Configuration Event : Admin Down |  |  |
|                                                                                |                   |                   | Port 2         | Event | System Configuration Event : Create APS |                                         |  |  |
| 2<br><b>Total:</b>                                                             | Export<br>to File | Refresh<br>every: |                |       | <b>Start Refresh</b><br>seconds         | <b>Stop Refresh</b>                     |  |  |

**Figure 45: Configuration Changes Tab**

Use the Configuration Changes tab to view the Configuration Changes Log, export the log to a file, set the refresh rate, and stop the automatic refresh of the Fault display.

#### **To view the Configuration Changes Log:**

1. Click the **Configuration Changes** tab.

The Configuration Changes tab opens displaying the list of Configuration events and history of the node's fault notifications. The fields are read only and explained in the following table.

- 2. To export the Configuration Changes Log to a file:
	- 1. Click **Export to File**

The Opening table.csv dialog box appears.

- 2. Click **Save File**.
- 3. Click **OK**.
- 3. To set the refresh rate of the Fault display:
	- 1. In the **Refresh every** field, type the number of seconds that the window should refresh.

The minimum refresh rate is 2 seconds.

2. Click **Start Refresh**.

The information is automatically updated after the specified number of seconds.

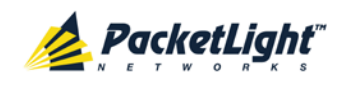

4. To refresh the Fault display manually, click **Refresh** . The information is updated immediately.

5. To stop the automatic refresh of the Fault display, click **Stop Refresh**.

The automatic refresh is stopped and the **Refresh every** field is cleared.

**Table 16: Configuration Changes Tab Parameters**

| Parameter   | Description                                    | Format/Values                                           |
|-------------|------------------------------------------------|---------------------------------------------------------|
| Date & Time | The date and time when the change was<br>made. | Day of the week, Month, Day, Year,<br>HH: MM: SS, AM/PM |
| Source      | The entity that caused the change.             |                                                         |
| Severity    | The severity of the change.                    | Critical, Major, Minor, Cleared, Event                  |
| Message     | The type of change.                            |                                                         |
| <b>Note</b> | Information related to the change.             |                                                         |

# **5.5 LINK Port Faults**

A

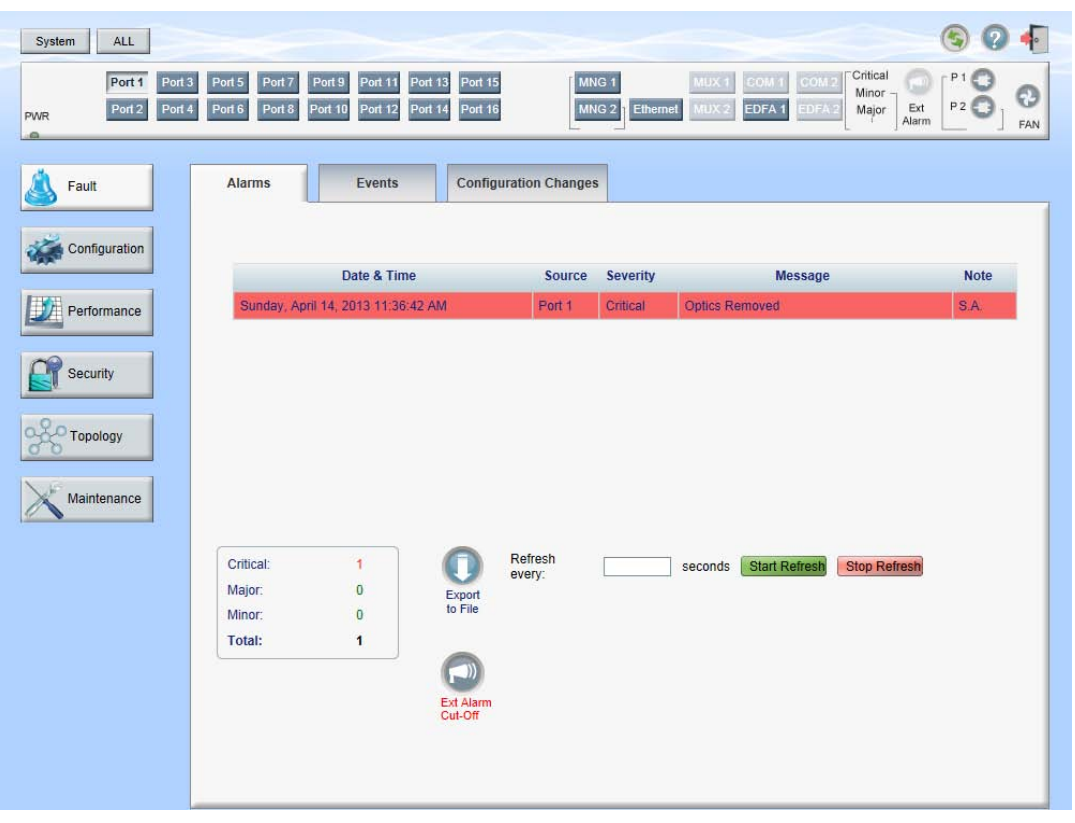

**Figure 46: LINK Port Fault Window**

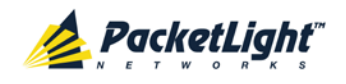

Use the LINK Port Fault window to do the following:

- **Alarms tab**: View the current alarms, turn off the external alarm, export the list of alarms to a file, set the refresh rate, and stop the automatic refresh of the Fault display
- **Event Log tab**: View the Event Log, export the log to a file, set the refresh rate, and stop the automatic refresh of the Fault display
- **Configuration Changes tab**: View the Configuration Changes Log, export the log to a file, set the refresh rate, and stop the automatic refresh of the Fault display

#### **To open the LINK Port Fault window:**

- 1. Click **Fault**.
- 2. Click a **Port** button to select the LINK port.

The appropriate LINK Port Fault window opens.

### **5.5.1 Alarms Tab**

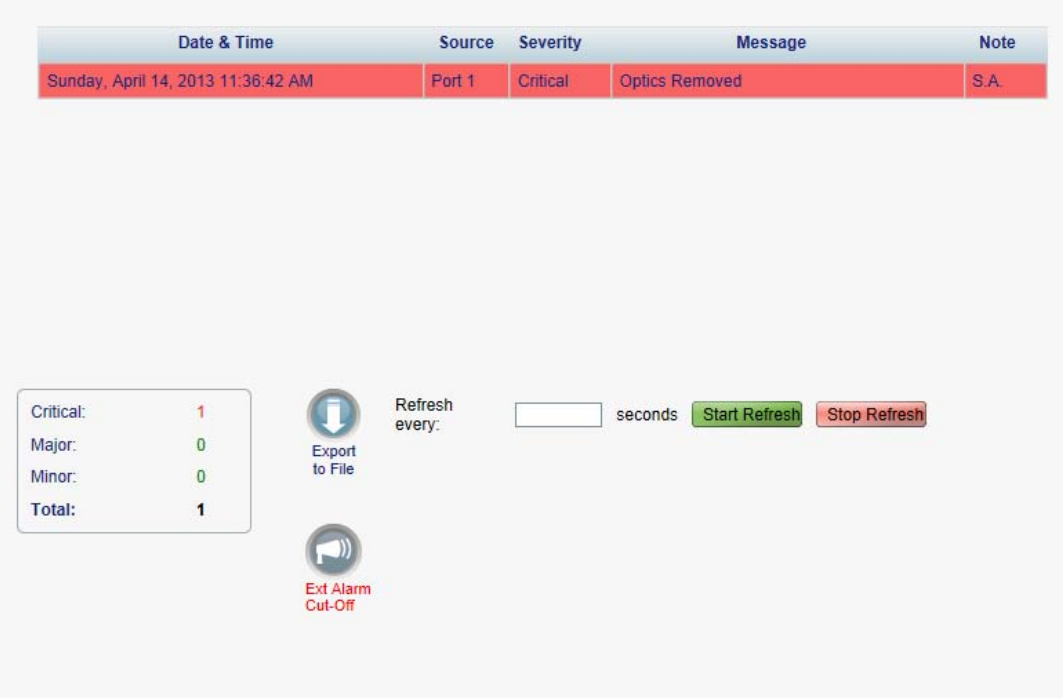

#### **Figure 47: Alarms Tab**

Use the Alarms tab to view the current alarms, turn off the external alarm, export the list of alarms to a file, set the refresh rate, and stop the automatic refresh of the Fault display.

#### **To view current alarms:**

1. Click the **Alarms** tab.

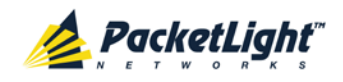

The Alarms tab opens displaying the list of current alarms along with the problems in the node. The fields are read only and explained in the following table.

The color of the alarm background indicates the severity of the alarm:

- **Red**: Critical or Major alarm
- **Yellow**: Minor alarm

**NOTE:** The LED display reflects the actual LED indications on the unit. For the list of LEDs and their functions, see [Technical Specifications](#page-31-0) (p. [18\)](#page-31-0).

- 2. To export the list of alarms to a file:
	- 1. Click **Export to File**

The Opening table.csv dialog box appears.

- 2. Click **Save File**.
- 3. Click **OK**.
- 3. To set the refresh rate of the Fault display:
	- 1. In the **Refresh every** field, type the number of seconds that the window should refresh.

The minimum refresh rate is 2 seconds.

2. Click **Start Refresh**.

The information is automatically updated after the specified number of seconds.

4. To refresh the Fault display manually, click **Refresh** .

The information is updated immediately.

5. To stop the automatic refresh of the Fault display, click **Stop Refresh**.

The automatic refresh is stopped and the **Refresh every** field is cleared.

6. To turn off the external alarm, click **Ext Alarm Cut-Off** .

The external alarm caused by the current faults turns off; new faults will activate the external alarm again.

**NOTE:** This action does not clear any alarms.

#### **Table 17: Alarms Tab Parameters**

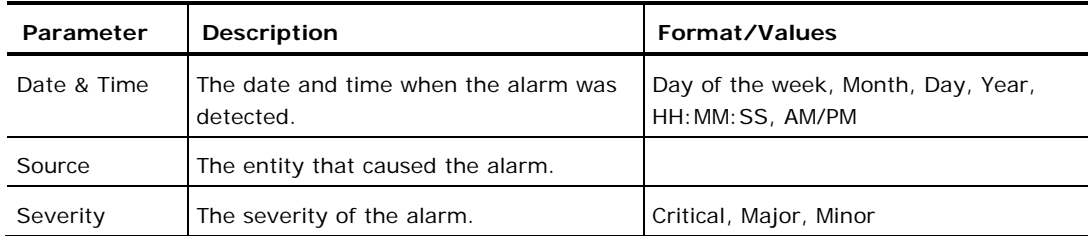

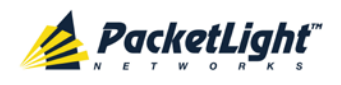

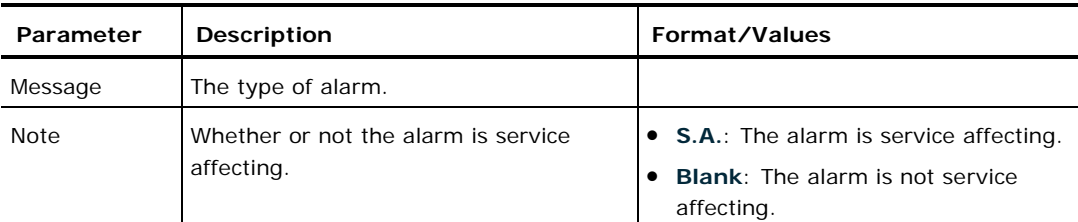

## **5.5.2 Events Tab**

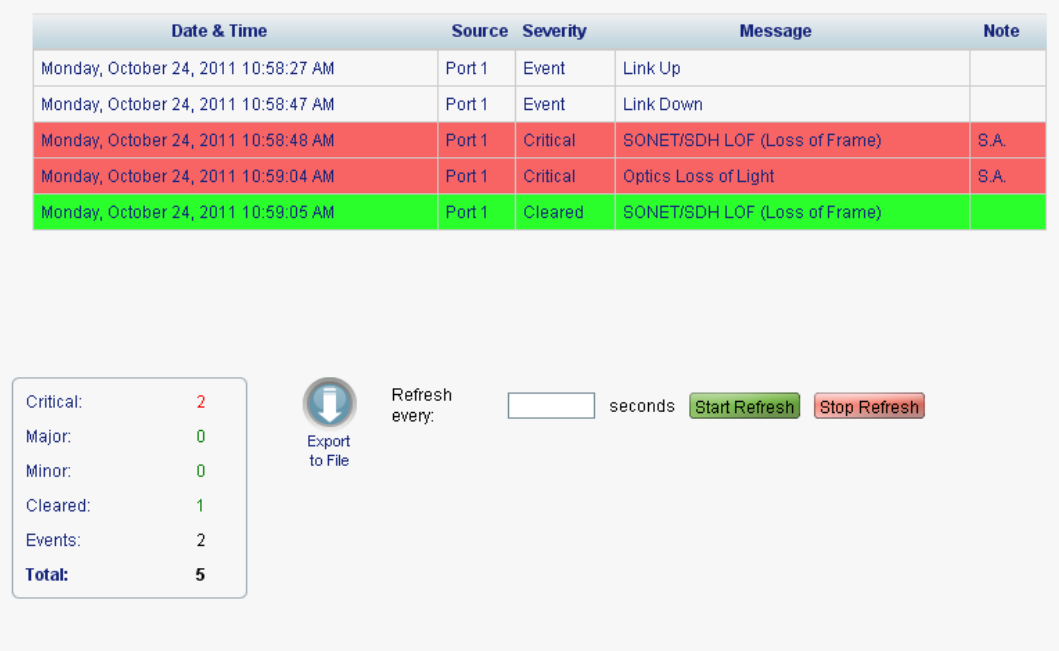

#### **Figure 48: Events Tab**

Use the Events tab to view the Event Log, export the log to a file, set the refresh rate, and stop the automatic refresh of the Fault display.

#### **To view the Event Log:**

1. Click the **Events** tab.

The Events tab opens displaying the list of events and history of the node's fault notifications. The fields are read only and explained in the following table.

The color of the event background indicates the severity of the event:

- **Red:** Indicates the occurrence of a Critical or Major alarm
- **Yellow**: Indicates the occurrence of a Minor alarm
- **Green**: Indicates that the corresponding alarm is cleared
- **White**: Indicates informational messages
- 2. To export the Event Log to a file:

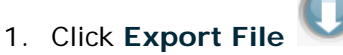

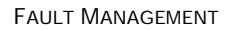

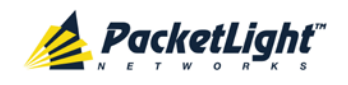

The Opening table.csv dialog box appears.

- 2. Click **Save File**.
- 3. Click **OK**.
- 3. To set the refresh rate of the Fault display:
	- 1. In the **Refresh every** field, type the number of seconds that the window should refresh.

The minimum refresh rate is 2 seconds.

2. Click **Start Refresh**.

The information is automatically updated after the specified number of seconds.

4. To refresh the Fault display manually, click **Refresh** .

The information is updated immediately.

5. To stop the automatic refresh of the Fault display, click **Stop Refresh**.

The automatic refresh is stopped and the **Refresh every** field is cleared. **Table 18: Events Tab Parameters**

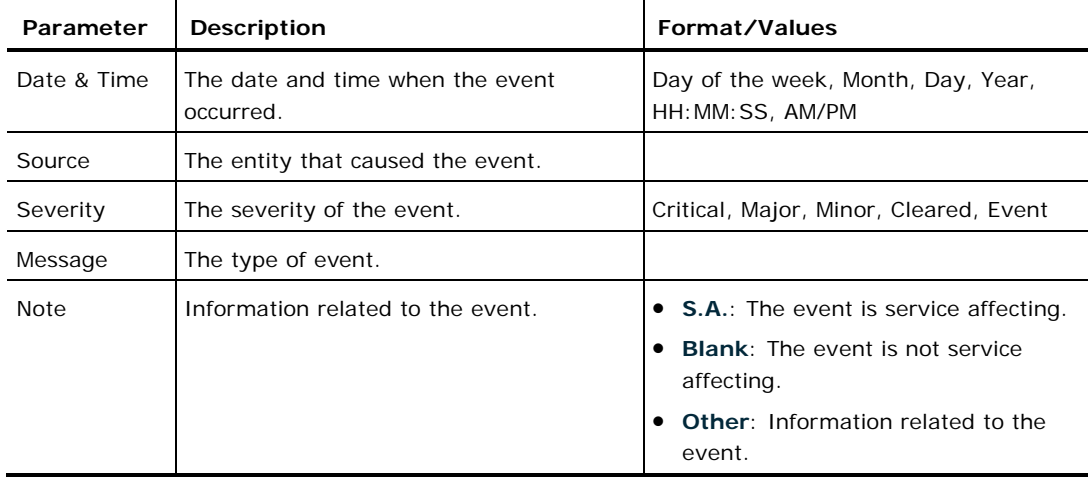

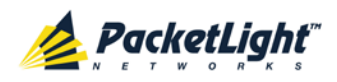

## **5.5.3 Configuration Changes Tab**

| Date & Time                             |                   | <b>Severity</b><br>Source | <b>Message</b>                                         | <b>Note</b> |
|-----------------------------------------|-------------------|---------------------------|--------------------------------------------------------|-------------|
| Wednesday, April 17, 2013 12:42:21 PM   | Port 2            | Event                     | System Configuration Event : Create APS                |             |
| <b>Total:</b><br>1<br>Export<br>to File | Refresh<br>every: |                           | <b>Start Refresh</b><br><b>Stop Refresh</b><br>seconds |             |

**Figure 49: Configuration Changes Tab**

Use the Configuration Changes tab to view the Configuration Changes Log, export the log to a file, set the refresh rate, and stop the automatic refresh of the Fault display.

#### **To view the Configuration Changes Log:**

1. Click the **Configuration Changes** tab.

The Configuration Changes tab opens displaying the list of Configuration events and history of the node's fault notifications. The fields are read only and explained in the following table.

- 2. To export the Configuration Changes Log to a file:
	- 1. Click **Export to File**

The Opening table.csv dialog box appears.

- 2. Click **Save File**.
- 3. Click **OK**.
- 3. To set the refresh rate of the Fault display:
	- 1. In the **Refresh every** field, type the number of seconds that the window should refresh.

The minimum refresh rate is 2 seconds.

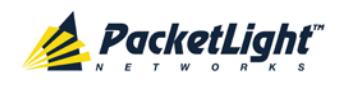

A

#### 2. Click **Start Refresh**.

The information is automatically updated after the specified number of seconds.

4. To refresh the Fault display manually, click **Refresh** .

The information is updated immediately.

5. To stop the automatic refresh of the Fault display, click **Stop Refresh**.

The automatic refresh is stopped and the **Refresh every** field is cleared.

**Table 19: Configuration Changes Tab Parameters**

| Parameter   | Description                                    | Format/Values                                           |
|-------------|------------------------------------------------|---------------------------------------------------------|
| Date & Time | The date and time when the change was<br>made. | Day of the week, Month, Day, Year,<br>HH: MM: SS, AM/PM |
| Source      | The entity that caused the change.             |                                                         |
| Severity    | The severity of the change.                    | Critical, Major, Minor, Cleared, Event                  |
| Message     | The type of change.                            |                                                         |
| <b>Note</b> | Information related to the change.             |                                                         |

# **5.6 Management Port Faults**

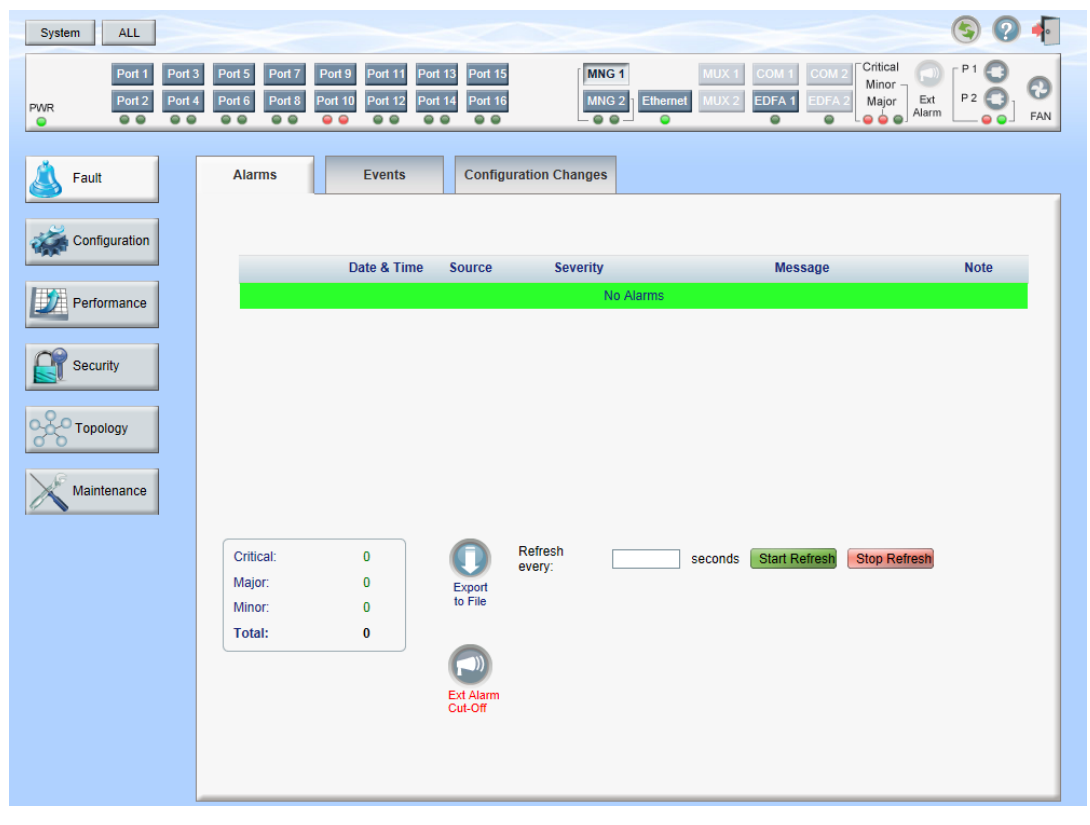

**Figure 50: Management Port Fault Window**

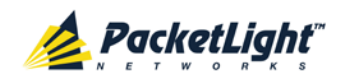

Use the Management Port Fault window to do the following:

- **Alarms tab**: View the current alarms, turn off the external alarm, export the list of alarms to a file, set the refresh rate, and stop the automatic refresh of the Fault display
- **Event Log tab**: View the Event Log, export the log to a file, set the refresh rate, and stop the automatic refresh of the Fault display
- **Configuration Changes tab**: View the Configuration Changes Log, export the log to a file, set the refresh rate, and stop the automatic refresh of the Fault display

#### **To open the Management Port Fault window:**

- 1. Click **Fault**.
- 2. Click an **MNG** button to select the management port.

The appropriate Management Port Fault window opens.

### **5.6.1 Alarms Tab**

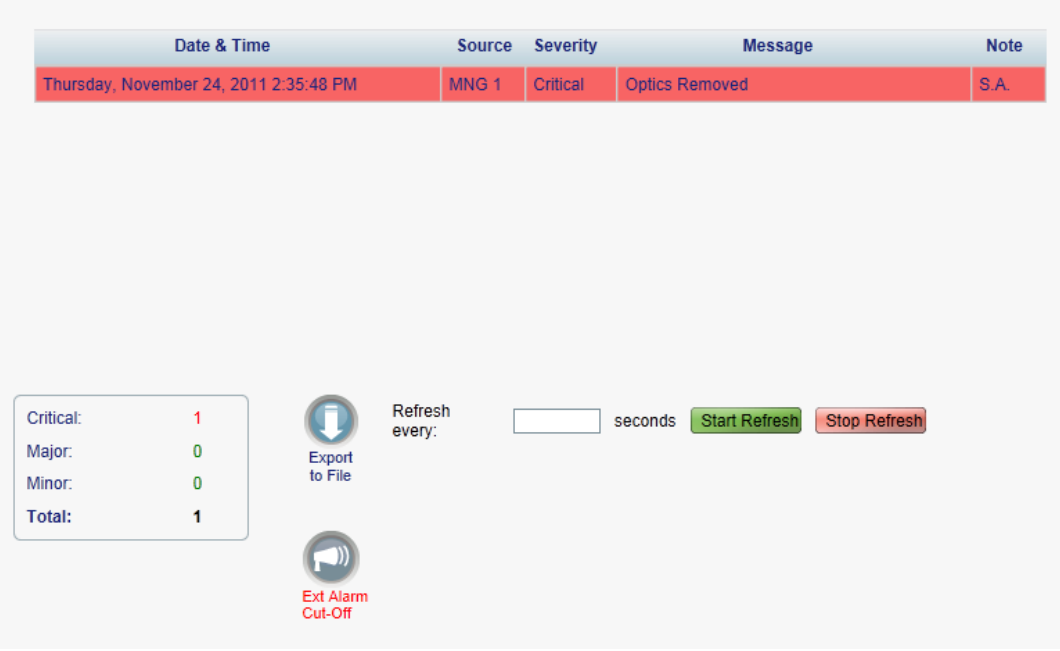

#### **Figure 51: Alarms Tab**

Use the Alarms tab to view the current alarms, turn off the external alarm, export the list of alarms to a file, set the refresh rate, and stop the automatic refresh of the Fault display.

#### **To view current alarms:**

1. Click the **Alarms** tab.

The Alarms tab opens displaying the list of current alarms along with the problems in the node. The fields are read only and explained in the following table.

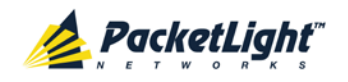

The color of the alarm background indicates the severity of the alarm:

- **Red**: Critical or Major alarm
- **Yellow**: Minor alarm

**NOTE:** The LED display reflects the actual LED indications on the unit. For the list of LEDs and their functions, see [Technical Specifications](#page-31-0) (p. [18\)](#page-31-0).

- 2. To export the list of alarms to a file:
	- 1. Click **Export to File**

The Opening table.csv dialog box appears.

- 2. Click **Save File**.
- 3. Click **OK**.
- 3. To set the refresh rate of the Fault display:
	- 1. In the **Refresh every** field, type the number of seconds that the window should refresh.

The minimum refresh rate is 2 seconds.

2. Click **Start Refresh**.

The information is automatically updated after the specified number of seconds.

4. To refresh the Fault display manually, click **Refresh** .

The information is updated immediately.

5. To stop the automatic refresh of the Fault display, click **Stop Refresh**.

The automatic refresh is stopped and the **Refresh every** field is cleared.

6. To turn off the external alarm, click **Ext Alarm Cut-Off** .

The external alarm caused by the current faults turns off; new faults will activate the external alarm again.

**NOTE:** This action does not clear any alarms.

#### **Table 20: Alarms Tab Parameters**

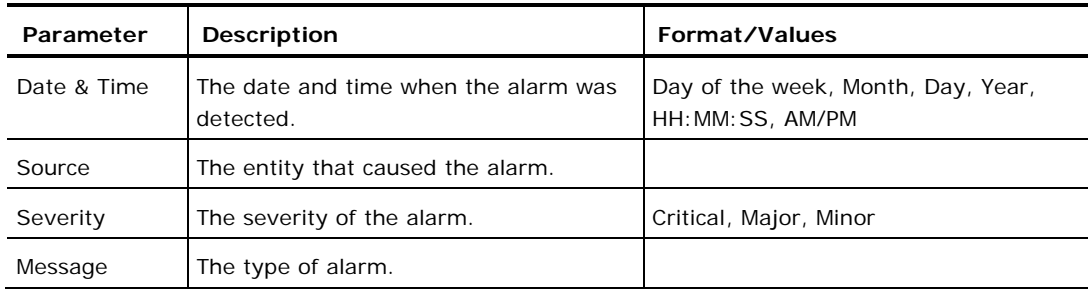

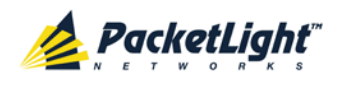

FAULT MANAGEMENT

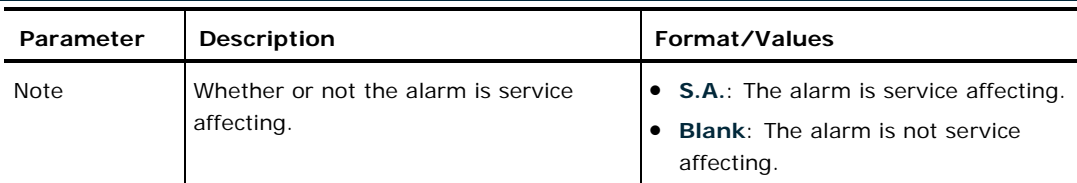

## **5.6.2 Events Tab**

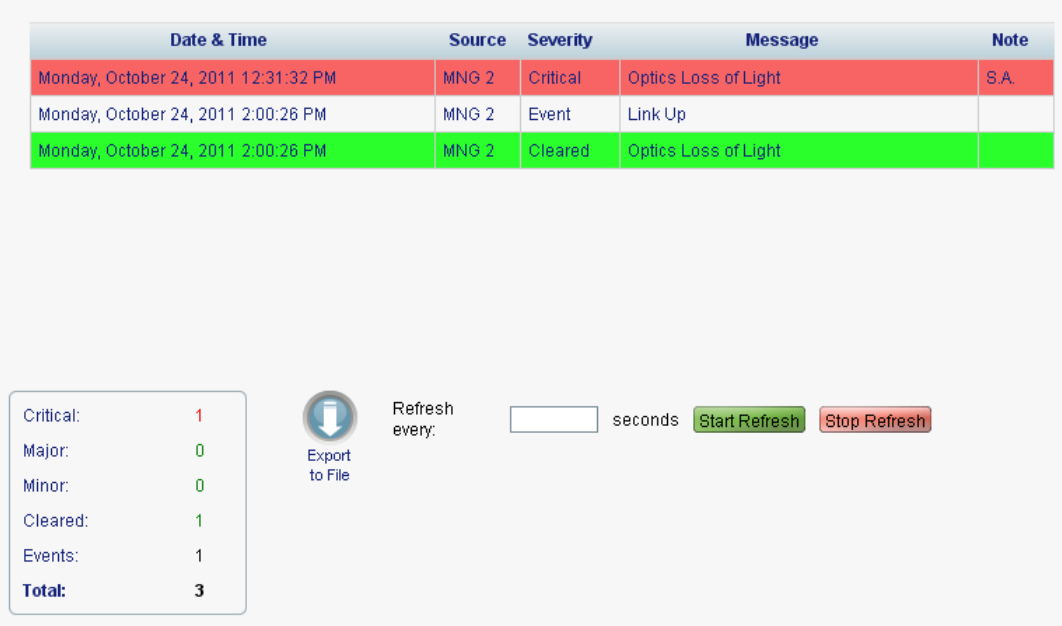

#### **Figure 52: Events Tab**

Use the Events tab to view the Event Log, export the log to a file, set the refresh rate, and stop the automatic refresh of the Fault display.

#### **To view the Event Log:**

1. Click the **Events** tab.

The Events tab opens displaying the list of events and history of the node's fault notifications. The fields are read only and explained in the following table.

The color of the event background indicates the severity of the event:

- **Red:** Indicates the occurrence of a Critical or Major alarm
- **Yellow**: Indicates the occurrence of a Minor alarm
- **Green**: Indicates that the corresponding alarm is cleared
- **White**: Indicates informational messages
- 2. To export the Event Log to a file:
	- 1. Click **Export File** .

The Opening table.csv dialog box appears.

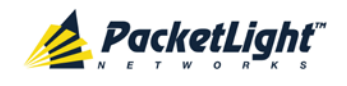

- 2. Click **Save File**.
- 3. Click **OK**.
- 3. To set the refresh rate of the Fault display:
	- 1. In the **Refresh every** field, type the number of seconds that the window should refresh.

The minimum refresh rate is 2 seconds.

2. Click **Start Refresh**.

The information is automatically updated after the specified number of seconds.

4. To refresh the Fault display manually, click **Refresh** .

The information is updated immediately.

5. To stop the automatic refresh of the Fault display, click **Stop Refresh**.

The automatic refresh is stopped and the **Refresh every** field is cleared.

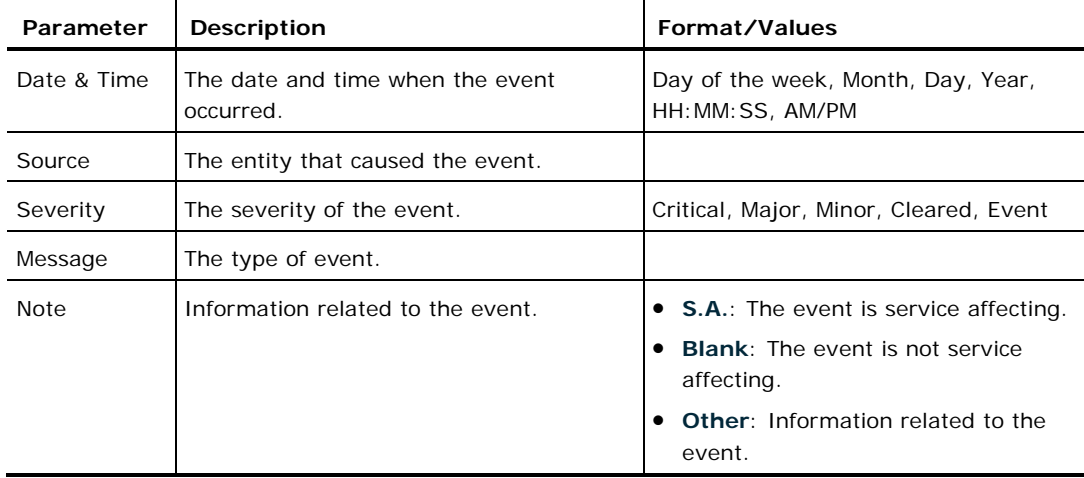

#### **Table 21: Events Tab Parameters**

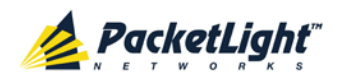

## **5.6.3 Configuration Changes Tab**

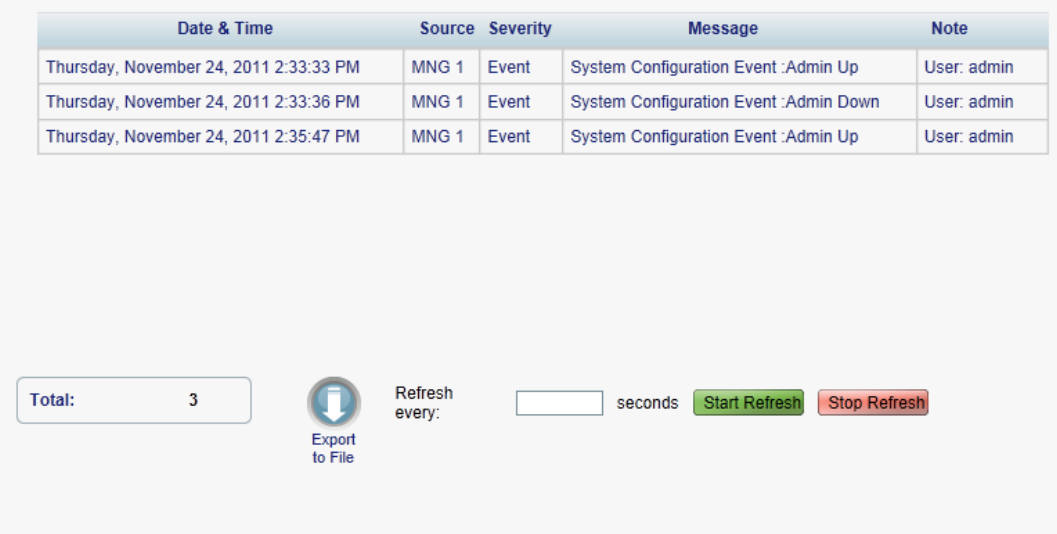

#### **Figure 53: Configuration Changes Tab**

Use the Configuration Changes tab to view the Configuration Changes Log, export the log to a file, set the refresh rate, and stop the automatic refresh of the Fault display.

#### **To view the Configuration Changes Log:**

1. Click the **Configuration Changes** tab.

The Configuration Changes tab opens displaying the list of Configuration events and history of the node's fault notifications. The fields are read only and explained in the following table.

- 2. To export the Configuration Changes Log to a file:
	- 1. Click **Export to File**

The Opening table.csv dialog box appears.

- 2. Click **Save File**.
- 3. Click **OK**.
- 3. To set the refresh rate of the Fault display:
	- 1. In the **Refresh every** field, type the number of seconds that the window should refresh.

The minimum refresh rate is 2 seconds.

2. Click **Start Refresh**.

The information is automatically updated after the specified number of seconds.

4. To refresh the Fault display manually, click **Refresh** .

The information is updated immediately.

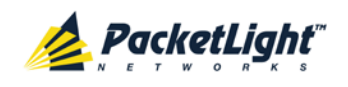

A

5. To stop the automatic refresh of the Fault display, click **Stop Refresh**.

The automatic refresh is stopped and the **Refresh every** field is cleared.

**Table 22: Configuration Changes Tab Parameters**

| Parameter   | <b>Description</b>                             | Format/Values                                           |
|-------------|------------------------------------------------|---------------------------------------------------------|
| Date & Time | The date and time when the change was<br>made. | Day of the week, Month, Day, Year,<br>HH: MM: SS, AM/PM |
| Source      | The entity that caused the change.             |                                                         |
| Severity    | The severity of the change.                    | Critical, Major, Minor, Cleared, Event                  |
| Message     | The type of change.                            |                                                         |
| <b>Note</b> | Information related to the change.             |                                                         |

# **5.7 Ethernet Port Faults**

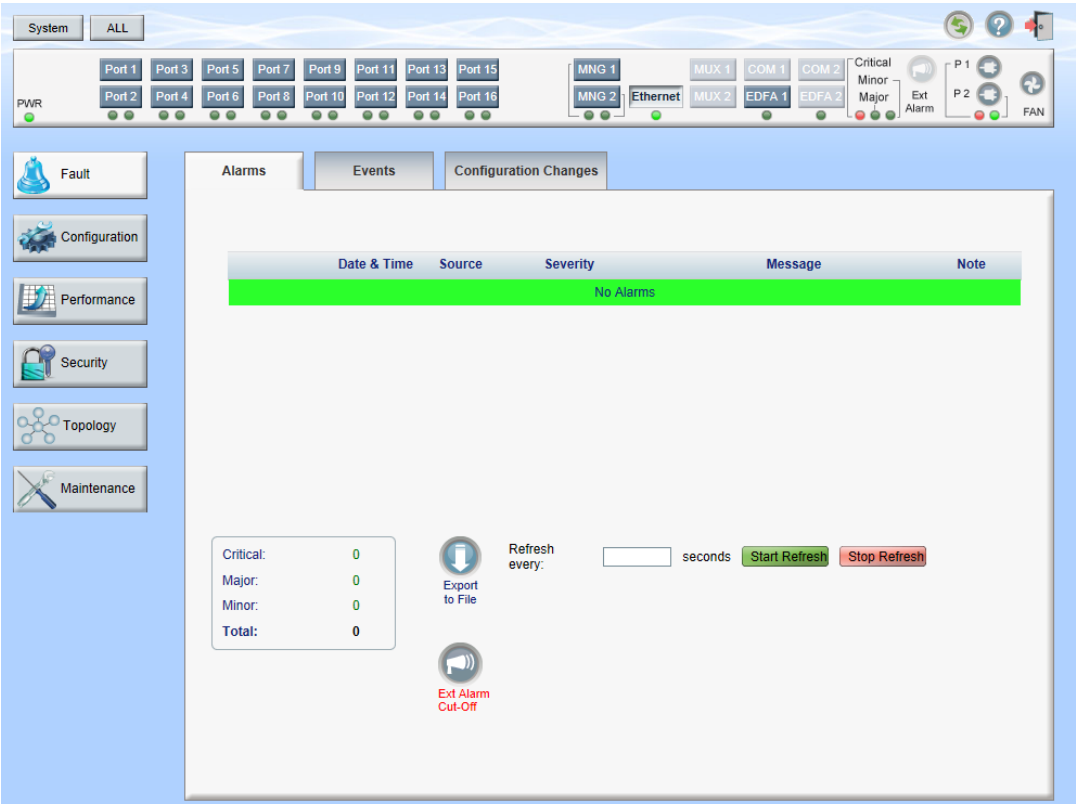

#### **Figure 54: Ethernet Port Fault Window**

Use the Ethernet Port Fault window to do the following:

- **Alarms tab**: View the current alarms, turn off the external alarm, export the list of alarms to a file, set the refresh rate, and stop the automatic refresh of the Fault display
- **Event Log tab**: View the Event Log, export the log to a file, set the refresh rate, and stop the automatic refresh of the Fault display

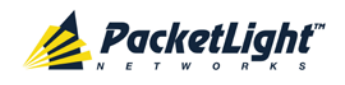

• **Configuration Changes tab**: View the Configuration Changes Log, export the log to a file, set the refresh rate, and stop the automatic refresh of the Fault display

#### **To open the Ethernet Port Fault window:**

- 1. Click **Fault**.
- 2. Click **Ethernet** to select the Ethernet port.

The Ethernet Port Fault window opens.

### **5.7.1 Alarms Tab**

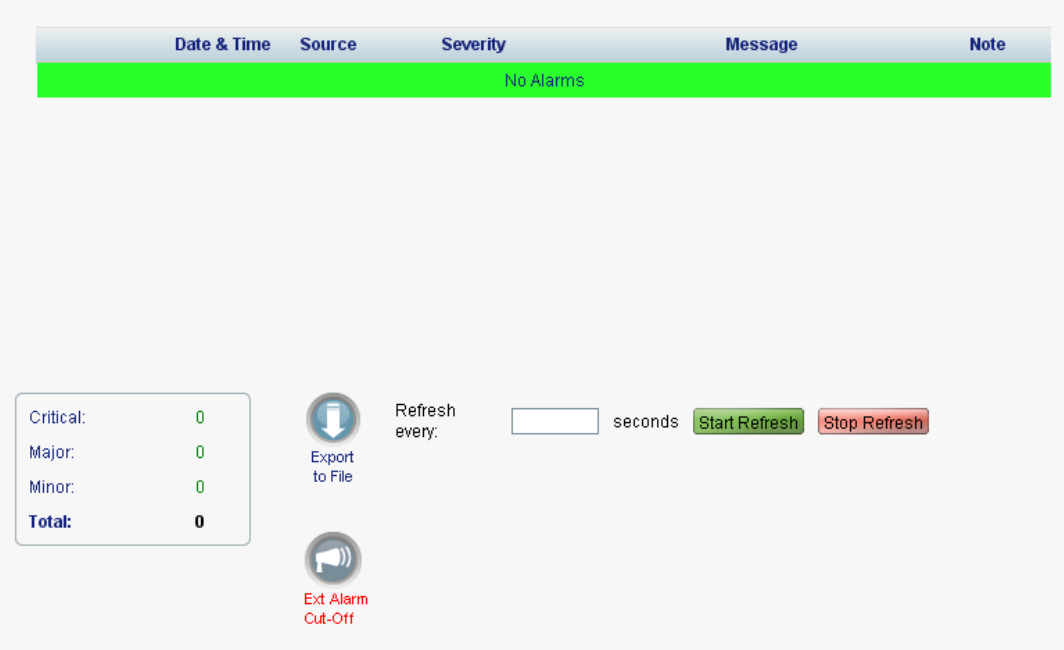

#### **Figure 55: Alarms Tab**

Use the Alarms tab to view the current alarms, turn off the external alarm, export the list of alarms to a file, set the refresh rate, and stop the automatic refresh of the Fault display.

#### **To view current alarms:**

1. Click the **Alarms** tab.

The Alarms tab opens displaying the list of current alarms along with the problems in the node. The fields are read only and explained in the following table.

The color of the alarm background indicates the severity of the alarm:

- **Red:** Critical or Major alarm
- **Yellow**: Minor alarm

**NOTE:** The LED display reflects the actual LED indications on the unit. For the list of LEDs and their functions, see [Technical Specifications](#page-31-0) (p. [18\)](#page-31-0).

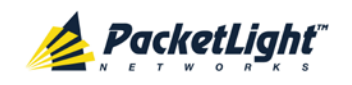

- 2. To export the list of alarms to a file:
	- 1. Click **Export to File**

The Opening table.csv dialog box appears.

- 2. Click **Save File**.
- 3. Click **OK**.
- 3. To set the refresh rate of the Fault display:
	- 1. In the **Refresh every** field, type the number of seconds that the window should refresh.

The minimum refresh rate is 2 seconds.

2. Click **Start Refresh**.

The information is automatically updated after the specified number of seconds.

4. To refresh the Fault display manually, click **Refresh** .

The information is updated immediately.

5. To stop the automatic refresh of the Fault display, click **Stop Refresh**.

The automatic refresh is stopped and the **Refresh every** field is cleared.

6. To turn off the external alarm, click **Ext Alarm Cut-Off** .

The external alarm caused by the current faults turns off; new faults will activate the external alarm again.

**NOTE:** This action does not clear any alarms.

#### **Table 23: Alarms Tab Parameters**

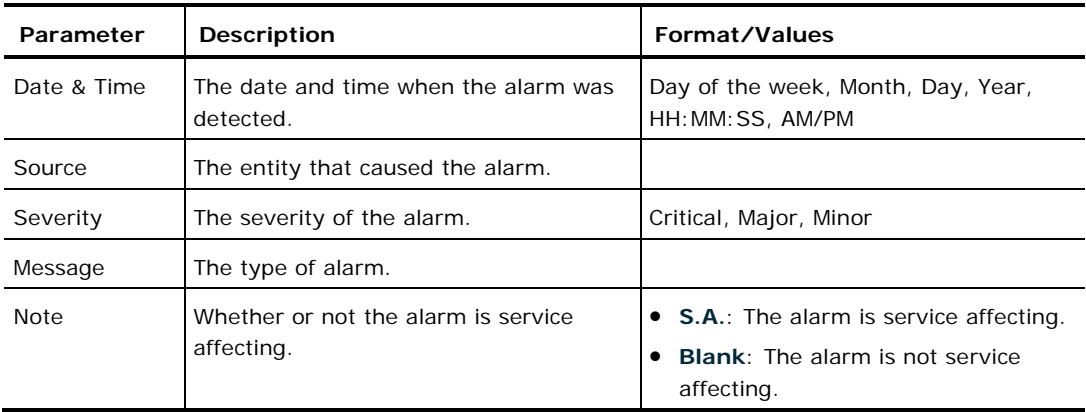

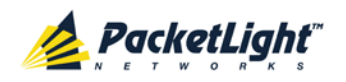

## **5.7.2 Events Tab**

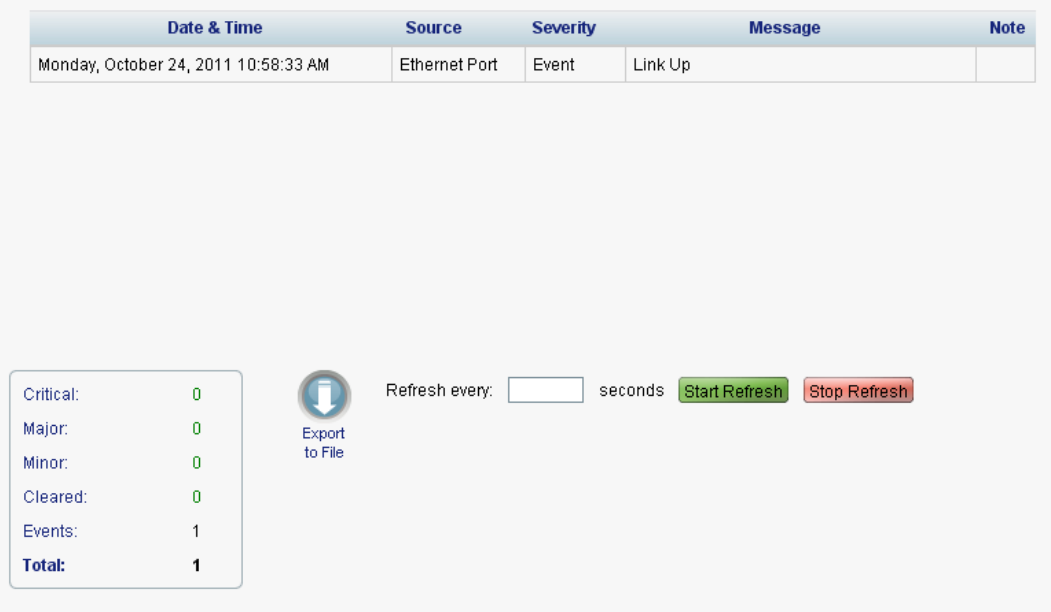

#### **Figure 56: Events Tab**

Use the Events tab to view the Event Log, export the log to a file, set the refresh rate, and stop the automatic refresh of the Fault display.

#### **To view the Event Log:**

1. Click the **Events** tab.

The Events tab opens displaying the list of events and history of the node's fault notifications. The fields are read only and explained in the following table.

The color of the event background indicates the severity of the event:

- **Red:** Indicates the occurrence of a Critical or Major alarm
- **Yellow**: Indicates the occurrence of a Minor alarm
- **Green**: Indicates that the corresponding alarm is cleared
- **White**: Indicates informational messages
- 2. To export the Event Log to a file:
	- 1. Click **Export File**

The Opening table.csv dialog box appears.

- 2. Click **Save File**.
- 3. Click **OK**.
- 3. To set the refresh rate of the Fault display:
	- 1. In the **Refresh every** field, type the number of seconds that the window should refresh.

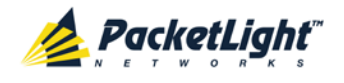

The minimum refresh rate is 2 seconds.

#### 2. Click **Start Refresh**.

The information is automatically updated after the specified number of seconds.

- 4. To refresh the Fault display manually, click **Refresh** . The information is updated immediately.
- 5. To stop the automatic refresh of the Fault display, click **Stop Refresh**.

The automatic refresh is stopped and the **Refresh every** field is cleared.

**Table 24: Events Tab Parameters**

| Parameter   | <b>Description</b>                            | Format/Values                                                                                                    |
|-------------|-----------------------------------------------|----------------------------------------------------------------------------------------------------|
| Date & Time | The date and time when the event<br>occurred. | Day of the week, Month, Day, Year,<br>HH: MM: SS, AM/PM                                                                                        |
| Source      | The entity that caused the event.             |                                                                                                    |
| Severity    | The severity of the event.                    | Critical, Major, Minor, Cleared, Event                                                                                                    |
| Message     | The type of event.                            |                                                                                                    |
| <b>Note</b> | Information related to the event.             | • S.A.: The event is service affecting.<br><b>Blank:</b> The event is not service<br>affecting.<br>Other: Information related to the<br>event. |

### **5.7.3 Configuration Changes Tab**

|               | Date & Time | <b>Source</b>     | <b>Severity</b>   |                          |         | <b>Message</b> |              | <b>Note</b> |
|---------------|-------------|-------------------|-------------------|--------------------------|---------|----------------|--------------|-------------|
|               |             |                   |                   | No Configuration Changes |         |                |              |             |
|               |             |                   |                   |                          |         |                |              |             |
|               |             |                   |                   |                          |         |                |              |             |
|               |             |                   |                   |                          |         |                |              |             |
|               |             |                   |                   |                          |         |                |              |             |
|               |             |                   |                   |                          |         |                |              |             |
|               |             |                   |                   |                          |         |                |              |             |
|               |             |                   |                   |                          |         |                |              |             |
| <b>Total:</b> | $\pmb{0}$   |                   | Refresh<br>every: |                          | seconds | Start Refresh  | Stop Refresh |             |
|               |             | Export<br>to File |                   |                          |         |                |              |             |
|               |             |                   |                   |                          |         |                |              |             |
|               |             |                   |                   |                          |         |                |              |             |
|               |             |                   |                   |                          |         |                |              |             |

**Figure 57: Configuration Changes Tab**

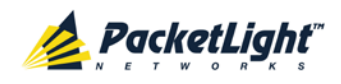

A

Use the Configuration Changes tab to view the Configuration Changes Log, export the log to a file, set the refresh rate, and stop the automatic refresh of the Fault display.

#### **To view the Configuration Changes Log:**

1. Click the **Configuration Changes** tab.

The Configuration Changes tab opens displaying the list of Configuration events and history of the node's fault notifications. The fields are read only and explained in the following table.

- 2. To export the Configuration Changes Log to a file:
	- 1. Click **Export to File**

The Opening table.csv dialog box appears.

- 2. Click **Save File**.
- 3. Click **OK**.
- 3. To set the refresh rate of the Fault display:
	- 1. In the **Refresh every** field, type the number of seconds that the window should refresh.

The minimum refresh rate is 2 seconds.

2. Click **Start Refresh**.

The information is automatically updated after the specified number of seconds.

4. To refresh the Fault display manually, click **Refresh** .

The information is updated immediately.

5. To stop the automatic refresh of the Fault display, click **Stop Refresh**.

The automatic refresh is stopped and the **Refresh every** field is cleared.

**Table 25: Configuration Changes Tab Parameters**

| Parameter   | <b>Description</b>                             | Format/Values                                           |
|-------------|------------------------------------------------|---------------------------------------------------------|
| Date & Time | The date and time when the change was<br>made. | Day of the week, Month, Day, Year,<br>HH: MM: SS, AM/PM |
| Source      | The entity that caused the change.             |                                                         |
| Severity    | The severity of the change.                    | Critical, Major, Minor, Cleared, Event                  |
| Message     | The type of change.                            |                                                         |
| <b>Note</b> | Information related to the change.             |                                                         |

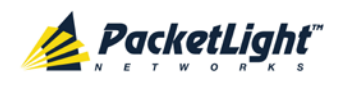

## **5.8 EDFA Faults**

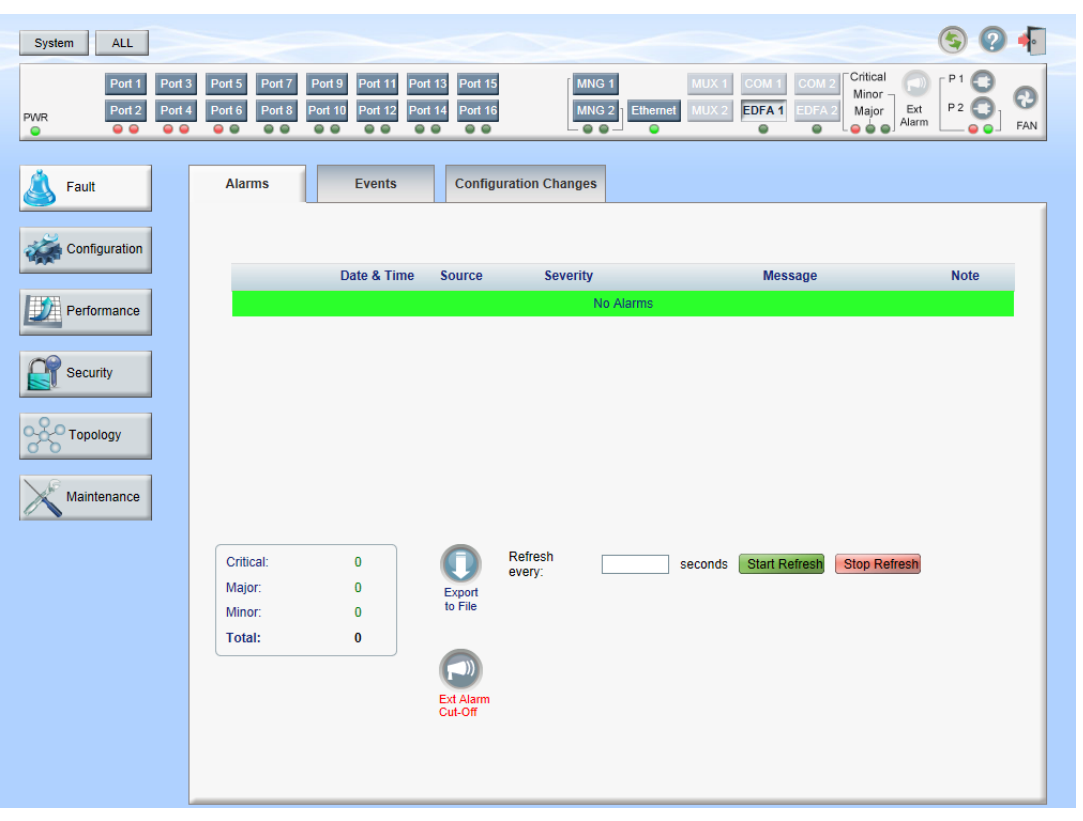

**Figure 58: EDFA Fault Window**

**NOTE:** The **EDFA** button is enabled only if an EDFA module is installed.

Use the EDFA Fault window to do the following:

- **Alarms tab**: View the current alarms, turn off the external alarm, export the list of alarms to a file, set the refresh rate, and stop the automatic refresh of the Fault display
- **Event Log tab**: View the Event Log, export the log to a file, set the refresh rate, and stop the automatic refresh of the Fault display
- **Configuration Changes tab**: View the Configuration Changes Log, export the log to a file, set the refresh rate, and stop the automatic refresh of the Fault display

#### **To open the EDFA Fault window:**

- 1. Click **Fault**.
- 2. Click an **EDFA** button to select the EDFA module.

The appropriate EDFA Fault window opens.

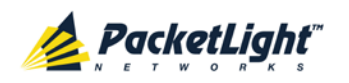

## **5.8.1 Alarms Tab**

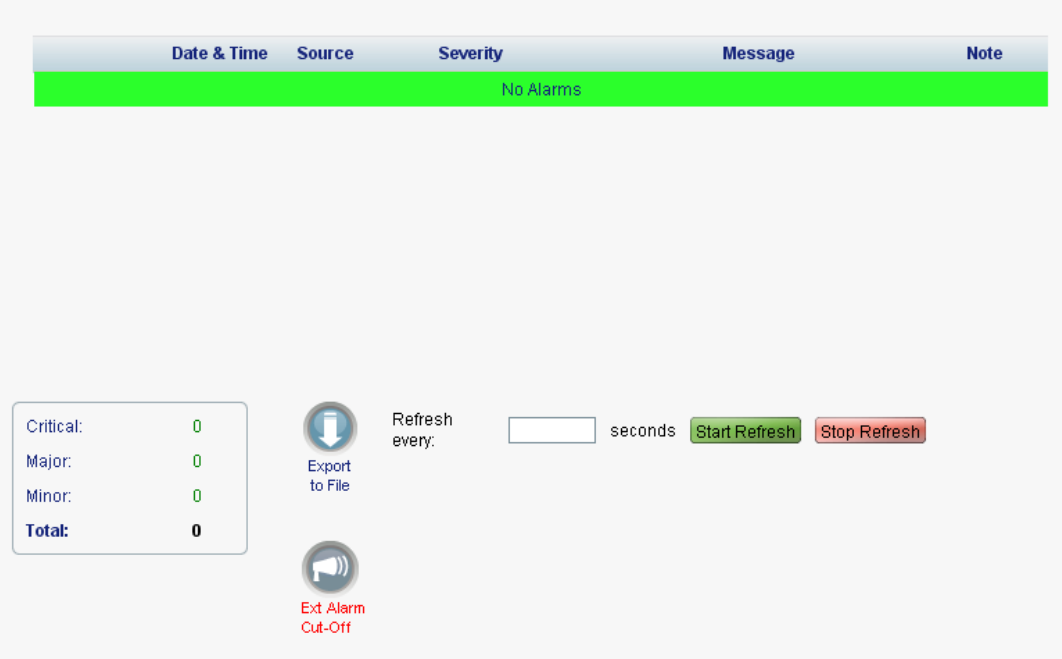

#### **Figure 59: Alarms Tab**

Use the Alarms tab to view the current alarms, turn off the external alarm, export the list of alarms to a file, set the refresh rate, and stop the automatic refresh of the Fault display.

#### **To view current alarms:**

1. Click the **Alarms** tab.

The Alarms tab opens displaying the list of current alarms along with the problems in the node. The fields are read only and explained in the following table.

The color of the alarm background indicates the severity of the alarm:

- **Red**: Critical or Major alarm
- **Yellow**: Minor alarm

**NOTE:** The LED display reflects the actual LED indications on the unit. For the list of LEDs and their functions, see [Technical Specifications](#page-31-0) (p. [18\)](#page-31-0).

- 2. To export the list of alarms to a file:
	- 1. Click **Export to File**

The Opening table.csv dialog box appears.

- 2. Click **Save File**.
- 3. Click **OK**.
- 3. To set the refresh rate of the Fault display:
	- 1. In the **Refresh every** field, type the number of seconds that the window should refresh.

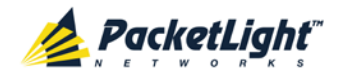

ונכ

The minimum refresh rate is 2 seconds.

#### 2. Click **Start Refresh**.

The information is automatically updated after the specified number of seconds.

4. To refresh the Fault display manually, click **Refresh** .

The information is updated immediately.

5. To stop the automatic refresh of the Fault display, click **Stop Refresh**.

The automatic refresh is stopped and the **Refresh every** field is cleared.

6. To turn off the external alarm, click **Ext Alarm Cut-Off** .

The external alarm caused by the current faults turns off; new faults will activate the external alarm again.

**NOTE:** This action does not clear any alarms.

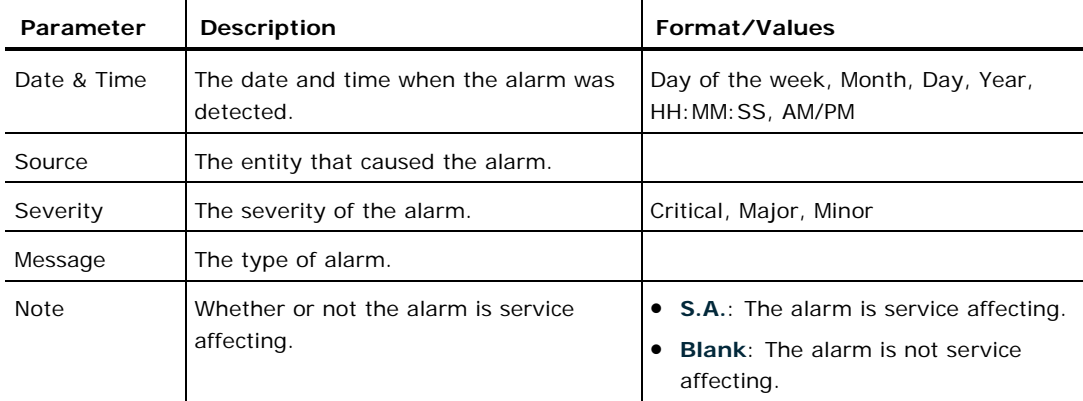

#### **Table 26: Alarms Tab Parameters**

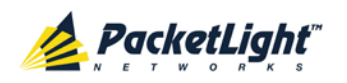

### **5.8.2 Events Tab**

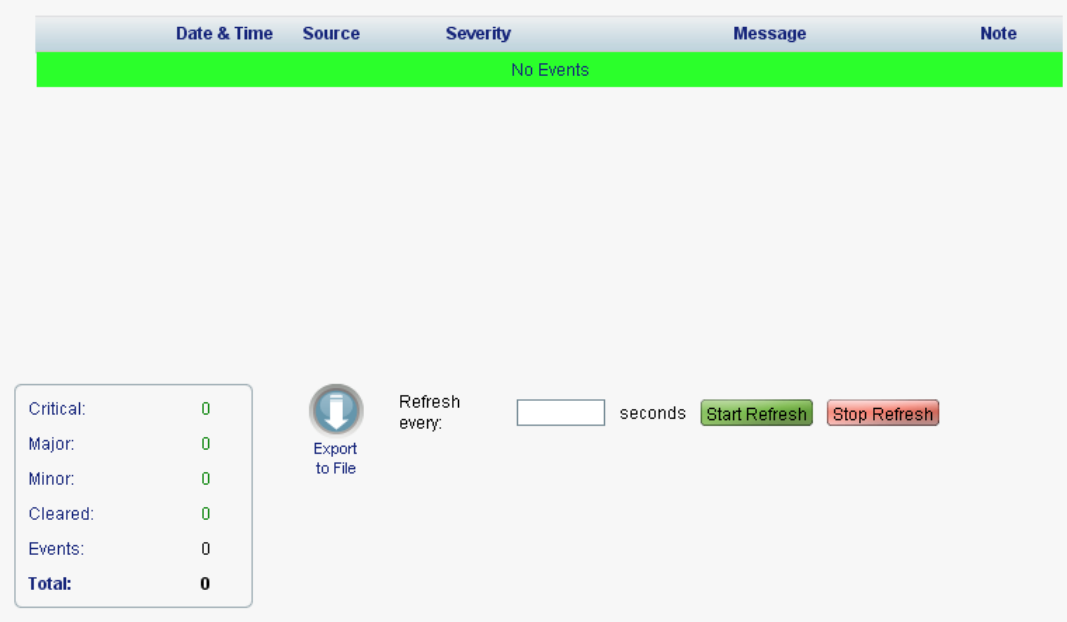

#### **Figure 60: Events Tab**

Use the Events tab to view the Event Log, export the log to a file, set the refresh rate, and stop the automatic refresh of the Fault display.

#### **To view the Event Log:**

1. Click the **Events** tab.

The Events tab opens displaying the list of events and history of the node's fault notifications. The fields are read only and explained in the following table.

The color of the event background indicates the severity of the event:

- **Red**: Indicates the occurrence of a Critical or Major alarm
- **Yellow**: Indicates the occurrence of a Minor alarm
- **Green**: Indicates that the corresponding alarm is cleared
- **White**: Indicates informational messages
- 2. To export the Event Log to a file:
	- 1. Click **Export File** .

The Opening table.csv dialog box appears.

- 2. Click **Save File**.
- 3. Click **OK**.
- 3. To set the refresh rate of the Fault display:
	- 1. In the **Refresh every** field, type the number of seconds that the window should refresh.

The minimum refresh rate is 2 seconds.

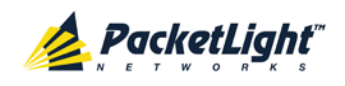

#### 2. Click **Start Refresh**.

The information is automatically updated after the specified number of seconds.

4. To refresh the Fault display manually, click **Refresh** .

The information is updated immediately.

5. To stop the automatic refresh of the Fault display, click **Stop Refresh**.

The automatic refresh is stopped and the **Refresh every** field is cleared.

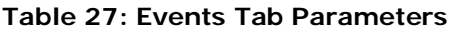

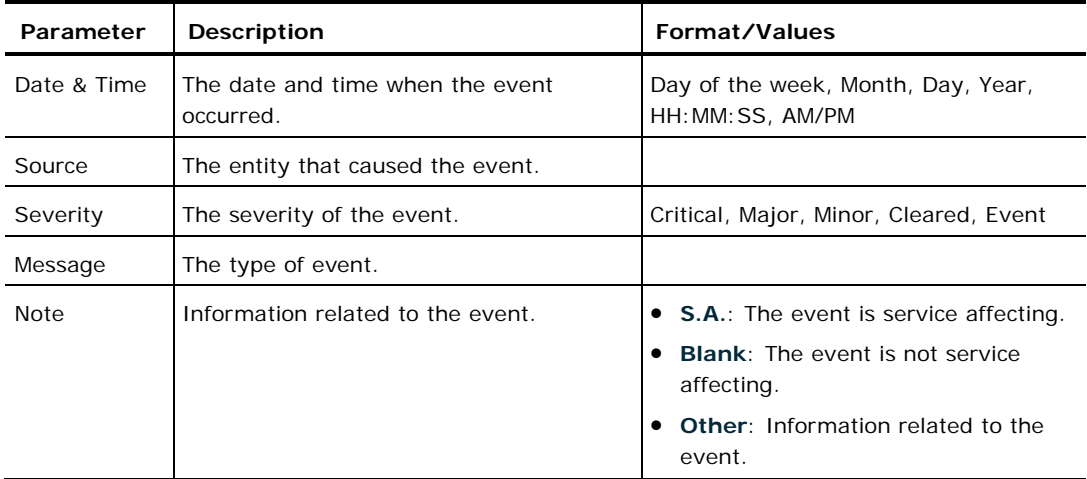

## **5.8.3 Configuration Changes Tab**

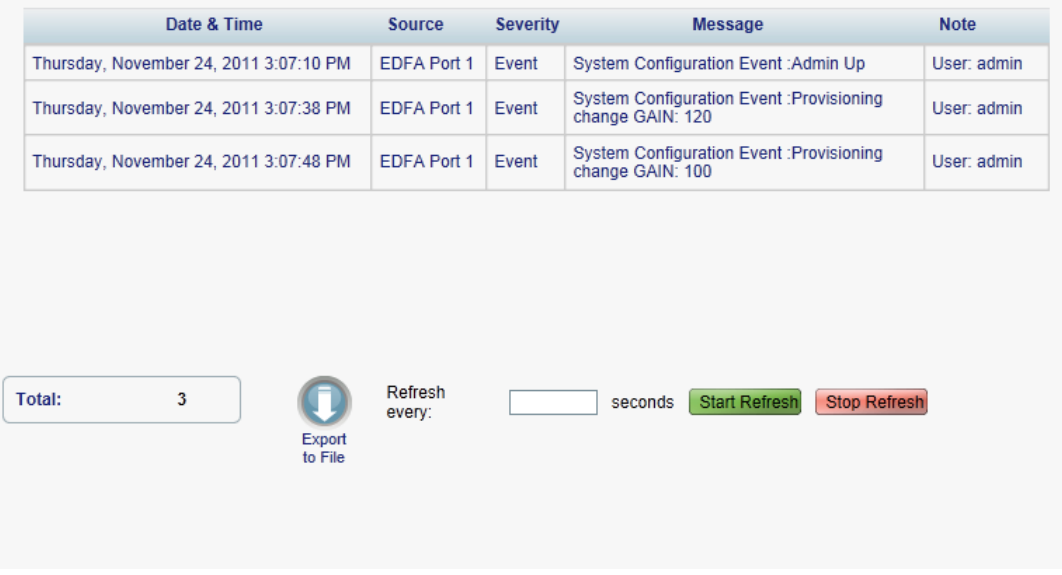

#### **Figure 61: Configuration Changes Tab**

Use the Configuration Changes tab to view the Configuration Changes Log, export the log to a file, set the refresh rate, and stop the automatic refresh of the Fault display.

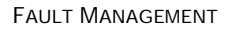

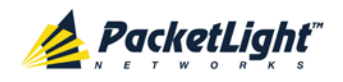

A

#### **To view the Configuration Changes Log:**

1. Click the **Configuration Changes** tab.

The Configuration Changes tab opens displaying the list of Configuration events and history of the node's fault notifications. The fields are read only and explained in the following table.

- 2. To export the Configuration Changes Log to a file:
	- 1. Click **Export to File**

The Opening table.csv dialog box appears.

- 2. Click **Save File**.
- 3. Click **OK**.
- 3. To set the refresh rate of the Fault display:
	- 1. In the **Refresh every** field, type the number of seconds that the window should refresh.

The minimum refresh rate is 2 seconds.

2. Click **Start Refresh**.

The information is automatically updated after the specified number of seconds.

4. To refresh the Fault display manually, click **Refresh** .

The information is updated immediately.

5. To stop the automatic refresh of the Fault display, click **Stop Refresh**.

The automatic refresh is stopped and the **Refresh every** field is cleared.

**Table 28: Configuration Changes Tab Parameters**

| Parameter   | <b>Description</b>                             | Format/Values                                           |
|-------------|------------------------------------------------|---------------------------------------------------------|
| Date & Time | The date and time when the change was<br>made. | Day of the week, Month, Day, Year,<br>HH: MM: SS, AM/PM |
| Source      | The entity that caused the change.             |                                                         |
| Severity    | The severity of the change.                    | Critical, Major, Minor, Cleared, Event                  |
| Message     | The type of change.                            |                                                         |
| <b>Note</b> | Information related to the change.             |                                                         |

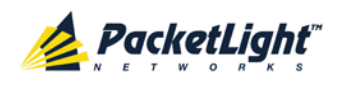

# **5.9 COM Port Faults**

| <b>ALL</b><br>System    |                                                            |                             |                                                             |                                                  |                                                                              |                              |                                                    |                                                                      |                                                                                                    | Г                                                       |
|-------------------------|------------------------------------------------------------|-----------------------------|-------------------------------------------------------------|--------------------------------------------------|------------------------------------------------------------------------------|------------------------------|----------------------------------------------------|----------------------------------------------------------------------|----------------------------------------------------------------------------------------------------|---------------------------------------------------------|
| <b>PWR</b><br>$\bullet$ | Port 1<br>Port 3<br>Port 2<br>Port 4<br>$\circ$<br>$\circ$ | Port 5<br>Port 6<br>$\circ$ | Port 7<br>Port 9<br>Port 8<br>Port 10<br>$\circ$<br>$\circ$ | Port 11<br><b>Port 12</b><br>$\bullet$ $\bullet$ | <b>Port 15</b><br><b>Port 13</b><br>Port 16<br>Port 14<br>$\circ$<br>$\circ$ | -00                          | MNG 1<br>MNG <sub>2</sub><br>Ethernet<br>$\bullet$ | COM <sub>1</sub><br>MUX 1<br>MUX 2<br>EDFA <sub>1</sub><br>$\bullet$ | Critical<br>COM <sub>2</sub><br>$\Box$<br>Minor<br>$\ensuremath{\mathsf{Ext}}$<br>EDFA <sub>2</sub><br>Major<br>Alarm<br>$\bullet$<br>$\bullet$ $\bullet$ $\bullet$ | P <sub>1</sub><br>O<br>P <sub>2</sub><br>FAN<br>$\circ$ |
| Fault                   |                                                            | Alarms                      |                                                             | Events                                           |                                                                              | <b>Configuration Changes</b> |                                                    |                                                                      |                                                                                                    |                                                         |
| Configuration           |                                                            |                             |                                                             |                                                  |                                                                              |                              |                                                    |                                                                      |                                                                                                    |                                                         |
|                         |                                                            |                             |                                                             | Date & Time                                      | Source                                                                       | <b>Severity</b>              |                                                    | <b>Message</b>                                                       |                                                                                                    | <b>Note</b>                                             |
| Đ<br>Performance        |                                                            |                             |                                                             |                                                  |                                                                              |                              | No Alarms                                          |                                                                      |                                                                                                    |                                                         |
| Security                |                                                            |                             |                                                             |                                                  |                                                                              |                              |                                                    |                                                                      |                                                                                                    |                                                         |
| Topology                |                                                            |                             |                                                             |                                                  |                                                                              |                              |                                                    |                                                                      |                                                                                                    |                                                         |
| Maintenance             |                                                            |                             |                                                             |                                                  |                                                                              |                              |                                                    |                                                                      |                                                                                                    |                                                         |
|                         |                                                            | Critical:                   |                                                             | $\bf{0}$                                         |                                                                              | Refresh<br>every:            |                                                    | <b>Start Refresh</b><br>seconds                                      | <b>Stop Refresh</b>                                                                                                    |                                                         |
|                         |                                                            | Major:<br>Minor:            |                                                             | $\bf{0}$<br>$\bf{0}$                             | Export<br>to File                                                            |                              |                                                    |                                                                      |                                                                                                    |                                                         |
|                         |                                                            | Total:                      |                                                             | $\pmb{0}$                                        |                                                                              |                              |                                                    |                                                                      |                                                                                                    |                                                         |
|                         |                                                            |                             |                                                             |                                                  | - 11<br><b>Ext Alarm</b><br>Cut-Off                                          |                              |                                                    |                                                                      |                                                                                                    |                                                         |
|                         |                                                            |                             |                                                             |                                                  |                                                                              |                              |                                                    |                                                                      |                                                                                                    |                                                         |

**Figure 62: COM Port Fault Window**

**NOTE:** The **COM** button is enabled only if an Optical Switch module is installed.

Use the COM Port Fault window to do the following:

- **Alarms tab**: View the current alarms, turn off the external alarm, export the list of alarms to a file, set the refresh rate, and stop the automatic refresh of the Fault display
- **Event Log tab**: View the Event Log, export the log to a file, set the refresh rate, and stop the automatic refresh of the Fault display
- **Configuration Changes tab**: View the Configuration Changes Log, export the log to a file, set the refresh rate, and stop the automatic refresh of the Fault display

#### **To open the COM Port Fault window:**

- 1. Click **Fault**.
- 2. Click a **COM** button to select the COM port.

The appropriate COM Port Fault window opens.

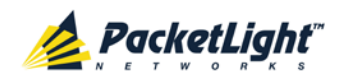

## **5.9.1 Alarms Tab**

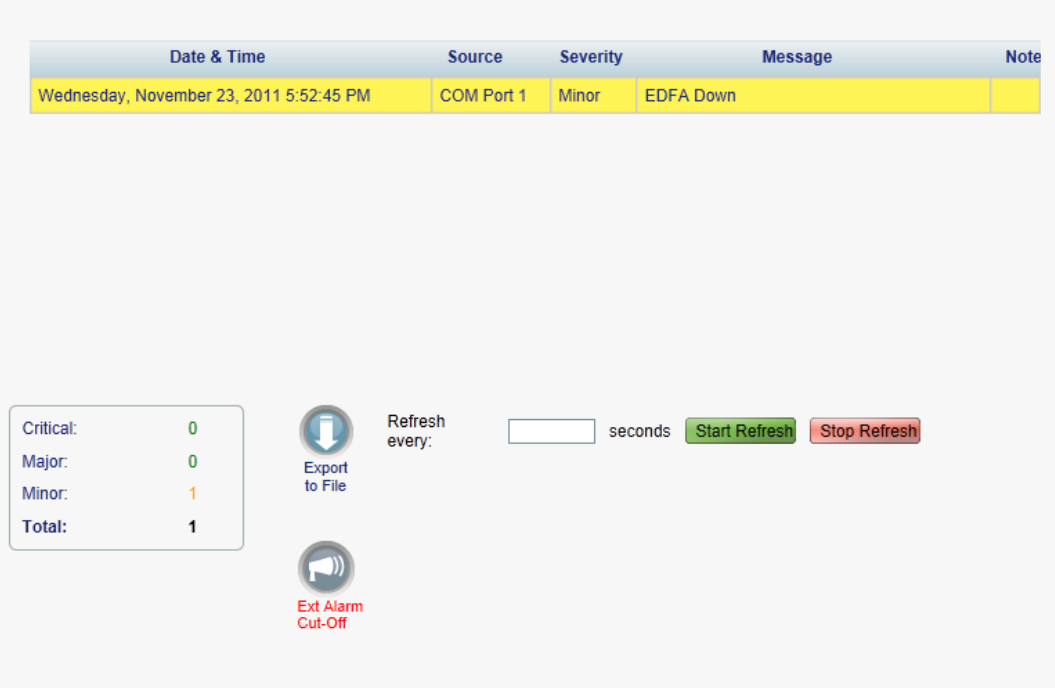

#### **Figure 63: Alarms Tab**

Use the Alarms tab to view the current alarms, turn off the external alarm, export the list of alarms to a file, set the refresh rate, and stop the automatic refresh of the Fault display.

#### **To view current alarms:**

1. Click the **Alarms** tab.

The Alarms tab opens displaying the list of current alarms along with the problems in the node. The fields are read only and explained in the following table.

The color of the alarm background indicates the severity of the alarm:

- **Red:** Critical or Major alarm
- **Yellow**: Minor alarm

**NOTE:** The LED display reflects the actual LED indications on the unit. For the list of LEDs and their functions, see [Technical Specifications](#page-31-0) (p. [18\)](#page-31-0).

- 2. To export the list of alarms to a file:
	- 1. Click **Export to File** .

The Opening table.csv dialog box appears.

- 2. Click **Save File**.
- 3. Click **OK**.

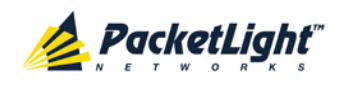

- 3. To set the refresh rate of the Fault display:
	- 1. In the **Refresh every** field, type the number of seconds that the window should refresh.

The minimum refresh rate is 2 seconds.

2. Click **Start Refresh**.

The information is automatically updated after the specified number of seconds.

4. To refresh the Fault display manually, click **Refresh** .

The information is updated immediately.

5. To stop the automatic refresh of the Fault display, click **Stop Refresh**.

The automatic refresh is stopped and the **Refresh every** field is cleared.

6. To turn off the external alarm, click **Ext Alarm Cut-Off** .

The external alarm caused by the current faults turns off; new faults will activate the external alarm again.

**NOTE:** This action does not clear any alarms.

**Table 29: Alarms Tab Parameters**

| Parameter   | <b>Description</b>                                | Format/Values                                                                                   |
|-------------|---------------------------------------------------|-------------------------------------------------------------------------------------------------|
| Date & Time | The date and time when the alarm was<br>detected. | Day of the week, Month, Day, Year,<br>HH: MM: SS, AM/PM                                         |
| Source      | The entity that caused the alarm.                 |                                                                                                 |
| Severity    | The severity of the alarm.                        | Critical, Major, Minor                                                                          |
| Message     | The type of alarm.                                |                                                                                                 |
| <b>Note</b> | Whether or not the alarm is service<br>affecting. | • S.A.: The alarm is service affecting.<br><b>Blank:</b> The alarm is not service<br>affecting. |
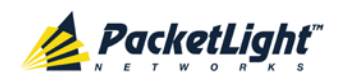

# **5.9.2 Events Tab**

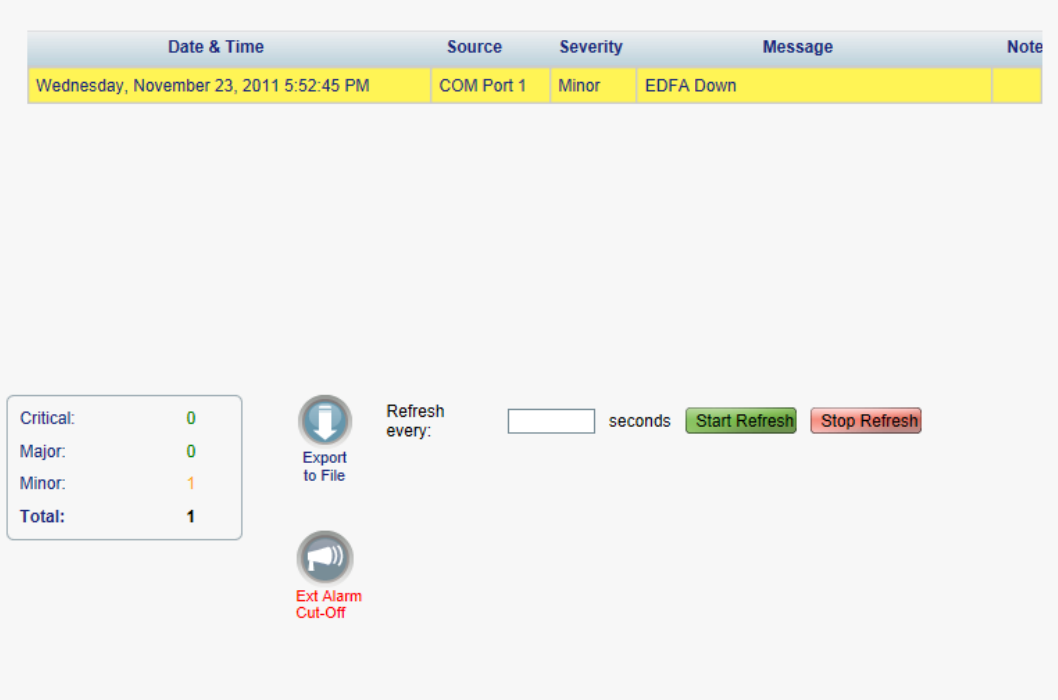

#### **Figure 64: Events Tab**

Use the Events tab to view the Event Log, export the log to a file, set the refresh rate, and stop the automatic refresh of the Fault display.

# **To view the Event Log:**

1. Click the **Events** tab.

The Events tab opens displaying the list of events and history of the node's fault notifications. The fields are read only and explained in the following table.

The color of the event background indicates the severity of the event:

- **Red:** Indicates the occurrence of a Critical or Major alarm
- **Yellow**: Indicates the occurrence of a Minor alarm
- **Green**: Indicates that the corresponding alarm is cleared
- **White**: Indicates informational messages
- 2. To export the Event Log to a file:
	- 1. Click **Export File** .

The Opening table.csv dialog box appears.

- 2. Click **Save File**.
- 3. Click **OK**.

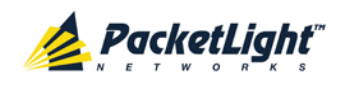

- 3. To set the refresh rate of the Fault display:
	- 1. In the **Refresh every** field, type the number of seconds that the window should refresh.

The minimum refresh rate is 2 seconds.

2. Click **Start Refresh**.

The information is automatically updated after the specified number of seconds.

4. To refresh the Fault display manually, click **Refresh** .

The information is updated immediately.

5. To stop the automatic refresh of the Fault display, click **Stop Refresh**.

The automatic refresh is stopped and the **Refresh every** field is cleared.

**Table 30: Events Tab Parameters**

| Parameter   | <b>Description</b>                            | Format/Values                                           |
|-------------|-----------------------------------------------|---------------------------------------------------------|
| Date & Time | The date and time when the event<br>occurred. | Day of the week, Month, Day, Year,<br>HH: MM: SS, AM/PM |
| Source      | The entity that caused the event.             |                                                         |
| Severity    | The severity of the event.                    | Critical, Major, Minor, Cleared, Event                  |
| Message     | The type of event.                            |                                                         |
| <b>Note</b> | Information related to the event.             | • S.A.: The event is service affecting.                 |
|             |                                               | <b>Blank:</b> The event is not service<br>affecting.    |
|             |                                               | <b>Other:</b> Information related to the<br>event.      |

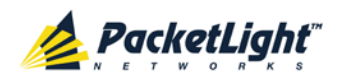

# **5.9.3 Configuration Changes Tab**

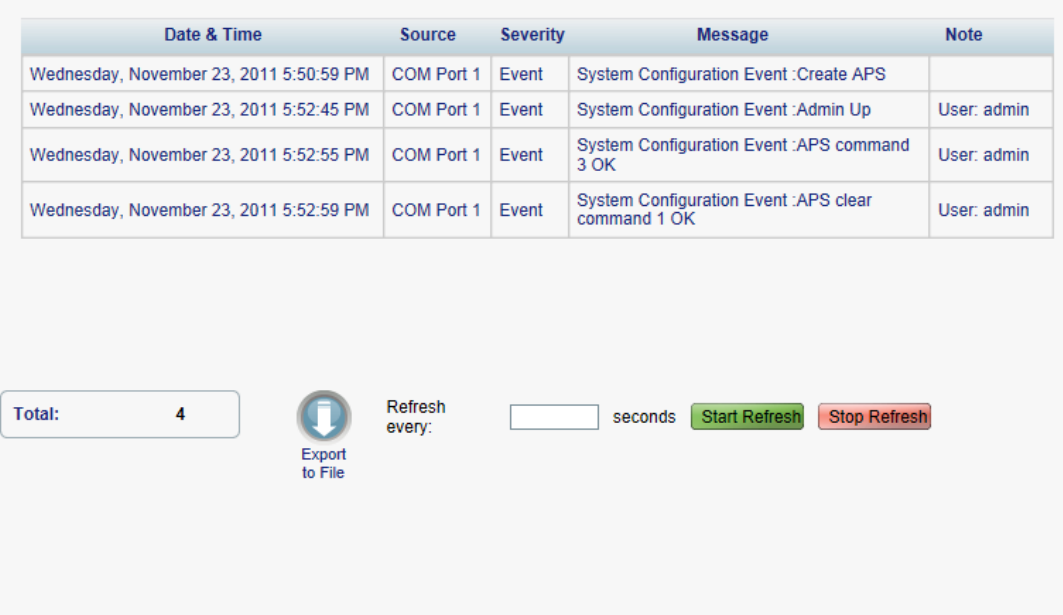

#### **Figure 65: Configuration Changes Tab**

Use the Configuration Changes tab to view the Configuration Changes Log, export the log to a file, set the refresh rate, and stop the automatic refresh of the Fault display.

# **To view the Configuration Changes Log:**

1. Click the **Configuration Changes** tab.

The Configuration Changes tab opens displaying the list of Configuration events and history of the node's fault notifications. The fields are read only and explained in the following table.

- 2. To export the Configuration Changes Log to a file:
	- 1. Click **Export to File**

The Opening table.csv dialog box appears.

- 2. Click **Save File**.
- 3. Click **OK**.
- 3. To set the refresh rate of the Fault display:
	- 1. In the **Refresh every** field, type the number of seconds that the window should refresh.

The minimum refresh rate is 2 seconds.

2. Click **Start Refresh**.

The information is automatically updated after the specified number of seconds.

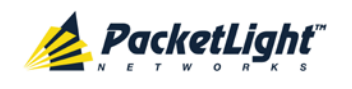

- 4. To refresh the Fault display manually, click **Refresh** . The information is updated immediately.
- 5. To stop the automatic refresh of the Fault display, click **Stop Refresh**.

The automatic refresh is stopped and the **Refresh every** field is cleared.

**Table 31: Configuration Changes Tab Parameters**

| Parameter   | Description                                    | Format/Values                                           |
|-------------|------------------------------------------------|---------------------------------------------------------|
| Date & Time | The date and time when the change was<br>made. | Day of the week, Month, Day, Year,<br>HH: MM: SS, AM/PM |
| Source      | The entity that caused the change.             |                                                         |
| Severity    | The severity of the change.                    | Critical, Major, Minor, Cleared, Event                  |
| Message     | The type of change.                            |                                                         |
| <b>Note</b> | Information related to the change.             |                                                         |

# **5.10 PSU Faults**

A

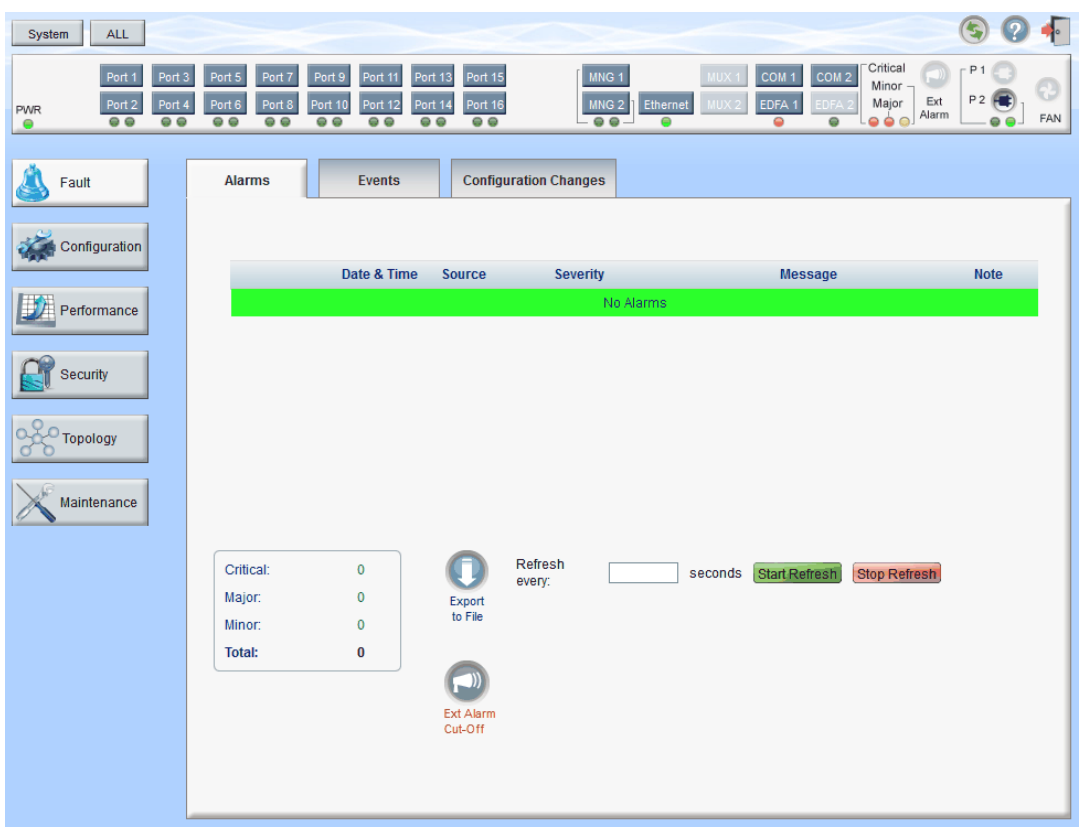

#### **Figure 66: PSU Fault Window**

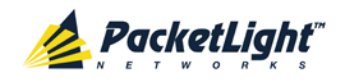

Use the PSU Fault window to do the following:

- **Alarms tab**: View the current alarms, turn off the external alarm, export the list of alarms to a file, set the refresh rate, and stop the automatic refresh of the Fault display
- **Event Log tab**: View the Event Log, export the log to a file, set the refresh rate, and stop the automatic refresh of the Fault display
- **Configuration Changes tab**: View the Configuration Changes Log, export the log to a file, set the refresh rate, and stop the automatic refresh of the Fault display

## **To open the PSU Fault window:**

- 1. Click **Fault**.
- 2. Click a **PSU** button **C** to select the PSU.

The appropriate PSU Fault window opens.

# **5.10.1 Alarms Tab**

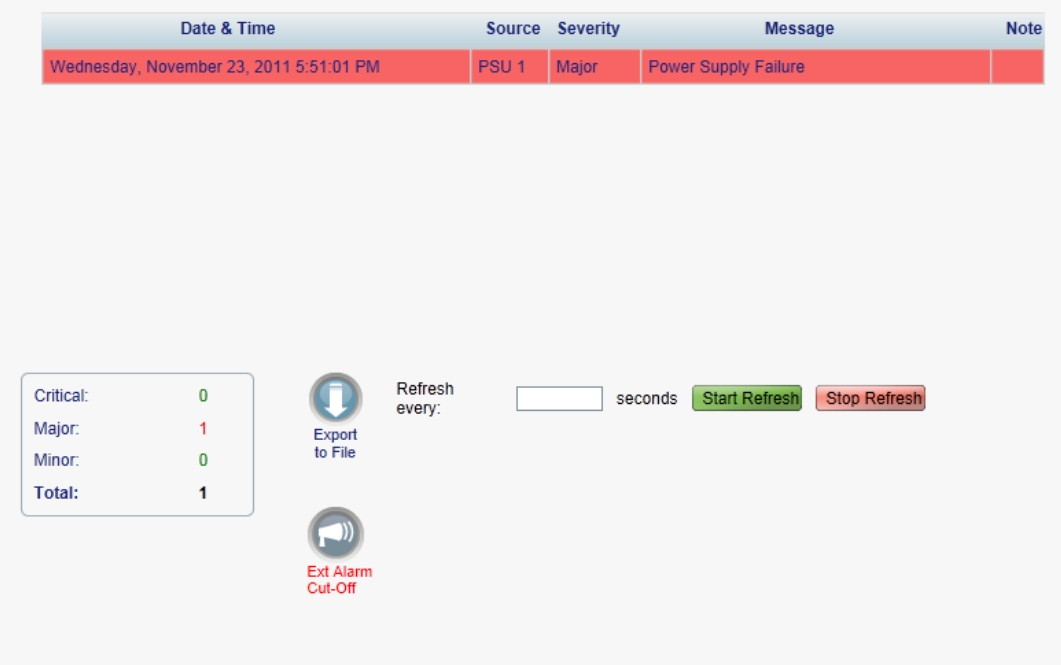

## **Figure 67: Alarms Tab**

Use the Alarms tab to view the current alarms, turn off the external alarm, export the list of alarms to a file, set the refresh rate, and stop the automatic refresh of the Fault display.

# **To view current alarms:**

1. Click the **Alarms** tab.

The Alarms tab opens displaying the list of current alarms along with the problems in the node. The fields are read only and explained in the following table.

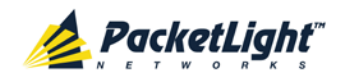

The color of the alarm background indicates the severity of the alarm:

- **Red**: Critical or Major alarm
- **Yellow**: Minor alarm

**NOTE:** The LED display reflects the actual LED indications on the unit. For the list of LEDs and their functions, see [Technical Specifications](#page-31-0) (p. [18\)](#page-31-0).

- 2. To export the list of alarms to a file:
	- 1. Click **Export to File**

The Opening table.csv dialog box appears.

- 2. Click **Save File**.
- 3. Click **OK**.
- 3. To set the refresh rate of the Fault display:
	- 1. In the **Refresh every** field, type the number of seconds that the window should refresh.

The minimum refresh rate is 2 seconds.

2. Click **Start Refresh**.

The information is automatically updated after the specified number of seconds.

4. To refresh the Fault display manually, click **Refresh** .

The information is updated immediately.

5. To stop the automatic refresh of the Fault display, click **Stop Refresh**.

The automatic refresh is stopped and the **Refresh every** field is cleared.

6. To turn off the external alarm, click **Ext Alarm Cut-Off** .

The external alarm caused by the current faults turns off; new faults will activate the external alarm again.

**NOTE:** This action does not clear any alarms.

#### **Table 32: Alarms Tab Parameters**

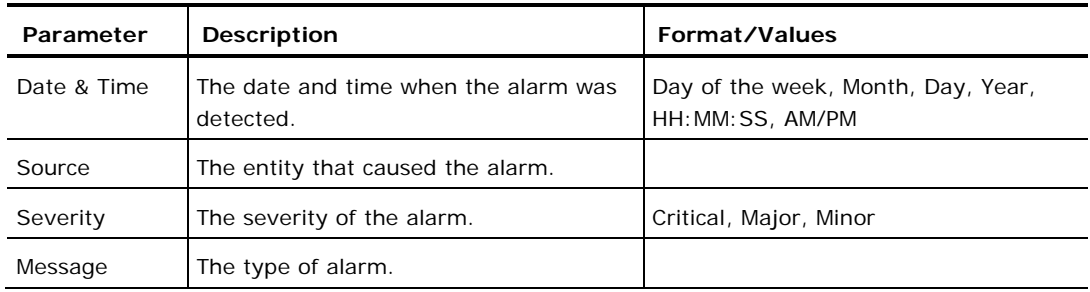

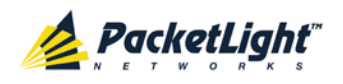

FAULT MANAGEMENT

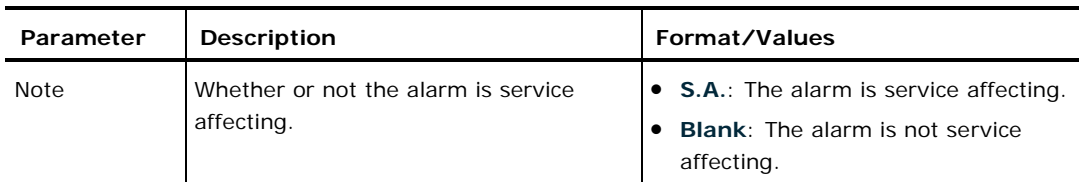

# **5.10.2 Events Tab**

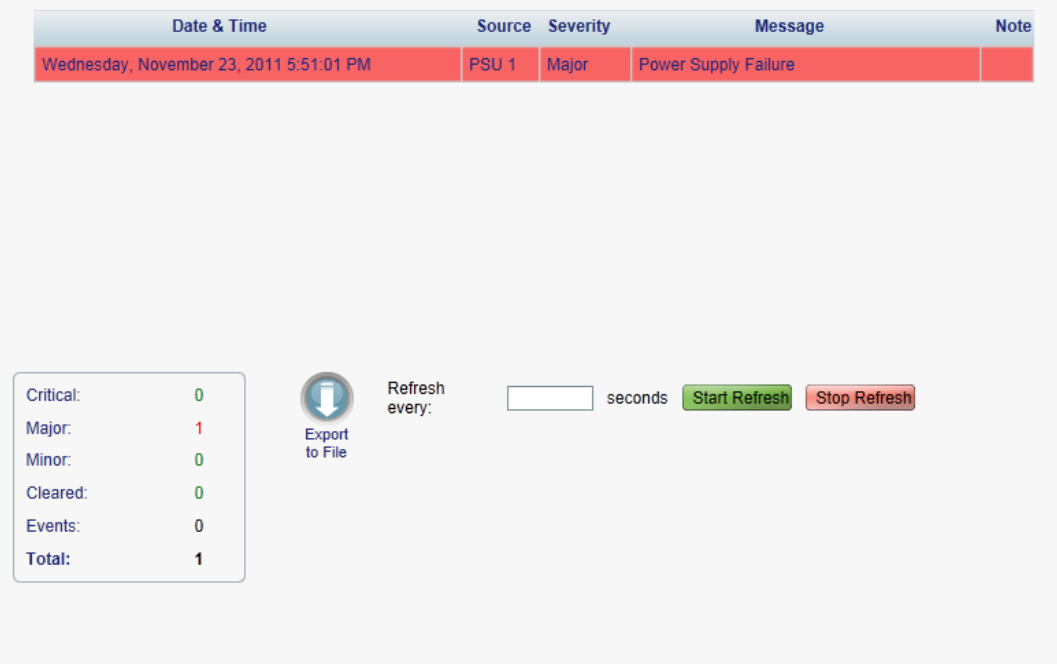

#### **Figure 68: Events Tab**

Use the Events tab to view the Event Log, export the log to a file, set the refresh rate, and stop the automatic refresh of the Fault display.

## **To view the Event Log:**

1. Click the **Events** tab.

The Events tab opens displaying the list of events and history of the node's fault notifications. The fields are read only and explained in the following table.

The color of the event background indicates the severity of the event:

- **Red:** Indicates the occurrence of a Critical or Major alarm
- **Yellow**: Indicates the occurrence of a Minor alarm
- **Green**: Indicates that the corresponding alarm is cleared
- **White**: Indicates informational messages
- 2. To export the Event Log to a file:
	- 1. Click **Export File** .

The Opening table.csv dialog box appears.

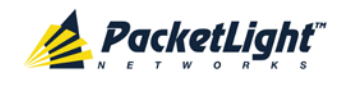

- 2. Click **Save File**.
- 3. Click **OK**.
- 3. To set the refresh rate of the Fault display:
	- 1. In the **Refresh every** field, type the number of seconds that the window should refresh.

The minimum refresh rate is 2 seconds.

2. Click **Start Refresh**.

The information is automatically updated after the specified number of seconds.

4. To refresh the Fault display manually, click **Refresh** .

The information is updated immediately.

5. To stop the automatic refresh of the Fault display, click **Stop Refresh**.

The automatic refresh is stopped and the **Refresh every** field is cleared.

## **Table 33: Events Tab Parameters**

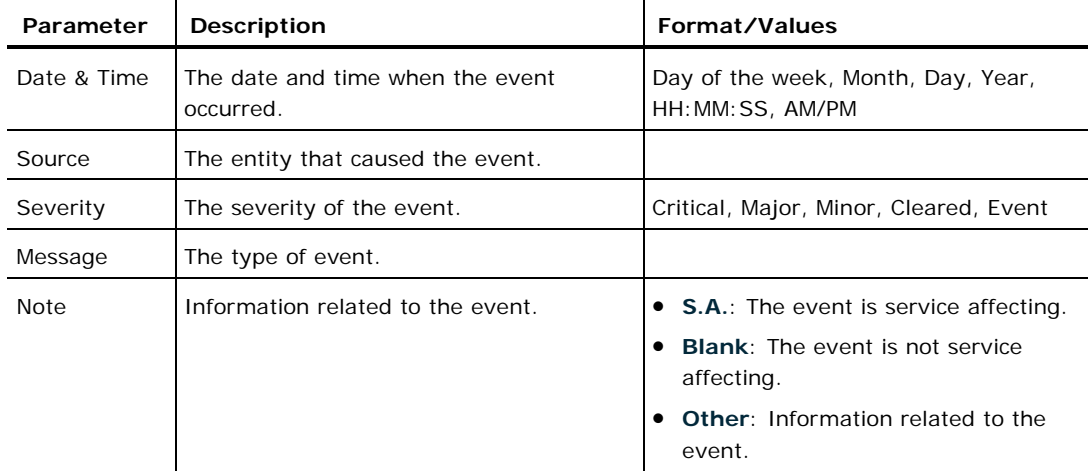

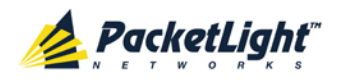

# **5.10.3 Configuration Changes Tab**

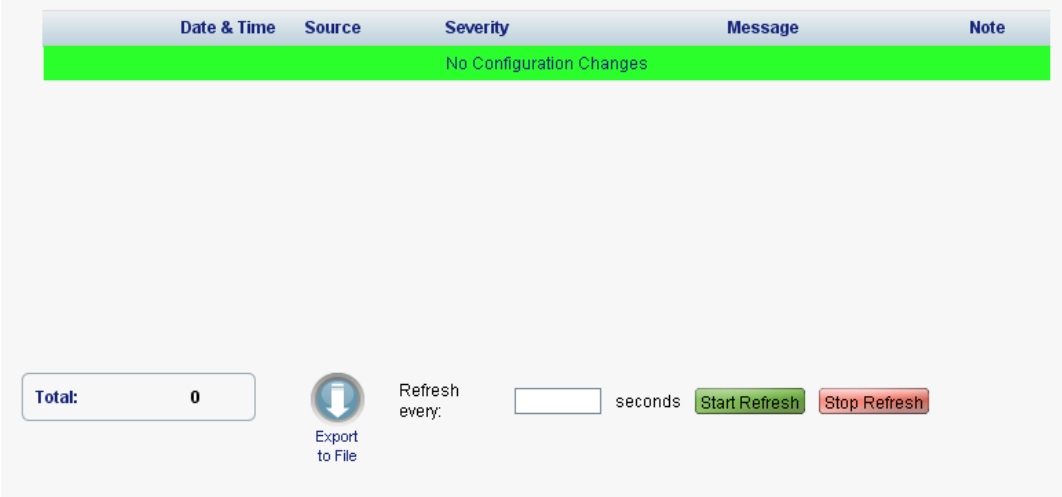

**Figure 69: Configuration Changes Tab**

Use the Configuration Changes tab to view the Configuration Changes Log, export the log to a file, set the refresh rate, and stop the automatic refresh of the Fault display.

## **To view the Configuration Changes Log:**

1. Click the **Configuration Changes** tab.

The Configuration Changes tab opens displaying the list of Configuration events and history of the node's fault notifications. The fields are read only and explained in the following table.

- 2. To export the Configuration Changes Log to a file:
	- 1. Click **Export to File**

The Opening table.csv dialog box appears.

- 2. Click **Save File**.
- 3. Click **OK**.
- 3. To set the refresh rate of the Fault display:
	- 1. In the **Refresh every** field, type the number of seconds that the window should refresh.

The minimum refresh rate is 2 seconds.

2. Click **Start Refresh**.

The information is automatically updated after the specified number of seconds.

4. To refresh the Fault display manually, click **Refresh** .

The information is updated immediately.

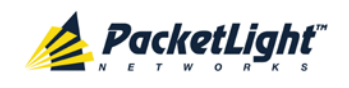

A

5. To stop the automatic refresh of the Fault display, click **Stop Refresh**.

The automatic refresh is stopped and the **Refresh every** field is cleared. **Table 34: Configuration Changes Tab Parameters**

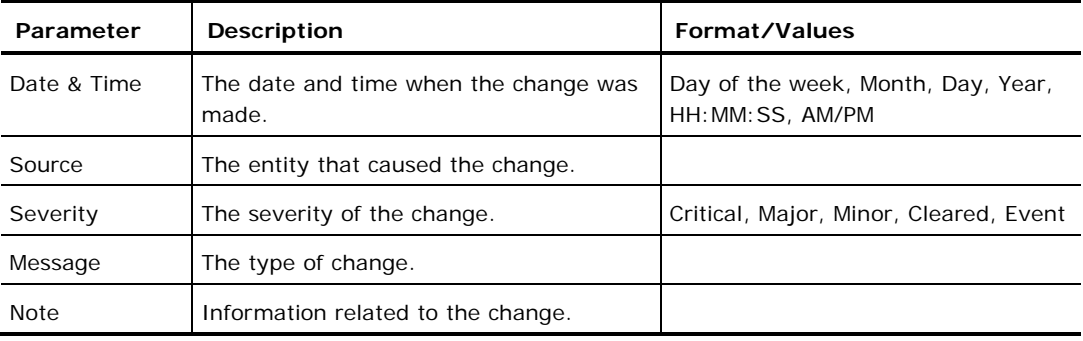

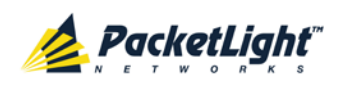

# **6 Configuration Management**

This chapter provides instructions for configuring the PL-1000TE.

For initial configuration of the PL-1000TE via a local terminal, and instructions for logging in and out of the Web application, see Operation and Preliminary [Configuratio](#page-48-0)n (p. [35\)](#page-48-0).

# **In this Chapter**

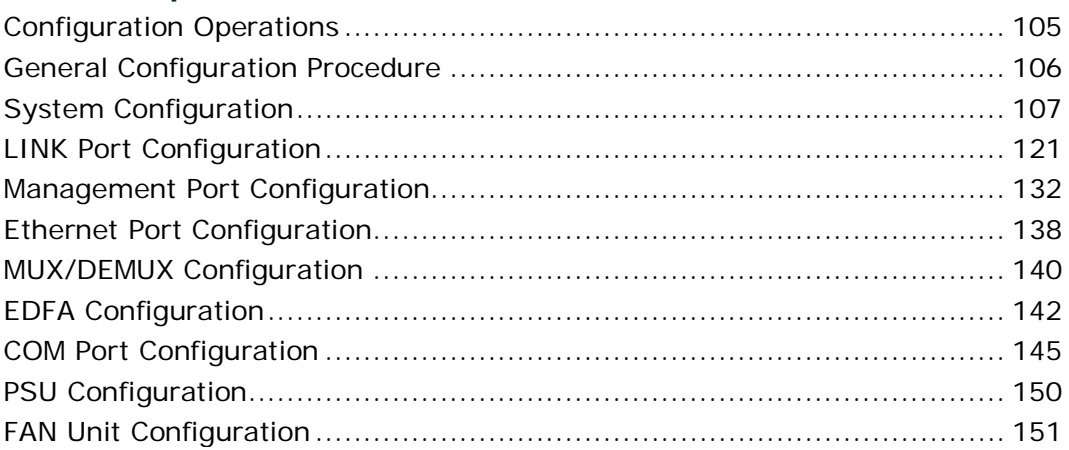

# <span id="page-118-0"></span>**6.1 Configuration Operations**

Use the following configuration operations to manage the PL-1000TE:

- **System**
	- View general system information, such as hardware version and system uptime
	- **View system inventory**
	- Configure Simple Network Time Protocol (SNTP) parameters
	- Configure IP addresses, default gateway, and static routing
	- Configure SNMP parameters and traps
	- Define to which Syslog server you want the node to send the events
- **LINK Port**
	- **View port status**
	- Configure port parameters
	- **Enable or disable a port**
	- Configure the SFP/SFP+ module
	- **Configure ALS parameters**
	- **Configure APS parameters**

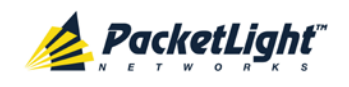

- **MNG Port**
	- **View port status**
	- Configure port parameters
	- **Enable or disable a port**
	- Configure the SFP module
	- Configure ALS parameters
- **Ethernet Port**
	- **View port parameters**
	- **•** Configure the auto negotiation parameters
- **MUX/DEMUX Module**
	- **View channel wavelength configuration**
- **EDFA Module**
	- **View module status**
	- **•** Configure the EDFA mode and related properties
	- **Enable or disable a module**
- **COM Port**
	- **View port status**
	- Configure port parameters
	- **Enable or disable a port**
	- Configure APS parameters
- **PSU Unit**
	- **View PSU parameters**
- **FAN Unit**
	- **View FAN unit parameters**

# <span id="page-119-0"></span>**6.2 General Configuration Procedure**

The following is the general procedure for viewing and configuring the PL-1000TE configuration. The specific procedures for each item are provided in the following sections.

# **To view and configure the PL-1000TE configuration:**

- 1. Click **Configuration**.
- 2. Click the desired button in the upper portion of the window to select the item to view and/or configure:
	- **System** (see [System Configuration](#page-120-0) (p. [107\)](#page-120-0))

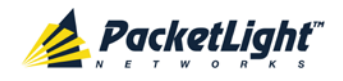

- **Port** (see [LINK Port Configuration](#page-134-0) (p. [121\)](#page-134-0))
- **MNG** (see [Management Port Configuration](#page-145-0) (p. [132\)](#page-145-0))
- **Ethernet** (see [Ethernet Port Configuration](#page-151-0) (p. [138\)](#page-151-0))
- **MUX** (if present) (see **MUX/DEMUX Configuration** (p. [140\)](#page-153-0))
- **EDFA** (if present) (see **EDFA** Configuration (p. [142\)](#page-155-0))
- **COM** (if present) (see [COM Port Configuration](#page-158-0) (p. [145\)](#page-158-0))
- **PSU** (see [PSU Configuration](#page-163-0) (p. [150\)](#page-163-0))
- **FAN** (see [FAN Unit Information](#page-164-0) (p. [151\)](#page-164-0))

The appropriate Configuration window opens.

3. Click a tab.

The appropriate tab opens.

- 4. Fill in the fields as explained in the appropriate table. Note that some or all of the fields may be read only.
- 5. When all information is provided, click **Apply**.

# <span id="page-120-0"></span>**6.3 System Configuration**

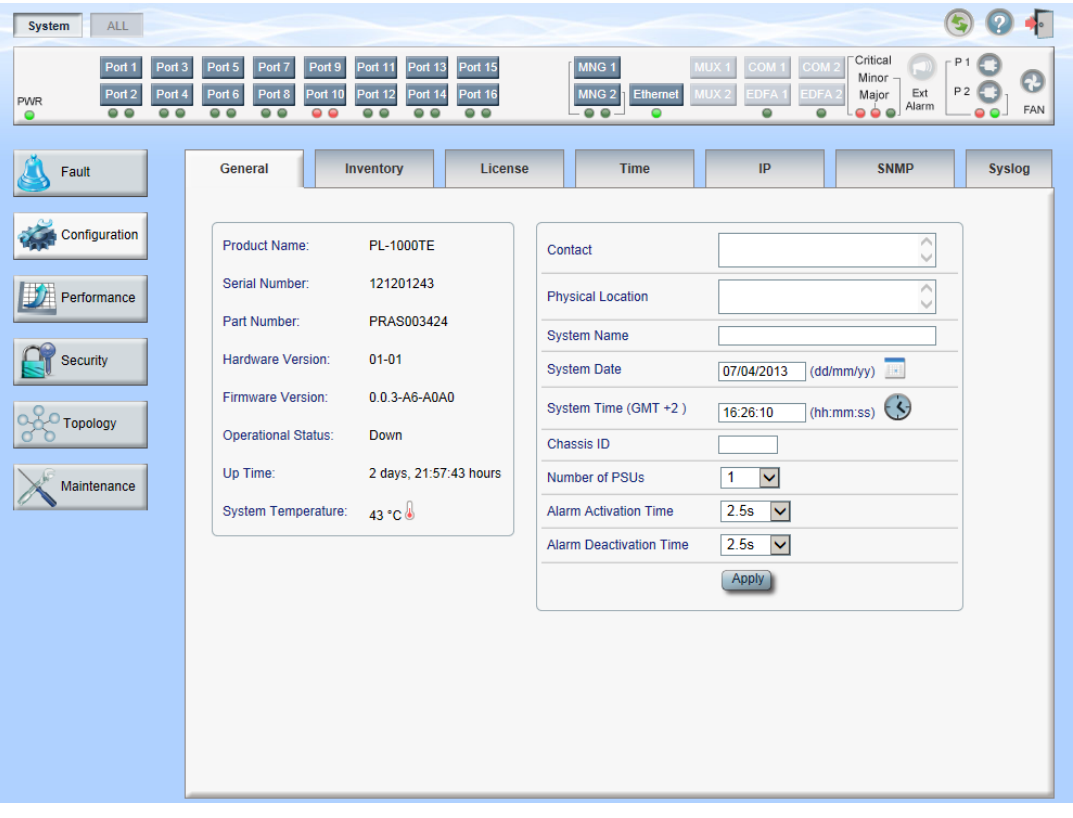

**Figure 70: System Configuration Window**

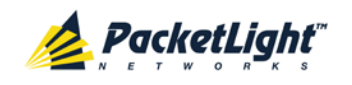

Use the System Configuration window to do the following:

- **General tab**: Configure general system parameters
- **Inventory tab**: View system inventory
- **License tab**: Not relevant for PL-1000TE
- **Time tab**: Configure SNTP parameters
- **IP tab**: Configure IP addresses and static routing
- **SNMP tab**: Configure SNMP parameters and traps
- **Syslog tab**: Configure Syslog servers

# **To open the System Configuration window:**

- 1. Click **Configuration**.
- 2. Click **System**.

The System Configuration window opens.

# **6.3.1 General Tab**

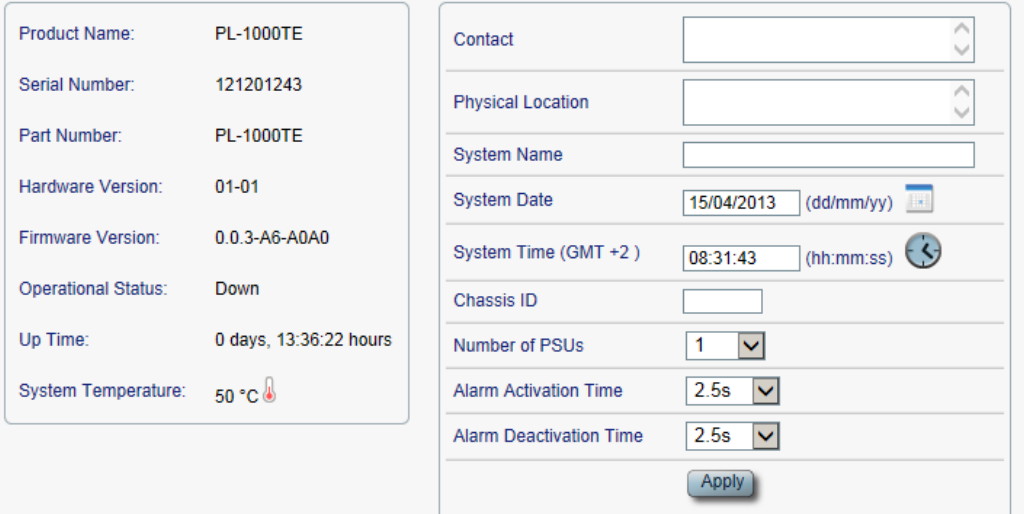

## **Figure 71: General Tab**

Use the General tab to configure general system parameters.

# **To configure general system parameters:**

1. Click the **General** tab.

The General tab opens displaying the general system configuration.

2. Fill in the fields as explained in the following table.

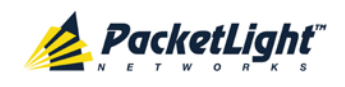

# 3. Click **Apply**.

#### **Table 35: General Tab Parameters**

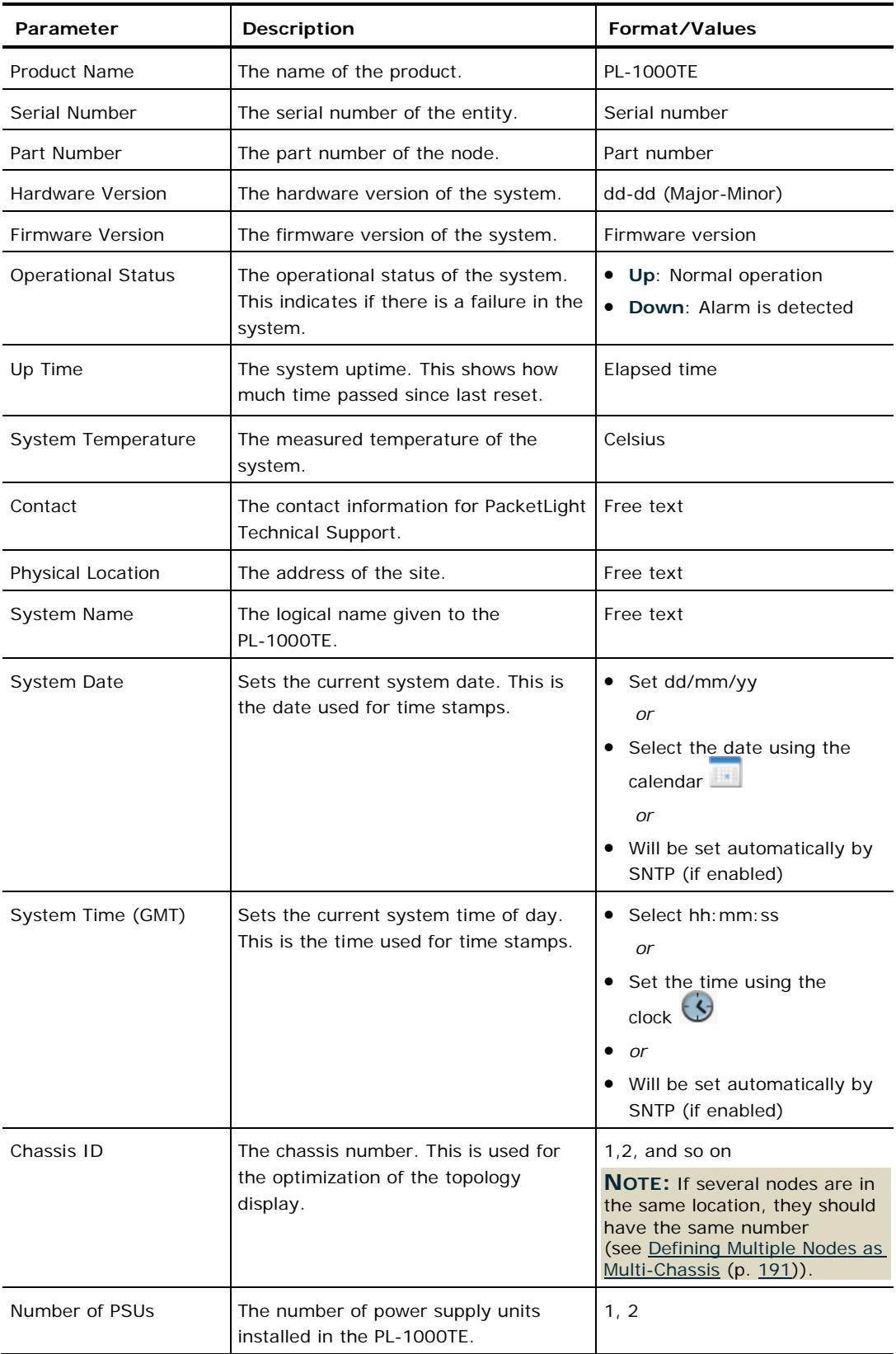

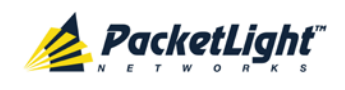

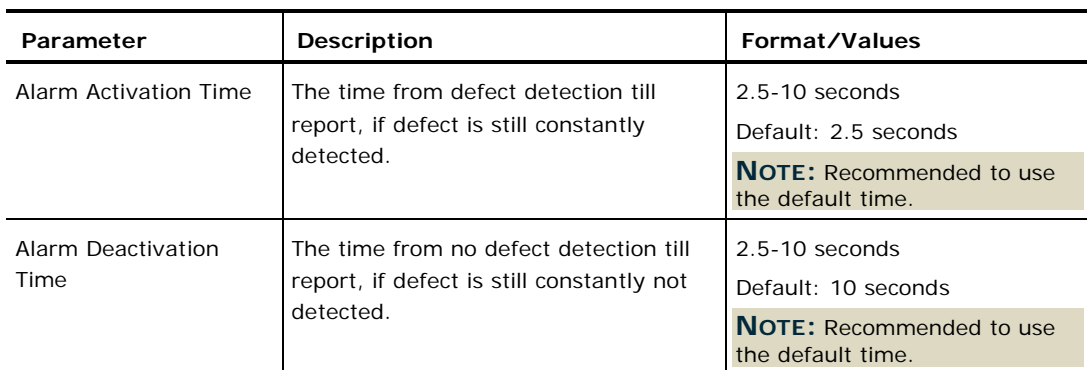

# **6.3.2 Inventory Tab**

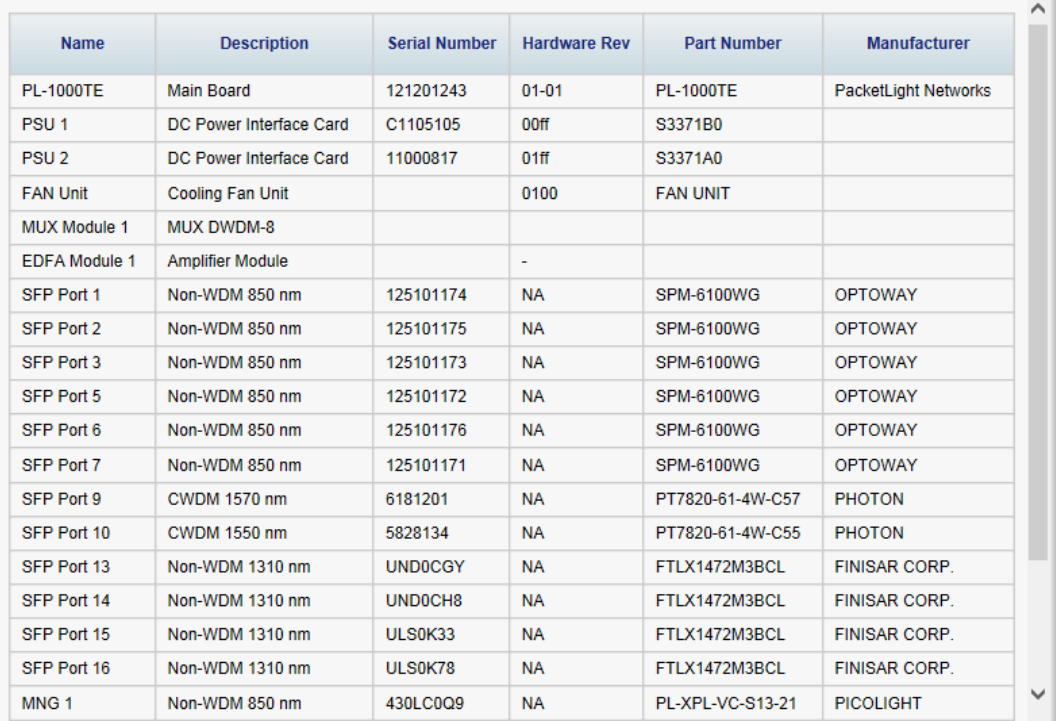

## **Figure 72: Inventory Tab**

Use the Inventory tab to display information about the components currently installed in the system.

**NOTE:** Not all parameters are applicable for all types of components.

# **To view system inventory:**

1. Click the **Inventory** tab.

The Inventory tab opens displaying the system inventory. The fields are read only and explained in the following table.

- 2. To export the inventory list to a file:
	- 1. Click **Export to File** .

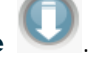

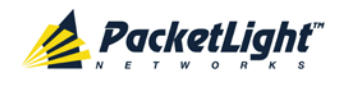

The Opening table.csv dialog box appears.

- 2. Click **Save File**.
- 3. Click **OK**.

## **Table 36: Inventory Tab Parameters**

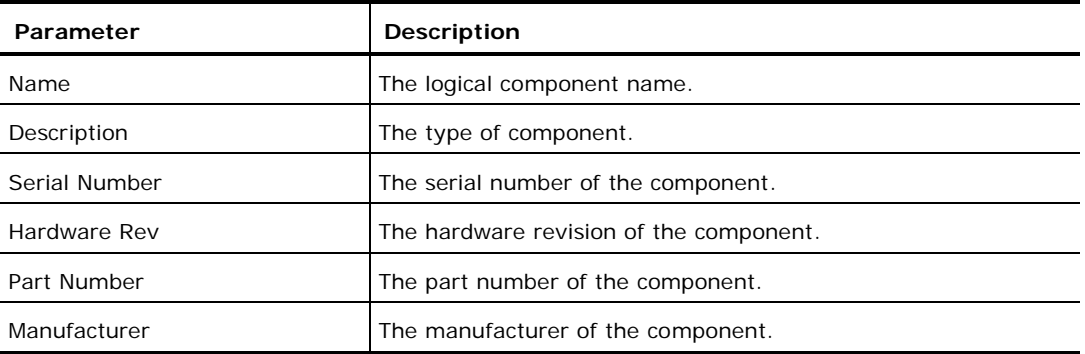

# **6.3.3 License Tab**

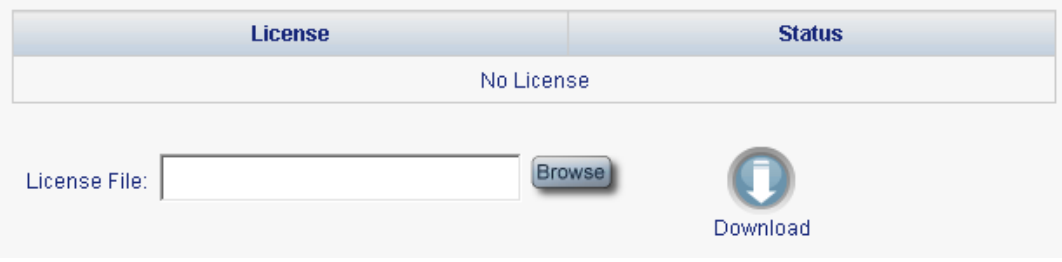

## **Figure 73: License Tab**

**NOTE:** The License tab is only applicable for products requiring a license and is not relevant for PL-1000TE.

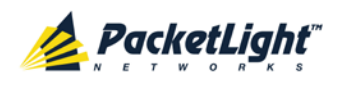

# **6.3.4 Time Tab**

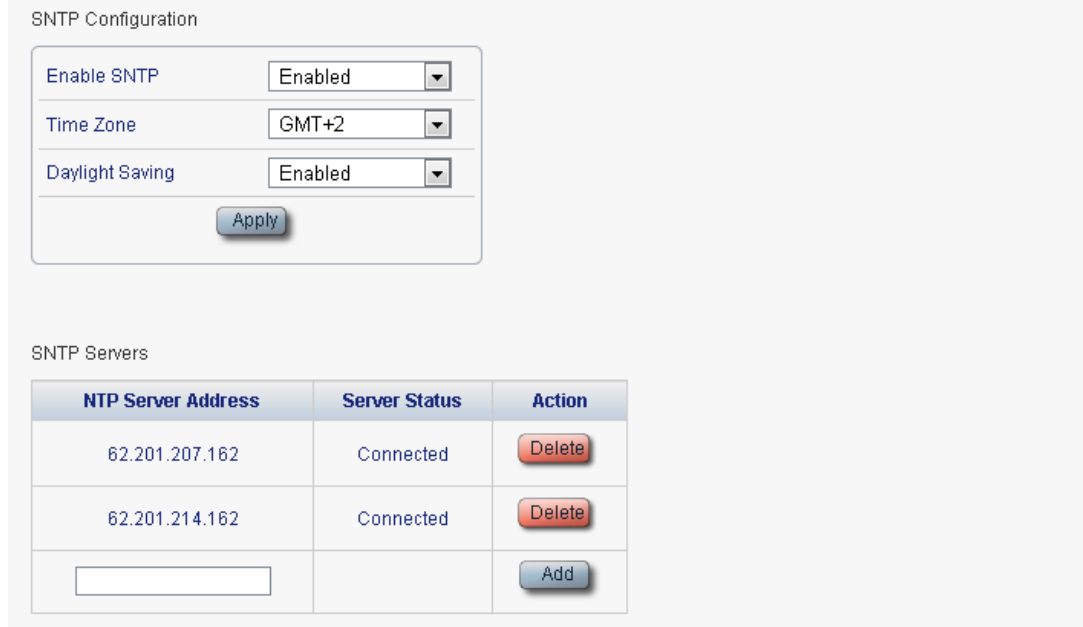

#### **Figure 74: Time Tab**

Use the Time tab to configure the PL-1000TE to use the standard protocol SNTP to synchronize its calendar time with an external accurate time server.

The PL-1000TE polls the list of defined servers every 10 minutes and takes the time from the first connected server.

# **NOTE:**

- Update the **Daylight Saving** parameter twice a year.
- In order to communicate with the Time Server, the PL-1000TE must have an IP route to the defined server. Therefore, you may want to add the Time Server address to the **Static Routing** table (see [IP Tab](#page-127-0) (p. [114\)](#page-127-0)).

## **To configure SNTP:**

1. Click the **Time** tab.

The Time tab opens displaying the Time and Time Server parameters. The fields are explained in the following table.

- 2. To configure the **Time** parameters:
	- 1. Fill in the following fields:
		- **Enable SNTP**
		- **Time Zone**
		- **Daylight Saving**
	- 2. Click **Apply.**

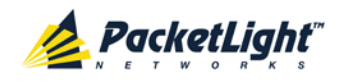

- 3. To add a server:
	- 1. In the **NTP Server Address,** type the IP address.
	- 2. Click **Add**.
- 4. To remove a server, click **Delete** in the corresponding line.

#### **Table 37: Time Tab Parameters**

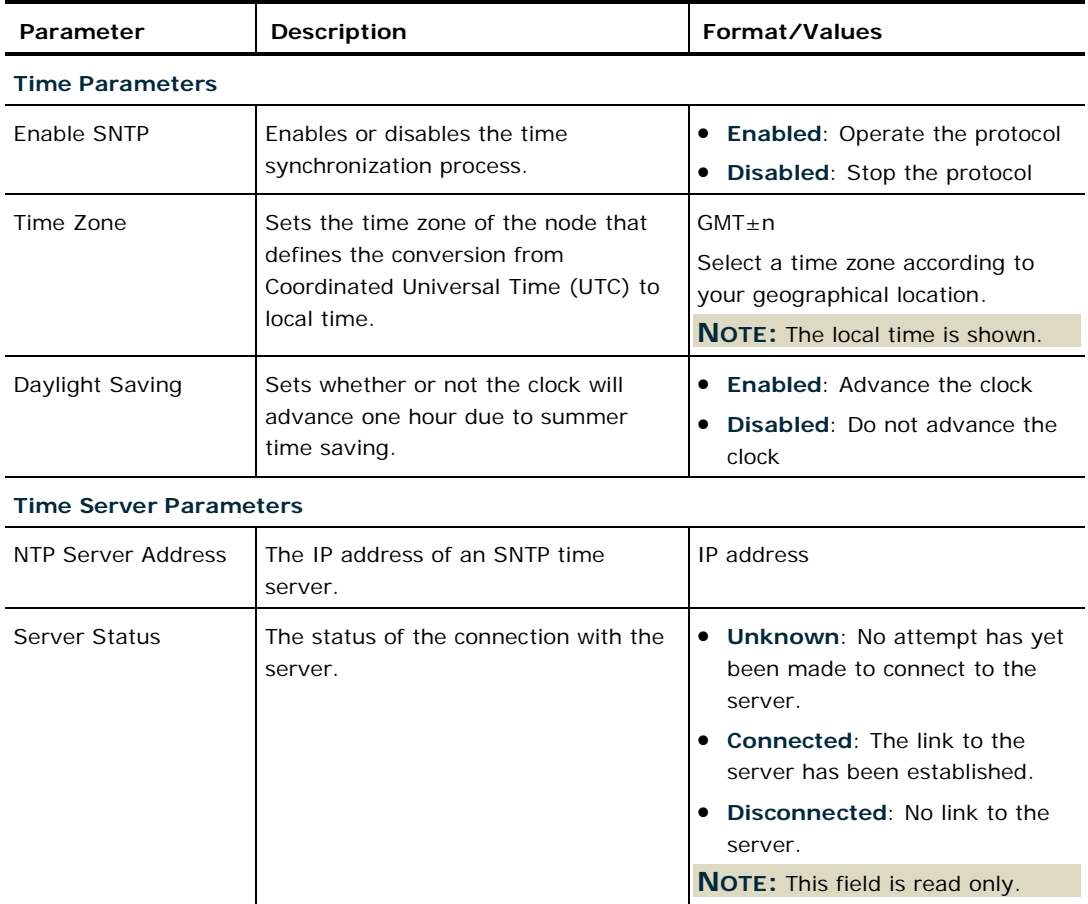

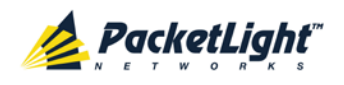

# <span id="page-127-0"></span>**6.3.5 IP Tab**

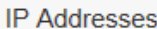

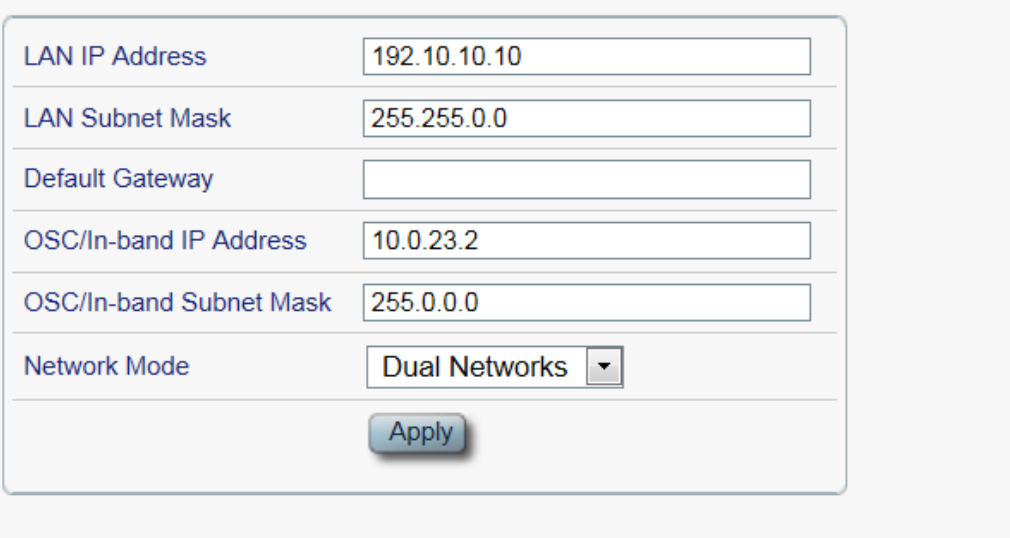

# **Static Routing**

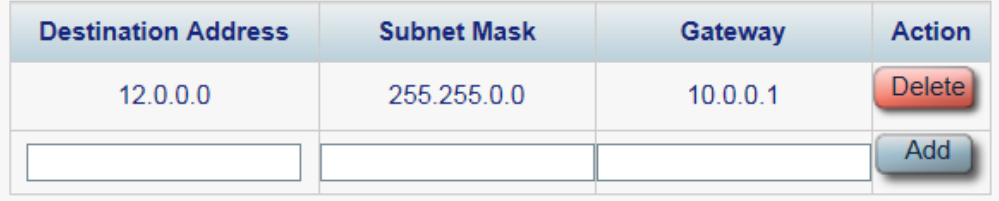

# **Figure 75: IP Tab - Dual Networks**

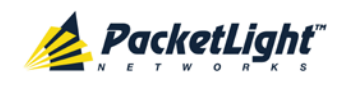

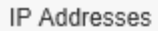

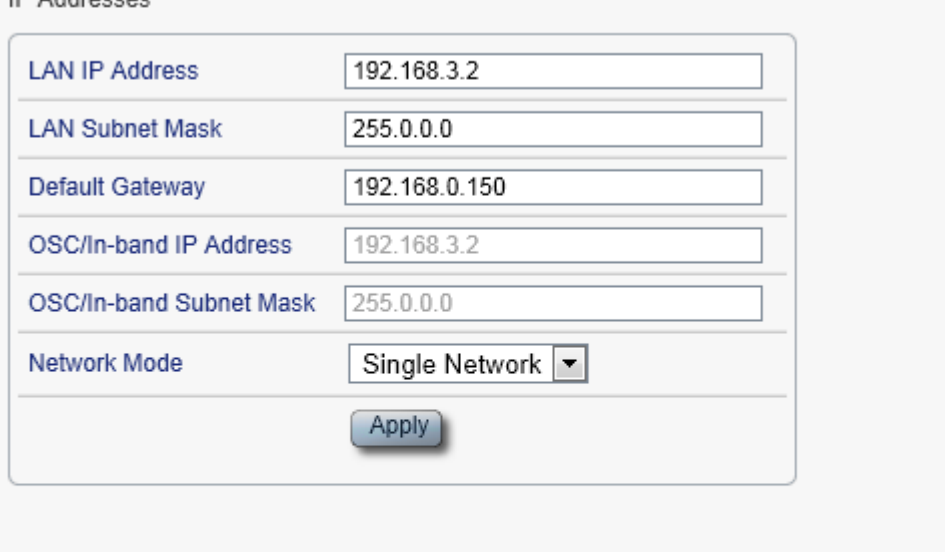

#### **Static Routing**

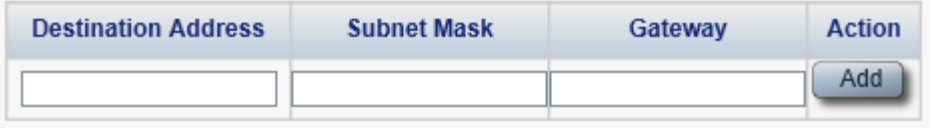

#### **Figure 76: IP Tab - Single Network**

Use the IP tab to configure the IP addresses, default gateway of the node, and static routing.

The PL-1000TE node supports two network modes: **Dual Networks** and **Single Network**.

- **Dual Networks**: In this mode, the node has two IP addresses; one is the **LAN IP Address** that is used for the LAN port and the other is the **OSC/In-band Address** that is used for the MNG ports.
- **Single Network**: In this mode, the node has a single IP address (**LAN IP Address**) that is used for both the LAN port and the MNG ports.

# **NOTE:**

- Changing the network mode automatically restarts the PL-1000TE; the process may take a few minutes.
- Changing the IP address configuration may immediately stop management communication to the node.
- When configuring IP addresses, make sure that the IP address of the OSC/In-band is not in the same subnet as the LAN port, otherwise the routing of the management traffic will fail.

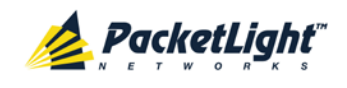

**To configure IP addresses, default gateway, and static routing:**

1. Click the **IP** tab.

The IP tab opens displaying the IP Address and Static Routing configuration.

- 2. In the **LAN IP Address** section, fill in the fields as explained in the following table.
- 3. Click **Apply**.

If you changed the network mode, the following confirmation message appears.

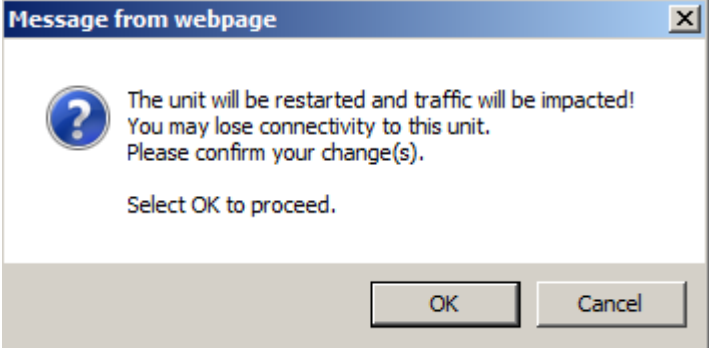

**Figure 77: Confirm Changes**

Click **OK**.

- 4. To add a new static route:
	- 1. In the **Static Routing** section, fill in the following fields as explained in the following table.
	- 2. Click **Add**.
- 5. To remove a configured static route, click **Delete** in the corresponding line.

### **Table 38: IP Tab Parameters**

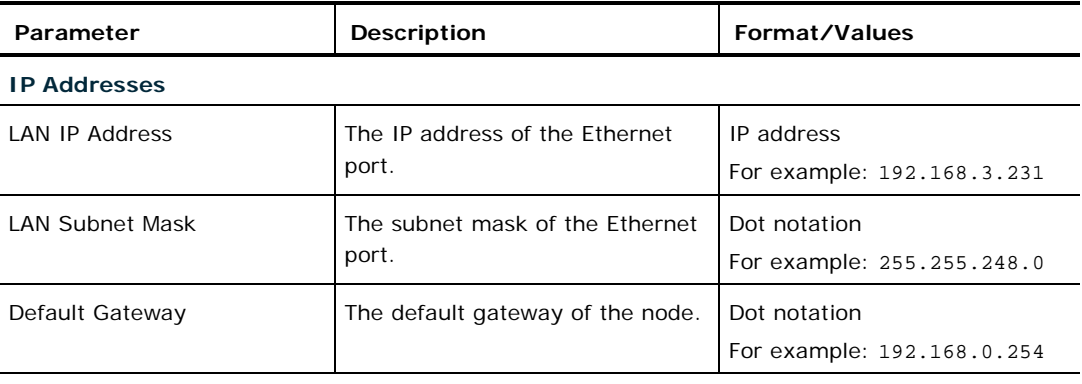

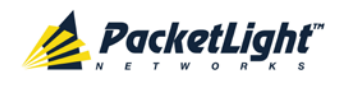

CONFIGURATION MANAGEMENT

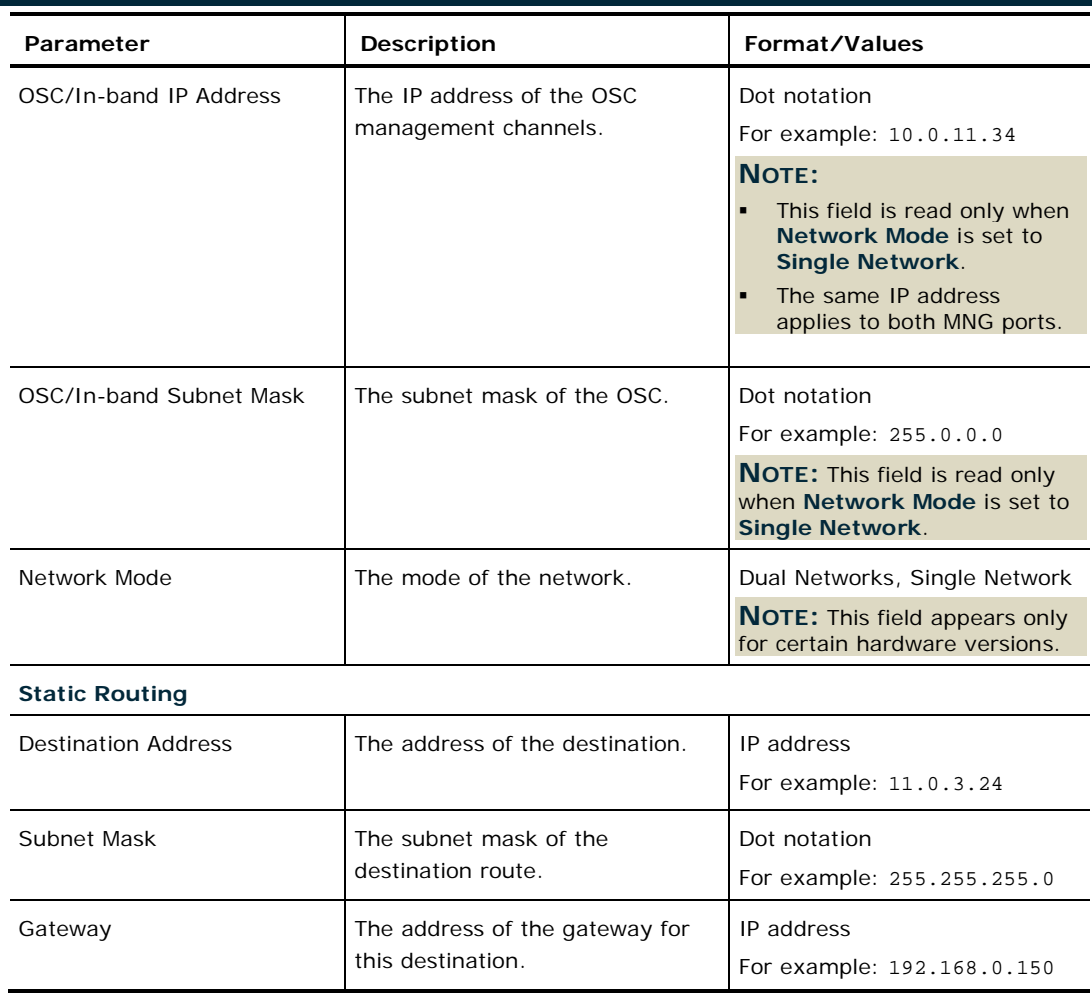

# **6.3.6 SNMP Tab**

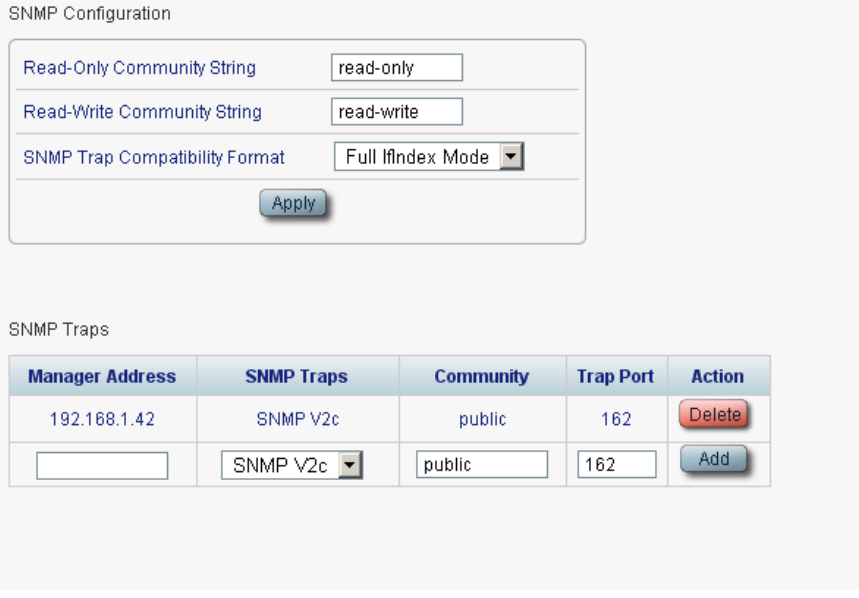

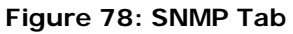

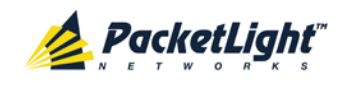

Use the SNMP tab to configure the SNMP configuration and traps.

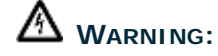

- Changing the community strings may immediately affect the access of the current SNMP session.
- In order to send traps to the management system, the PL-1000TE must have a specific IP route. Therefore, if needed, add the management system address to the **Static Routing** table (see [IP Tab](#page-127-0) (p. [114\)](#page-127-0)).

### **To configure the SNMP configuration and traps:**

1. Click the **SNMP** tab.

The SNMP tab opens displaying the SNMP configuration and traps.

- 2. In the **SNMP Configuration** section, fill in the following fields as explained in the following table.
- 3. Click **Apply**.
- 4. To send SNMP traps to a given management system:
	- 1. In the **SNMP Traps** section, fill in the following fields as explained in the following table.
	- 2. Click **Add**.
- 5. To stop SNMP traps from being sent to a given management system, click **Delete** in the corresponding line.

#### **Table 39: SNMP Tab Parameters**

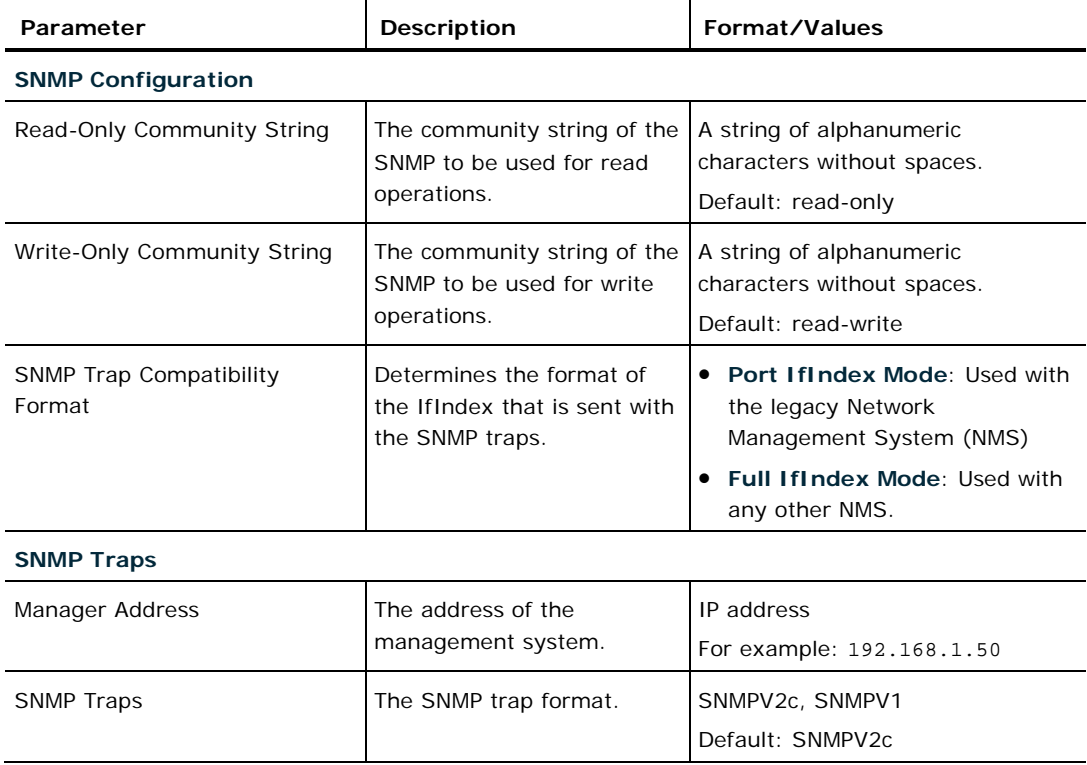

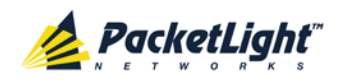

CONFIGURATION MANAGEMENT

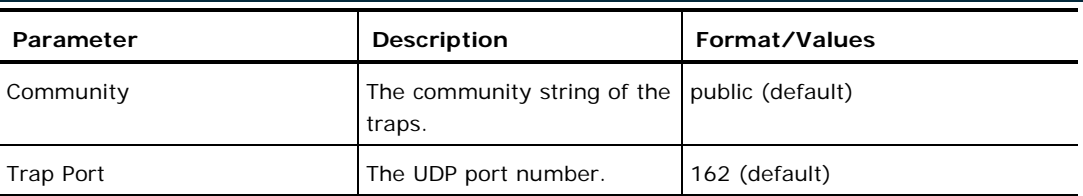

# **6.3.7 Syslog Tab**

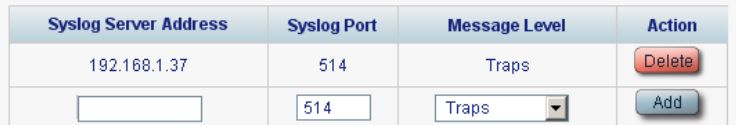

## **Figure 79: Syslog Tab**

Use the Syslog tab to define the Syslog servers you want the node to send the log of events to.

A system log of the last 512 events is kept by the node and may be retrieved using the Event Log (see [Events](#page-66-0) (p. [53\)](#page-66-0)).

For keeping a longer history of the events, you may choose to use a Syslog server running the Syslog protocol as defined by RFC 5424, to receive the node events and save them on an external Syslog system.

## **To configure Syslog servers:**

1. Click the **Syslog** tab.

The Syslog tab opens displaying the Syslog configuration.

- 2. To send events to a given Syslog server:
	- 1. In the **Syslog Servers** section, fill in the following fields as explained in the following table.
	- 2. Click **Add**.

The following confirmation message appears.

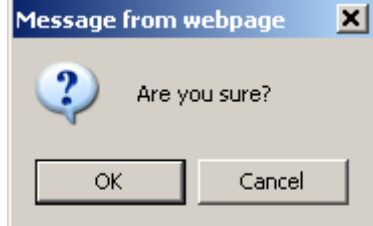

#### **Figure 80: Confirm Configuration**

- 3. Click **OK**.
- 3. To remove a configured Syslog server:
	- 1. Click **Delete** in the corresponding line.

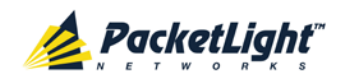

The following confirmation message appears.

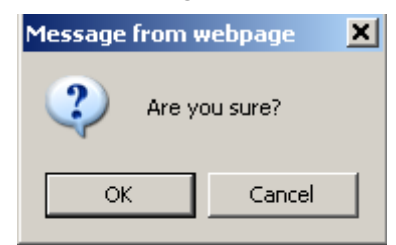

**Figure 81: Confirm Configuration**

# 2. Click **OK**.

# **Table 40: Syslog Tab Parameters**

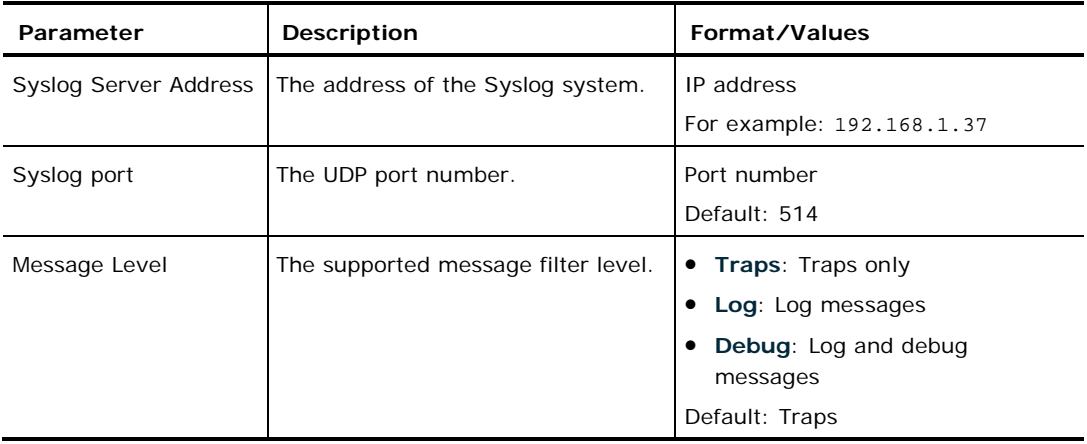

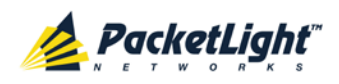

# <span id="page-134-0"></span>**6.4 LINK Port Configuration**

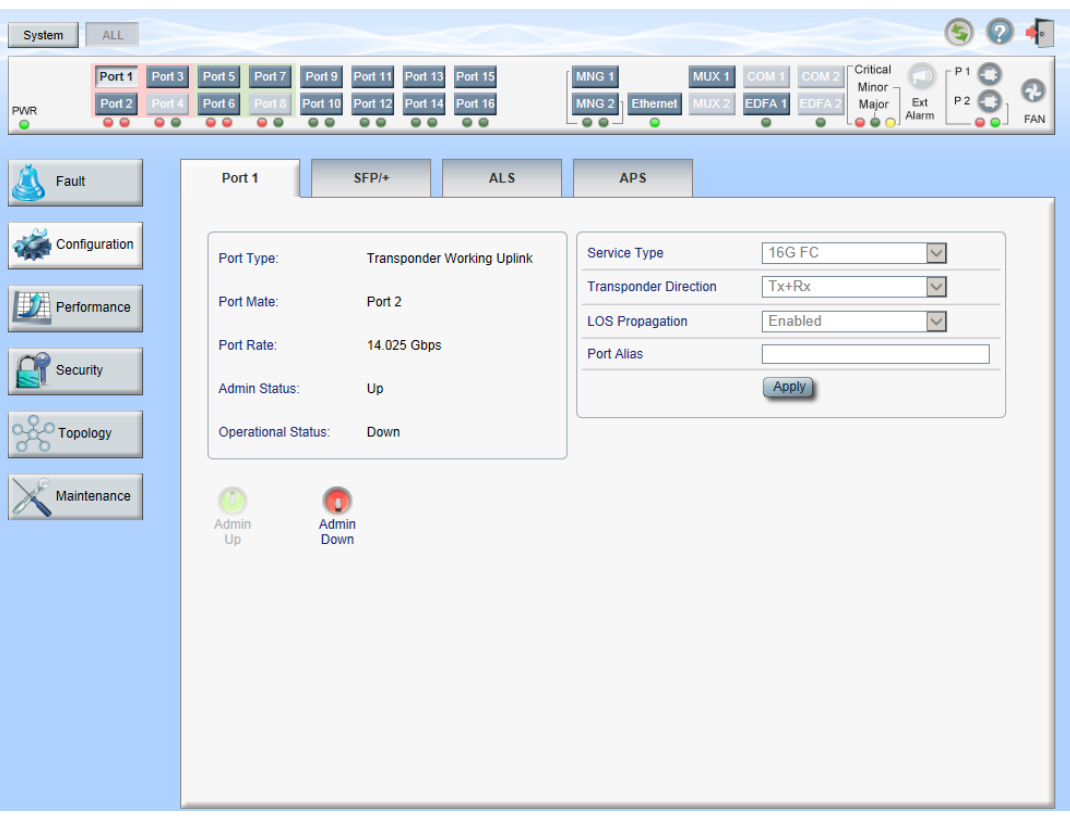

## **Figure 82: LINK Port Configuration Window**

Use the LINK Port Configuration window to do the following:

- **Port tab**: Configure the LINK port
- **SFP/+ tab**: Configure the SFP/SFP+ module
- **ALS tab**: Configure ALS for a LINK port
- **APS tab**: Configure APS for a LINK port (this feature is not available when the optional Optical Switch module is installed)

# **To open the LINK Port Configuration window:**

- 1. Click **Configuration**.
- 2. Click a **Port** button to select the port.

The appropriate LINK Port Configuration window opens.

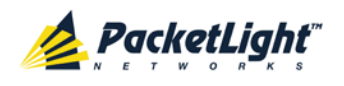

# **6.4.1 Port Tab**

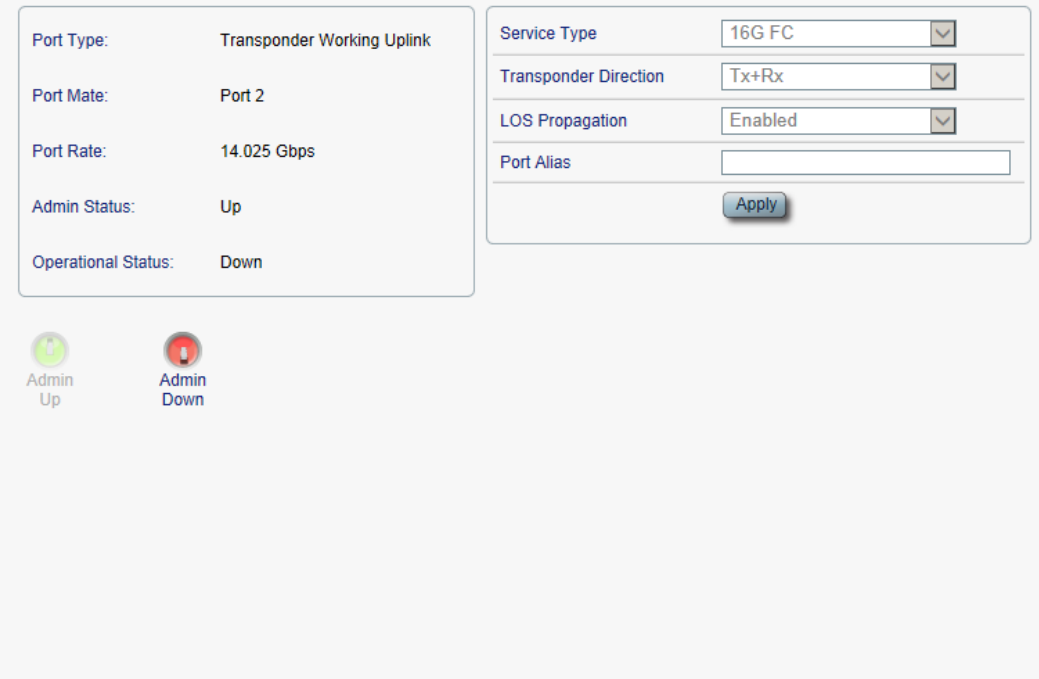

#### **Figure 83: Port Tab**

Use the Port tab to configure an uplink or service port and enable/disable the port.

**NOTE:** Some parameters may be disabled while the port is participating in an APS group. In order to make changes to these parameters, you need to first remove the APS, and then you can perform the changes and reapply the APS (see [APS Tab](#page-142-0) (p. [129\)](#page-142-0)).

## **To configure a LINK port:**

1. Click a **Port** button.

The Port tab opens displaying the port configuration.

- 2. Fill in the fields as explained in the following table.
- 3. Click **Apply**.

# **Table 41: Port Tab Parameters**

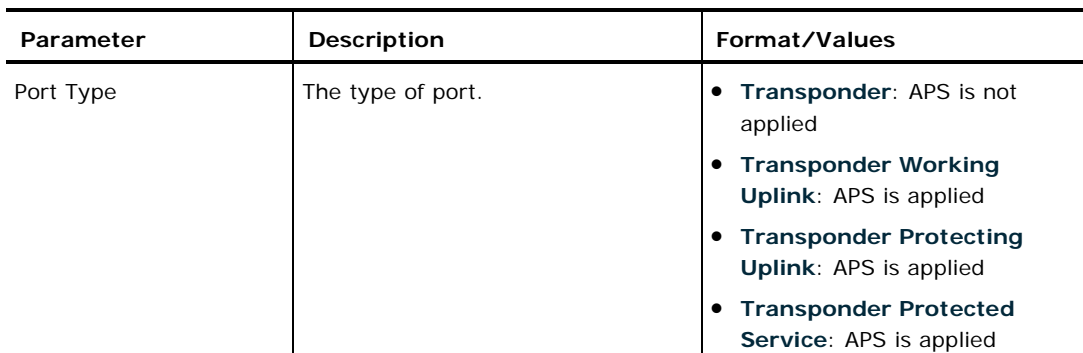

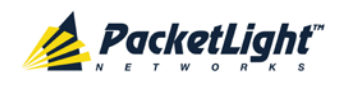

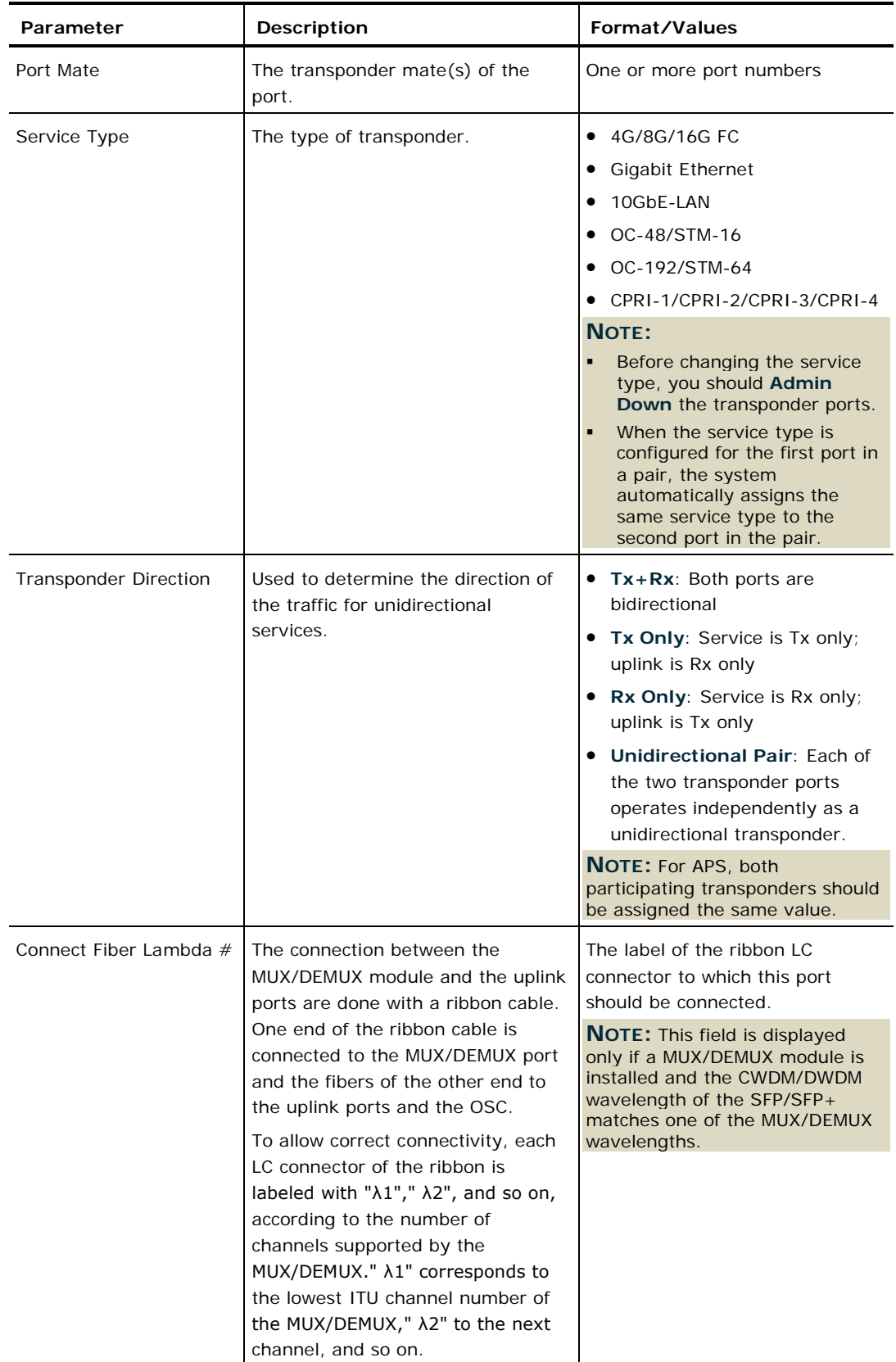

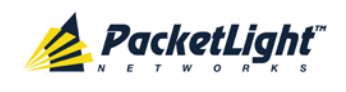

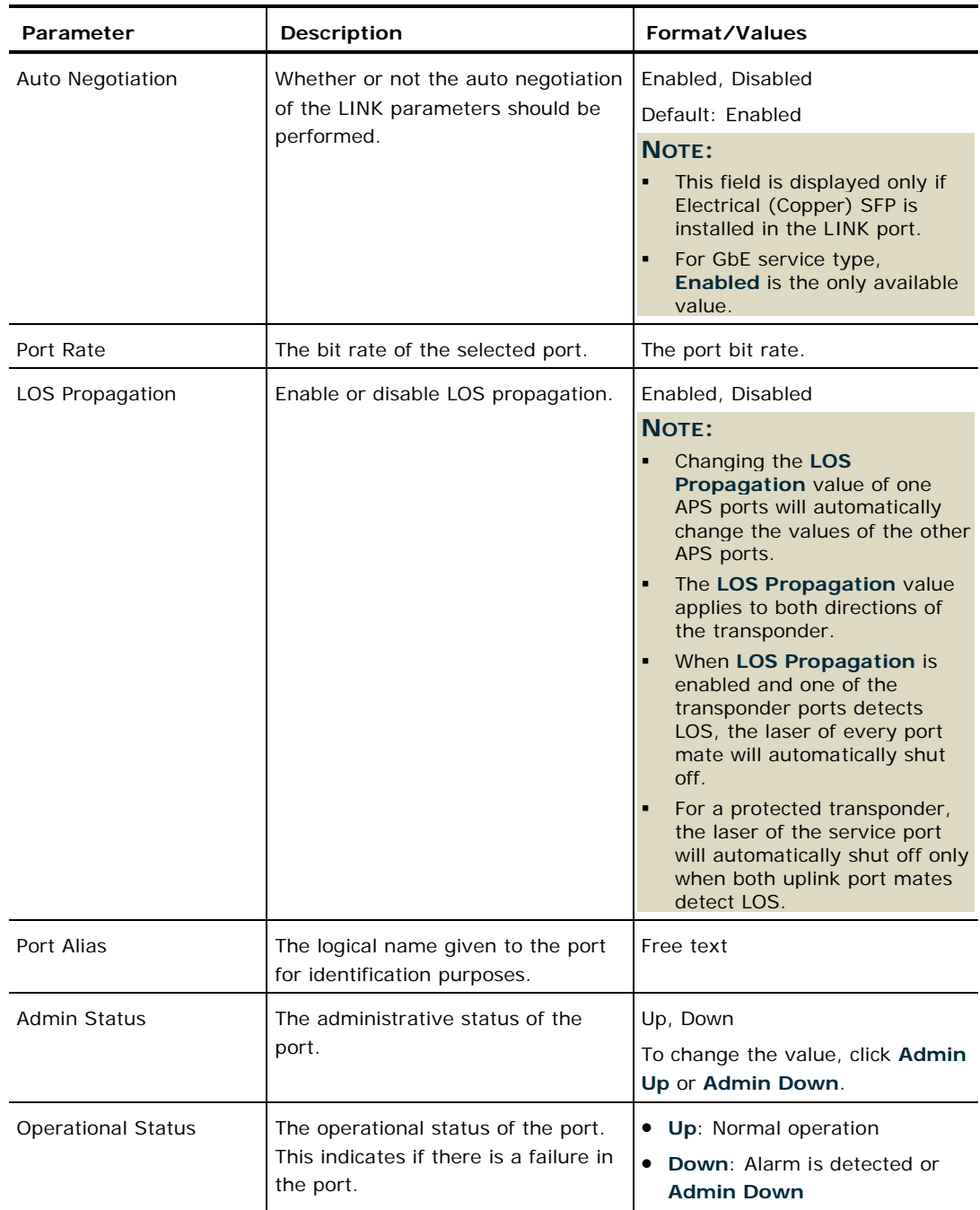

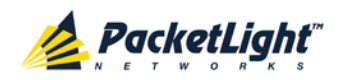

# **6.4.2 SFP/+ Tab**

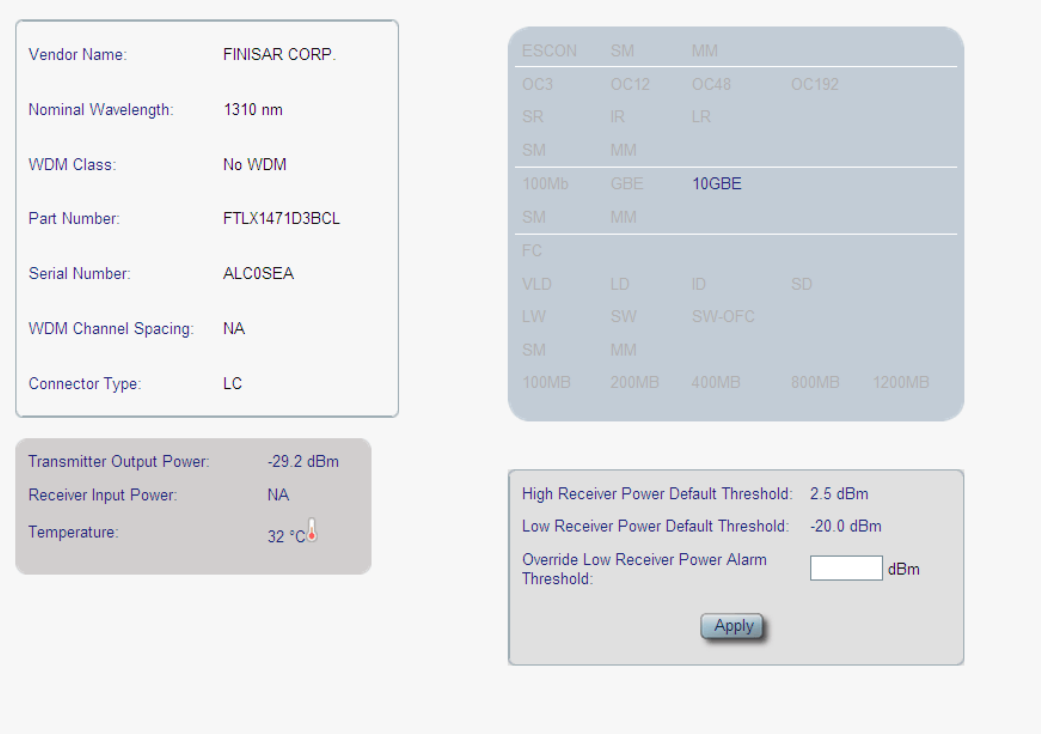

# **Figure 84: SFP/+ Tab**

Use the SFP/+ tab to display information about the type and status of the optical transceiver inserted in the selected port and configure the override low receiver power alarm threshold.

## **To configure the SFP or SFP+ module:**

1. Click the **SFP/+** tab.

The SFP/+ tab opens displaying the SFP or SFP+ module configuration.

- 2. Fill in the fields as explained in the following table.
- 3. Click **Apply**.

#### **Table 42: SFP/+ Tab Parameters**

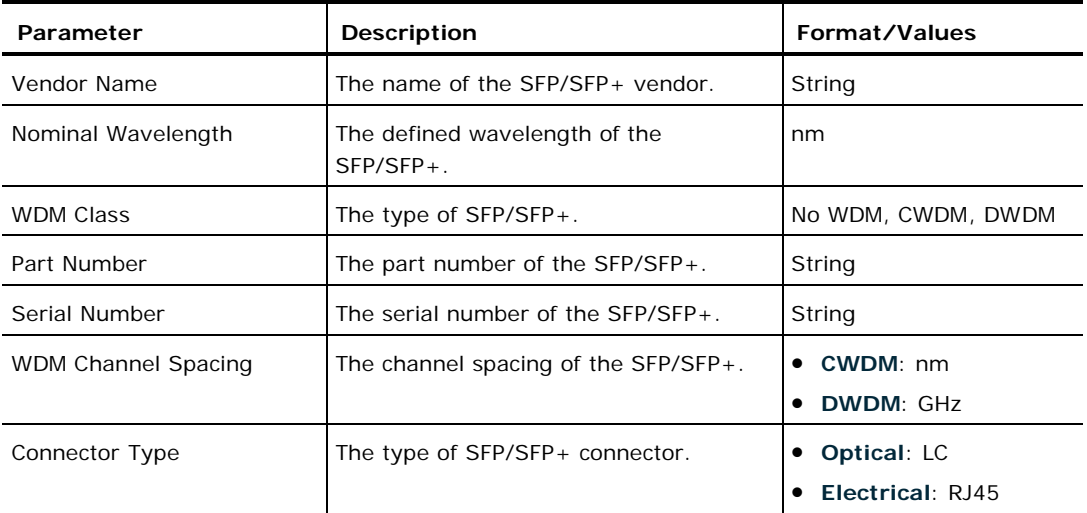

PACKETLIGHT NETWORKS **PL-1000TE 1.0 INSTALLATION AND CONFIGURATION MANUAL** CONFIDENTIAL AND PROPRIETARY INFORMATION. ALL RIGHTS RESERVED. PAGE 125

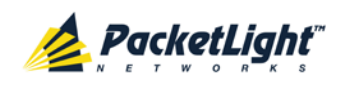

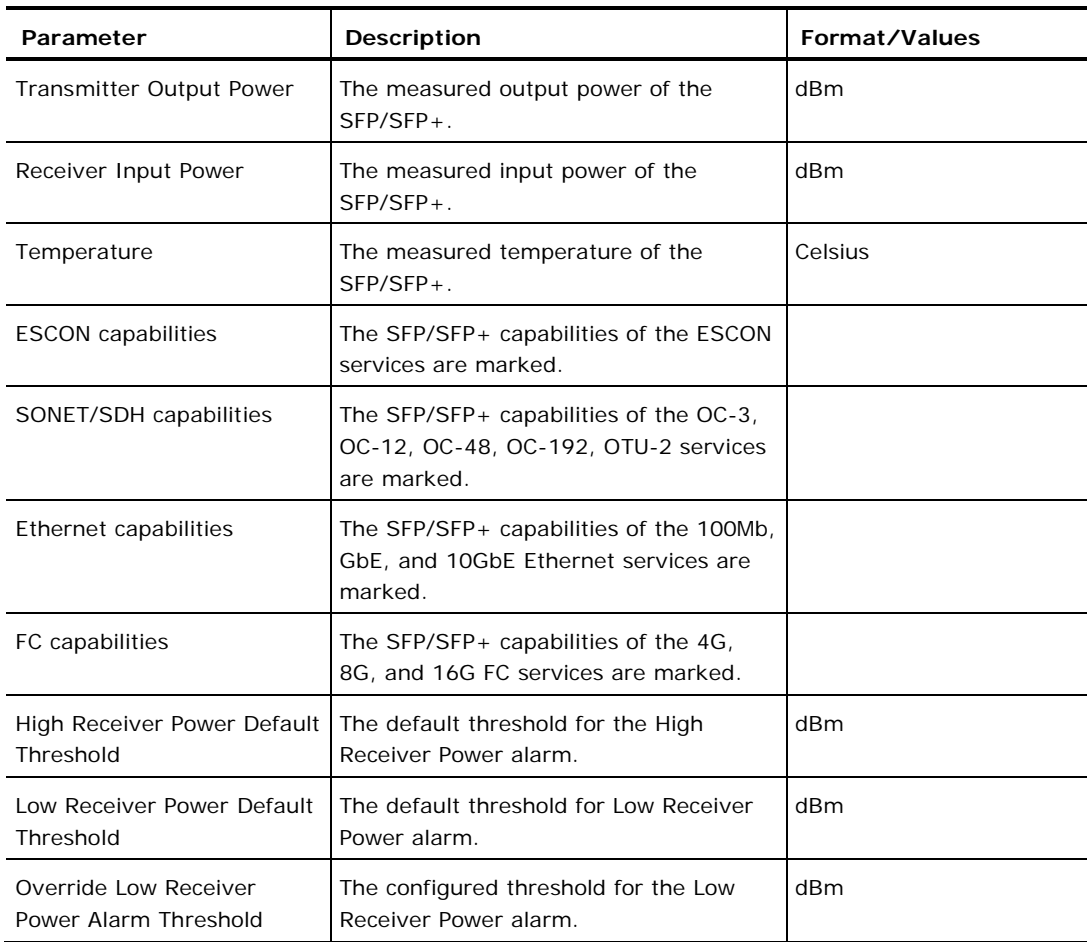

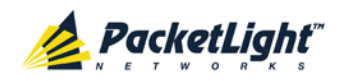

# **6.4.3 ALS Tab**

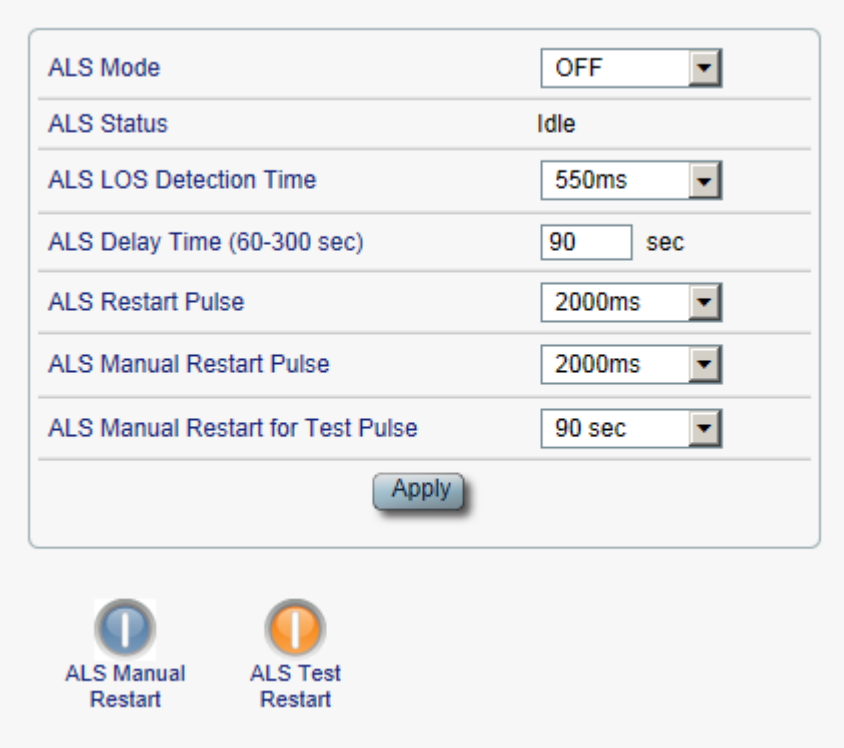

#### **Figure 85: ALS Tab**

Use the ALS tab to configure ALS for the selected port.

The ALS is designed for eye safety considerations. It provides the capability of automatically reducing the optical power when there is loss of optical power. The loss of optical power can be caused by cable break, equipment failure, connector unplugging, and so on.

The PL-1000TE implements the ALS optical safety procedure as defined by the ITU-T Recommendation G.664.

A laser restart operation (automatic and manual) is also provided to facilitate an easy restoration of the system after reconnection of the link.

## **To configure ALS:**

1. Click the **ALS** tab.

The ALS tab opens displaying the ALS configuration for the selected port.

- 2. Fill in the fields as explained in the following table.
- 3. Click **Apply**.
- 4. To initiate a manual restart pulse, click **ALS Manual Restart** .
- 5. To initiate a manual restart for test pulse, click **ALS Test Restart** .

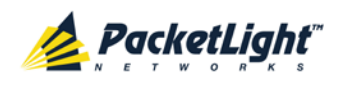

#### **Table 43: ALS Tab Parameters**

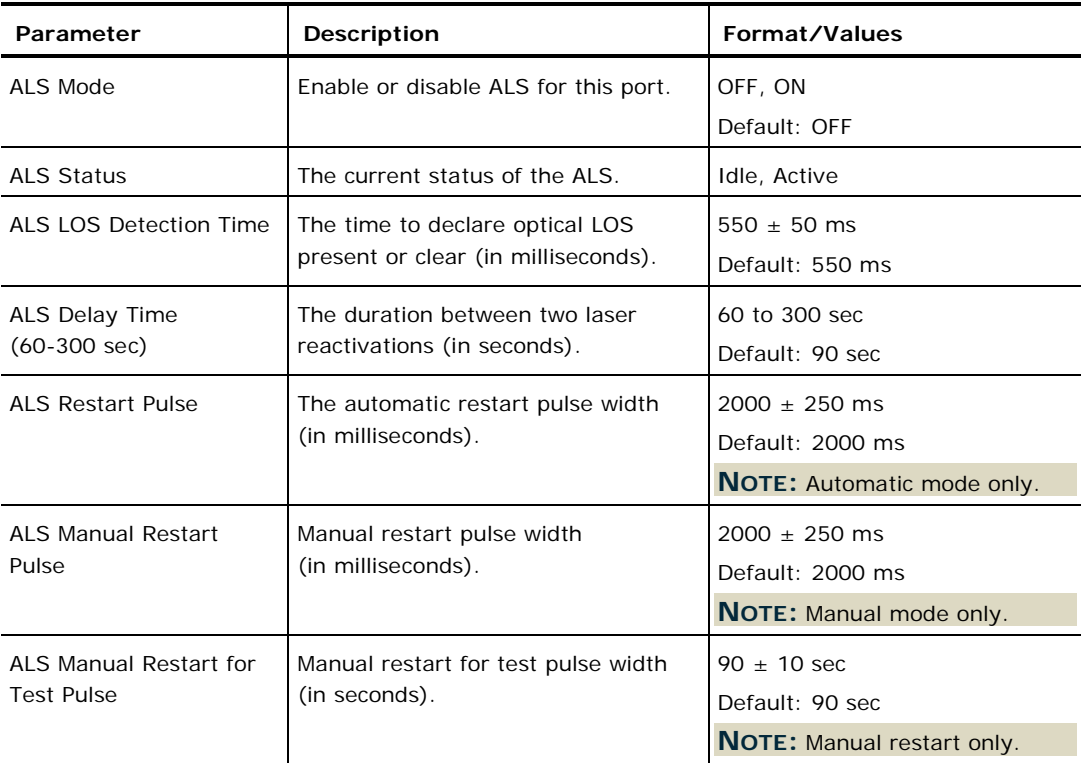

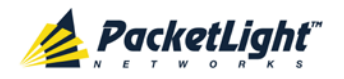

# <span id="page-142-0"></span>**6.4.4 APS Tab**

Apply APS

#### **Figure 86: APS Tab - Without Protection**

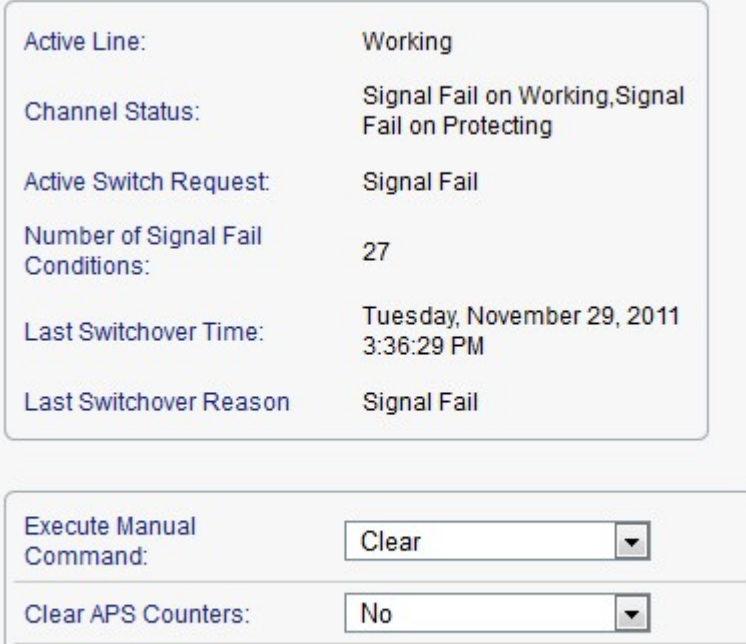

Apply

#### **Figure 87: APS Tab - With Protection**

**NOTE:** This feature is not available when the optional Optical Switch module is installed.

Use the APS tab to create and configure an APS group for the related uplink and service ports. Once created, the APS groups are marked with colors as depicted by the following figure.

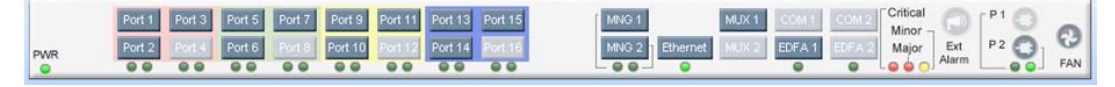

**Figure 88: PL-1000TE APS Groups**

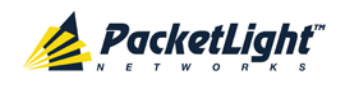

#### **NOTE:**

- Before applying APS, verify that all ports in the group:
	- Have the same service type.
	- Are in **Admin Down** state.

• The APS group cannot be defined on the unused ports in a protected configuration (for example, Ports 8, 10, 12, and 16).

#### **To configure APS:**

1. Click the **APS** tab.

The APS tab opens.

- 2. To apply APS:
	- 1. Click **Apply APS**.

The following confirmation message appears.

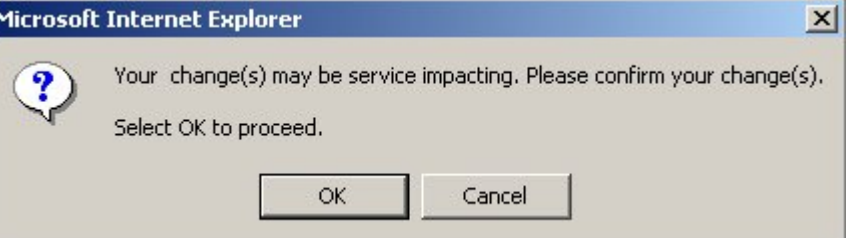

**Figure 89: Confirm Changes**

2. Click **OK**.

The APS configuration is displayed and the **Apply APS** button toggles to **Stop APS**.

- 3. Fill in the fields as explained in the following table.
- 4. Click **Apply**.
- 5. To remove APS:
	- 1. Click **Stop APS**.

The following confirmation message appears.

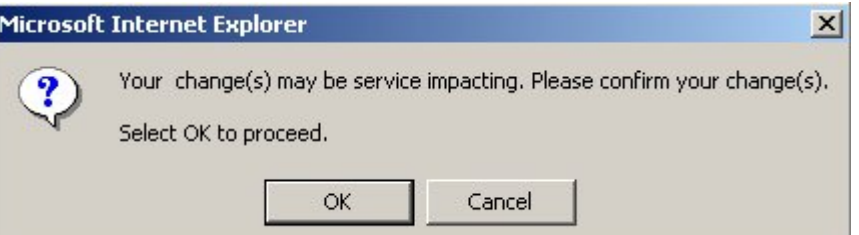

# **Figure 90: Confirm Changes**

2. Click **OK**.

The **Stop APS** button toggles to **Apply APS**.
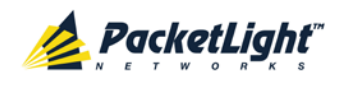

### **NOTE:** Before removing APS, you should **Admin Down** all ports in the group.

### **Table 44: APS Tab Parameters**

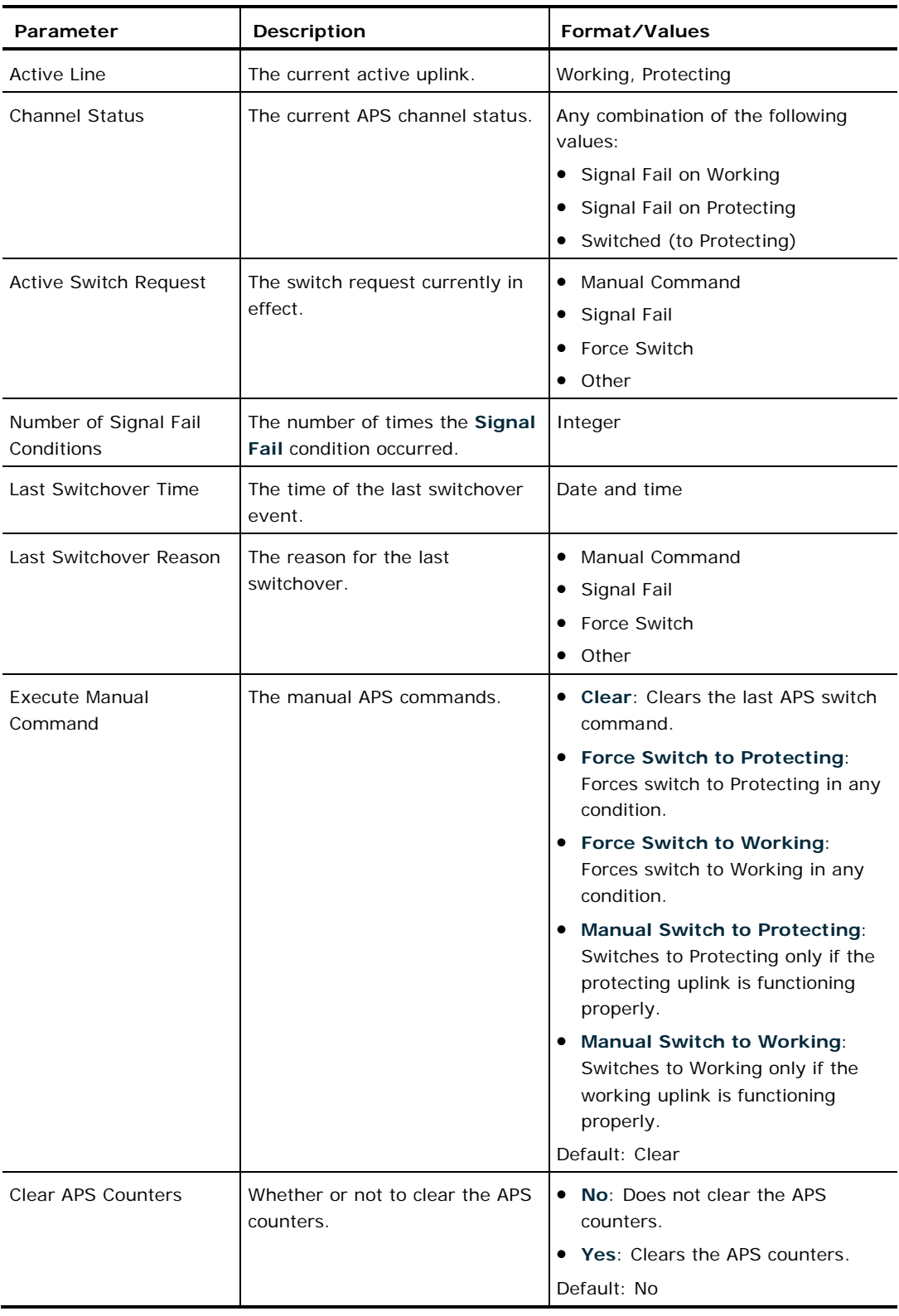

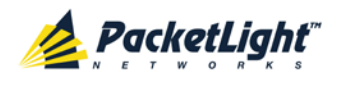

# **6.5 Management Port Configuration**

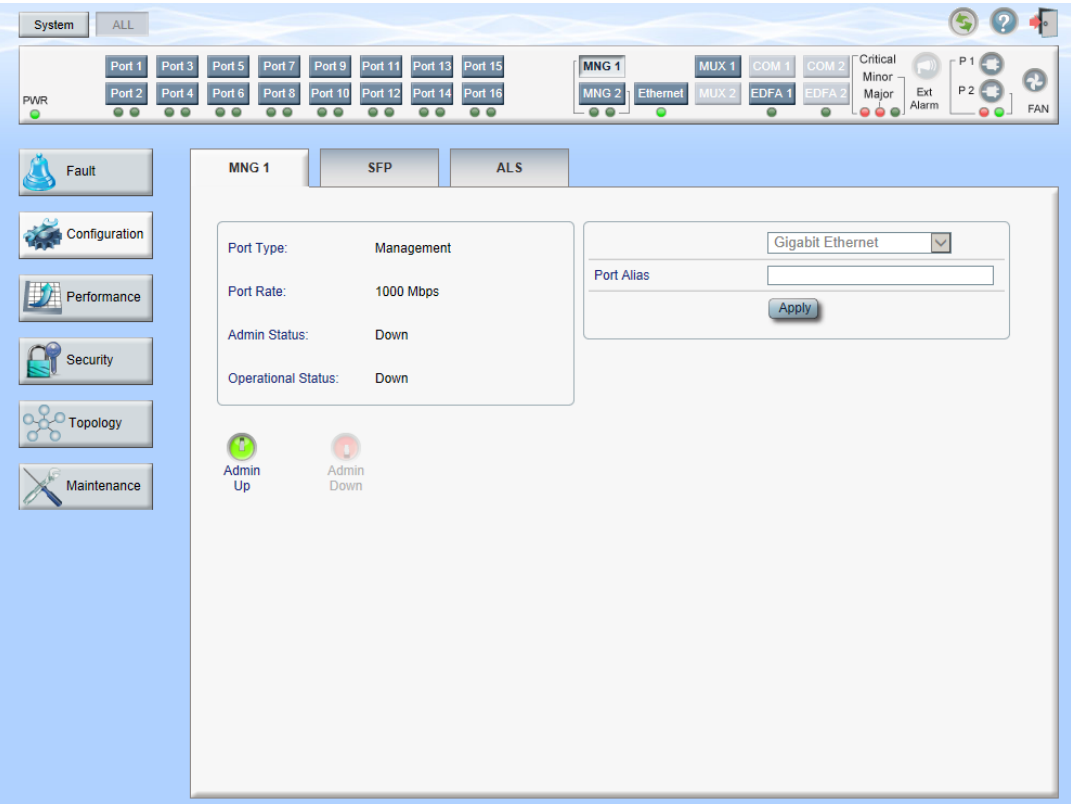

### **Figure 91: Management Port Configuration Window**

Use the Management Port Configuration window to do the following:

- **MNG tab**: Configure an MNG port and enable/disable the port
- **SFP tab**: Configure the SFP module
- **ALS tab**: Configure ALS for an MNG port

### **To open the Management Port Configuration window:**

- 1. Click **Configuration**.
- 2. Click an **MNG** button to select the management port.

The appropriate Management Port Configuration window opens.

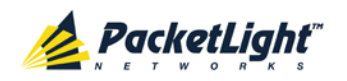

### **6.5.1 MNG Tab**

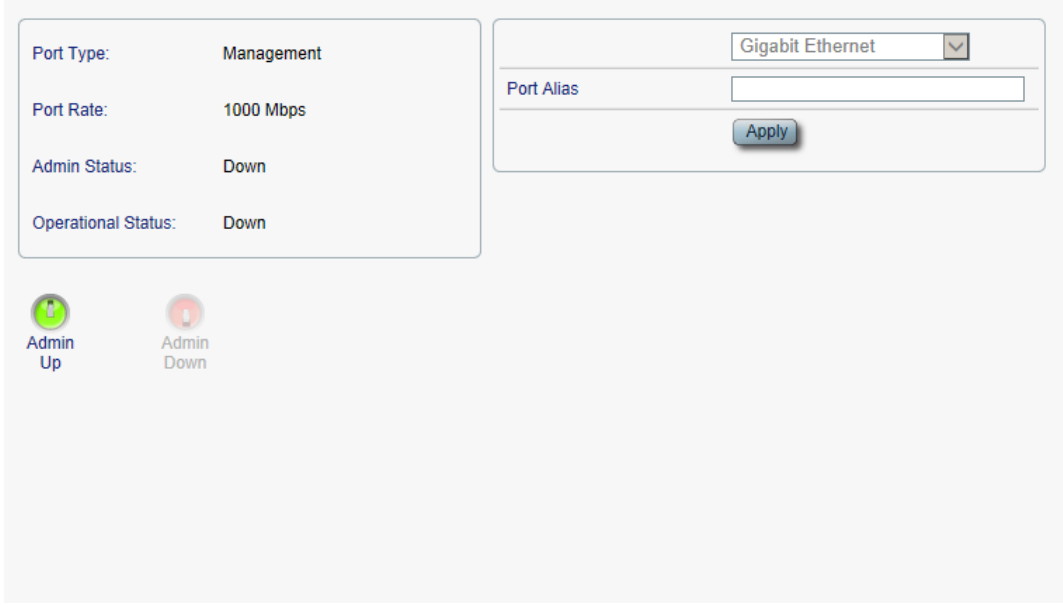

### **Figure 92: MNG Tab**

Use the MNG tab to configure a management port and enable/disable the port.

### **To configure a management port:**

1. Click the **MNG** tab.

The MNG tab opens displaying the management port configuration.

- 2. Fill in the fields as explained in the following table.
- 3. Click **Apply**.
- 4. To enable the port:
	- 1. Click **Admin Up** .

The following confirmation message appears.

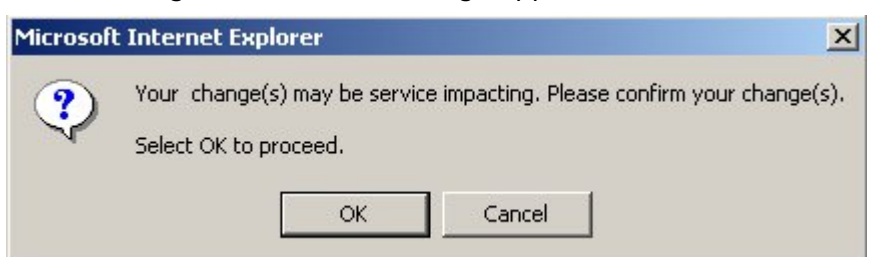

#### **Figure 93: Confirm Changes**

2. Click **OK**.

The selected port is enabled, the **Admin Up** button is disabled, and the **Admin Down** button is enabled.

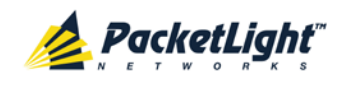

- 5. To disable the port:
	- 1. Click **Admin Down** .

The following confirmation message appears.

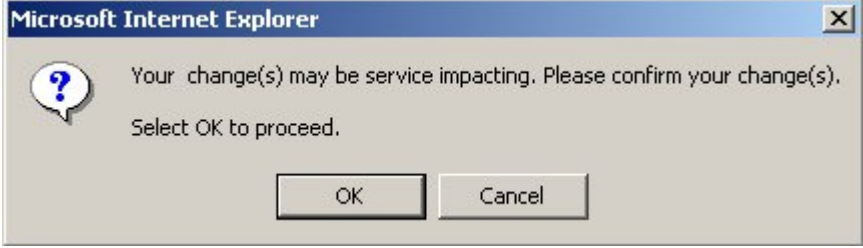

### **Figure 94: Confirm Changes**

2. Click **OK**.

The selected port is disabled, the **Admin Up** button is enabled, and the **Admin Down** button is disabled.

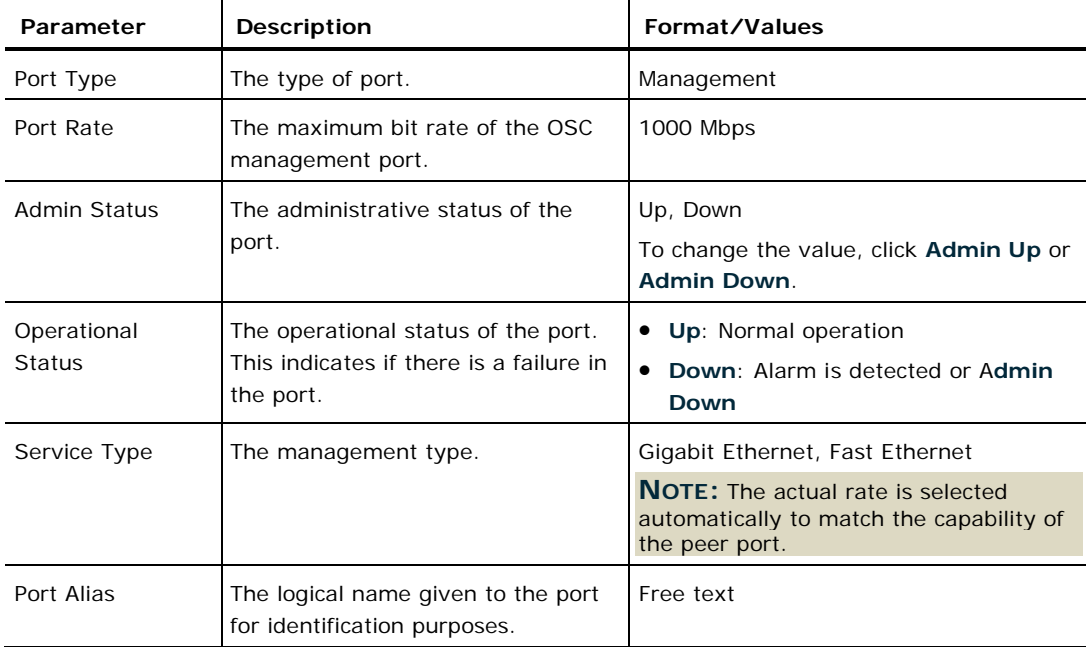

#### **Table 45: MNG Tab Parameters**

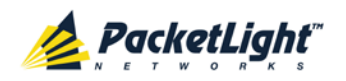

### **6.5.2 SFP Tab**

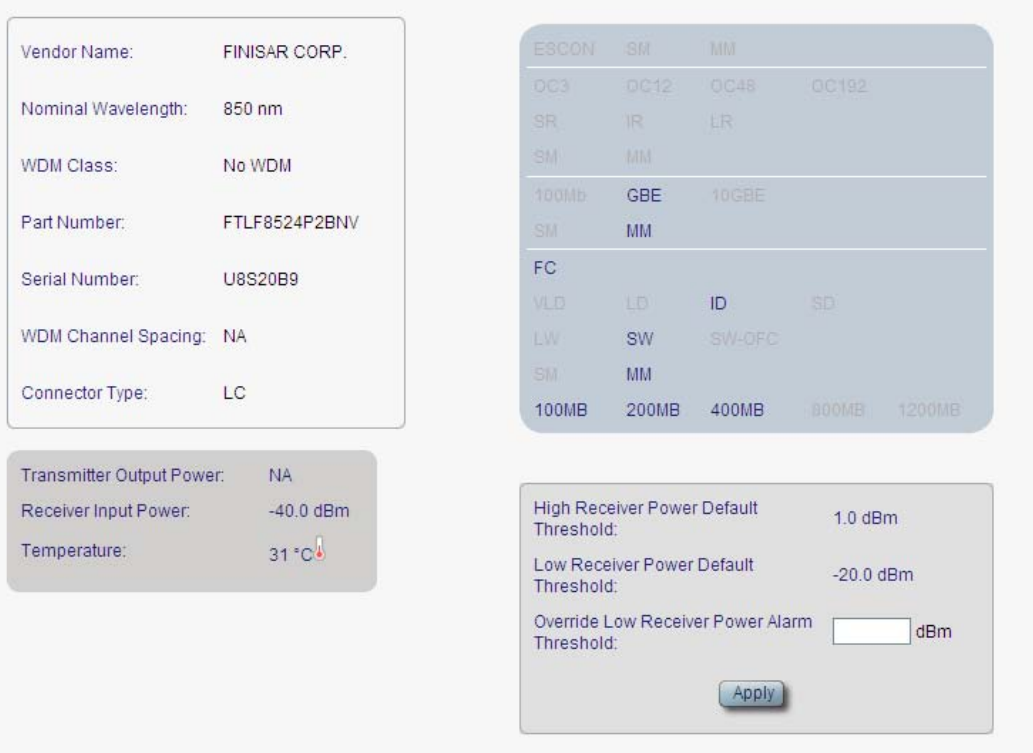

### **Figure 95: SFP Tab**

Use the SFP tab to display information about the type and status of the optical transceiver inserted in the selected port and configure the override low receiver power alarm threshold.

### **To configure the SFP module:**

1. Click the **SFP** tab.

The SFP tab opens displaying the SFP configuration.

- 2. Fill in the fields as explained in the following table.
- 3. Click **Apply**.

#### **Table 46: SFP Tab Parameters**

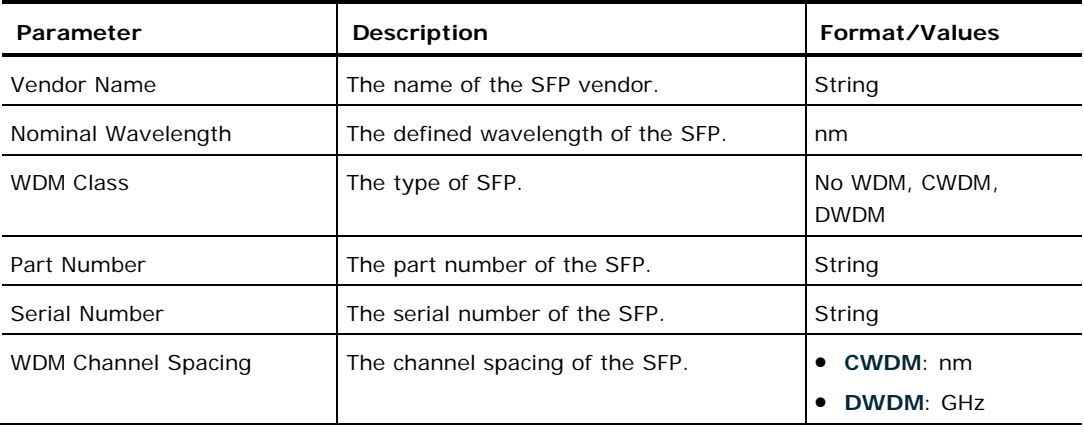

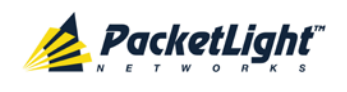

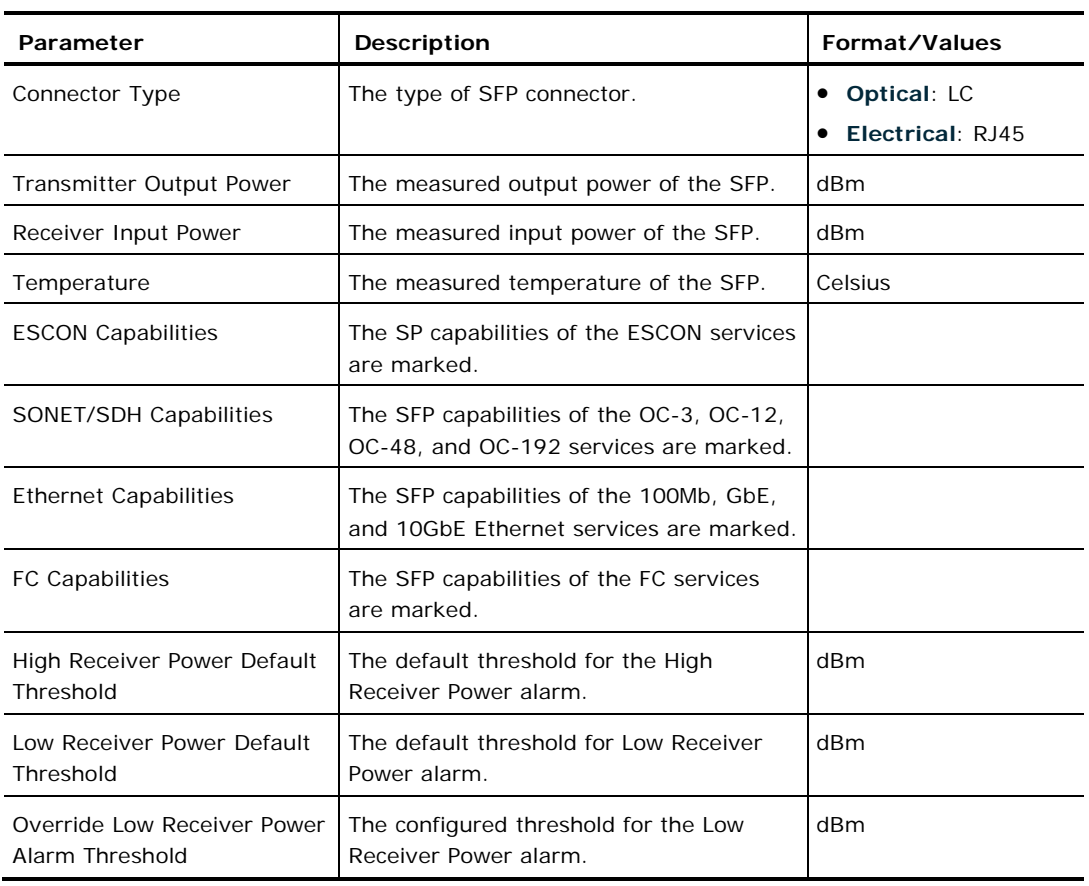

### **6.5.3 ALS Tab**

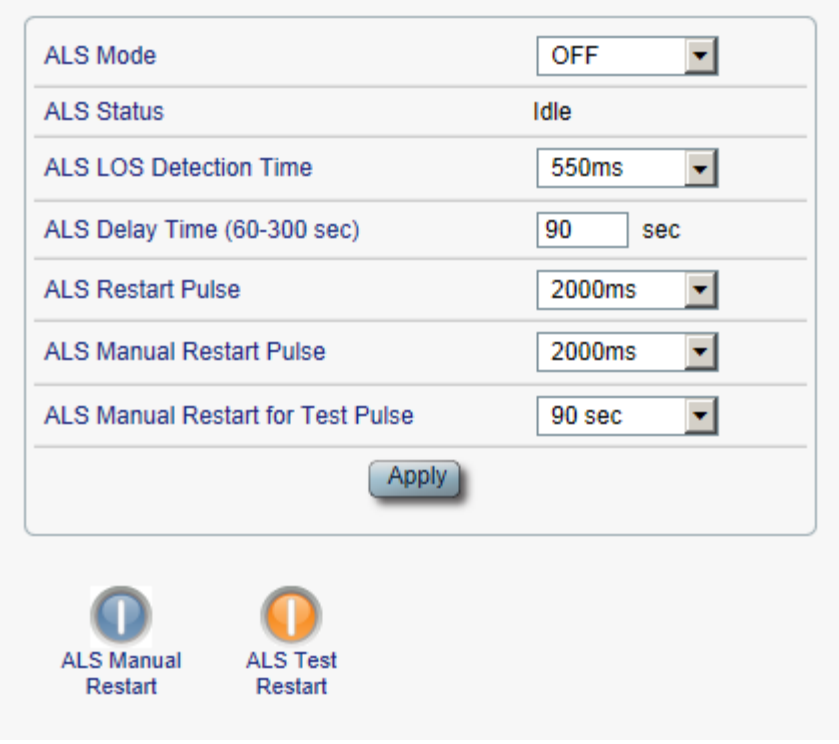

### **Figure 96: ALS Tab**

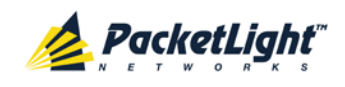

Use the ALS tab to configure ALS for the selected port.

The ALS is designed for eye safety considerations. It provides the capability of automatically reducing the optical power when there is loss of optical power. The loss of optical power can be caused by cable break, equipment failure, connector unplugging, and so on.

The PL-1000TE implements the ALS optical safety procedure as defined by the ITU-T Recommendation G.664.

A laser restart operation (automatic and manual) is also provided to facilitate an easy restoration of the system after reconnection of the link.

### **To configure ALS:**

1. Click the **ALS** tab.

The ALS tab opens displaying the ALS configuration for the selected port.

- 2. Fill in the fields as explained in the following table.
- 3. Click **Apply**.
- 4. To initiate a manual restart pulse, click **ALS Manual Restart** .

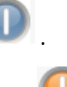

5. To initiate a manual restart for test pulse, click **ALS Test Restart Table 47: ALS Tab Parameters**

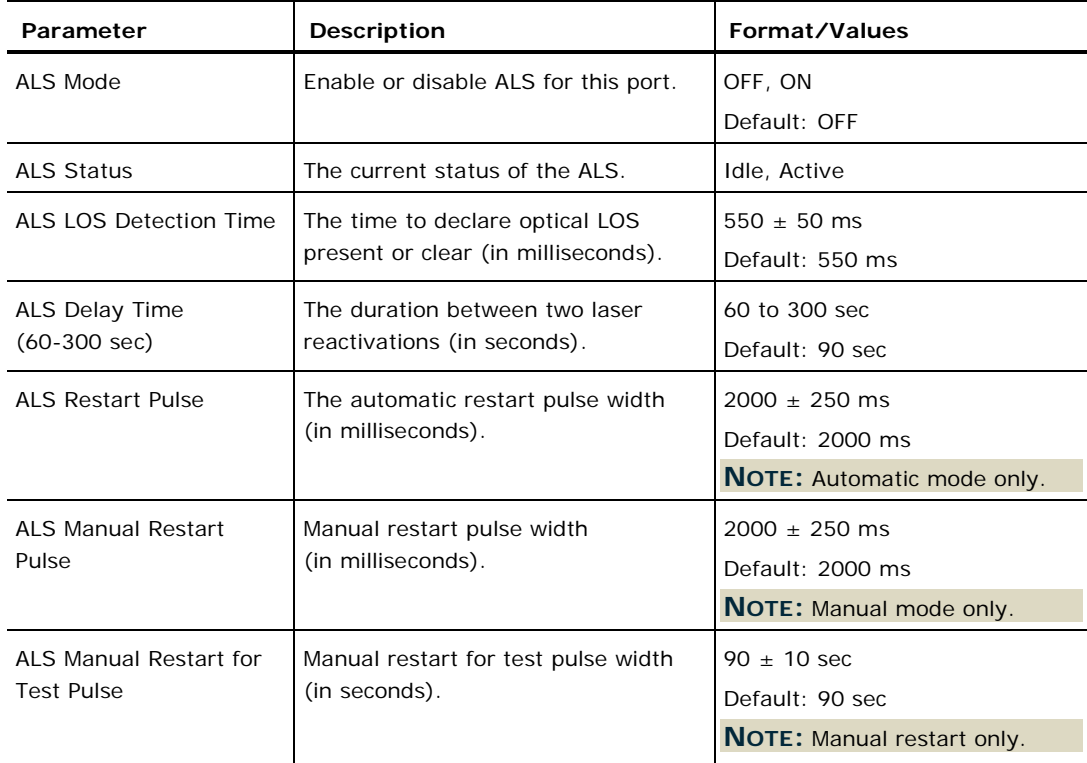

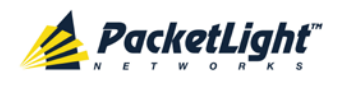

# **6.6 Ethernet Port Configuration**

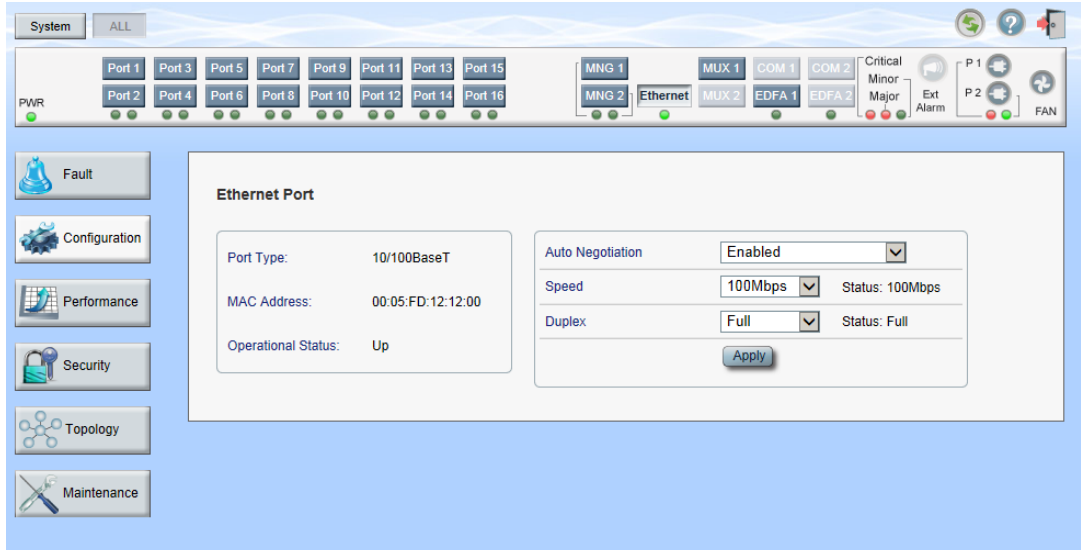

#### **Figure 97: Ethernet Port Configuration Window**

Use the Ethernet Port Configuration window to configure the Ethernet port status and parameters.

**WARNING:** Changing the link parameters of the Ethernet port may cause a loss of connection to the node.

**NOTE:** The Auto Negotiation protocol is defined by IEEE 802.3 as the standard method by which two connected Ethernet devices choose common transmission parameters, such as speed and duplex mode.

#### **To open the Ethernet Port Configuration window:**

- 1. Click **Configuration**.
- 2. Click the **Ethernet** button to select the Ethernet port.

The Ethernet Port Configuration window opens.

### **6.6.1 Ethernet Tab**

#### **Ethernet Port**

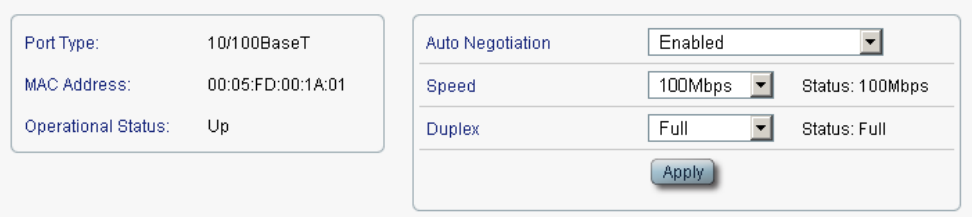

#### **Figure 98: Ethernet Tab**

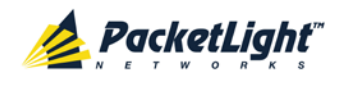

Use the Ethernet tab to configure the Ethernet port.

### **To configure the Ethernet port:**

1. Click **Ethernet** to select the Ethernet port.

The Ethernet tab opens displaying the Ethernet port configuration.

- 2. Fill in the fields as explained in the following table.
- 3. Click **Apply**.

### **Table 48: Ethernet Tab Parameters**

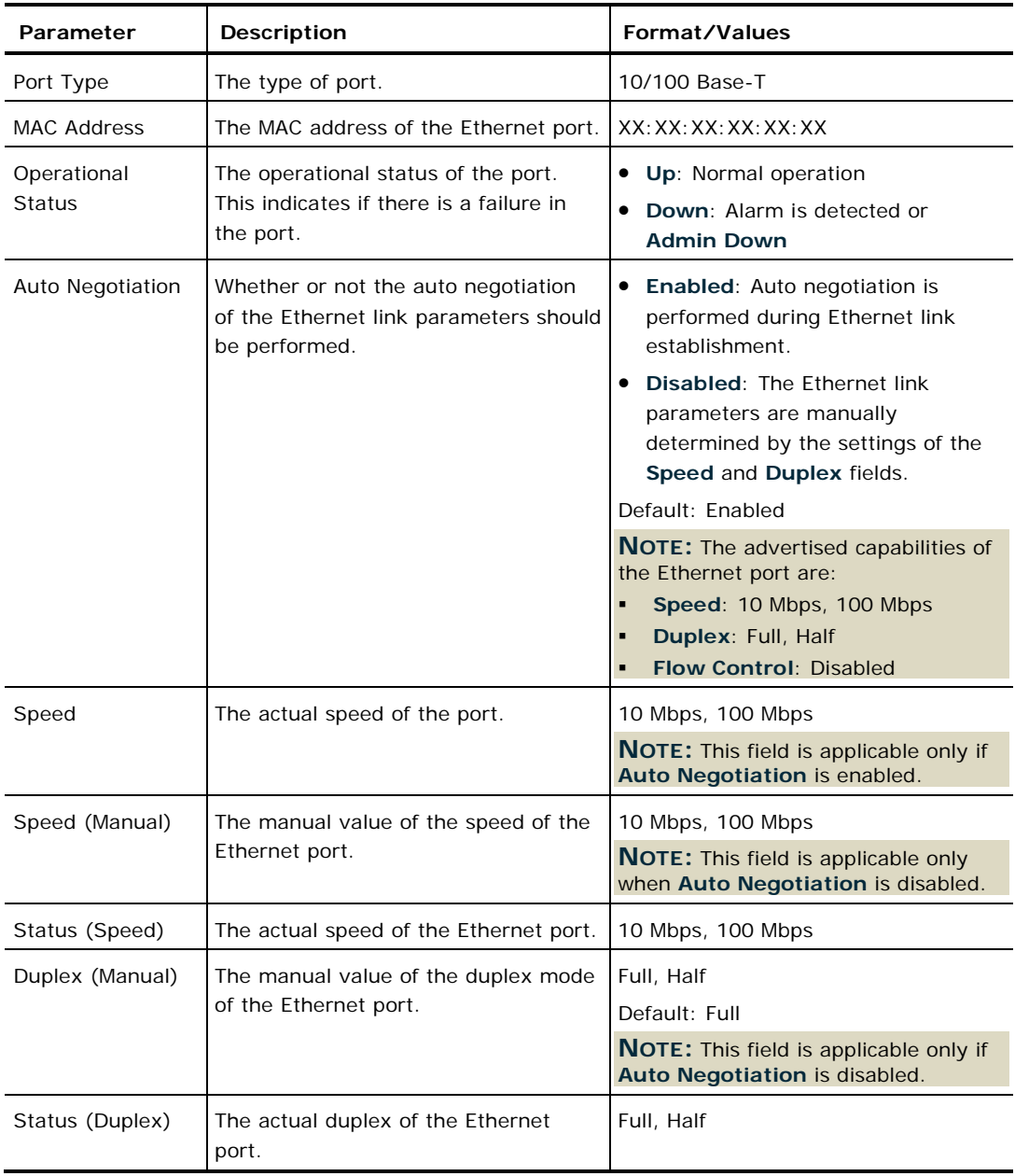

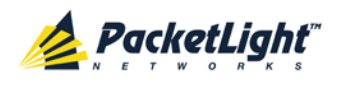

# **6.7 MUX/DEMUX Configuration**

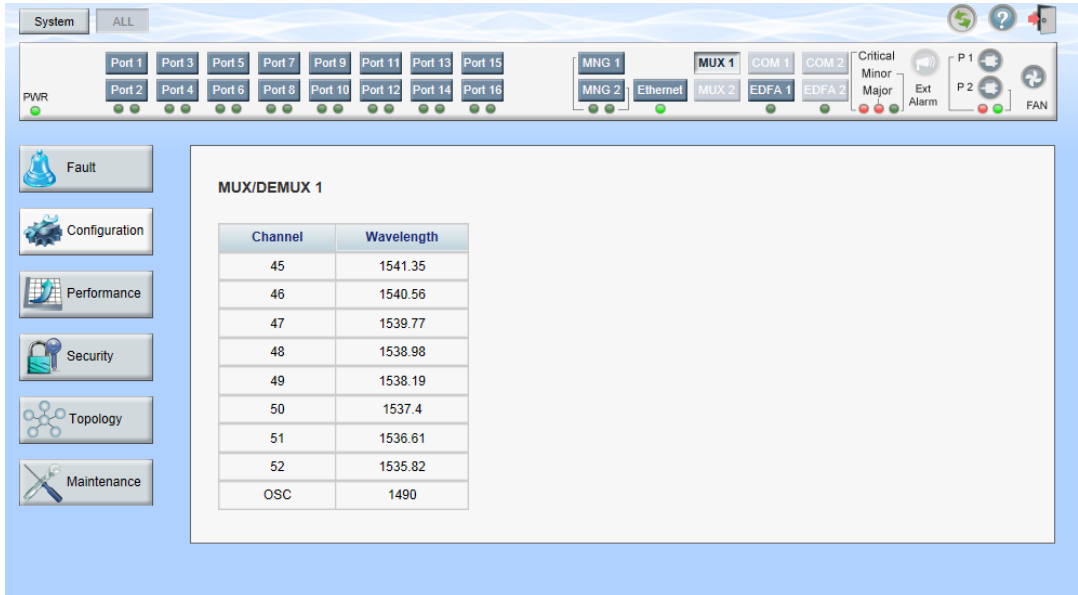

### **Figure 99: MUX/DEMUX Configuration Window**

**NOTE:** The **MUX** button is enabled only if a MUX/DEMUX module is installed.

Use the MUX/DEMUX Configuration window to display the wavelengths of the WDM uplink channels.

### **To open the MUX/DEMUX Configuration window:**

- 1. Click **Configuration**.
- 2. Click a **MUX** button to select the MUX/DEMUX module.

The appropriate MUX/DEMUX Configuration window opens.

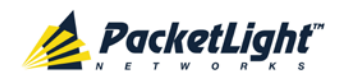

### **6.7.1 MUX/DEMUX Tab**

### **MUX/DEMUX 1**

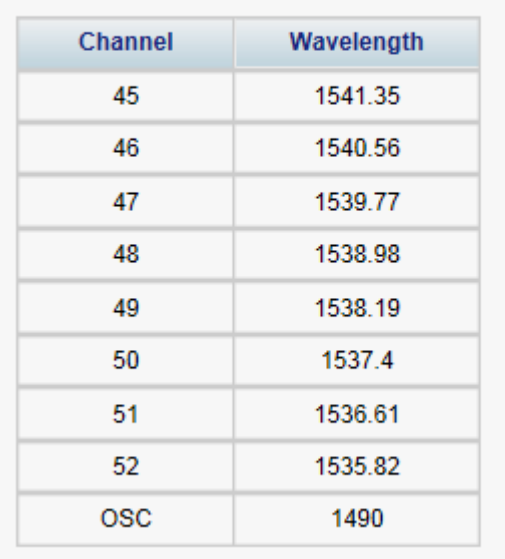

### **Figure 100: MUX/DEMUX Tab**

The LC connectors of the ribbon cable are marked "λ1", "λ2", and so on, and "MNG". "λ1" corresponds to the lowest ITU channel number of the MUX/DEMUX, "λ2" to the next channel, and so on.

Use the MUX/DEMUX tab to show which  $\lambda$  belongs to which channel/wavelength within the MUX/DEMUX so you can connect the correct ribbon cable LC connector to the correct WDM SFP/SFP+; there are no configurable parameters.

The wavelengths of the SFP/SFP+ modules are provided in the **SFP/+** tab (see  $SFP/ + Tab (p. 125)$  $SFP/ + Tab (p. 125)$ ).

### **To view the MUX/DEMUX module:**

• Click a **MUX** button to select the MUX/DEMUX module.

The MUX/DEMUX tab opens displaying the MUX/DEMUX module configuration. The fields are read only and explained in the following table.

The following figure shows the MUX/DEMUX Configuration window of a system with a single MUX/DEMUX module.

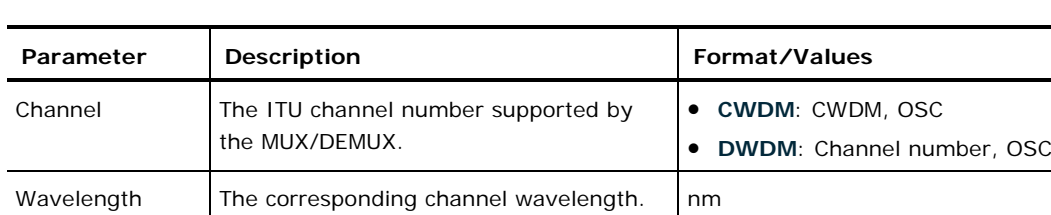

#### **Table 49: MUX/DEMUX Tab Parameters**

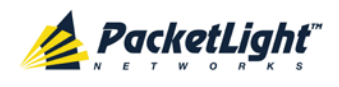

# **6.8 EDFA Configuration**

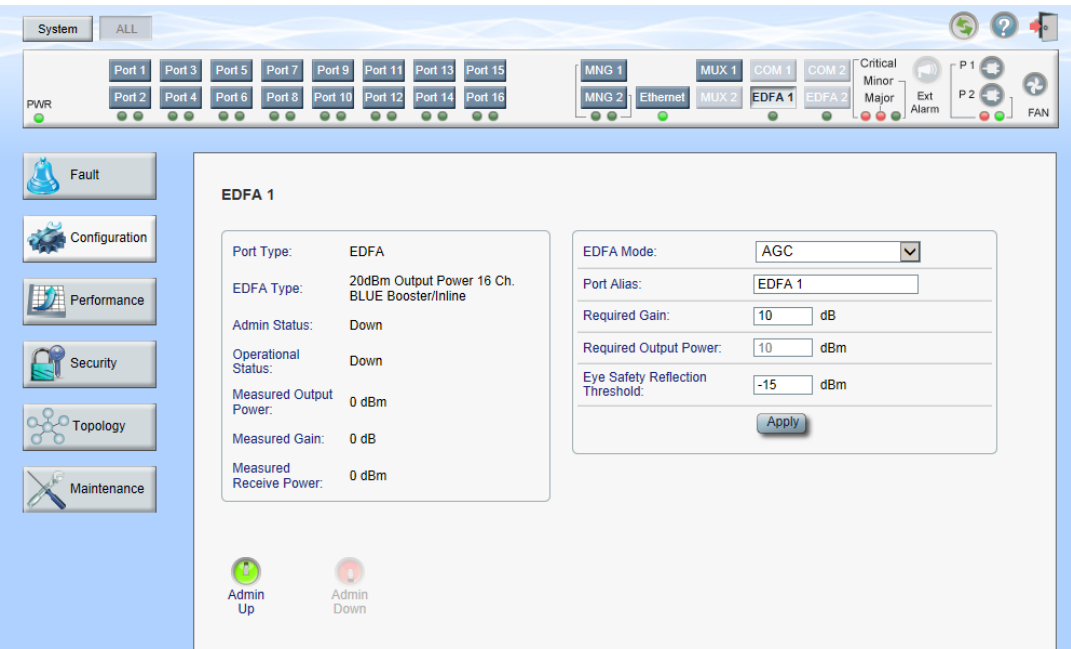

### **Figure 101: EDFA Configuration Window**

**NOTE:** The **EDFA** button is enabled only if an EDFA module is installed.

Use the EDFA Configuration window to configure the EDFA module and enable/disable the module.

### **To open the EDFA Configuration window:**

- 1. Click **Configuration**.
- 2. Click an **EDFA** button to select the EDFA module.

The appropriate EDFA Configuration window opens.

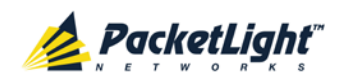

### **6.8.1 EDFA Tab**

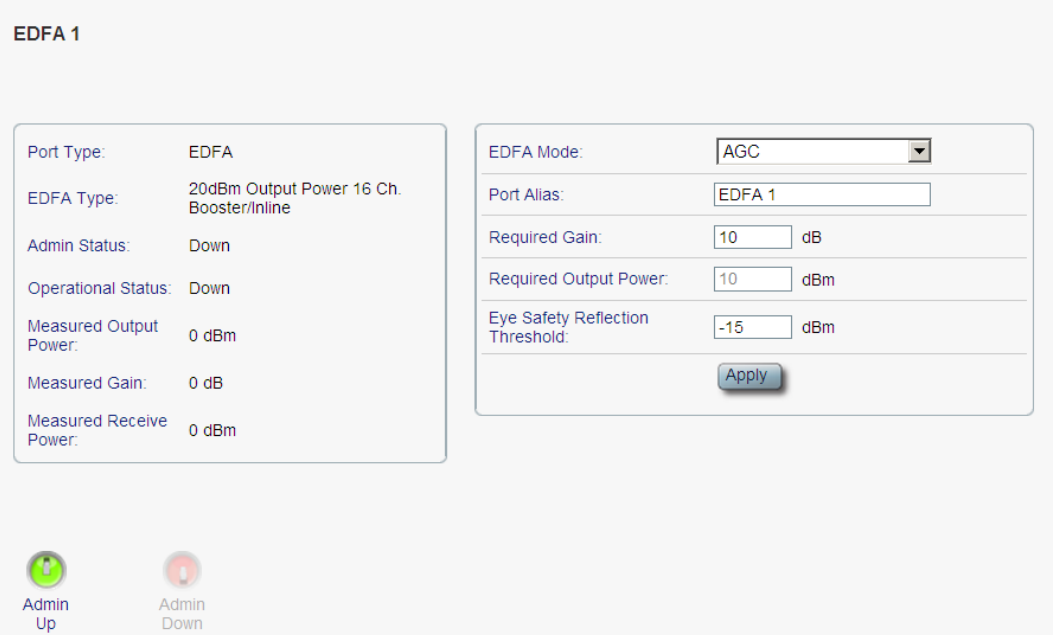

### **Figure 102: EDFA Tab**

Use the EDFA tab to configure the EDFA module and enable/disable the module.

### **To configure the EDFA module:**

1. Click **EDFA** to select the EDFA module.

The EDFA tab opens displaying the EDFA module configuration.

- 2. Fill in the fields as explained in the following table.
- 3. Click **Apply**.
- 4. To enable the module:
	- 1. Click **Admin Up** .

The following confirmation message appears.

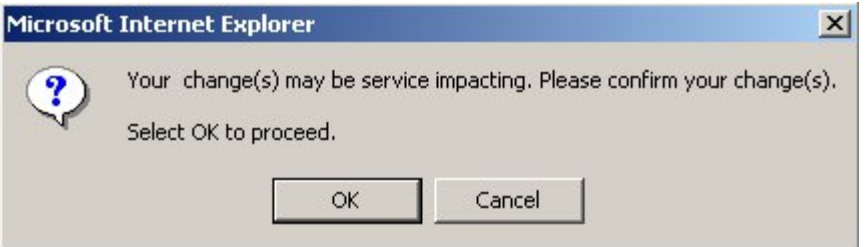

### **Figure 103: Confirm Changes**

2. Click **OK**.

The selected module is enabled, the **Admin Up** button is disabled, and the **Admin Down** button is enabled.

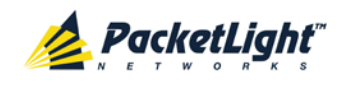

- 5. To disable the module:
	- 1. Click **Admin Down** .

The following confirmation message appears.

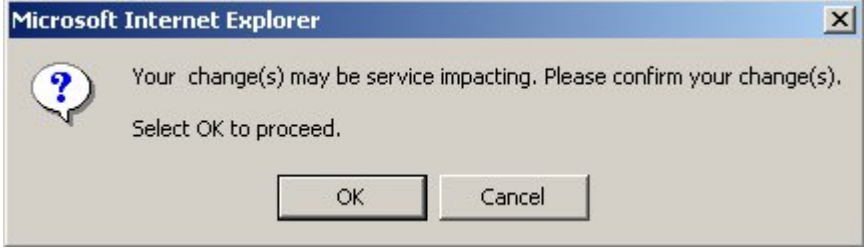

### **Figure 104: Confirm Changes**

2. Click **OK**.

The selected module is disabled, the **Admin Up** button is enabled, and the **Admin Down** button is disabled.

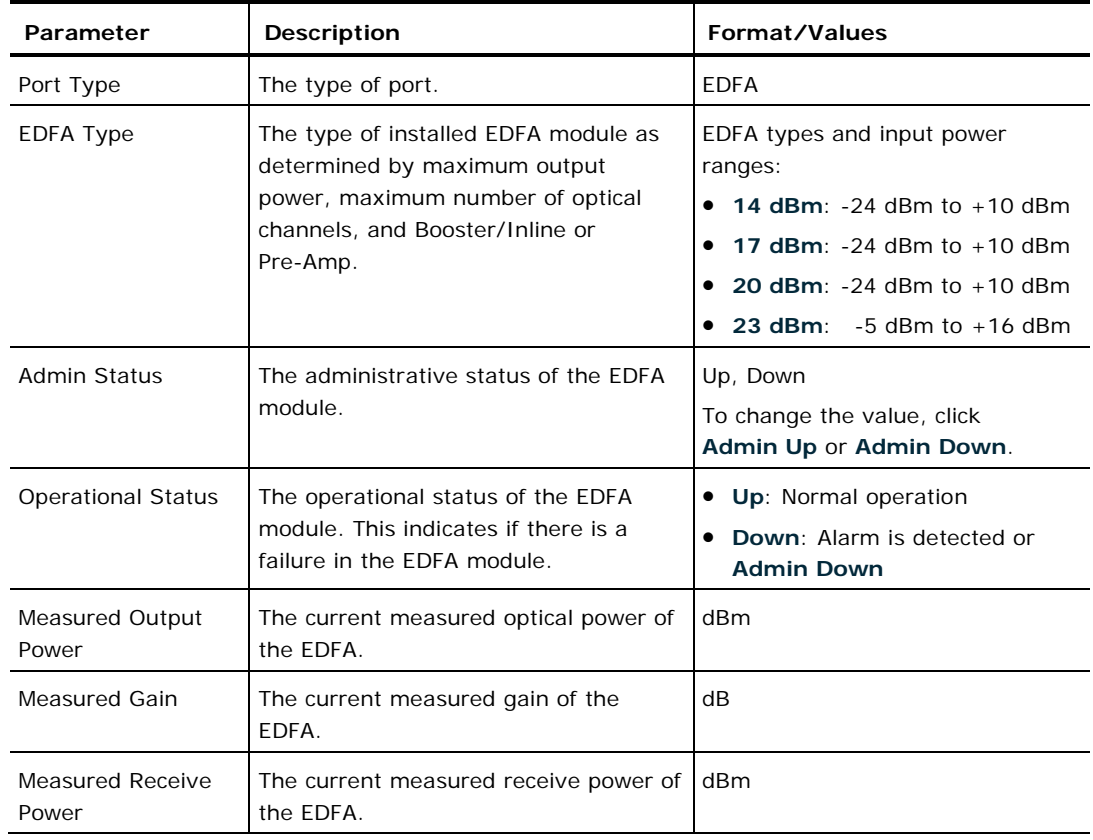

#### **Table 50: EDFA Tab Parameters**

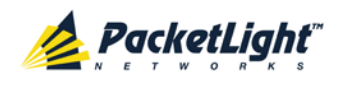

CONFIGURATION MANAGEMENT

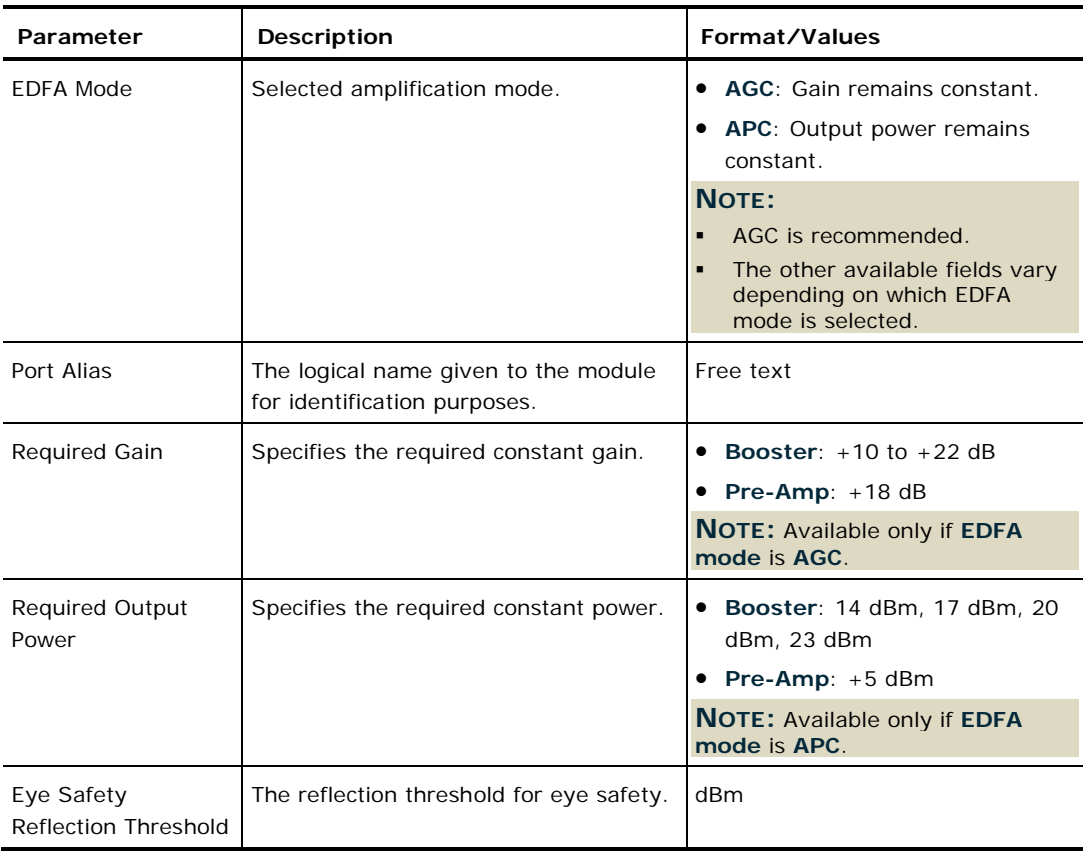

# **6.9 COM Port Configuration**

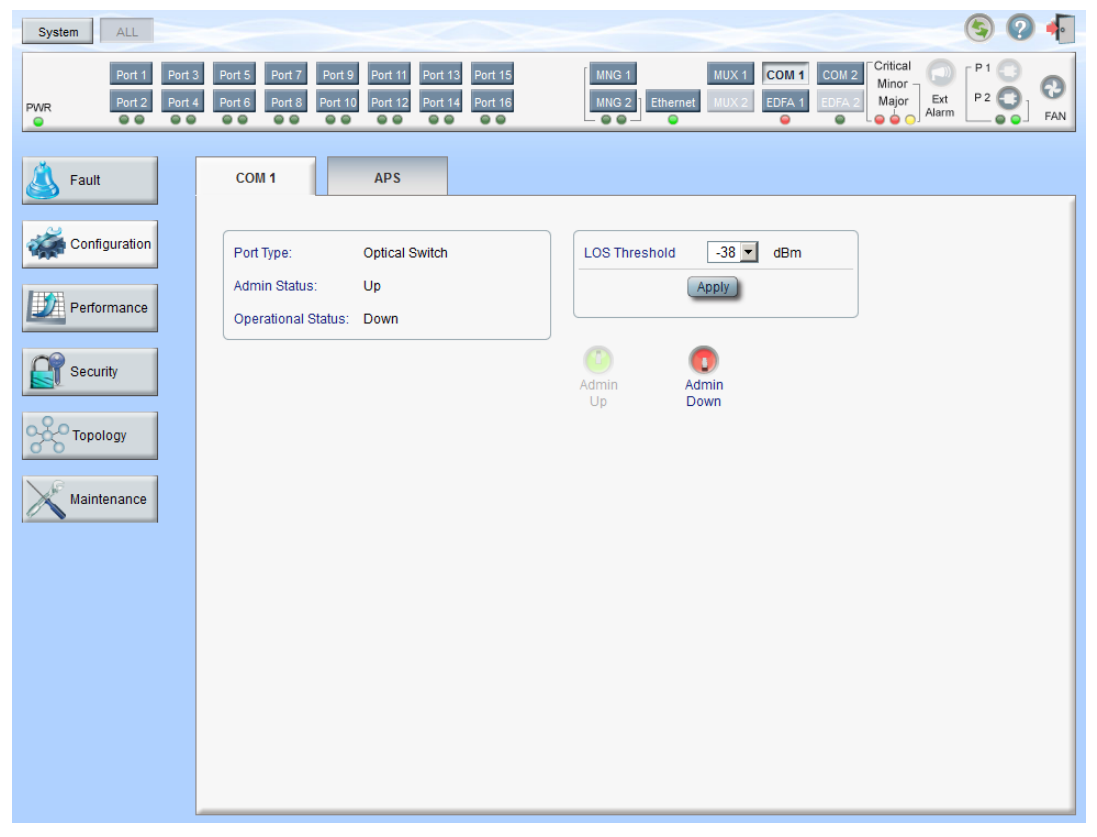

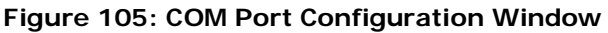

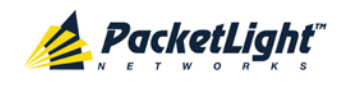

### **NOTE:** The **COM** button is enabled only if an Optical Switch module is installed.

Use the COM Port Configuration window to do the following:

- **COM tab**: Configure a COM port and enable/disable the port
- **APS tab**: Configure APS for a COM port

**To open the COM Port Configuration window:**

- 1. Click **Configuration**.
- 2. Click a **COM** button to select the COM port.

The appropriate COM Port Configuration window opens.

### **6.9.1 COM Tab**

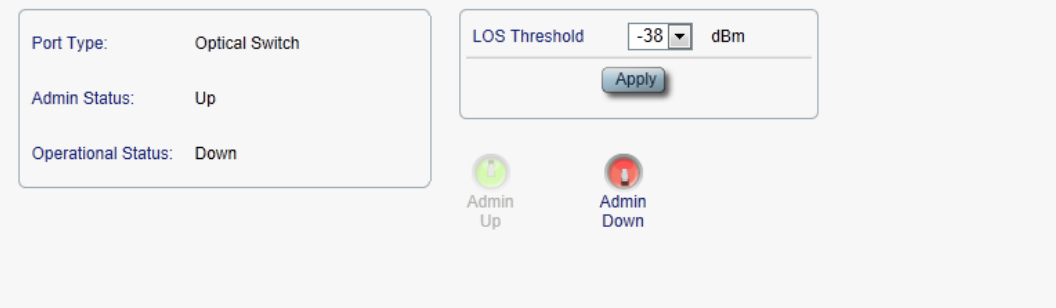

#### **Figure 106: COM Tab**

Use the COM tab to configure a COM port and enable/disable the port.

**NOTE:** Setting or changing the parameters of one COM port automatically changes the settings of the other COM port.

### **To configure a COM port:**

1. Click the **COM** tab.

The COM tab opens displaying the COM port configuration.

- 2. Fill in the fields as explained in the following table.
- 3. Click **Apply**.
- 4. To enable the port:
	- 1. Click **Admin Up** .

The following confirmation message appears.

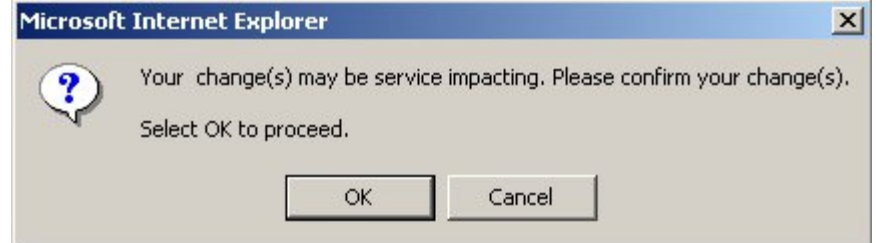

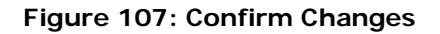

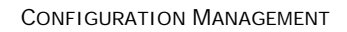

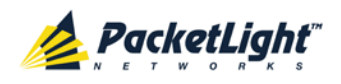

2. Click **OK**.

The selected port is enabled, the **Admin Up** button is disabled, and the **Admin Down** button is enabled.

- 5. To disable the port:
	- 1. Click Admin Down

The following confirmation message appears.

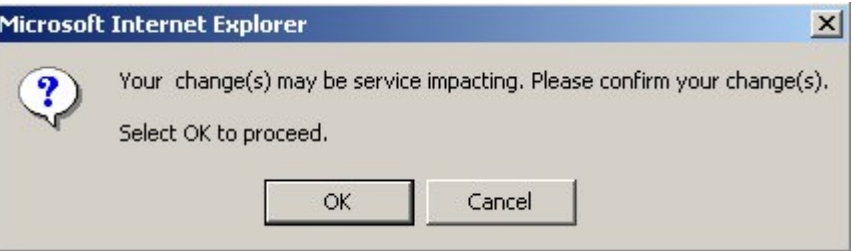

**Figure 108: Confirm Changes**

2. Click **OK**.

The selected port is disabled, the **Admin Up** button is enabled, and the **Admin Down** button is disabled.

**Table 51: COM Tab Parameters**

| Parameter                 | <b>Description</b>                                                                          | Format/Values                                                             |
|---------------------------|---------------------------------------------------------------------------------------------|---------------------------------------------------------------------------|
| Port Type                 | The type of port.                                                                           | <b>Optical Switch</b>                                                     |
| Admin Status              | The administrative status of the<br>port.                                                   | Up, Down<br>To change the value, click Admin<br>Up or Admin Down.         |
| <b>Operational Status</b> | The operational status of the<br>port. This indicates if there is a<br>failure in the port. | • Up: Normal operation<br>Down: Alarm is detected or<br><b>Admin Down</b> |
| LOS Threshold             | The LOS detection threshold used<br>for optical switching.                                  | $-40$ to $-25$ dBm<br>Default: -38 dBm                                    |

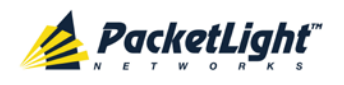

### **6.9.2 APS Tab**

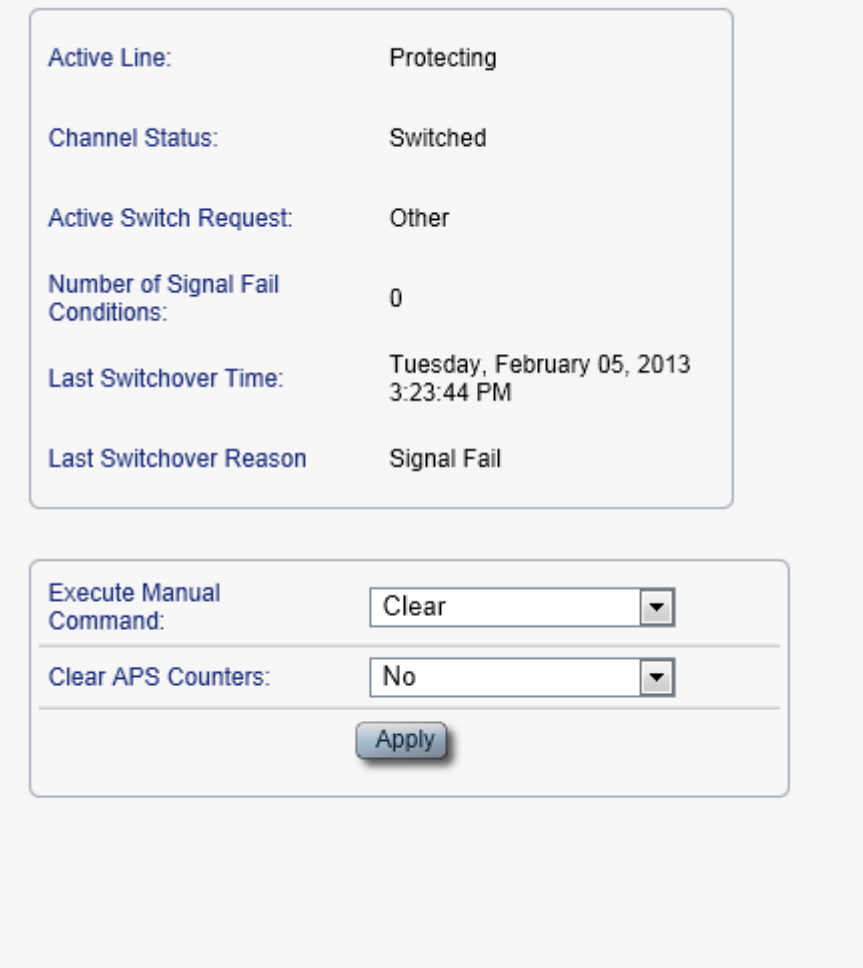

### **Figure 109: APS Tab**

Use the APS tab to view and configure the APS parameters for a COM port.

### **To configure APS parameters:**

1. Click the **APS** tab.

The APS tab opens.

- 2. Fill in the fields as explained in the following table.
- 3. Click **Apply**.

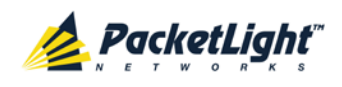

### **Table 52: APS Tab Parameters**

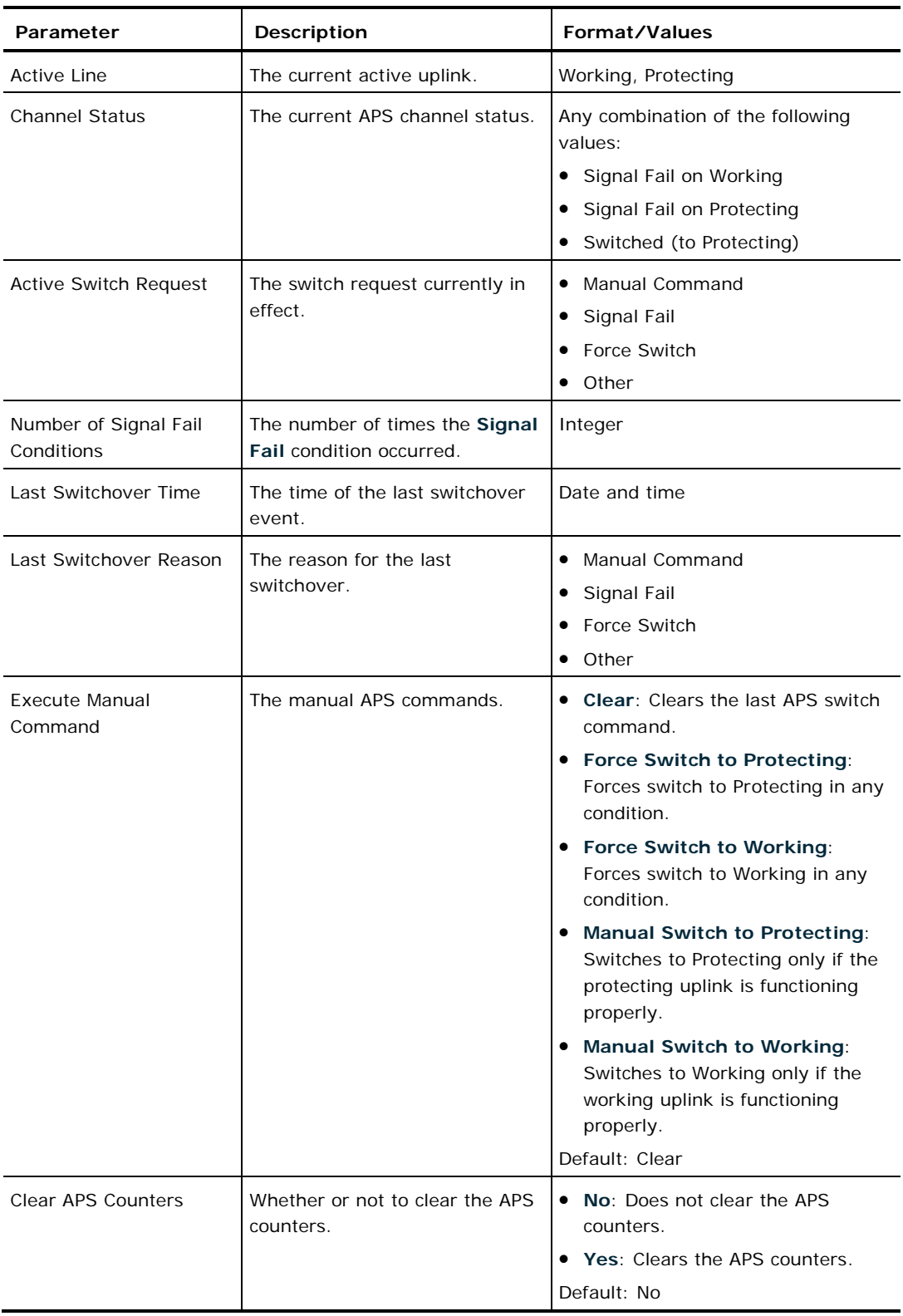

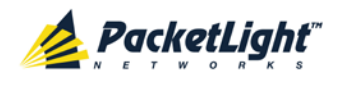

# **6.10 PSU Configuration**

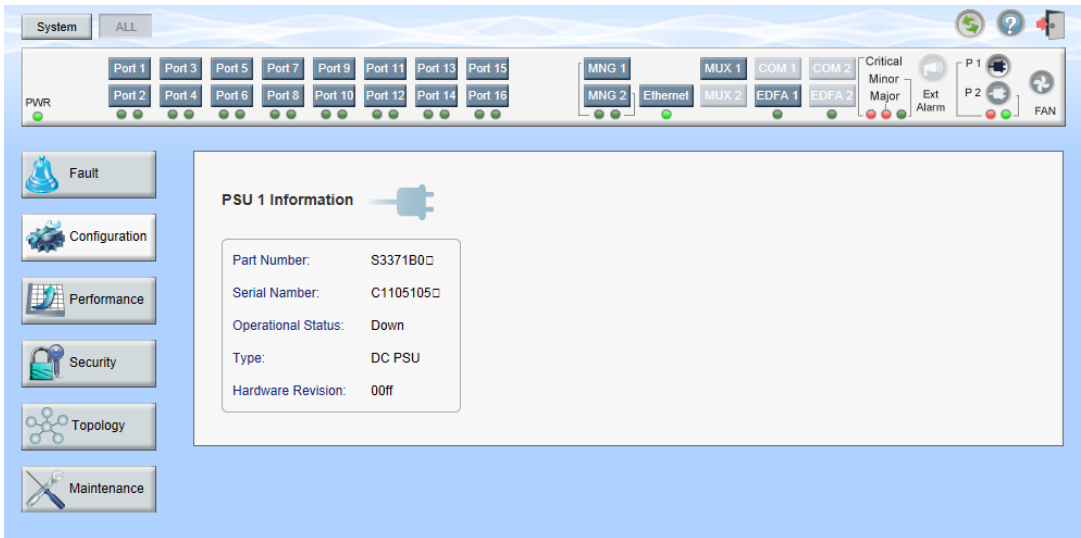

### **Figure 110: PSU Configuration Window**

Use the PSU Configuration window to view information about the power supply units currently installed in the system.

### **To open the PSU Configuration window:**

- 1. Click **Configuration**.
- 2. Click a PSU button **the select the power supply unit.**

The appropriate PSU Configuration window opens.

### **6.10.1 PSU Tab**

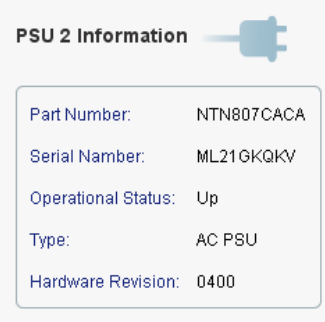

### **Figure 111: PSU Tab**

Use the PSU tab to view information about the power supply units currently installed in the system.

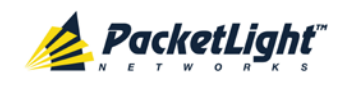

### **To view PSU information:**

• Click a **PSU** button **the select the power supply unit.** 

The PSU tab opens displaying the PSU information. The fields are read only and explained in the following table.

### **Table 53: PSU Tab Parameters**

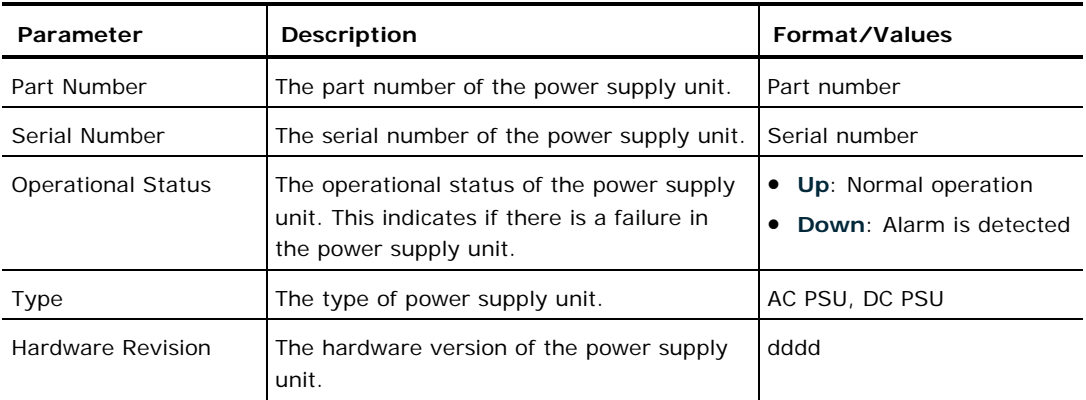

# **6.11 FAN Unit Configuration**

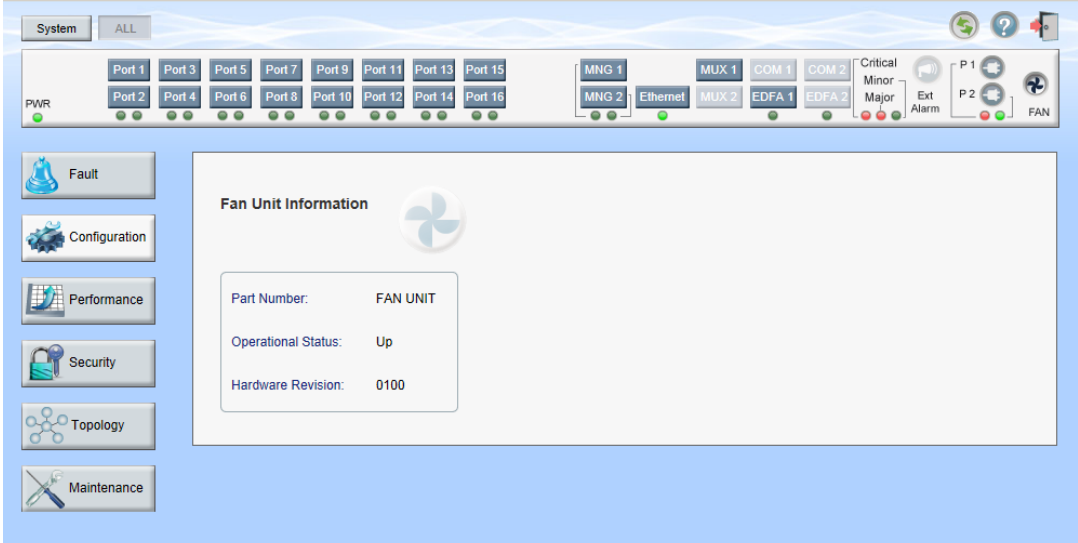

### **Figure 112: FAN Unit Configuration Window**

Use the FAN Unit Configuration window to view information about the FAN unit currently installed in the system.

### **To open the FAN Unit Configuration window:**

- 1. Click **Configuration**.
- 2. Click the **FAN** button to select the FAN unit.

The FAN Unit Configuration window opens.

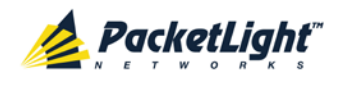

### **6.11.1 FAN Unit Tab**

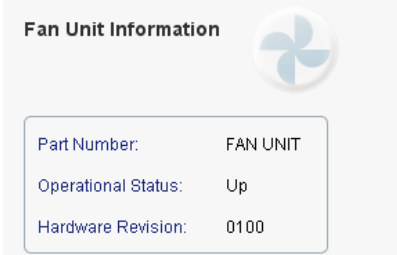

**Figure 113: FAN Unit Tab**

Use the FAN Unit tab to display information about the FAN unit currently installed in the system.

### **To view the FAN unit information:**

• Click **FAN C** to select the FAN unit.

The FAN Unit tab opens displaying the FAN unit information. The fields are read only and explained in the following table.

### **Table 54: FAN Unit Tab Parameters**

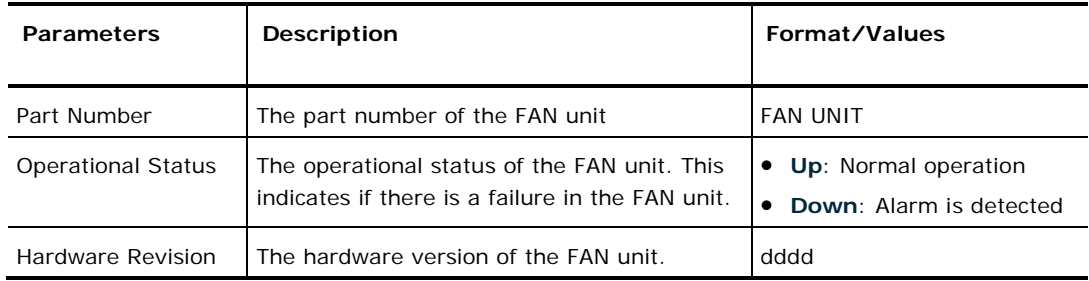

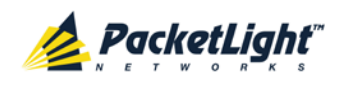

# **7 Performance Monitoring**

This chapter describes the PL-1000TE system optical information and port performance monitoring.

### **In this Chapter**

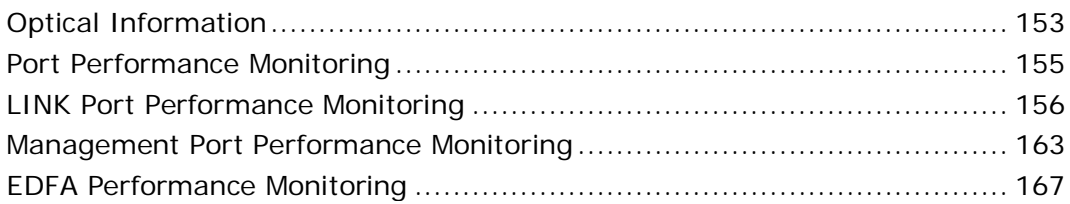

# <span id="page-166-0"></span>**7.1 Optical Information**

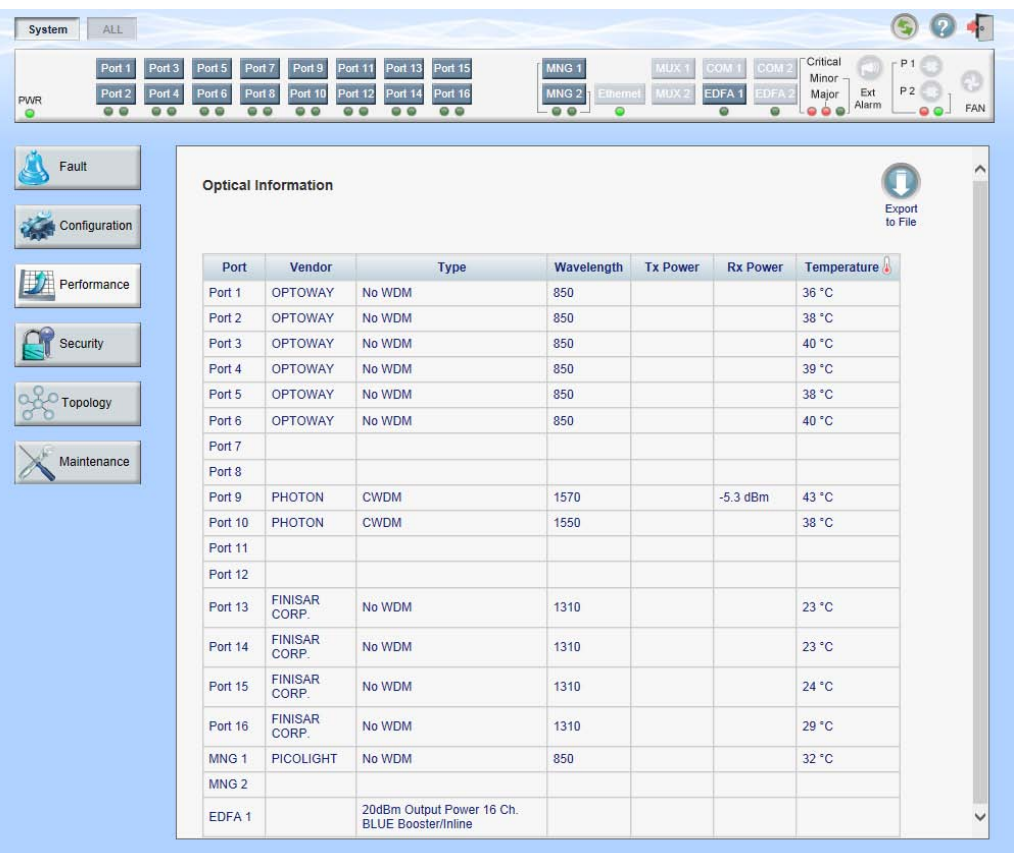

### **Figure 114: Optical Information Window**

Use the System Optical Information window to view optical performance of all optical modules installed in the system.

### **To open the System Optical Information window:**

- 1. Click **Performance**.
- 2. Click **System**.

The Optical Information window opens.

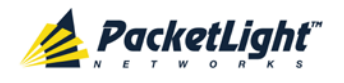

### **7.1.1 Optical Information Tab**

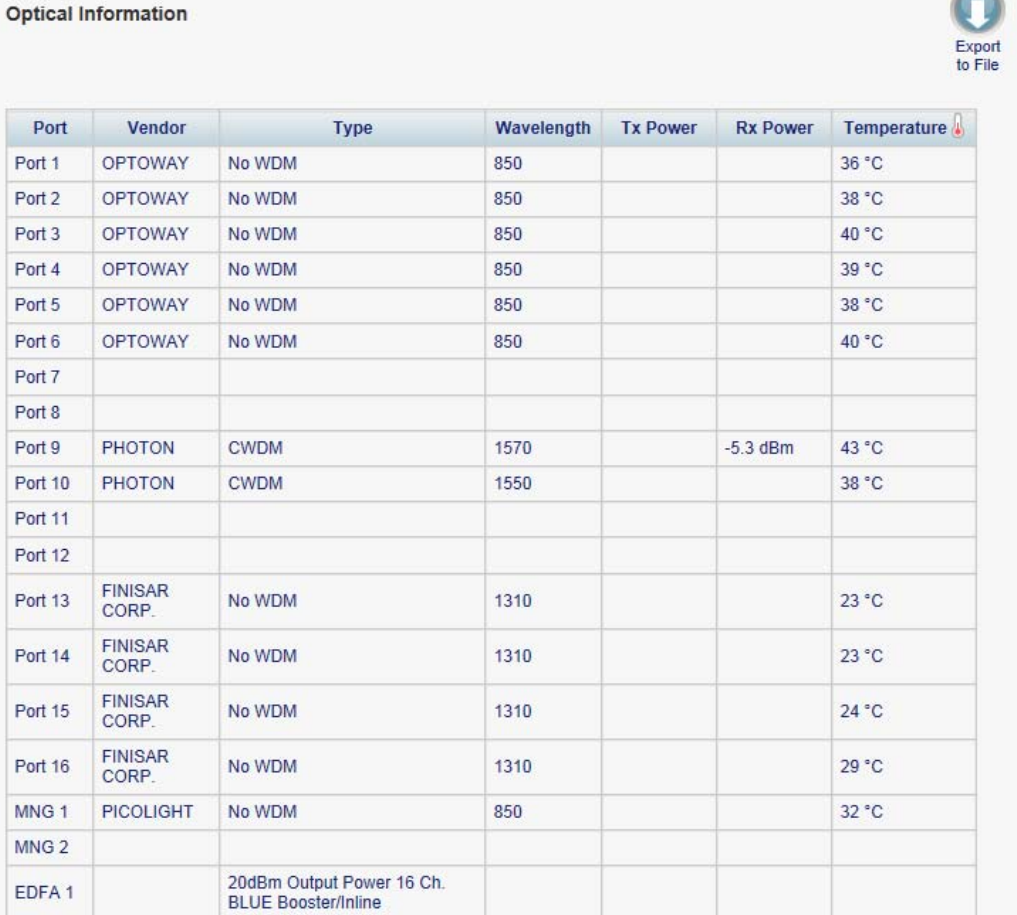

#### **Figure 115: Optical Information Tab**

Use the Optical Information tab to view system optical information.

### **To view the optical information tab:**

1. Click **System**.

The Optical Information tab opens displaying the optical information. The fields are read only and explained in the following table.

- 2. To export the optical information to a file:
	- 1. Click **Export to File** .

The Opening table.csv dialog box appears.

- 2. Click **Save File**.
- 3. Click **OK**.
- 3. To refresh the optical information, click **Refresh** .

The information is updated immediately.

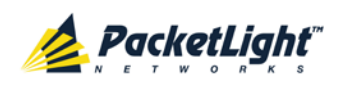

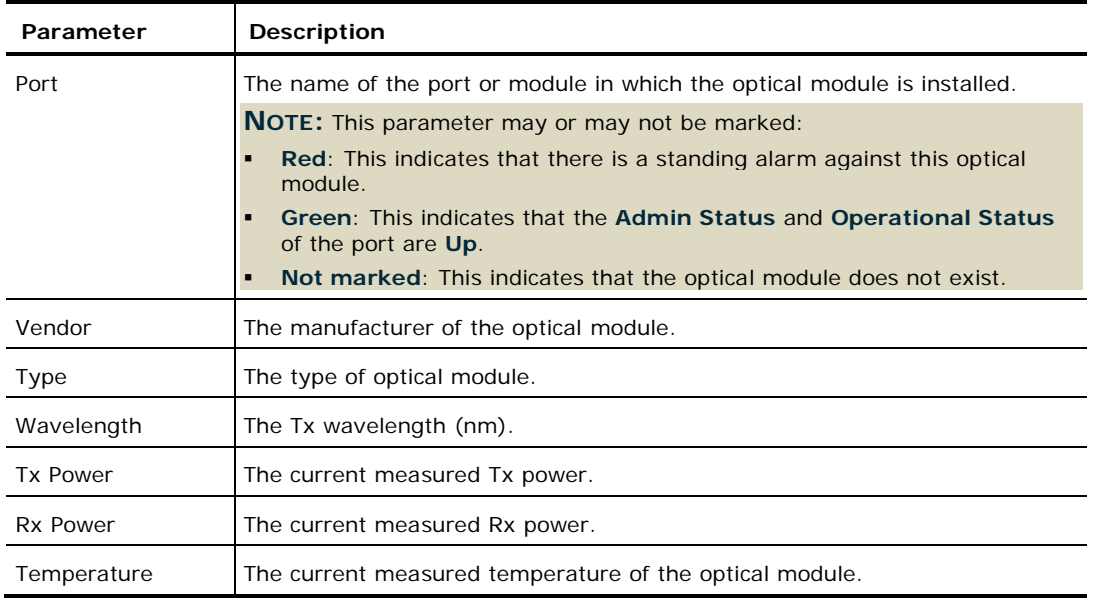

#### **Table 55: Optical Information Tab Parameters**

## <span id="page-168-0"></span>**7.2 Port Performance Monitoring**

The PL-1000TE provides port performance monitoring for the following:

- LINK ports (Ports 1 16). Native Signal PM for all ports according to the following service types:
	- **4G/8G FC, GbE, and CPRI-1/2/3/4**: PM is based on the 8B/10B coding violation errors.
	- **10GbE-LAN and 16G FC**: PM is based on the 64B/66B coding violation errors.
	- **OC-48/STM-16 and OC-192/STM-64**: PM is based on the B1 coding violation errors.
- Optical Level PM that is based on the measured Rx power.
	- **Ports 1 16**
	- MNG 1 MNG 2
	- EDFA 1 EDFA 2 (if present)

# <span id="page-169-0"></span>**7.3 LINK Port Performance Monitoring**

| ALL<br>System                                                                                                    |                                                                                                    |                                                                                                    |                                               |                                                     |                                                                                            |                                                                                                    |                                                  | ғ                   |
|----------------------------------------------------------------------------------------------------|----------------------------------------------------------------------------------------------------|----------------------------------------------------------------------------------------------------|-----------------------------------------------|-----------------------------------------------------|--------------------------------------------------------------------------------------------|----------------------------------------------------------------------------------------------------|--------------------------------------------------|---------------------|
| Port 1<br>Port <sub>3</sub><br>Port 4<br>Port <sub>2</sub><br><b>PWR</b><br>$\circ$ $\circ$<br>$\circ$ $\circ$<br>$\bullet$ | Port 5<br><b>Port 11</b><br>Port 7<br>Port 9<br>Port 10<br><b>Port 12</b><br>Port 6<br>Port 8<br>$\circ$ $\circ$<br>$\circ$ $\circ$<br>$\circ$ $\circ$<br>$\circ$ $\circ$ | <b>Port 13</b><br><b>Port 15</b><br><b>Port 14</b><br><b>Port 16</b><br>$\circ$ $\circ$<br>$\circ$ $\circ$ | MNG <sub>1</sub><br>MNG <sub>2</sub><br>$-00$ | Etherne<br>$\bullet$                                | MUX <sub>1</sub><br>COM <sub>1</sub><br>EDFA <sub>1</sub><br>MUX <sub>2</sub><br>$\bullet$ | Critical<br>COM <sub>2</sub><br>Minor<br><b>EDFA</b><br>Major<br>$\bullet$ $\bullet$ $\bullet$<br>$\bullet$ | P <sub>1</sub><br>P <sub>2</sub><br>Ext<br>Alarm | 부<br>FAN<br>$\circ$ |
| Fault                                                                                                    | <b>Port 1 Performance Monitoring</b>                                                                                                    |                                                                                                    |                                               |                                                     |                                                                                            |                                                                                                    |                                                  |                     |
| Configuration                                                                                                    | 15 Minutes<br>$\checkmark$<br>PM Period:                                                                                                    | Type: Native Signal                                                                                        |                                               | $\ddot{\phantom{1}}$                                | Get PM                                                                                     |                                                                                                    |                                                  |                     |
| Performance                                                                                                    | <b>Interval</b>                                                                                                    | <b>Errors</b>                                                                                              | <b>Errored</b><br><b>Seconds</b>              | <b>Severely</b><br><b>Errored</b><br><b>Seconds</b> | <b>Unavailable</b><br><b>Seconds</b>                                                       | <b>Valid</b>                                                                                                | <b>Reset</b>                                     |                     |
|                                                                                                    | Current 19/04/13,13:15:00                                                                                                    | $\mathbf{0}$                                                                                               | $\mathbf{0}$                                  | $\bf{0}$                                            | $\mathbf{0}$                                                                               | PARTIAL, NO                                                                                                 | Reset                                            |                     |
| <b>Security</b>                                                                                                    | 19/04/13,13:00:00<br>1                                                                                                    | 0                                                                                                    | $\mathbf{0}$                                  | $\mathbf{0}$                                        | $\bf{0}$                                                                                   | <b>NO</b>                                                                                                   | Reset                                            |                     |
| <b>Topology</b>                                                                                                    | $\overline{2}$<br>19/04/13,12:45:00                                                                                                    | $\bf{0}$                                                                                                   | $\mathbf{0}$                                  | $\bf{0}$                                            | 0                                                                                          | <b>NO</b>                                                                                                   | Reset                                            |                     |
|                                                                                                    | 3<br>19/04/13,12:30:00                                                                                                    | $\bf{0}$                                                                                                   | $\mathbf{0}$                                  | $\mathbf{0}$                                        | $\bf{0}$                                                                                   | <b>NO</b>                                                                                                   | Reset                                            |                     |
| Maintenance                                                                                                    | 19/04/13,12:15:00<br>4                                                                                                    | 0                                                                                                    | $\mathbf{0}$                                  | $\mathbf{0}$                                        | $\bf{0}$                                                                                   | <b>NO</b>                                                                                                   | Reset                                            |                     |
|                                                                                                    | 5<br>19/04/13,12:00:00                                                                                                    | 0                                                                                                    | $\mathbf{0}$                                  | $\bf{0}$                                            | 0                                                                                          | <b>NO</b>                                                                                                   | Reset                                            | $\checkmark$        |
|                                                                                                    |                                                                                                    | Export<br>to File<br>Refresh every:                                                                        | <b>Reset Port PM</b>                          | seconds                                             | Reset All Ports PM<br><b>Start Refresh</b>                                                 | <b>Stop Refresh</b>                                                                                         |                                                  |                     |

**Figure 116: LINK Port Performance Monitoring Window**

Use the LINK Port Performance Monitoring window to view LINK port performance monitoring.

### **To open the LINK Port Performance Monitoring window:**

- 1. Click **Performance**.
- 2. Click a **Port** button to select the port.

The appropriate LINK Port Performance Monitoring window opens.

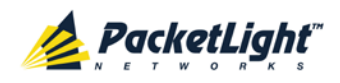

### **7.3.1 Viewing Native Signal Performance Monitoring**

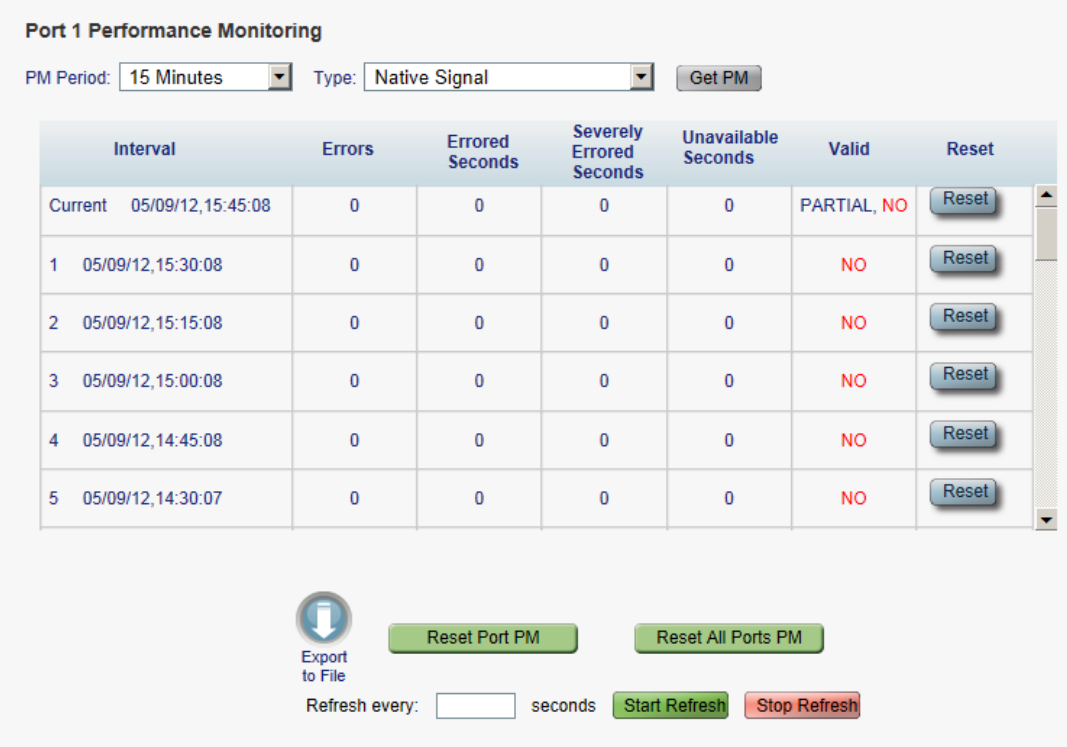

### **Figure 117: Native Signal Performance Monitoring**

Use the LINK Port Performance Monitoring tab to view LINK port native signal performance monitoring.

### **To view native signal performance monitoring:**

1. Click a **Port** button to select the LINK port.

The appropriate LINK Port Performance Monitoring tab opens displaying the LINK port performance monitoring. The fields are explained in the following table. The counters are read only.

- 2. From the **PM Period** drop-down list, select the interval.
- 3. From the **Type** drop-down list, select **Native Signal**.
- 4. Click **Get PM**.

The performance monitoring counters are updated.

- 5. To export the PM information to a file:
	- 1. Click **Export to File**

The Opening table.csv dialog box appears.

- 2. Click **Save File**.
- 3. Click **OK**.

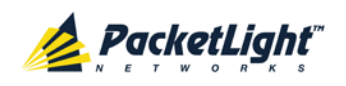

- 6. To set the refresh rate of the PM display:
	- 1. In the **Refresh every** field, type the number of seconds that the window should refresh.

The minimum refresh rate is 2 seconds.

2. Click **Start Refresh**.

The information is automatically updated after the specified number of seconds.

7. To refresh the PM display manually, click **Refresh** .

The information is updated immediately.

8. To stop the automatic refresh of the PM display, click **Stop Refresh**.

The automatic refresh is stopped and the **Refresh every** field is cleared.

- 9. To clear the PM counters for a specific PM interval, in the table, at the end of the interval row, click **Reset**.
- 10.To clear PM counters for a specific port, click **Reset Port PM**.

11.To clear PM counters for all ports, click **Reset All Ports PM**.

**Table 56: LINK Port Performance Monitoring Tab Parameters**

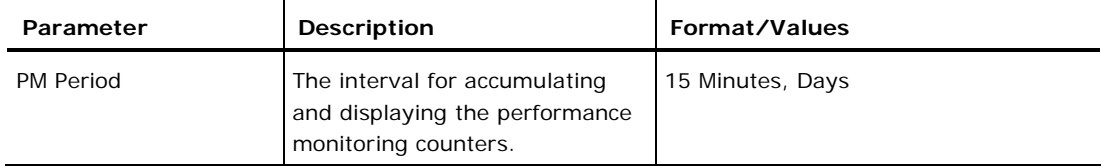

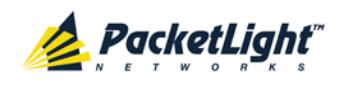

PERFORMANCE MONITORING

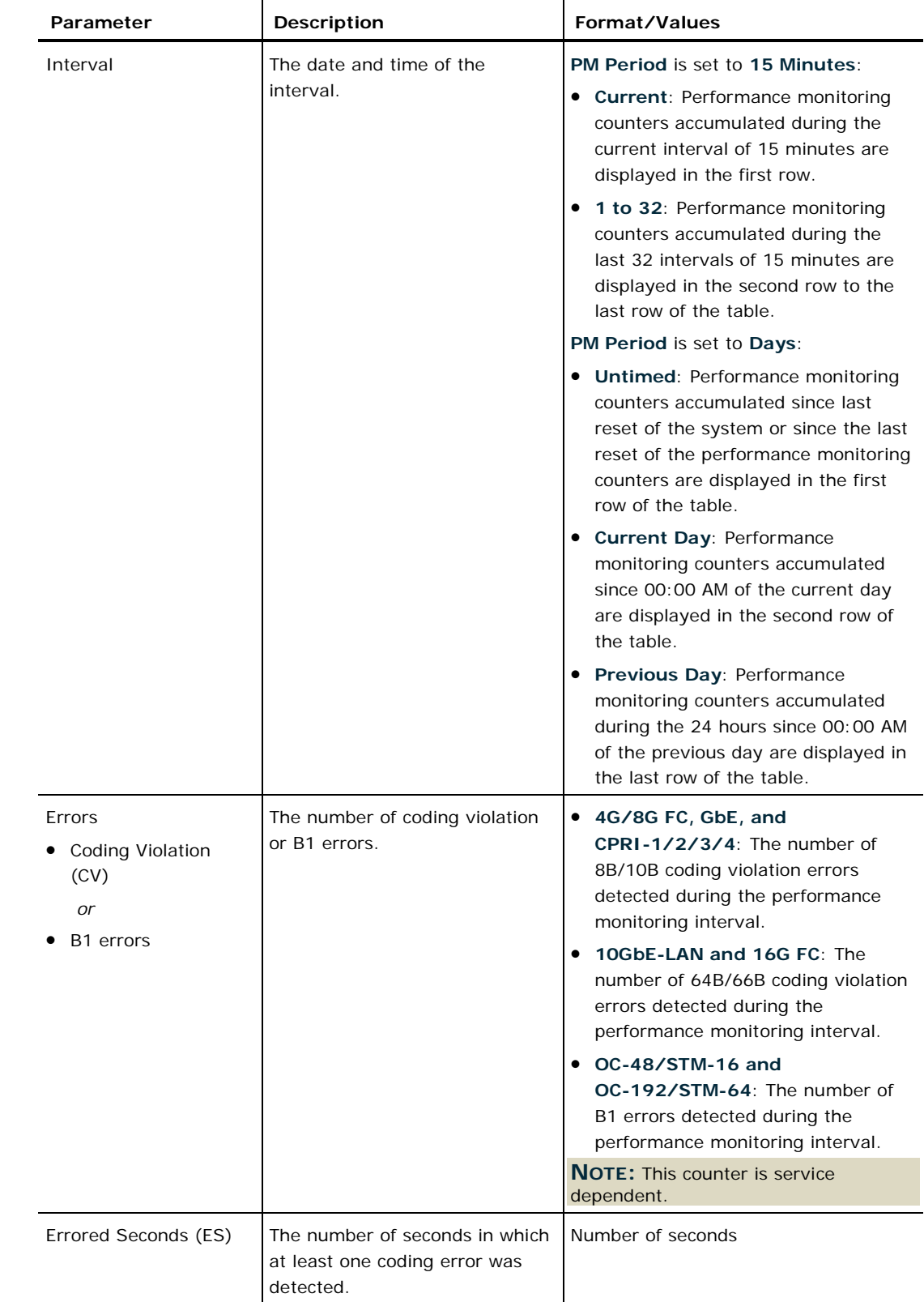

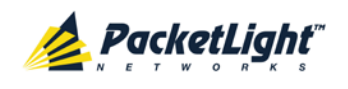

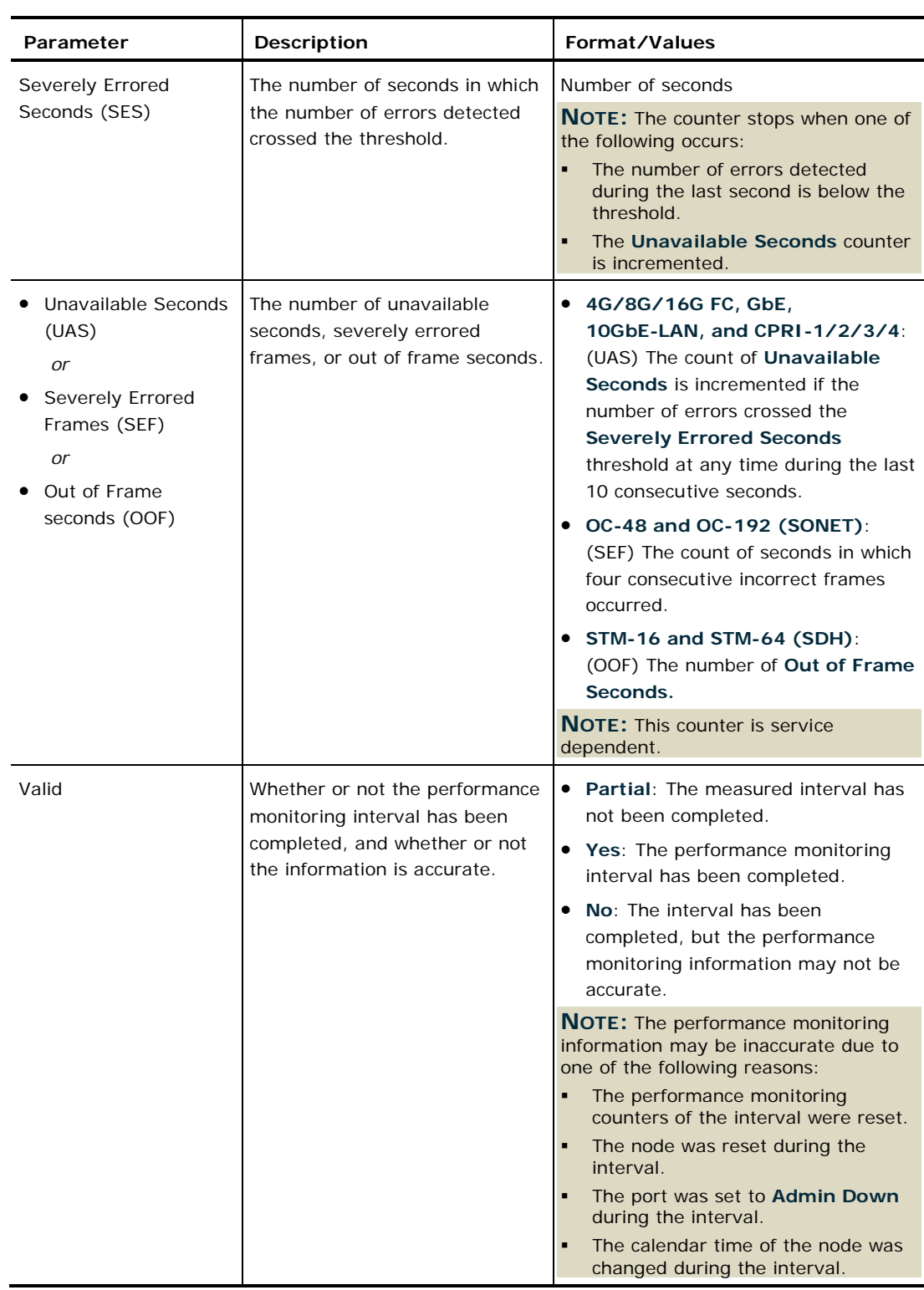

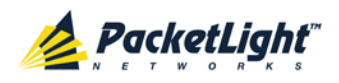

### **7.3.2 Viewing Optical Level Performance Monitoring**

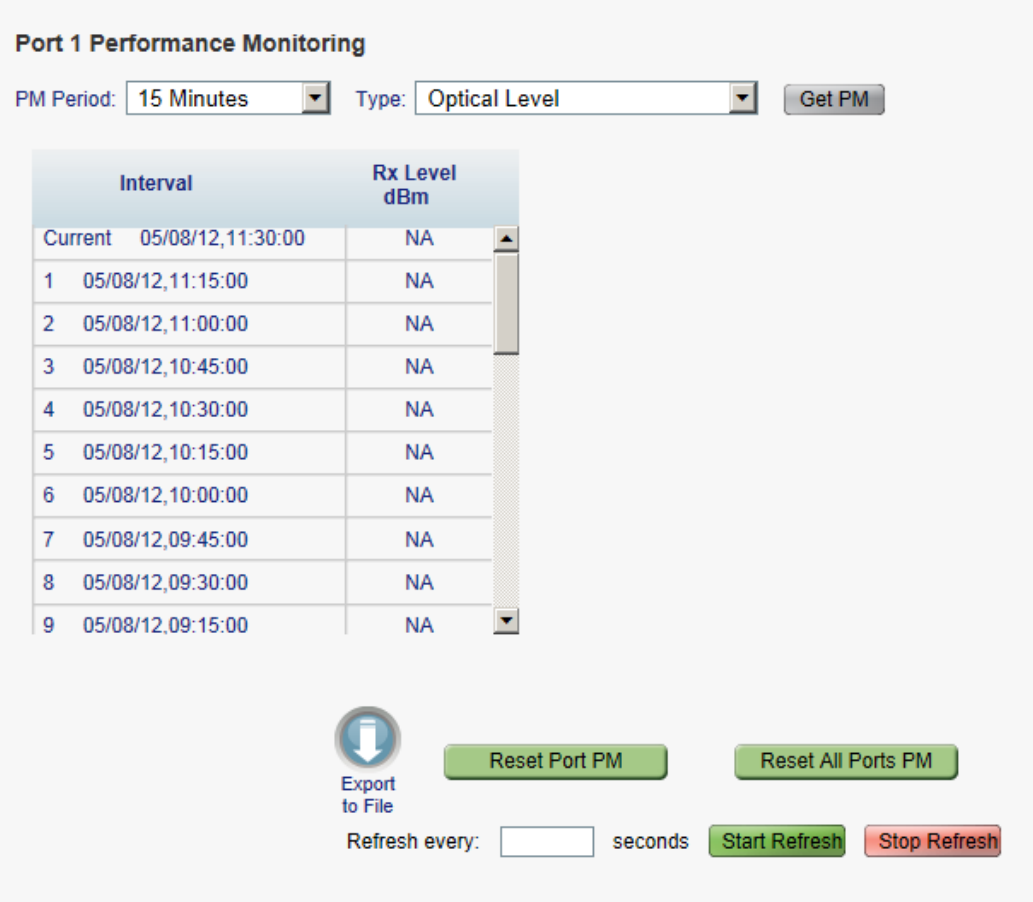

#### **Figure 118: Optical Level Performance Monitoring**

Use the LINK Port Performance Monitoring tab to view LINK port optical level performance monitoring.

### **To view optical level performance monitoring:**

1. Click a **Port** button.

The appropriate LINK Port Performance Monitoring tab opens displaying the displaying the LINK port performance monitoring. The fields are explained in the following table. The counters are read only.

- 2. From the **PM Period** drop-down list, select the interval.
- 3. From the **Type** drop-down list, select **Optical Level**.
- 4. Click **Get PM**.

The optical level counters are updated.

- 5. To export the optical level information to a file:
	- 1. Click **Export to File** .

The Opening table.csv dialog box appears.

2. Click **Save File**.

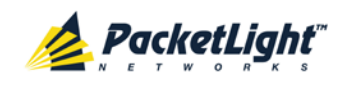

- 3. Click **OK**.
- 6. To set the refresh rate of the PM display:
	- 1. In the **Refresh every** field, type the number of seconds that the window should refresh.

The minimum refresh rate is 2 seconds.

2. Click **Start Refresh**.

The information is automatically updated after the specified number of seconds.

7. To refresh the PM display manually, click **Refresh** .

The information is updated immediately.

8. To stop the automatic refresh of the PM display, click **Stop Refresh**.

The automatic refresh is stopped and the **Refresh every** field is cleared.

- 9. To clear the optical level counters for a specific port, click **Reset Port PM**.
- 10.To clear the optical level counters for all ports, click **Reset All Ports PM**.

| Parameter        | <b>Description</b>                                   | Format/Values                                                                                                    |
|------------------|------------------------------------------------------|----------------------------------------------------------------------------------------------------|
| <b>PM Period</b> | The interval for averaging the<br>measured Rx power. | 15 Minutes, Days                                                                                                    |
| Type             | The type of performance<br>monitoring.               | <b>Optical Level</b>                                                                                                    |
| Interval         | The date and time of the interval.                   | PM Period is set to 15 Minutes:                                                                                                    |
|                  |                                                      | • Current: The date and time of the<br>current interval of 15 minutes is<br>displayed in the first row.                                                       |
|                  |                                                      | 1 to 32: The date and time of the last<br>32 intervals of 15 minutes is displayed in<br>the second row to the last row of the<br>table.                       |
|                  |                                                      | PM Period is set to Days:                                                                                                    |
|                  |                                                      | • Untimed: The date and time of the last<br>reset of the system or last reset of the<br>optical level counters is displayed in the<br>first row of the table. |
|                  |                                                      | • Current Day: The date and 00:00 AM of<br>the current day is displayed in the<br>second row of the table.                                                    |
|                  |                                                      | • Previous Day: The date and 00:00 AM<br>of the previous day is displayed in the<br>last row of the table.                                                    |

**Table 57: LINK Port Performance Monitoring Tab Parameters**

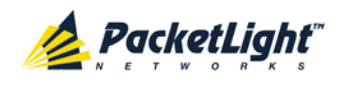

PERFORMANCE MONITORING

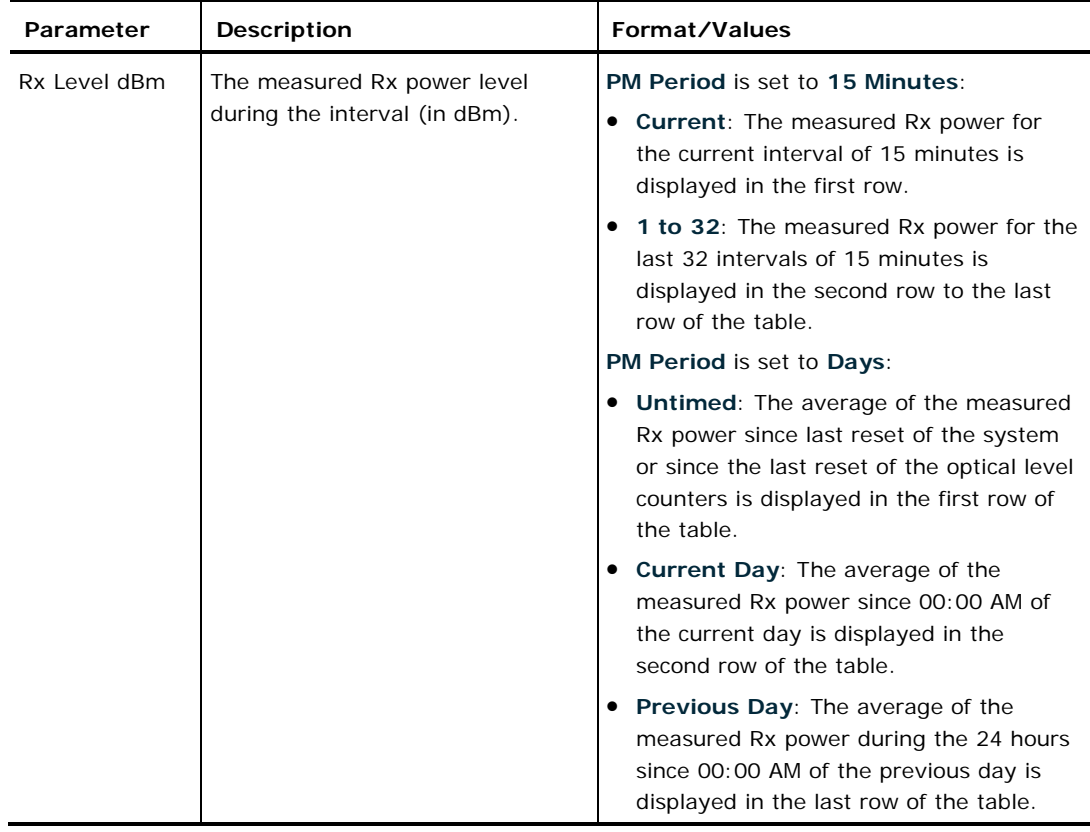

<span id="page-176-0"></span>**7.4 Management Port Performance Monitoring**

| Port <sub>7</sub><br>Port 11<br>Port 5<br>Port 9<br>Port 8<br>Port 10<br>Port 6<br>Port 12<br>$\circ$ $\circ$<br>$\circ$<br>$\circ$<br>$\circ$ $\circ$<br><b>Management Port 1 Performance Monitoring</b><br>15 Minutes<br>$\checkmark$<br>PM Period:<br>Interval<br>19/04/13,13:30:00<br>Current<br>19/04/13,13:15:00<br>1 | <b>Port 15</b><br>Port 13<br>Port 16<br>Port 14<br>$\circ$ $\circ$<br>$\circ$ $\circ$<br>Type:<br><b>Rx Level</b><br>dBm<br><b>NA</b> | MNG <sub>1</sub><br>MNG <sub>2</sub><br>$\circ$ $\circ$<br><b>Optical Level</b> | MUX <sub>1</sub><br>COM <sub>1</sub><br>EDFA <sub>1</sub><br>MUX <sub>2</sub><br><b>Ethernet</b><br>$\bullet$<br>$\bullet$<br>$\overline{\mathbf{v}}$<br>Get PM | Critical<br>COM <sub>2</sub><br>Minor<br>Ext<br>EDFA <sub>2</sub><br>Major<br>Alarm<br>$\bullet$ $\bullet$ $\bullet$<br>$\bullet$ | P <sub>1</sub><br>P2<br>FAN<br>$\bullet$  |
|----------------------------------------------------------------------------------------------------|----------------------------------------------------------------------------------------------------|---------------------------------------------------------------------------------|----------------------------------------------------------------------------------------------------|----------------------------------------------------------------------------------------------------|-------------------------------------------|
|                                                                                                    |                                                                                                    |                                                                                 |                                                                                                    |                                                                                                    |                                           |
|                                                                                                    |                                                                                                    |                                                                                 |                                                                                                    |                                                                                                    |                                           |
|                                                                                                    |                                                                                                    |                                                                                 |                                                                                                    |                                                                                                    |                                           |
|                                                                                                    |                                                                                                    |                                                                                 |                                                                                                    |                                                                                                    |                                           |
|                                                                                                    |                                                                                                    | ∧                                                                               |                                                                                                    |                                                                                                    |                                           |
|                                                                                                    | <b>NA</b>                                                                                                    |                                                                                 |                                                                                                    |                                                                                                    |                                           |
| $\overline{2}$<br>19/04/13,13:00:00                                                                                                    | <b>NA</b>                                                                                                    |                                                                                 |                                                                                                    |                                                                                                    |                                           |
| 3<br>19/04/13,12:45:00                                                                                                    | <b>NA</b>                                                                                                    |                                                                                 |                                                                                                    |                                                                                                    |                                           |
| 19/04/13,12:30:00<br>4                                                                                                    | <b>NA</b>                                                                                                    |                                                                                 |                                                                                                    |                                                                                                    |                                           |
| 5<br>19/04/13, 12:15:00                                                                                                    | <b>NA</b>                                                                                                    |                                                                                 |                                                                                                    |                                                                                                    |                                           |
| 6<br>19/04/13,12:00:00                                                                                                    | <b>NA</b>                                                                                                    |                                                                                 |                                                                                                    |                                                                                                    |                                           |
| $\overline{7}$<br>19/04/13,11:45:00                                                                                                    | <b>NA</b>                                                                                                    |                                                                                 |                                                                                                    |                                                                                                    |                                           |
| 8<br>19/04/13,11:30:00                                                                                                    | <b>NA</b>                                                                                                    |                                                                                 |                                                                                                    |                                                                                                    |                                           |
| 9<br>19/04/13.11:15:00                                                                                                    | <b>NA</b>                                                                                                    |                                                                                 |                                                                                                    |                                                                                                    |                                           |
|                                                                                                    |                                                                                                    |                                                                                 |                                                                                                    |                                                                                                    |                                           |
|                                                                                                    | Export<br>to File                                                                                                    | <b>Reset Port PM</b><br>seconds                                                 | <b>Start Refresh</b>                                                                                                    |                                                                                                    |                                           |
|                                                                                                    |                                                                                                    |                                                                                 | $\checkmark$<br>Refresh every:                                                                                                    |                                                                                                    | Reset All Ports PM<br><b>Stop Refresh</b> |

**Figure 119: Management Port Performance Monitoring Window**

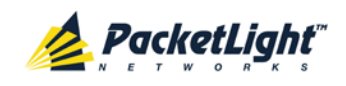

Use the Management Port Performance Monitoring window to view management port optical performance monitoring.

### **To open the Management Port Performance Monitoring window:**

- 1. Click **Performance**.
- 2. Click an **MNG** button to select the management port.

The appropriate Management Port Performance Monitoring window opens.

### **7.4.1 Viewing Optical Performance Monitoring**

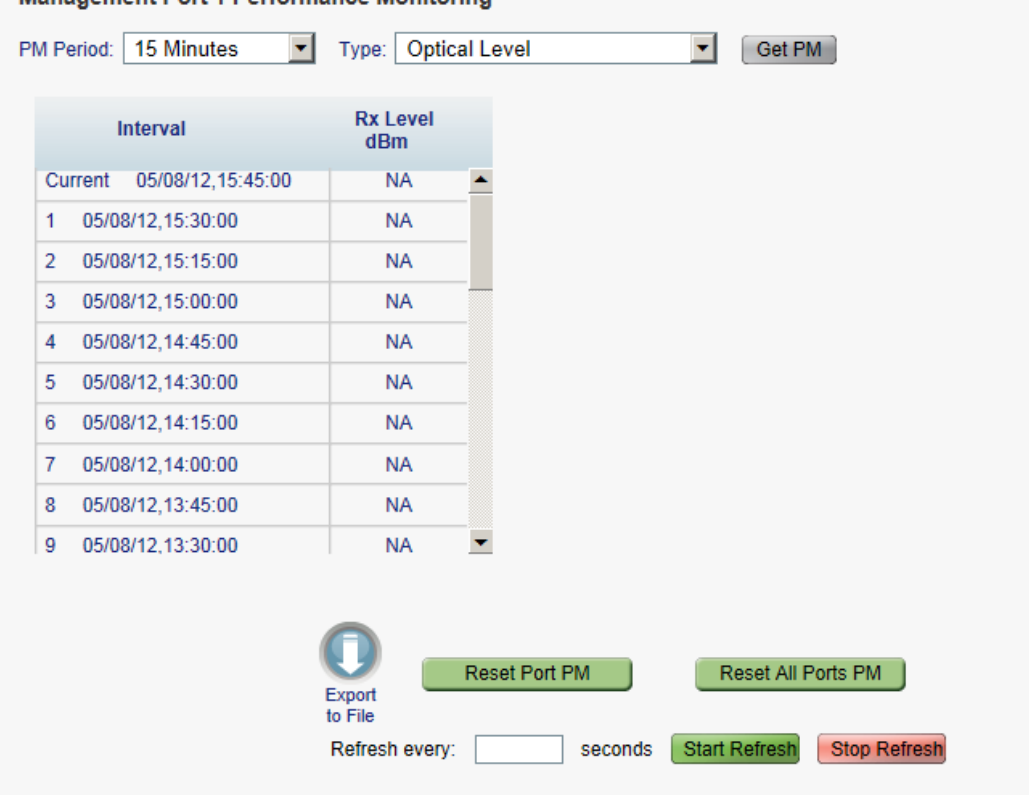

#### Management Port 1 Performance Monitoring

### **Figure 120: Optical Level Performance Monitoring**

Use the Management Port Performance Monitoring tab to view management port optical level performance monitoring.

### **To view optical level performance monitoring:**

1. Click an **MNG** button to select the management port.

The appropriate Management Port Performance Monitoring tab opens displaying the displaying the management port performance monitoring. The fields are explained in the following table. The counters are read only.

- 2. From the **PM Period** drop-down list, select the interval.
- 3. From the **Type** drop-down list, select **Optical Level**.

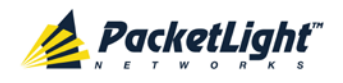

### 4. Click **Get PM**.

The optical level counters are updated.

- 5. To export the optical level information to a file:
	- 1. Click **Export to File**

The Opening table.csv dialog box appears.

- 2. Click **Save File**.
- 3. Click **OK**.
- 6. To set the refresh rate of the PM display:
	- 1. In the **Refresh every** field, type the number of seconds that the window should refresh.

The minimum refresh rate is 2 seconds.

2. Click **Start Refresh**.

The information is automatically updated after the specified number of seconds.

7. To refresh the PM display manually, click **Refresh** .

The information is updated immediately.

8. To stop the automatic refresh of the PM display, click **Stop Refresh**.

The automatic refresh is stopped and the **Refresh every** field is cleared.

- 9. To clear the optical level counters for a specific port, click **Reset Port PM**.
- 10.To clear the optical level counters for all ports, click **Reset All Ports PM**.

**Table 58: Management Port Optical Level PM Parameters**

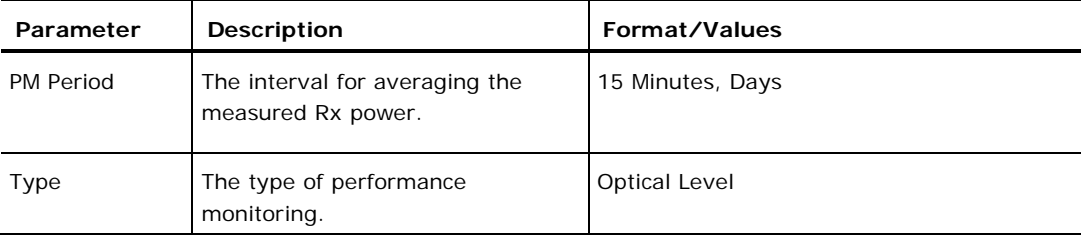

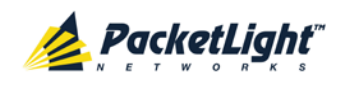

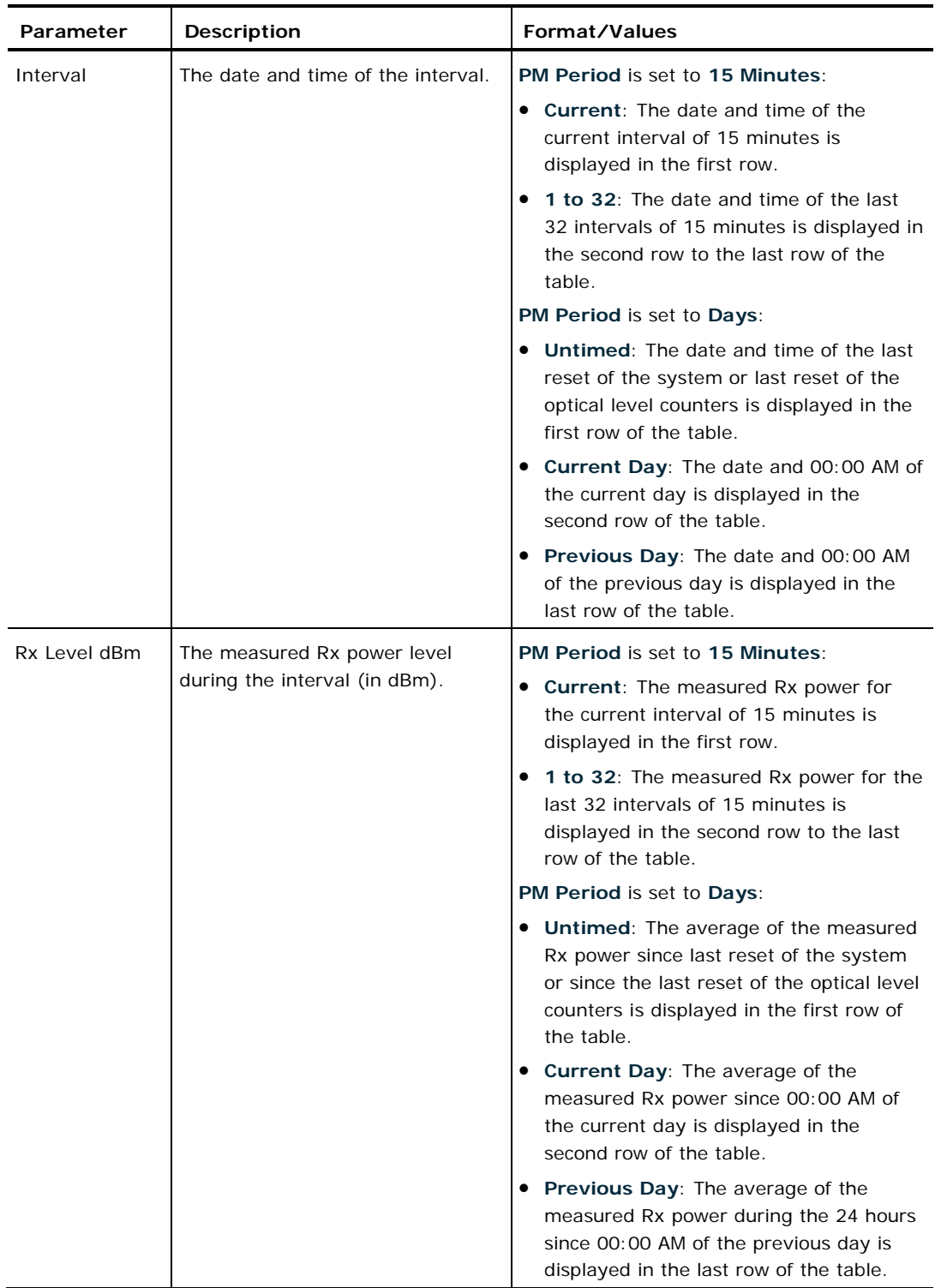
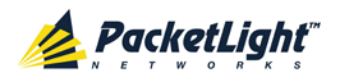

# **7.5 EDFA Performance Monitoring**

| <b>ALL</b><br>System                                                                                            |                                                                                                    |
|----------------------------------------------------------------------------------------------------|----------------------------------------------------------------------------------------------------|
| Port <sub>1</sub><br>Port <sub>3</sub><br>Port <sub>2</sub><br>Port 4<br>PWR<br>$\circ$<br>$\circ$<br>$\bullet$ | Critical<br>P <sub>1</sub><br><b>Port 15</b><br>Port 5<br>Port <sub>7</sub><br>Port 9<br>Port 11<br><b>Port 13</b><br>MNG <sub>1</sub><br>MUX <sub>1</sub><br>COM <sub>1</sub><br>COM <sub>2</sub><br>$\rightarrow$<br>Minor<br>æ<br>P <sub>2</sub><br>EDFA <sub>1</sub><br>Ext<br><b>Port 10</b><br>Port 14<br>Port 16<br>Port 6<br>Port 8<br><b>Port 12</b><br>MNG <sub>2</sub><br>MUX <sub>2</sub><br>EDFA:<br>Ethernet<br>Major<br>Alarm<br>FAN<br>$\circ$ $\circ$<br>$\bullet$<br>$\circ$<br>$\bullet$<br>$\bullet$<br>$\bullet$<br>$\bullet$<br>$\bullet$ $\bullet$ $\bullet$<br>$\bullet$ $\bullet$<br>$\circ$ $\circ$<br>$\circ$<br>$\bullet$ |
| Fault                                                                                                    | <b>EDFA Port 1 Performance Monitoring</b>                                                                                                    |
| Configuration                                                                                                   | 15 Minutes<br>$\overline{\mathsf{v}}$<br><b>Optical Level</b><br>$\checkmark$<br>Get PM<br>PM Period:<br>Type:                                                                                                    |
| DA<br>Performance                                                                                               | <b>Rx Level</b><br>Interval<br>dBm                                                                                                    |
|                                                                                                    | Current 19/04/13,13:30:00<br><b>NA</b><br>∧                                                                                                    |
| Security                                                                                                    | 19/04/13.13:15:00<br><b>NA</b><br>1                                                                                                    |
|                                                                                                    | $\overline{2}$<br>19/04/13,13:00:00<br><b>NA</b><br>3<br>19/04/13,12:45:00<br><b>NA</b>                                                                                                    |
| <b>Topology</b>                                                                                                 | <b>NA</b><br>19/04/13.12:30:00<br>4                                                                                                    |
|                                                                                                    | 5<br>19/04/13, 12:15:00<br><b>NA</b>                                                                                                    |
| Maintenance                                                                                                    | 6<br>19/04/13,12:00:00<br><b>NA</b>                                                                                                    |
|                                                                                                    | 19/04/13,11:45:00<br><b>NA</b><br>7                                                                                                    |
|                                                                                                    | 8<br>19/04/13,11:30:00<br><b>NA</b><br>$\checkmark$                                                                                                    |
|                                                                                                    | 9<br>19/04/13,11:15:00<br><b>NA</b>                                                                                                    |
|                                                                                                    | <b>Reset Port PM</b><br>Reset All Ports PM<br><b>Export</b><br>to File<br>Refresh every:<br><b>Start Refresh</b><br><b>Stop Refresh</b><br>seconds                                                                                                    |

**Figure 121: EDFA Performance Monitoring Window**

**NOTE:** The **EDFA** button is enabled only if an EDFA module is installed.

Use the EDFA Performance Monitoring window to view EDFA module optical performance monitoring.

## **To open the EDFA Performance Monitoring window:**

- 1. Click **Performance**.
- 2. Click an **EDFA** button to select the EDFA module.

The appropriate EDFA Performance Monitoring window opens.

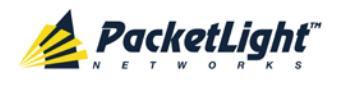

# **7.5.1 Viewing Optical Performance Monitoring**

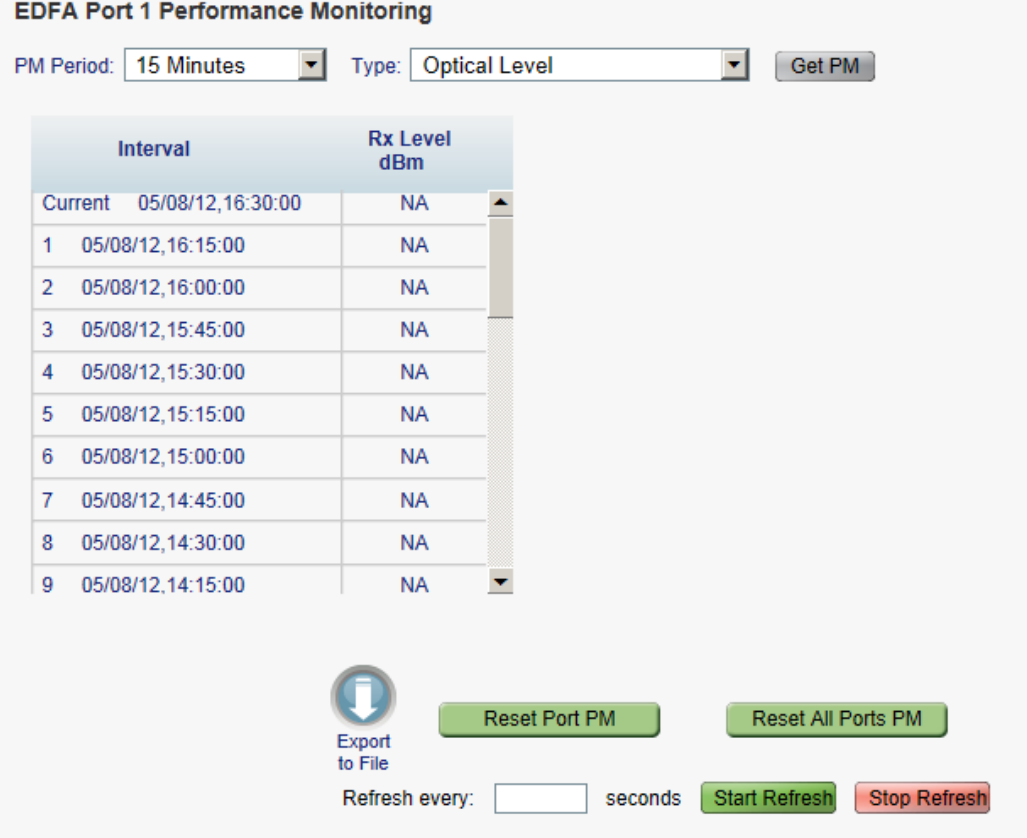

#### **Figure 122: Optical Level Performance Monitoring**

Use the EDFA Performance Monitoring tab to view EDFA optical level performance monitoring.

## **To view optical level performance monitoring:**

1. Click an **EDFA** button to select the EDFA module.

The appropriate EDFA Performance Monitoring tab opens displaying the displaying the EDFA performance monitoring. The fields are explained in the following table. The counters are read only.

- 2. From the **PM Period** drop-down list, select the interval.
- 3. From the **Type** drop-down list, select **Optical Level**.
- 4. Click **Get PM**.

The optical level counters are updated.

- 5. To export the optical level information to a file:
	- 1. Click **Export to File**

The Opening table.csv dialog box appears.

2. Click **Save File**.

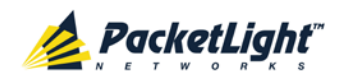

- 3. Click **OK**.
- 6. To set the refresh rate of the PM display:
	- 1. In the **Refresh every** field, type the number of seconds that the window should refresh.

The minimum refresh rate is 2 seconds.

2. Click **Start Refresh**.

The information is automatically updated after the specified number of seconds.

7. To refresh the PM display manually, click **Refresh** .

The information is updated immediately.

8. To stop the automatic refresh of the PM display, click **Stop Refresh**.

The automatic refresh is stopped and the **Refresh every** field is cleared.

9. To clear the optical level counters for a specific port, click **Reset Port PM**.

10.To clear the optical level counters for all ports, click **Reset All Ports PM**.

**Table 59: EDFA Optical Level PM Parameters**

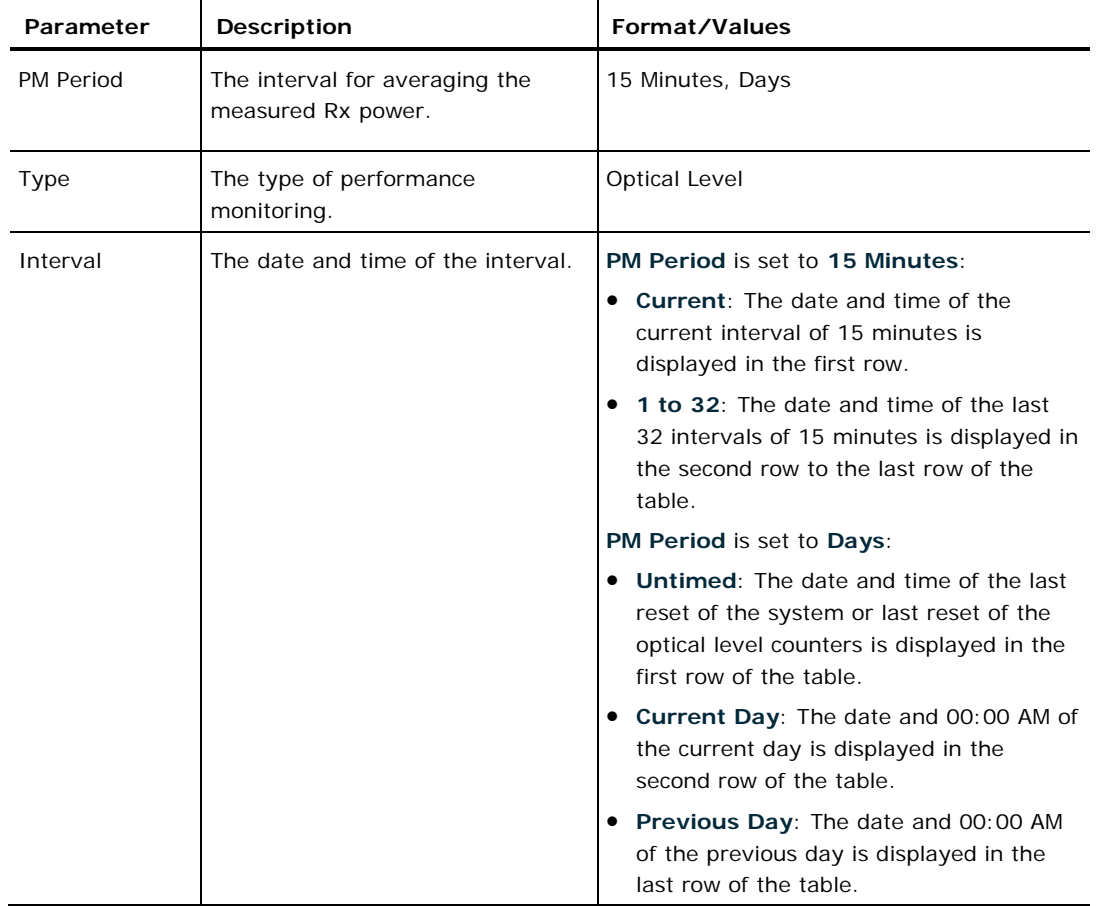

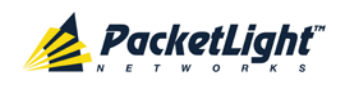

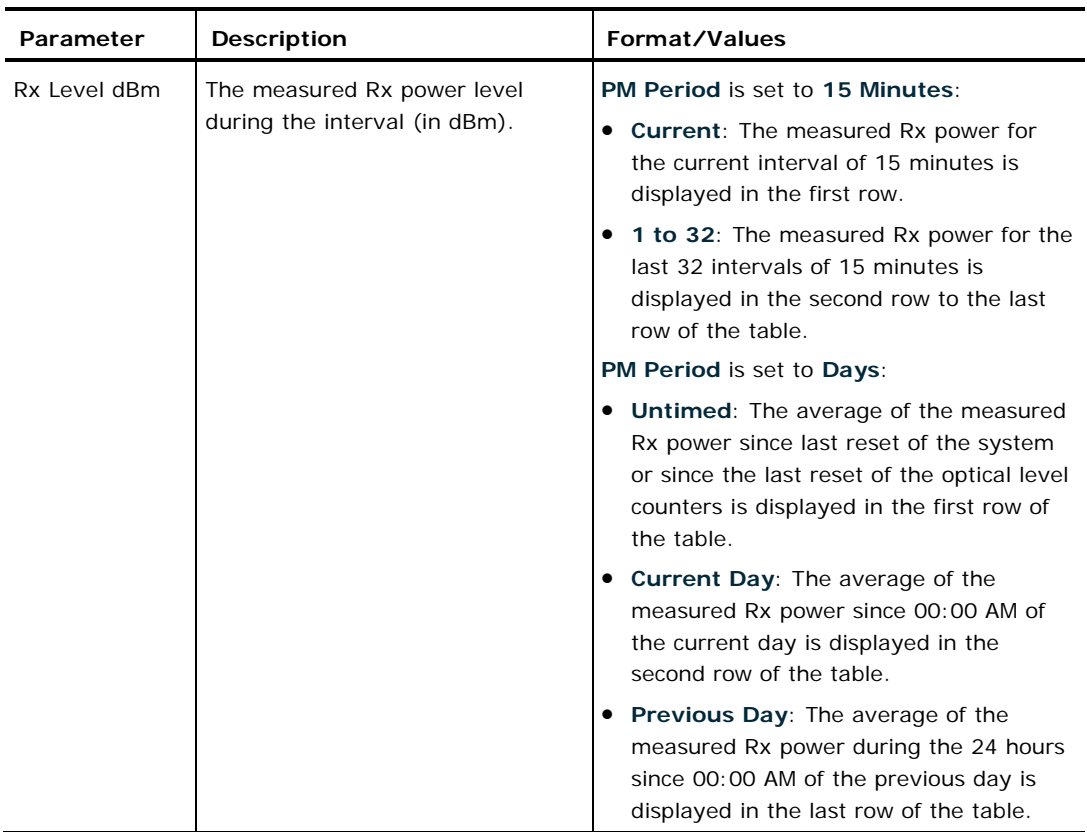

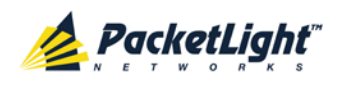

# **8 Maintenance**

This chapter describes how to perform maintenance tasks for the PL-1000TE.

## **In this Chapter**

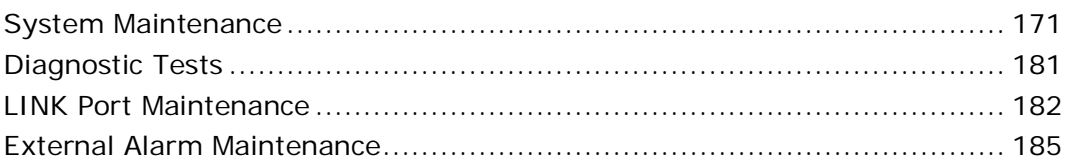

# <span id="page-184-0"></span>**8.1 System Maintenance**

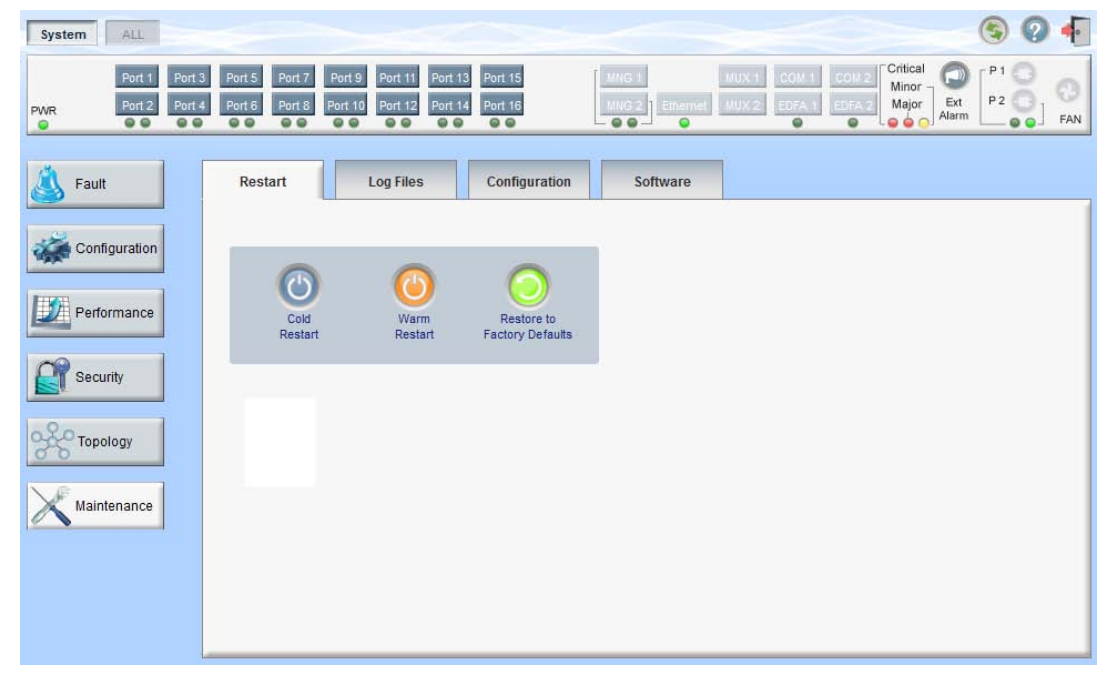

## **Figure 123: System Maintenance Window**

Use the System Maintenance window to do the following:

- **Restart tab**: Restart the PL-1000TE unit
- **Log Files tab**: View and save the System Log files
- **Configuration tab**:
	- **-** Download Configuration File: Update system configuration by downloading a previously saved system configuration file to the node
	- **Upload Configuration File**: Upload system configuration and save it to the local file system
- **Software tab: Download and activate a new software version**

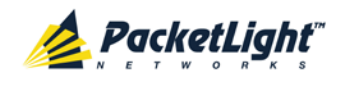

### **To open the System Maintenance window:**

- 1. Click **Maintenance**.
- 2. Click **System**.

The System Maintenance window opens.

## **8.1.1 Restart Tab**

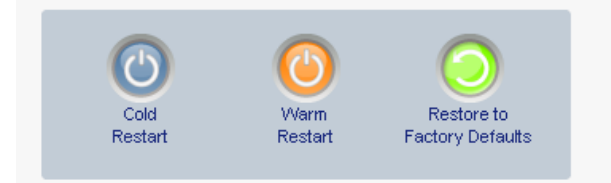

#### **Figure 124: Restart Tab**

Use the Restart tab to do the following:

- **Cold Restart**: Service-affecting operation that is required for major upgrade to the device software
- **Warm Restart**: Non-service-affecting operation that is required for minor upgrade of the device software
- **Restore to Factory Defaults**: Service-affecting operation that restores the device to factory defaults

**NOTE:** If you restore to the factory default configuration, all previous configurations applied to the node will be lost, except for the IP information. Therefore, you should reapply the desired configuration.

## **To restart the PL-1000TE unit:**

1. Click the **Restart** tab.

The Restart tab opens.

2. To perform a cold restart:

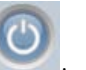

1. Click **Cold Restart** .

The following confirmation message appears.

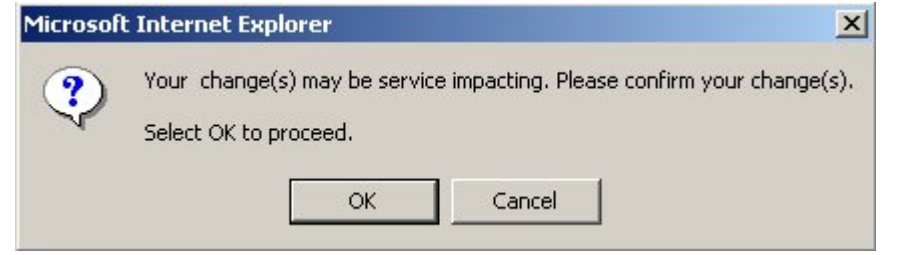

### **Figure 125: Confirm Changes**

2. Click **OK**.

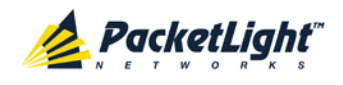

The software and hardware are reloaded and the system restarts.

Traffic goes down for a short period of time.

- 3. To perform a warm restart:
	- 1. Click **Warm Restart** .

The following confirmation message appears.

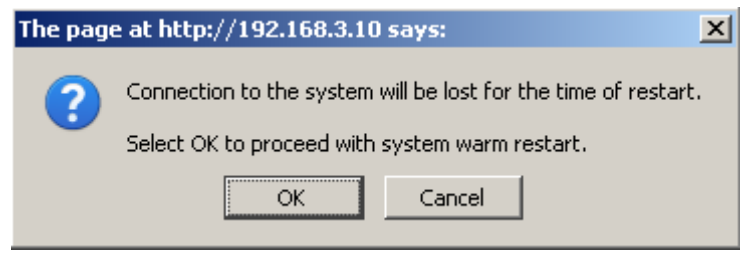

**Figure 126: Confirm Changes**

2. Click **OK**.

The software is reloaded and the system restarts.

Traffic is not affected.

- 4. To restore to the factory default configuration:
	- 1. Click **Restore to Factory Defaults** .

The following confirmation message appears.

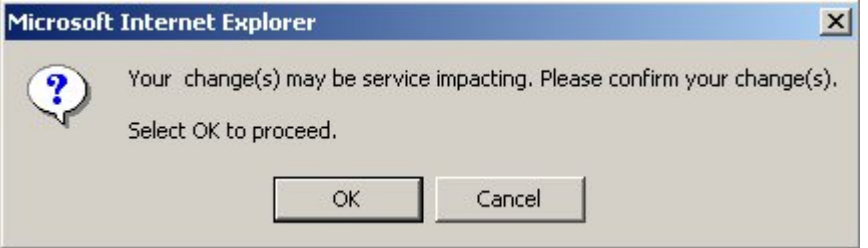

**Figure 127: Confirm Changes**

2. Click **OK**.

All system default configuration parameter values, except for IP information, are restored and the system restarts.

Traffic is affected.

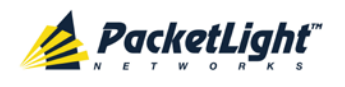

# **8.1.2 Log Files Tab**

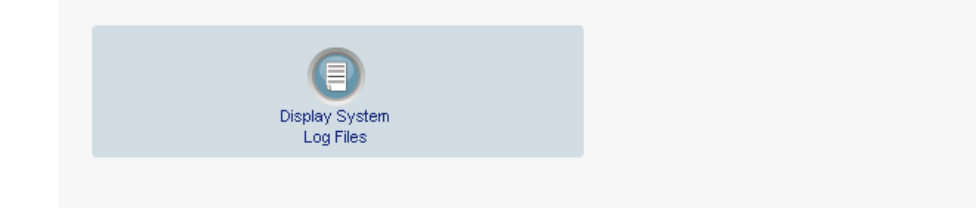

### **Figure 128: Log Files Tab**

Use the Log Files tab to view and save System Log files.

**To view and save System Log files:**

1. Click **Log Files**.

The Log Files tab opens.

2. Click **Display System Log Files** . The System Log files are displayed.

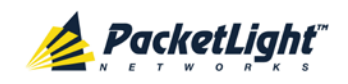

3. To save the log data, copy the displayed text from the browser window, paste it into a file, and then save the file.

#### Previ on:

0x16bb210 (PB\_INIT): <3163> THU DEC 27 00:00:31 1990 EVENT System is starting up, Please wait... 0x16bb210 (PB\_INIT): <3489> THU DEC 27 00:00:34 1990 EVENT Signature = HOT START 0x16bb210 (PB INIT): <3489> THU DEC 27 00:00:34 1990 DEBUG Hotstart data pointer = 0x3f00014 0x16bb210 (PB\_INIT): <3489> THU DEC 27 00:00:34 1990 DEBUG Software Ver:1.1.5 (Created on Sep 21 2011, 13:00:13) 0x16bb210 (PB\_INIT): <3489> THU DEC 27 00:00:34 1990 DEBUG ------ Start Hardware Initialization and Testing : ------0x16bb210 (PB\_INIT): <3494> THU DEC 27 00:00:34 1990 EVENT FPGA not loaded: switch to normal start mode 0x16bb210 (PB\_INIT): <3512> THU DEC 27 00:00:34 1990 EVENT Loading FPGA 0 created on: Tue Sep 06 10:57:34 2011... 0x16bb210 (PB\_INIT): <3563> THU DEC 27 00:00:35 1990 EVENT OPTO FPGA Version is a01b 0x16bb210 (PB\_INIT): <3598> THU DEC 27 00:00:35 1990 DEBUG L2 Switch QuarterDeck has been started. 0x16bb210 (PB\_INIT): <3796> THU DEC 27 00:00:37 1990 DEBUG HW VER IS 300 0x16bb210 (PB\_INIT): <3796> THU DEC 27 00:00:37 1990 EVENT Adding LAN\_IF address 192.168.3.33, subnet ff000000 0x16bb210 (PB\_INIT): <3798> THU DEC 27 00:00:37 1990 EVENT Adding MNG\_IF address 10.0.26.18, subnet ff000000 0x16bb210 (PB\_INIT): <3799> TUE FEB 08 23:16:21 2000 EVENT RTC Initialization: TUE FEB 08 23:16:21 2000

0x16bb210 (PB\_INIT): <3809> TUE FEB 08 23:16:21 2000 DEBUG Driver Version 70503 0x16bb210 (PB\_INIT): <3834> TUE FEB 08 23:16:21 2000 DEBUG Framer Part 5420 rev 2 0x16bb210 (PB INIT): <4332> TUE FEB 08 23:16:26 2000 DEBUG Loaded Firmware 6020401 20110418 interrupt: OAPS[0]: Port invalid for OAPS failure event 256! interrupt: OAPS[1]: Port invalid for OAPS failure event 256!

#### **Current Log:**

0x16bb210 (PB\_INIT); <3166> THU DEC 27 00:00:31 1990 EVENT System is starting up, Please wait... 0x16bb210 (PB\_INIT); <3528> THU DEC 27 00:00:34 1990 EVENT Signature = NORMAL START 0x16bb210 (PB\_INIT): <3528> THU DEC 27 00:00:34 1990 DEBUG Software Ver:1.1.5 (Created on Sep 21 2011, 13:00:13) 0x16bb210 (PB\_INIT): <3528> THU DEC 27 00:00:34 1990 DEBUG ------ Start Hardware Initialization and Testing : ------0x16bb210 (PB\_INIT): <3552> THU DEC 27 00:00:34 1990 EVENT Loading FPGA 0 created on: Tue Sep 06 10:57:34 2011... 0x16bb210 (PB\_INIT): <3605> THU DEC 27 00:00:35 1990 EVENT OPTO FPGA Version is a01b 0x16bb210 (PB\_INIT): <3640> THU DEC 27 00:00:35 1990 DEBUG L2 Switch QuarterDeck has been started. 0x16bb210 (PB\_INIT): <3838> THU DEC 27 00:00:37 1990 DEBUG HW VER IS 300 0x16bb210 (PB\_INIT): <3838> THU DEC 27 00:00:37 1990 EVENT Adding LAN\_IF address 192.168.3.33, subnet ff000000 0x16bb210 (PB\_INIT): <3840> THU DEC 27 00:00:37 1990 EVENT Adding MNG\_IF address 10.0.26.18, subnet ff000000 0x16bb210 (PB\_INIT): <3841> MON OCT 10 17:59:49 2011 EVENT RTC Initialization: MON OCT 10 17:59:49 2011

**Figure 129: System Log Files (Example)**

## **8.1.3 Configuration Tab**

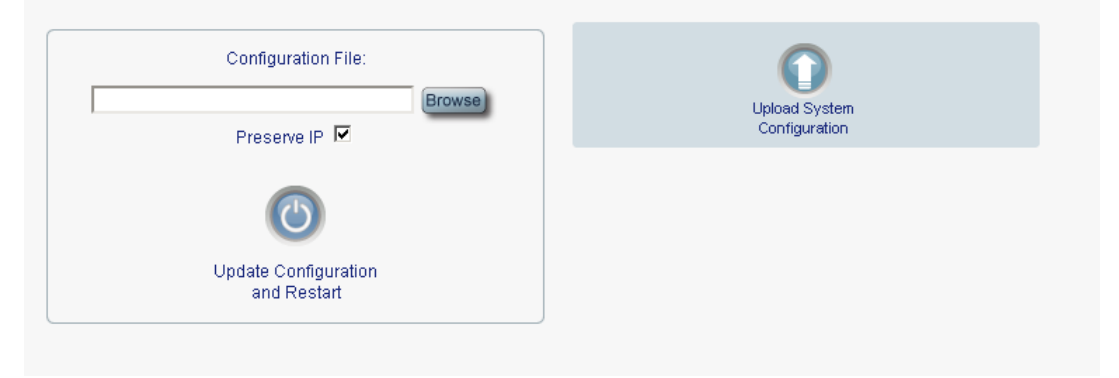

**Figure 130: Configuration Tab**

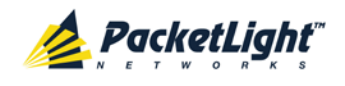

Use the Configuration tab to do the following:

- Update the system configuration with a previously saved file of system configuration, while preserving or replacing the IP addresses, and cold restart the PL-1000TE unit
- Upload the current system configuration of the PL-1000TE unit and save it to the local file system

## **8.1.3.1 Updating System Configuration and Restarting the PL-1000TE Unit**

Use the Configuration tab to update the system configuration, while preserving or replacing the IP addresses, and restart the PL-1000TE unit.

**WARNING:** When uploading a system configuration file which was retrieved from another node, make sure to select the **Preserve IP** check box; otherwise, the new node will receive the same IP as the old node, and both nodes will have the same IP address.

## **To update system configuration and restart the PL-1000TE unit:**

1. Click the **Configuration** tab.

The Configuration tab opens

2. In the **Configuration File** field, type the full path of the file or click **Browse** and browse to the file location.

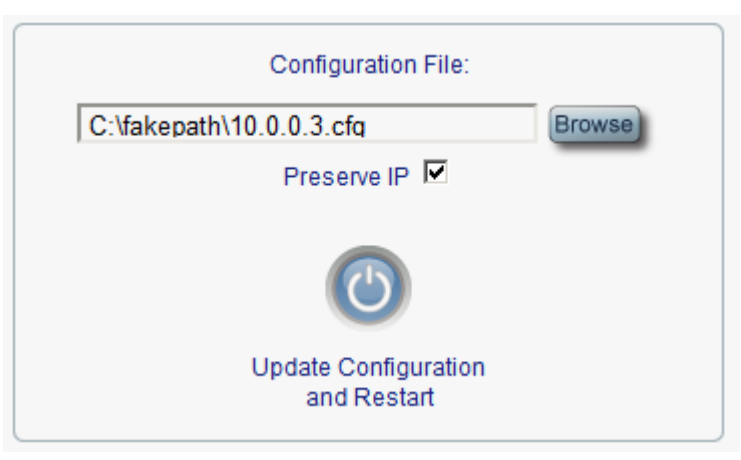

For example: **C:\fakepath\10.0.0.3.cfg**.

#### **Figure 131: Update System Configuration: Configuration File**

- 3. To preserve the IP addresses, select the Preserve IP check box.
- 4. Click **Update Configuration and Restart** .

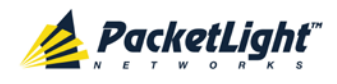

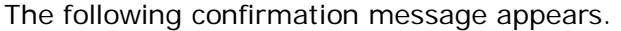

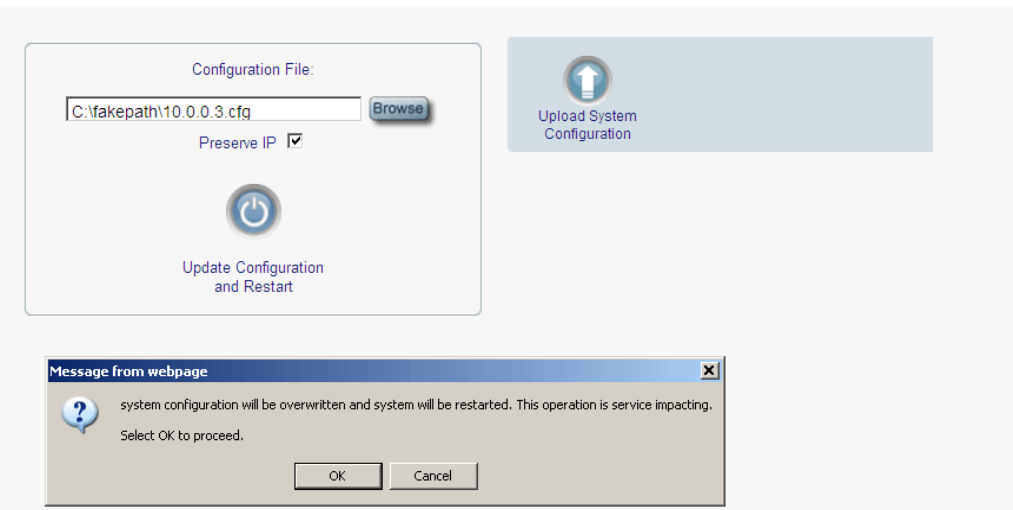

#### **Figure 132: Confirm System Overwrite**

5. Click **OK**.

The following update message appears and the node is rebooted.

System is updating its configuration and restarting. Please wait for the system to come up to resume operation.

### **Figure 133: System Updating and Restarting Message**

## **8.1.3.2 Uploading System Configuration**

## **NOTE:**

- You can upload the node configuration to the local computer and save it to file. You can then use the saved file to reapply node configuration.
- You can replace a box with a new box by uploading and storing the configuration of the old box and then updating the new box with the stored configuration. In this case, you may want to clear the **Preserve IP** check box so that the new node will get the same IP address as the old node.
- The format of the saved configuration is a text file. However, changing the content of this file manually is not allowed.

#### **To upload system configuration:**

1. Click the **Configuration** tab.

The Configuration tab opens.

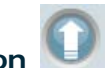

2. Click **Upload System Configuration** .

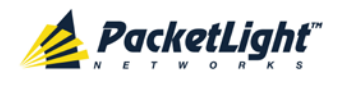

The Opening .cfg dialog box appears.

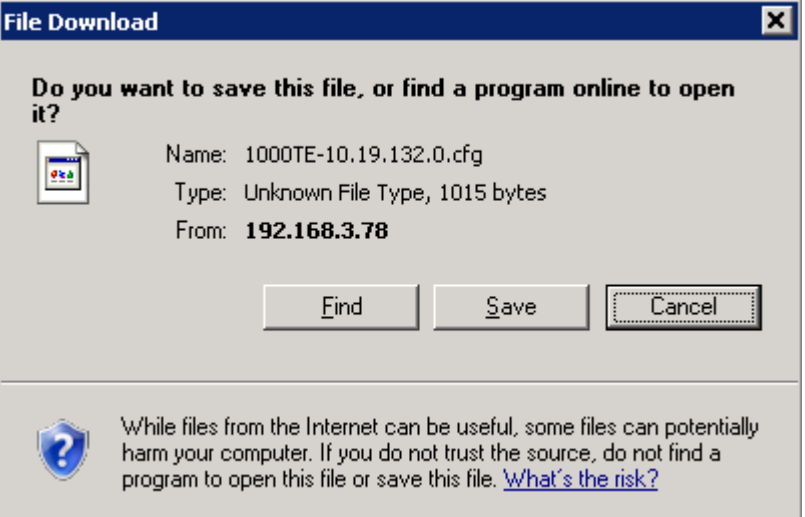

**Figure 134: Opening .cfg Dialog Box**

- 3. Click **Save File**.
- 4. Click **OK**.

# **8.1.4 Software Tab**

**Downloaded Software Versions** 

|                                                                               | <b>SW Version</b>                                                      | <b>Release Date</b> | <b>Status</b> | <b>Active</b> |  |  |
|-------------------------------------------------------------------------------|------------------------------------------------------------------------|---------------------|---------------|---------------|--|--|
| 1                                                                             | TE_0_0_4                                                               | 17/04/2013,12:00:00 | valid         |               |  |  |
| 2                                                                             | TE 0 0 4                                                               | 17/04/2013,12:00:00 | valid         |               |  |  |
| Download Software Version:<br><b>Browse</b><br>Distribution File:<br>Download |                                                                        |                     |               |               |  |  |
| Switch Software Version:                                                      |                                                                        |                     |               |               |  |  |
|                                                                               | Switch and<br>Switch and<br><b>Cold Restart</b><br><b>Warm Restart</b> |                     |               |               |  |  |

**Figure 135: Software Tab**

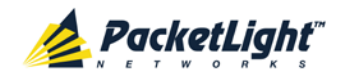

Use the Software tab to do the following:

- Download software
- Switch and activate a new software version

## **8.1.4.1 Downloading Software**

**WARNING:** Do not perform operations from another open browser during download.

### **To download software:**

1. Click the **Software** tab.

The Software tab opens displaying the downloaded software versions. If a new version has been uploaded, two versions appear in the listing; the active version is indicated by a check mark  $\sqrt{ }$ .

2. In the **Distribution Directory** field, type the full path of the file or click **Browse** and browse to the file location.

For example: **pl.vx**

3. Click **Download** .

The following message appears.

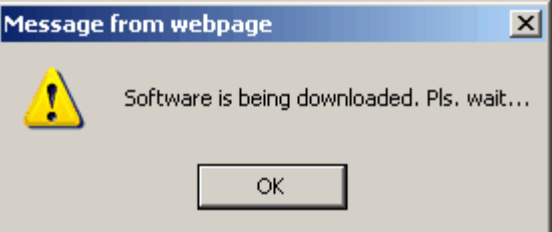

**Figure 136: Software Download Message**

4. Click **OK**.

The Software Download Status window opens.

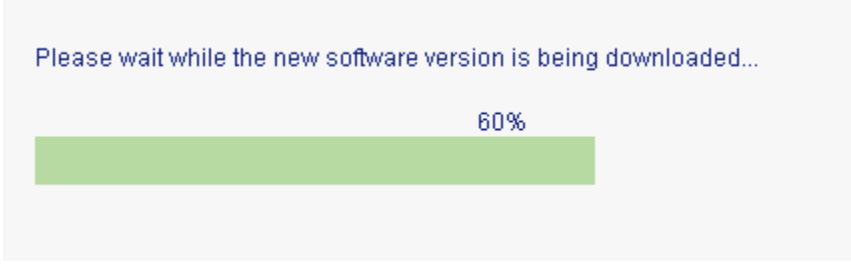

**Figure 137: Software Download Status Window**

The files are downloaded and the version displayed in the Downloaded Software Versions table. The new version is always idle (not active).

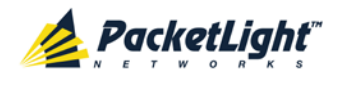

## **8.1.4.2 Switching Software Versions**

After the new software version is downloaded, you can activate the new software version.

#### **To switch software versions:**

1. Click the **Software** tab.

The Software tab opens displaying the downloaded software versions. If a new version has been uploaded, two versions appear in the listing; the active version is indicated by a check mark  $\sqrt{\ }$ .

- 2. To perform a switch and cold restart:
	- 1. Click **Switch & Cold Restart** .

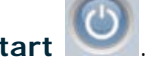

The following confirmation message appears.

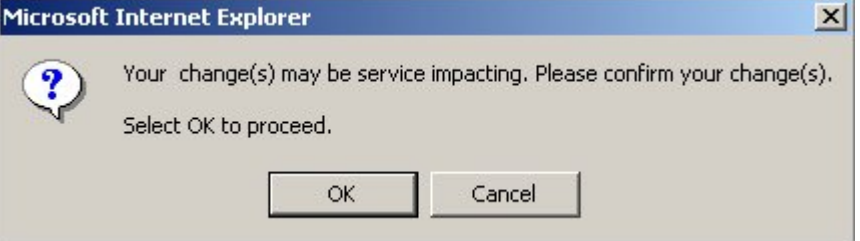

**Figure 138: Confirm Changes**

2. Click **OK**.

The software version is switched, the software and firmware are reloaded, and the new version is activated.

Traffic goes down for a short period of time.

- 3. To perform a warm restart:
	- 1. Click **Switch & Warm Restart** .

The following confirmation message appears.

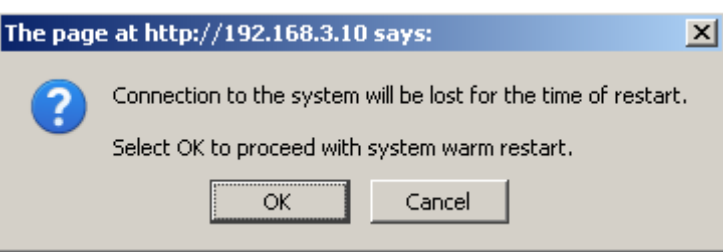

**Figure 139: Confirm Changes**

2. Click **OK**.

The software version is switched, the software is reloaded and restarted, and the new version is activated.

Traffic is not affected.

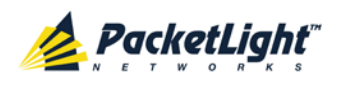

# <span id="page-194-0"></span>**8.2 Diagnostic Tests**

Port maintenance includes diagnostic testing. The following tests are provided and can be performed on any LINK port.

- **Facility Loopback test**
- **PRBS test**

# **8.2.1 Facility Loopback Test**

The facility loopback test can be performed on an uplink port or on a service port as follows:

- **Uplink loopback**: This remote test allows the operator to verify that the entire link is operational. This loopback can be performed on the uplink port of the remote PL-1000TE.
- **Service loopback**: This local loopback test verifies that the local unit connections are functioning properly. This loopback can be performed on the service port.

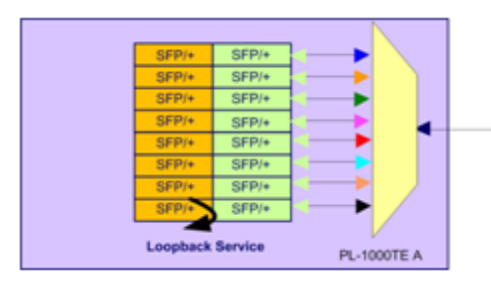

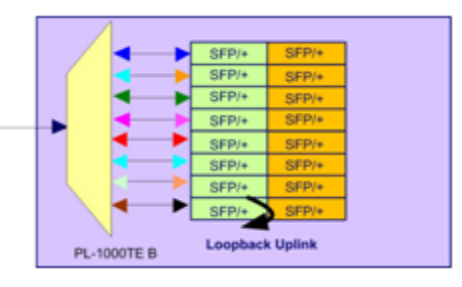

**Figure 140: Example Facility Loopback Tests**

## **8.2.2 PRBS Test**

The PL-1000TE LINK ports can be configured to send and receive PRBS. The PRBS test may be used to check the connectivity and the quality of the service between two nodes.

The following figure shows an example of PRBS usage:

• LINK Port 7 of Node A sends PRBS while LINK Port 7 of Node B is configured to loopback.

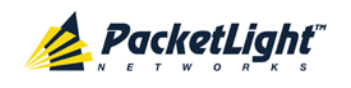

• LINK Port 15 of Node B sends PRBS while LINK Port 15 of Node A is configured to loopback.

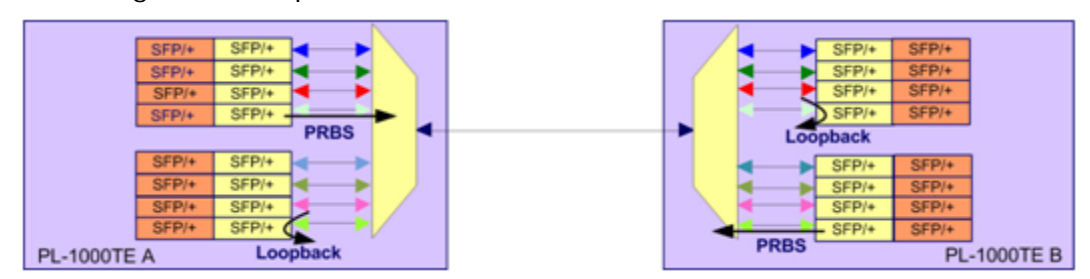

### **Figure 141: PRBS Test**

## **NOTE:**

- The PRBS port and the corresponding remote loopback port should be configured to the same service type; otherwise, errors may be caused by the remote loopback port.
- You should not define PRBS on a port that participates in an APS group; otherwise, the results are unpredictable.
- The loopback on the remote side may also be done with a simple connection of the Rx and Tx fibers.

# <span id="page-195-0"></span>**8.3 LINK Port Maintenance**

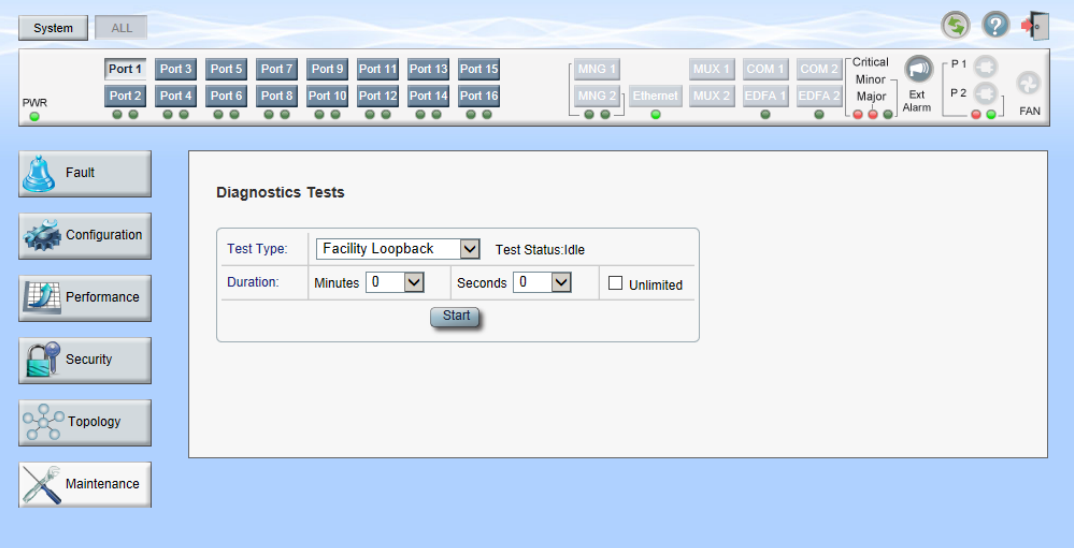

#### **Figure 142: LINK Port Maintenance Window**

Use the LINK Port Maintenance window to perform diagnostic tests on LINK ports.

## **To open the LINK Port Maintenance window:**

- 1. Click **Maintenance**.
- 2. Click a **Port** button to select the LINK port.

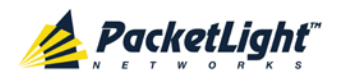

The appropriate LINK Port Maintenance window opens.

## **8.3.1 Diagnostic Tests Tab**

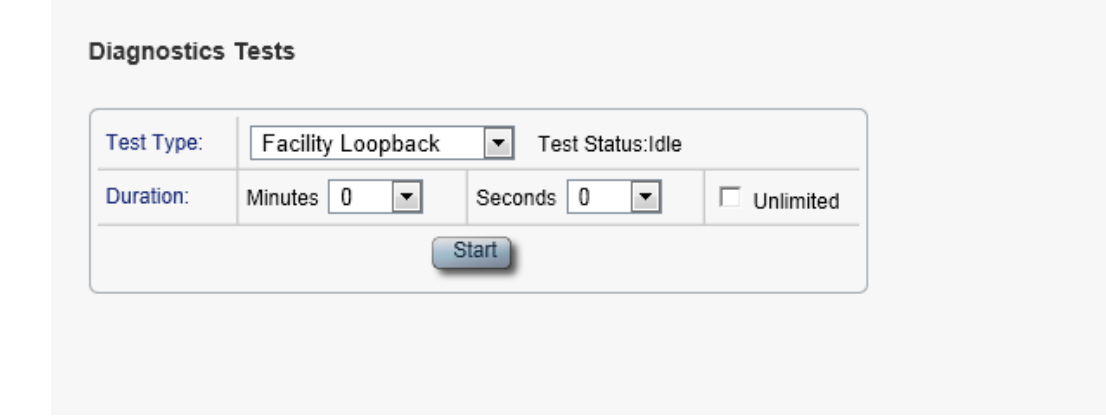

#### **Figure 143: Diagnostic Tests Tab**

Use the Diagnostic Tests tab to perform facility loopback and PRBS tests on LINK ports.

## **To perform diagnostic tests:**

1. Click a **Port** button to select the LINK port.

The appropriate Diagnostic Tests tab opens.

- 2. From the **Test Type** drop-down list, select **Facility Loopback** or **PRBS Test**.
- 3. To specify the duration of the test:
	- 1. From the **Minutes** drop-down list, select the number of minutes.
	- 2. From the **Seconds** drop-down lists, select the number of seconds.
	- 3. Clear the **Unlimited** check box.
- 4. To continue running the test until manually stopped, select the **Unlimited** check box.
- 5. Click **Start**.

The test is performed.

The **Start** button toggles to **Stop** for the duration of the test.

6. To stop a test, click **Stop**.

The test is stopped and the **Stop** button toggles to **Start**.

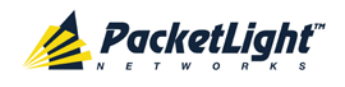

For a PRBS test, the results of the test are displayed. The fields are read only and explained in the following table.

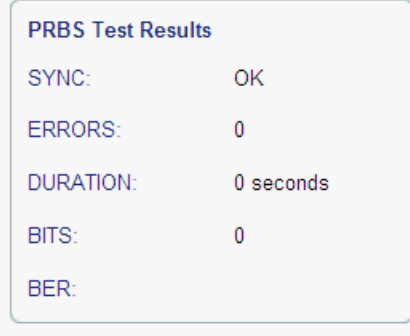

**Figure 144: PRBS Test Results**

## **Table 60: PBRS Test Results**

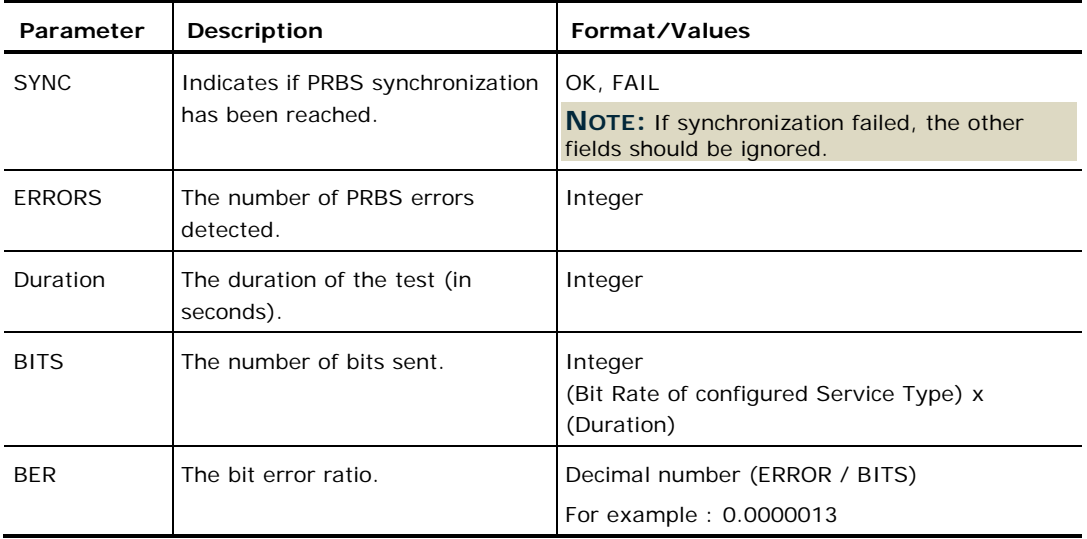

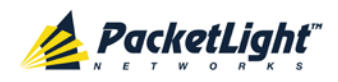

# <span id="page-198-0"></span>**8.4 External Alarm Maintenance**

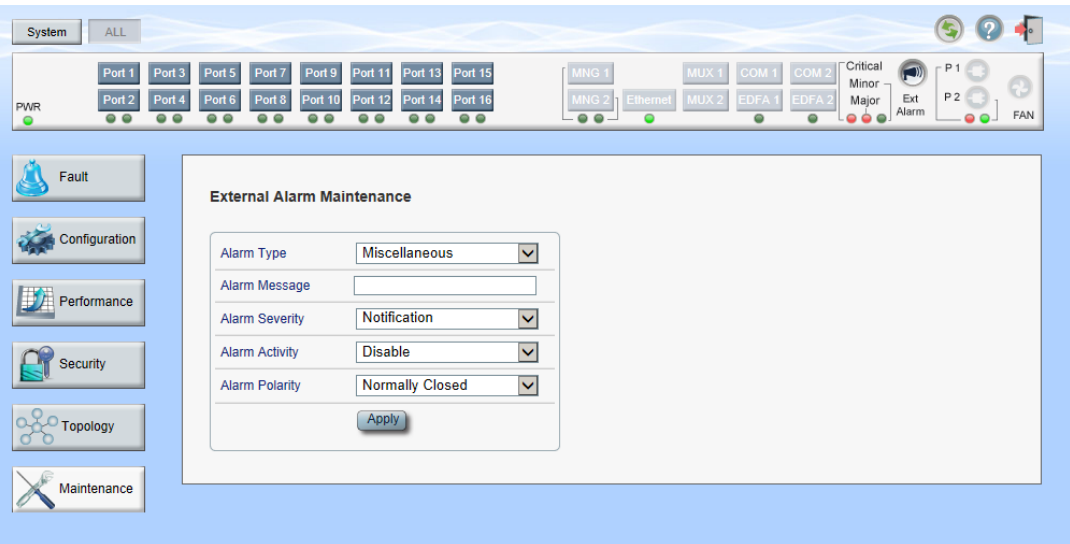

#### **Figure 145: External Alarm Maintenance Window**

Use the External Alarm Maintenance window to configure the external alarm.

## **To open the External Alarm Maintenance window:**

- 1. Click **Maintenance**.
- 2. Click the **Ext Alarm** button to select the external alarm.

The External Alarm Maintenance window opens.

## **8.4.1 External Alarm Maintenance Tab**

#### External Alarm Maintenance

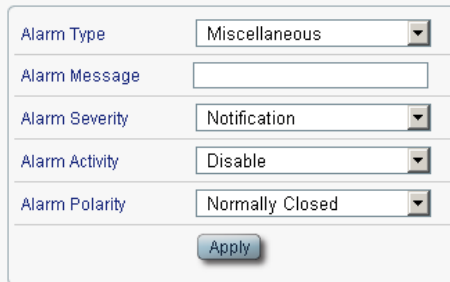

## **Figure 146: External Alarm Tab**

Use the External Alarm tab to configure the external alarm.

## **To configure the external alarm:**

1. Click **Ext Alarm** 

The External Alarm Maintenance tab opens.

2. Fill in the fields as explained in the following table.

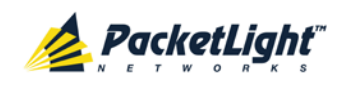

## 3. Click **Apply**.

## **Table 61: External Alarm Maintenance Tab Parameters**

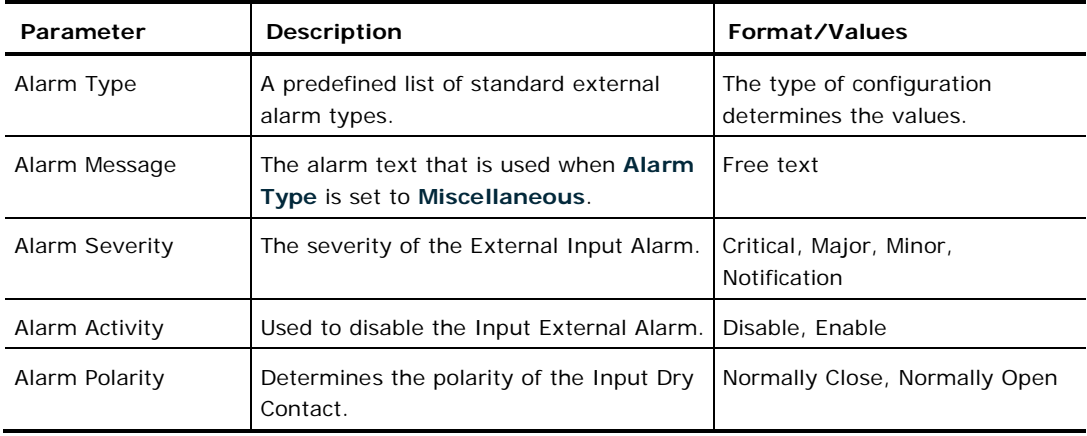

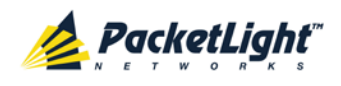

# **9 Topology Management**

This chapter describes how manage the topology of PL-1000TE nodes.

## **In this Chapter**

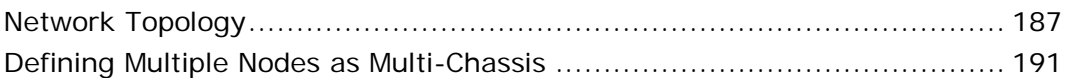

# <span id="page-200-0"></span>**9.1 Network Topology**

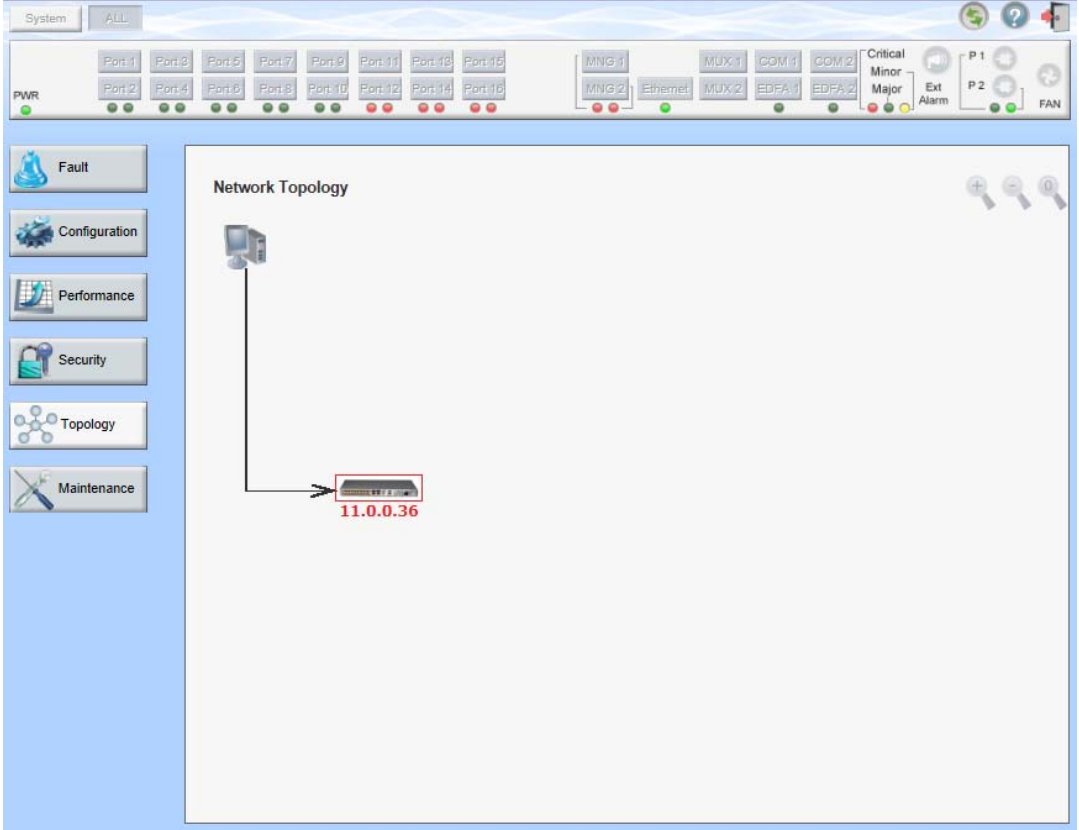

**Figure 147: Network Topology Window**

Use the Network Topology window to view the network topology and define multiple nodes as multi-chassis.

## **To open the Network Topology window:**

• Click **Topology**.

The Network Topology window opens.

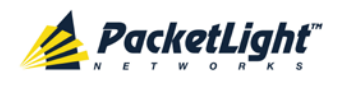

# **9.1.1 Network Topology Tab**

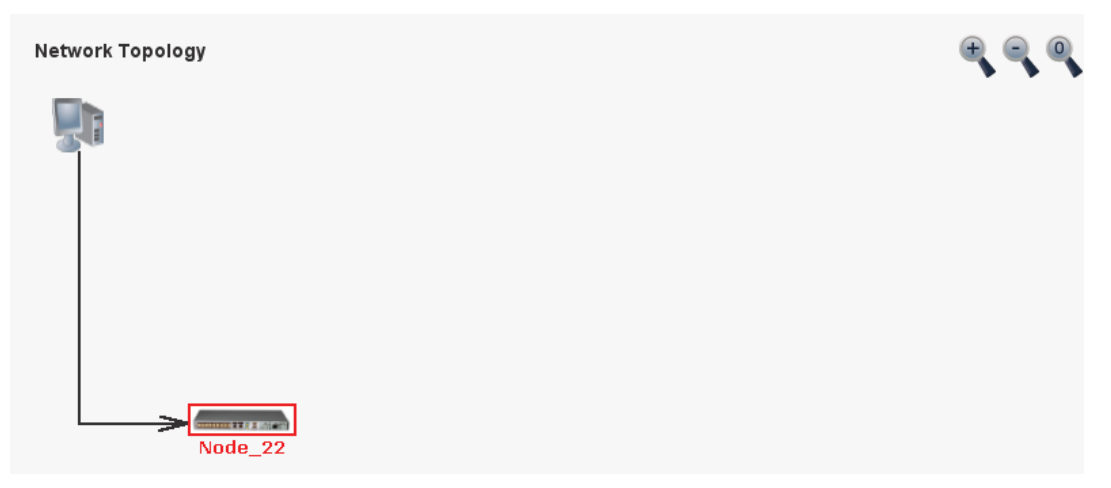

## **Figure 148: Network Topology Tab**

Use the Network Topology tab to view the topology.

## **To view the network topology:**

• Click the **Network Topology** tab.

The Network Topology tab opens displaying the PL-1000TE nodes connected together with the OSC channel.

## **9.1.1.1 Network Linear Topology**

The following figure is an example of a linear topology.

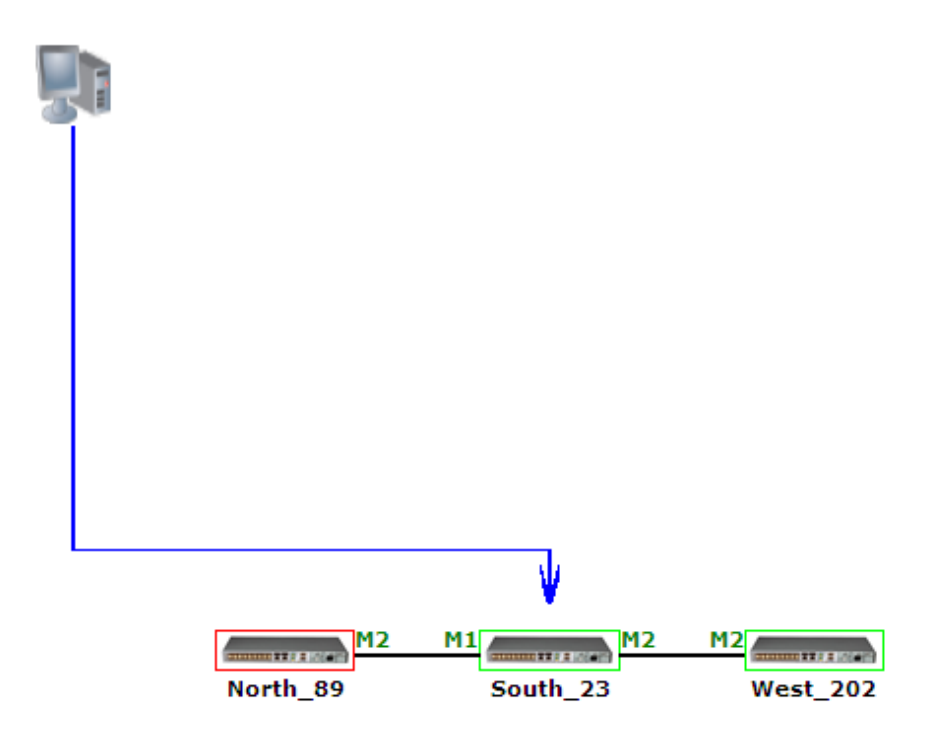

## **Figure 149: Linear Topology (Example)**

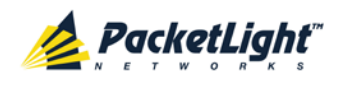

## **9.1.1.2 Ring Topology**

The following figure is an example of a network ring topology.

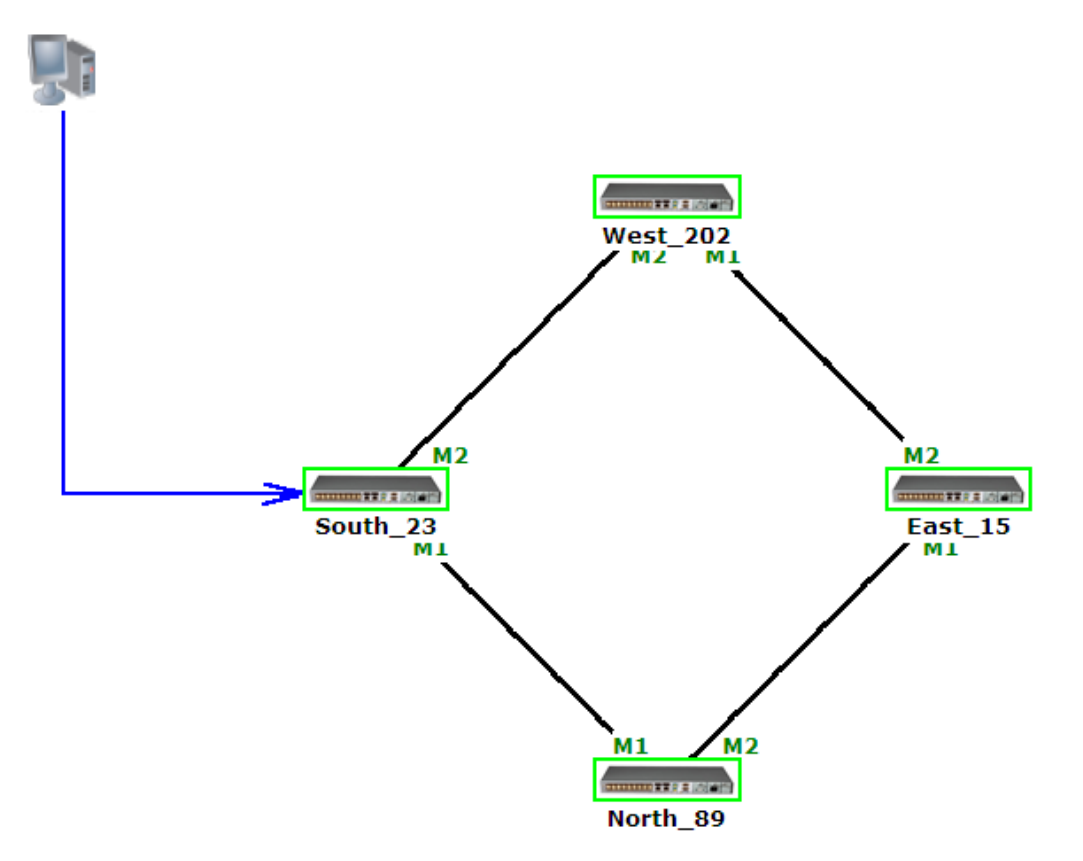

**Figure 150: Ring Topology (Example)**

## **9.1.1.3 Management Arc**

The blue arrow starting at the management system and ending at a node points to the node that is currently being browsed via the HTTP/HTTPS session.

## **9.1.1.4 Node Title**

The system name of the node is displayed below the node. If there is no configured name, the OSC/In-band IP address of the node is displayed.

## **9.1.1.5 Alarm Status of the Node**

The alarm status of each node is marked by the color of the box around the node:

- **Green**: No Major alarms on the node
- **Red**: Major alarms on the node

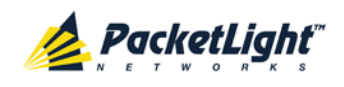

## **9.1.1.6 MNG Port Labels**

The labels attached to the arc ends represent the identity of the management port connected to that arc.

- **M1**: Stands for MNG 1 port.
- **M2**: Stands for MNG 2 port.

## **9.1.2 Zooming In and Out of the Topology Display**

In complex networks, some details of the displayed topology may be hidden or unclear and a zoom may be required. Therefore, for non-linear topologies, you can zoom in and out of the topology display.

### **To zoom in and out of the topology display:**

1. Click the **Network Topology** tab.

The Network Topology tab opens displaying the PL-1000TE nodes connected together with the OSC channel.

- 2. To increase magnification of the topology display, click **Zoom In** .
- 3. To decrease magnification of the topology display, click **Zoom Out** .
- 4. To return to the original view of the topology display, click **Restore To Default**

## **9.1.3 Browsing Other Nodes**

You can use the topology view to browse other nodes displayed in the network topology.

#### **To browse other nodes:**

1. Click the **Network Topology** tab.

The Network Topology tab opens displaying the PL-1000TE nodes connected together with the OSC channel.

2. Click a node icon **Exercise** 

A new Web browser opens enabling you to view the selected node.

**NOTE:** You should have the IP access of the node you want to browse. Therefore, you may have to define one of the nodes as the gateway to the other node, and if needed, add the IP address of the management system to the **Static Routing** table of the node (see [IP Tab](#page-127-0) (p. [114\)](#page-127-0).)

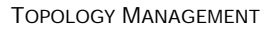

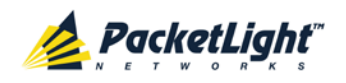

# <span id="page-204-0"></span>**9.2 Defining Multiple Nodes as Multi-Chassis**

When multiple PL-1000TE nodes are located at the same site, you can define them as *multi-chassis*.

**NOTE:** The Chassis ID number must be the same for each node.

## **To define multiple nodes as multi-chassis:**

- 1. Log in to the PL-1000TE node (see [Logging In to the Web Application](#page-51-0)  $(p. 38)$  $(p. 38)$ .
- 2. Click **Configuration**.
- 3. Click **System**.

The System Configuration window opens.

4. Click the **General** tab.

The General tab opens.

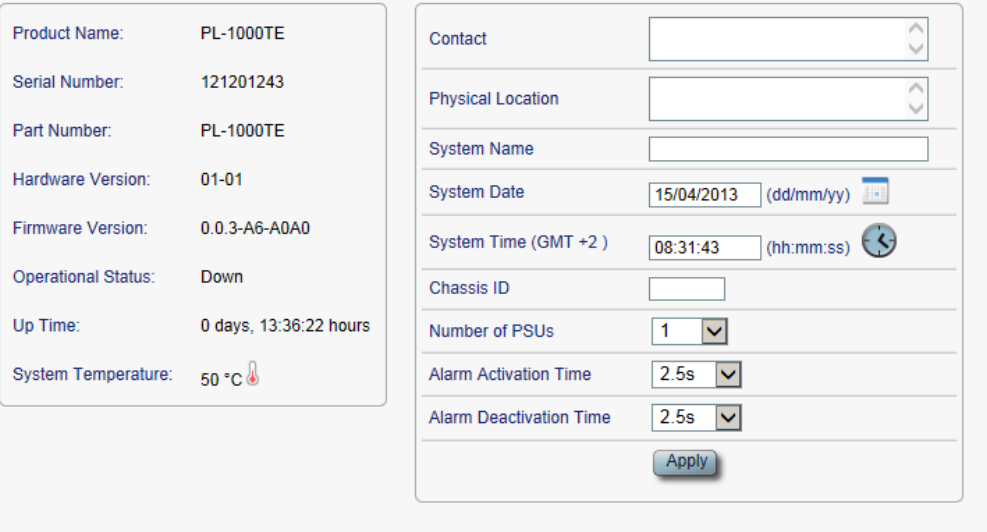

**Figure 151: General Tab**

- 5. In the **Chassis ID** field, type the number.
- 6. Click **Apply**.
- 7. Repeat these steps for each node.

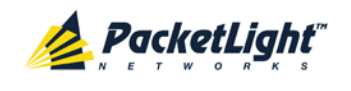

The following figure shows two nodes, in a ring of four, defined as multi-chassis.

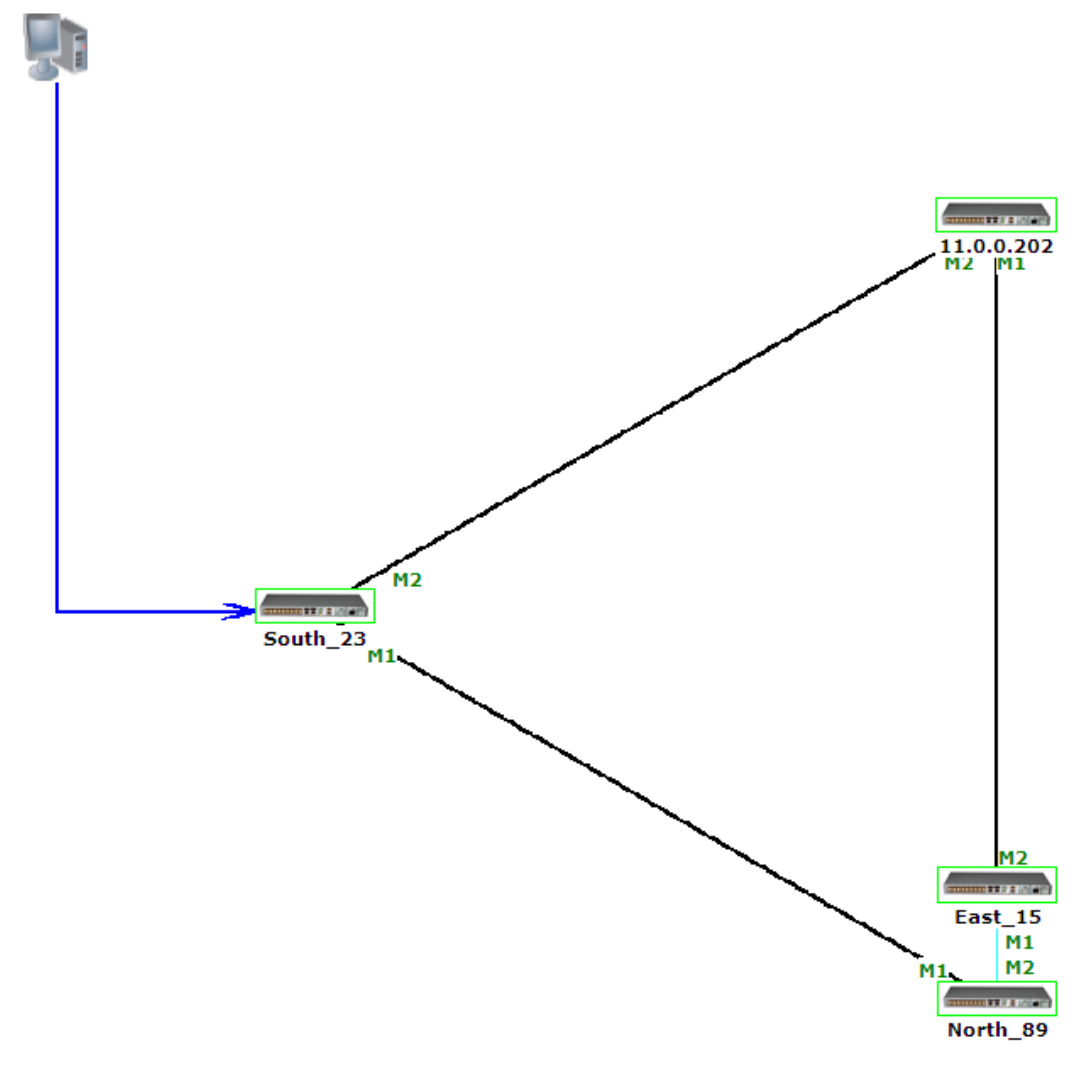

**Figure 152: Multi-Chassis Nodes**

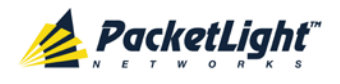

# **10 Remote Management Configuration**

This chapter provides instructions and for setting up and configuring remote management.

A remote PL-1000TE can be managed through the OSC management channel.

## **In this Chapter**

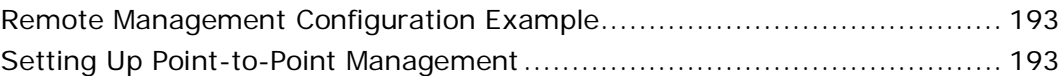

# <span id="page-206-0"></span>**10.1 Remote Management Configuration Example**

The following figure illustrates an example of how to configure the remote management for the point-to-point setup. In this setup, there are two management systems: **A** and **B**. These systems can manage PL-1000TE nodes A and B via the OSC channel.

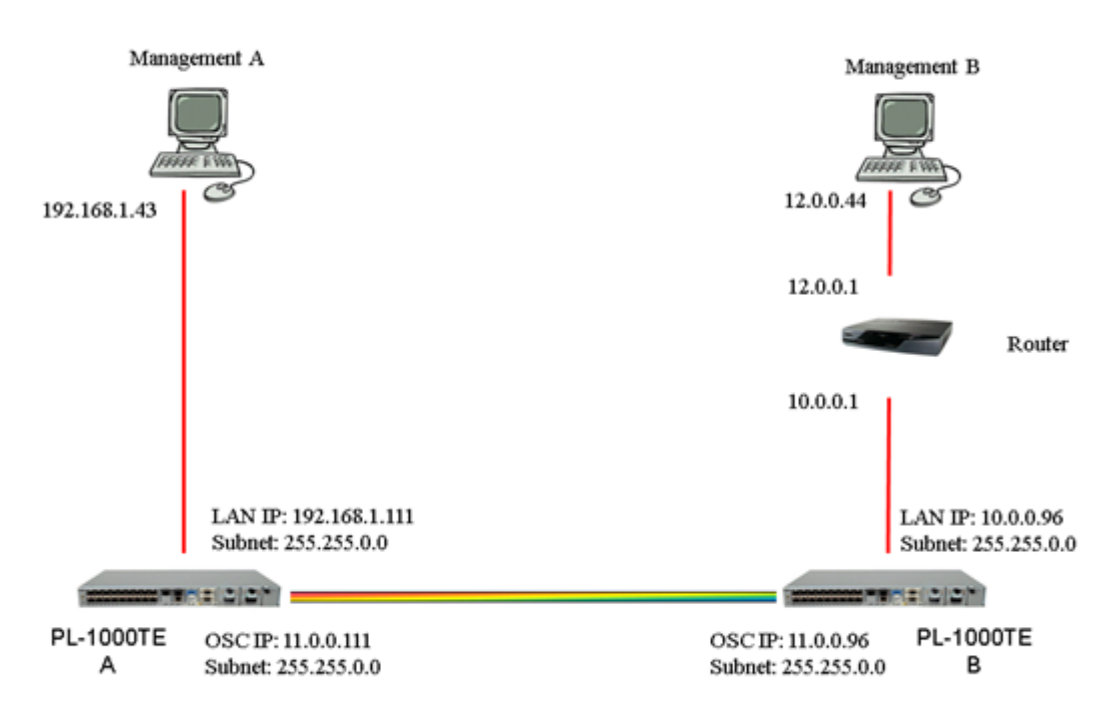

**Figure 153: Remote Management Configuration Example**

# <span id="page-206-1"></span>**10.2 Setting Up Point-to-Point Management**

## **To set up point-to-point management:**

- 1. Make sure that you have local Web access to both PL-1000TE nodes (see [Accessing the Web Application](#page-50-0) (p. [37\)](#page-50-0)).
- 2. Configure management for PL-1000TE A.
- 3. Configure management for PL-1000TE B.

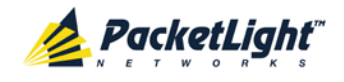

- 4. Access the Web application from Management A to PL-1000TE A.
- 5. Access the Web application from Management A to PL-1000TE B.
- 6. Access the Web application from Management B to PL-1000TE B.
- 7. Access the Web application from Management B to PL-1000TE A.

## **10.2.1 Configuring Management for PL-1000TE A**

## **To configure management for PL-1000TE A:**

- 1. Click **Configuration**.
- 2. Click **System**.

The System Configuration window opens.

3. Click the **IP** tab.

The IP tab opens displaying the IP Address and Static Routing configuration (see <u>IP Tab</u> (p.  $114$ )).

- 4. Set the IP address of the OSC interfaces manually. In the **IP Addresses** section, fill in the fields as follows:
	- **LAN IP Address**: 192.168.1.111
	- **LAN Subnet Mask**: 255.255.0.0
	- **Default Gateway**: 192.168.0.96
	- **OSC/In-band IP Address**: 11.0.0.111
	- **OSC/In-band Subnet Mask**: 255.255.0.0

**NOTE:** This example assumes that you are working in **Dual Network** mode.

5. Click **Apply**.

**Committee** 

The **IP Addresses** section should appear as follows.

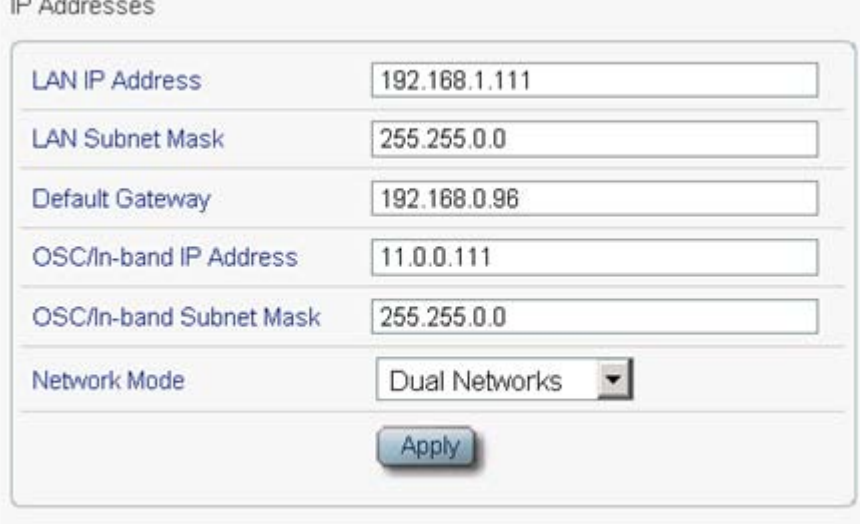

**Figure 154: IP Addresses: PL-1000TE A (Example)**

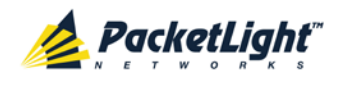

6. (Required only if using an SNMP management system) Configure the **SNMP Traps** table to send SNMP traps to the two management systems: **A** and **B** (see [SNMP Tab](#page-130-0) (p. [117\)](#page-130-0)).

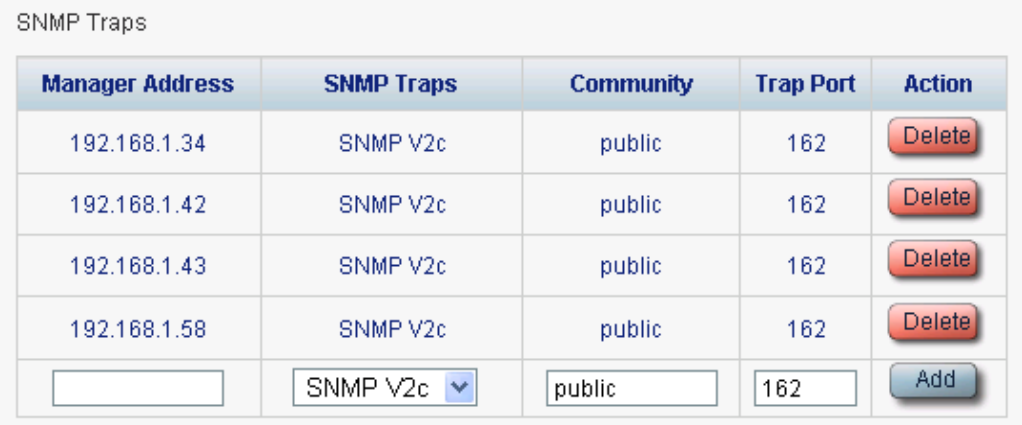

The SNMP Traps table should appear as follows.

**Figure 155: SNMP Traps Table (Example)**

## **10.2.2 Configuring Management for PL-1000TE B**

When configuring the management for PL-1000TE B, make sure that:

- Different IP addresses are assigned to each MNG port in the remote and local nodes.
- The MNG ports of the remote and local PL-1000TE nodes should be in the same subnet.

**To configure the management for PL-1000TE B:**

- 1. Click **Configuration**.
- 2. Click **System**.

The System Configuration window opens.

3. Click the **IP** tab.

The IP tab opens displaying the IP Address and Static Routing configuration (see <u>IP Tab</u> (p. [114\)](#page-127-0)).

- 4. Set the IP address of the OSC interfaces manually. In the **IP Addresses** section, fill in the fields as follows:
	- **LAN IP Address**: 192.168.1.111
	- **LAN Subnet Mask**: 255.255.0.0
	- **Default Gateway**: 11.0.0.111
	- **OSC/In-band IP Address**: 11.0.0.96
	- **OSC/In-band Subnet Mask**: 255.255.0.0

**NOTE:** This example assumes that you are working in **Dual Network** mode.

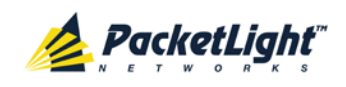

## 5. Click **Apply**.

The **IP Addresses** section should appear as follows.

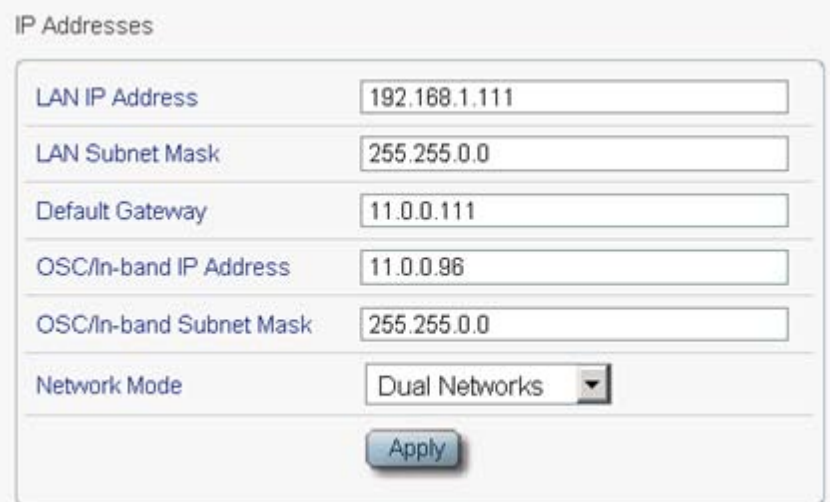

### **Figure 156: IP Addresses: PL-1000TE B (Example)**

- 6. Configure the **Static Routing** table to enable the route to Management B as follows:
	- **Destination Address**: 12.0.0.44
	- **Gateway**: 10.0.0.1
- 7. Click **Add**.

The Static Routing table should appear as follows.

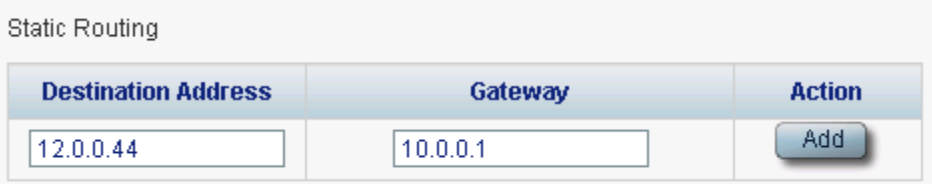

### **Figure 157: Static Routing Table (Example)**

8. (Required only if using an SNMP management system) Configure the **SNMP Traps** table to send SNMP traps to the two management systems: **A** and **B** (see **SNMP** Tab (p. [117\)](#page-130-0)).

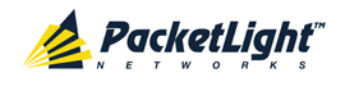

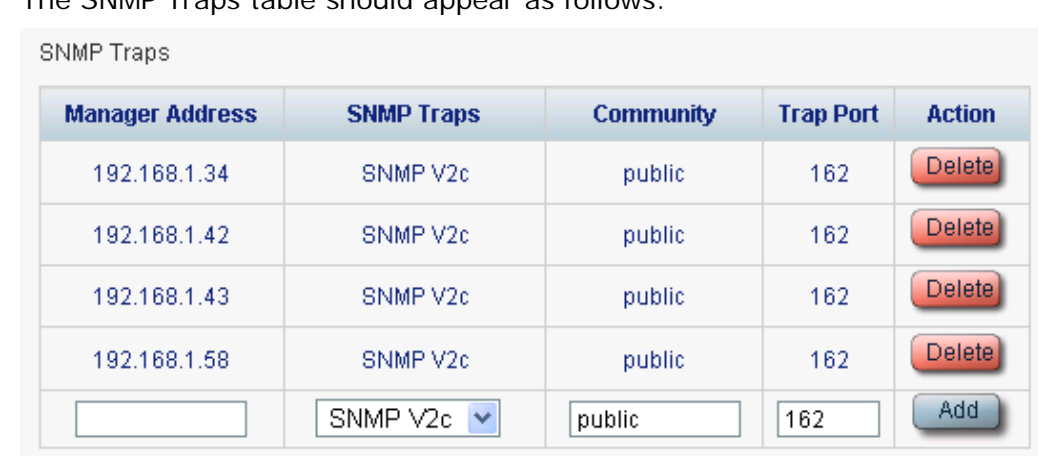

The SNMP Traps table should appear as follows.

**Figure 158: SNMP Traps Table (Example)**

## **10.2.3 Accessing the Web Application from Management A to PL-1000TE A**

**To access the Web application from Management A to PL-1000TE A:**

- 1. Open the Web browser.
- 2. In the address field of the browser, type the **IP address** of the LAN port of PL-1000TE A as follows:

**http://192.168.1.111** (for HTTP access)

*or*

**https://192.168.1.111** (for HTTPS secure access) (as illustrated in [Remote Management Configuration Example](#page-206-0) (p. [193\)](#page-206-0)).

3. Press **Enter**.

The Login window opens.

4. Log in to the Web application (see [Logging In to the Web Application](#page-51-0)  $(p. 38)$  $(p. 38)$ .

## **10.2.4 Accessing the Web Application from Management A to PL-1000TE B**

## **To access the Web application from Management A to PL-1000TE B:**

- 1. Add a new route to Management A as follows:
	- **> ROUTE ADD 11.0.0.0 MASK 255.255.0.0 192.168.1.111**
- 2. Open the Web browser.
- 3. In the address field of the browser, type the **IP address** of the management port of the remote PL-1000TE as follows:

**http://11.0.0.96** (for HTTP access)

*or*

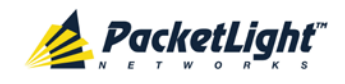

**https://11.0.0.96** (for HTTP secure access) (as illustrated in [Remote](#page-206-0)  [Management Configuration Example](#page-206-0) (p. [193\)](#page-206-0)).

4. Press **Enter**.

The Login window opens.

5. Log in to the Web Application (see [Logging In to the Web Application](#page-51-0)  $(p. 38)$  $(p. 38)$ .

## **10.2.5 Accessing the Web Application from Management B to PL-1000TE B**

### **To access the Web application from Management B to PL-1000TE B:**

1. Add a new route to Management B as follows:

```
> ROUTE ADD 10.0.0.0 MASK 255.255.0.0 12.0.0.1
```
- 2. Open the Web browser.
- 3. In the address field of the browser, type the **IP address** of the LAN port of PL-1000TE B as follows:

```
http://10.0.0.96 (for HTTP access)
```
*or*

**https://10.0.0.96** (for HTTP secure access(as illustrated in [Remote](#page-206-0)  [Management Configuration Example](#page-206-0) (p. [193\)](#page-206-0)).

4. Press **Enter**.

The Login window opens.

5. Log in to the Web Application (see [Logging In to the Web Application](#page-51-0)  $(p. 38)$  $(p. 38)$ .

## **10.2.6 Accessing the Web Application from Management B to PL-1000TE A**

## **To access the Web application from Management B to PL-1000TE A:**

1. Add a new route to Management B as follows:

```
> ROUTE ADD 11.0.0.0 MASK 255.255.0.0 12.0.0.1
```
- 2. Configure the router between Management B and PL-1000TE A so that the IP address of the PL-1000TE B LAN port (**10.0.0.96** (as illustrated in [Remote Management Configuration Example](#page-206-0) (p. [193\)](#page-206-0)) is the gateway for subnet **11.0.0.0**.
- 3. In the address field of the browser, type the **IP address** of the MNG port of PL-1000TE A as follows:

**http://11.0.0.111** (for HTTP access)

*or*

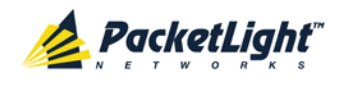

**https://11.0.0.111** (for HTTP secure access) (as illustrated in [Remote](#page-206-0)  [Management Configuration Example](#page-206-0) (p. [193\)](#page-206-0)).

4. Press **Enter**.

The Login window opens.

5. Log in to the Web application (see [Logging In to the Web Application](#page-51-0)  $(p. 38)$  $(p. 38)$ .

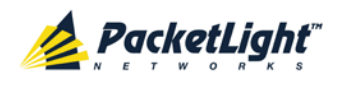

# **11 CLI**

This chapter describes the CLI for PL-1000TE.

The CLI provides commands for status monitoring, service provisioning, and basic configuration of the PL-1000TE.

## **In this Chapter**

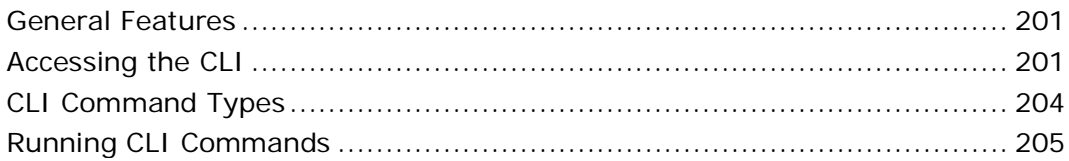

# <span id="page-214-0"></span>**11.1 General Features**

The following are the general features of the CLI:

- The CLI uses the user and password authentication inherited from the Web application. The same user and password that is used for the Web application is accepted by the CLI.
- The CLI checks the user permission properties (Administrator, Read/Write, Read-Only) during command execution. These properties are inherited from the Web application.
- The CLI commands are ordered in a hierarchical tree structure. To move between tree nodes, you specify the name of the next node. The current hierarchy is specified by the prompt.
- Help is available for each command.
- The commands are case sensitive.
- The CLI allows command abbreviation. This means that a unique command prefix can be used instead of writing the full command name.

**NOTE:** No abbreviation is allowed for the parameters of the command.

# <span id="page-214-1"></span>**11.2 Accessing the CLI**

There are two ways to access the CLI interface:

- **Using a Serial Port**: This method uses the CONTROL port of the PL-1000TE to connect locally to a PC with a terminal emulation application.
- **Using Telnet or SSH**: These methods can be used with an IP connection via the local LAN port or remotely via the OSC channel.

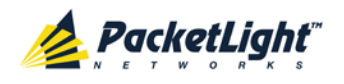

## **11.2.1 Using a Serial Port**

## **To use a serial port to access the CLI:**

- 1. Connect the COM port of the PC to the CONTROL port of the node using a DB-9 RS-232 connector.
- 2. On the PC, open a terminal emulation application that uses the COM port.
- 3. Configure the COM port as follows:
	- **Baud rate**: 9600 bps
	- **Data**: 8 bits
	- **Parity**: None
	- **Start**: 1 bit
	- **Stop**: 1 bit
	- **Flow control**: None
- 4. Press **ENTER**.

The CLI prompt appears as follows:

PL-1000TE>>

5. Log in to the node using the predefined user and password.

**NOTE:** For security reasons, the password is not echoed to the terminal.

For example:

PL-1000TE>>login User: admin Password: PL-1000TE>>

6. Run the desired CLI commands as described in [Running CLI Commands](#page-218-0) (p. [205\)](#page-218-0).

## **11.2.2 Using Telnet**

## **To use a Telnet session to access the CLI:**

1. Make sure that there is an IP connection to the node by opening the CMD window and typing the following command:

#### **\$ ping <node-ip-address>**

If the IP connection exists, the ping command should respond with output similar to the following:

```
Pinging 192.168.3.201 with 32 bytes of data:
Reply from 192.168.3.201: bytes=32 time<1ms TTL=64
Reply from 192.168.3.201: bytes=32 time<1ms TTL=64
Reply from 192.168.3.201: bytes=32 time<1ms TTL=64
Reply from 192.168.3.201: bytes=32 time<1ms TTL=64
Ping statistics for 192.168.3.201:
    Packets: Sent = 4, Received = 4, Lost = 0 (0% loss),
Approximate round trip times in milli-seconds:
     Minimum = 0ms, Maximum = 0ms, Average = 0ms
```
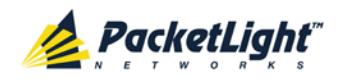

2. After the successful ping, invoke the following command:

```
$ telnet <node-ip-address>
```
As a result, the Telnet session starts and the CLI prompt of the node is displayed:

PL-1000TE>>

3. Log in to the node using the predefined user and password.

For example:

```
PL-1000TE>>login
User: admin
Password:
PL-1000TE>>
```
- 4. Run the desired CLI commands as described in [Running CLI Commands](#page-218-0)  $(p. 205)$  $(p. 205)$ .
- 5. Terminate the Telnet session by pressing **<CTRL+]>**.

The following prompt is displayed:

```
Welcome to Microsoft Telnet Client
Escape Character is 'CTRL+]'
Microsoft Telnet>
```
6. To exit the Telnet session, type the following command: **quit**

**NOTE:** Up to three Telnet/SSH sessions to the same device can be open at the same time.

### **11.2.3 Using SSH**

To use SSH, you should have an installed SSH client on your machine.

**To use an SSH session to access the CLI:**

1. Make sure that there is an IP connection to the node by opening the CMD window and typing the following command:

```
$ ping <node-ip-address>
```
If the IP connection exists, the ping command should respond with output similar to the following:

```
Pinging 192.168.3.201 with 32 bytes of data:
Reply from 192.168.3.201: bytes=32 time<1ms TTL=64
Reply from 192.168.3.201: bytes=32 time<1ms TTL=64
Reply from 192.168.3.201: bytes=32 time<1ms TTL=64
Reply from 192.168.3.201: bytes=32 time<1ms TTL=64
Ping statistics for 192.168.3.201:
    Packets: Sent = 4, Received = 4, Lost = 0 (0% loss),
Approximate round trip times in milli-seconds:
    Minimum = 0ms, Maximum = 0ms, Average = 0ms
```
2. After the successful ping, invoke the SSH client. You should specify to the client the IP of the node to which you want to connect.

If this is the first time you connect to the node, you will probably see a message similar to the following:

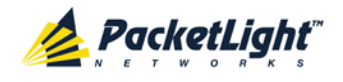

The server's host key is not cached in the registry. You have no guarantee that the server is the computer you think it is. The server's rsa2 key fingerprint is: ssh-rsa 1024 7b:e5:6f:a7:f4:f9:81:62:5c:e3:1f:bf:8b:57:6c:5a If you trust this host, hit Yes to add the key to PuTTY's cache and carry on connecting. If you want to carry on connecting just once, without adding the key to the cache, hit No. If you do not trust this host, hit Cancel to abandon the connection.

- 3. If such a message appears, hit **Yes** to approve the connection.
- 4. Complete the log in to the node by using the predefined user and password.

For example:

```
login as: admin
Sent username "admin"
admin@192.168.3.3's password:
PL-1000TE>>
```
- 5. Run the desired CLI commands as described in [Running CLI Commands](#page-218-0)  $(p. 205)$  $(p. 205)$ .
- 6. Terminate the SSH session by pressing **'CTRL+D'**.

**NOTE:** Up to three Telnet/SSH sessions to the same device can be open at the same time.

# **11.3 CLI Command Types**

The following types of CLI commands are supported:

- General commands: These commands can be invoked from anywhere in the command tree.
- Ping command
- Interface commands
- IP Setting commands
- Log commands
- Show commands
- Service commands
- System Restart command

The following figure shows the hierarchy of the commands.

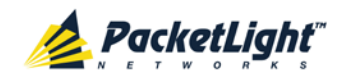

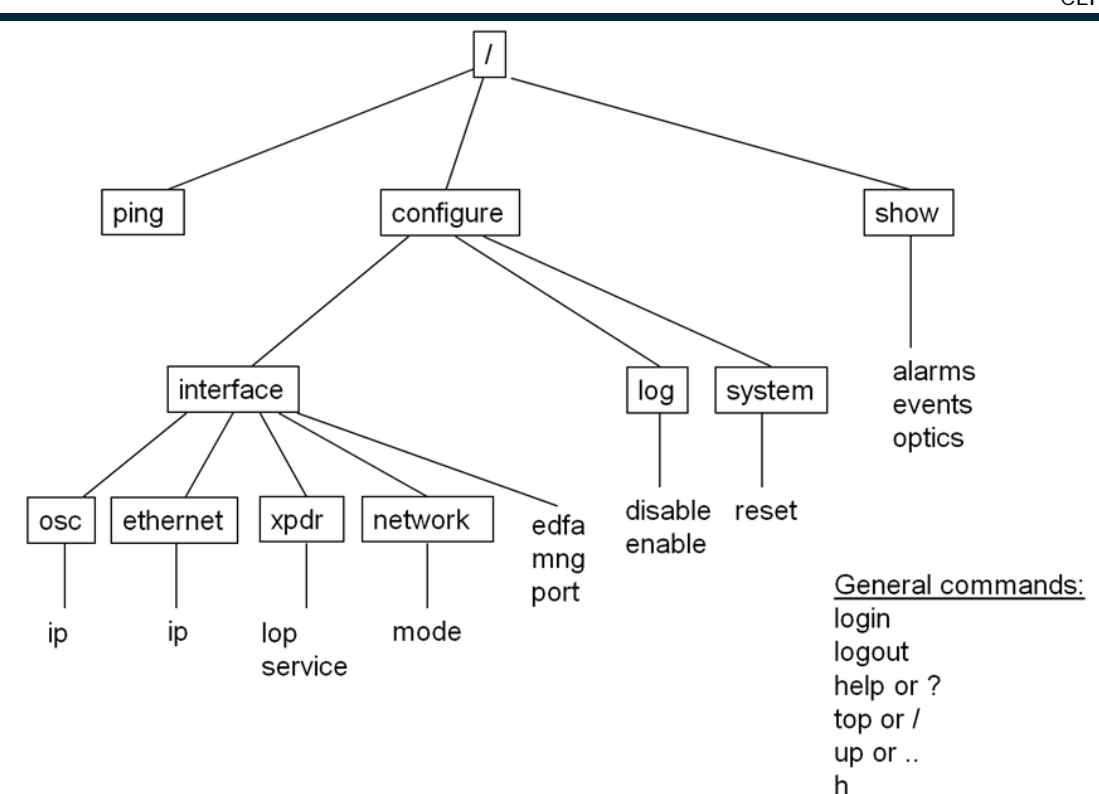

# <span id="page-218-0"></span>**11.4 Running CLI Commands**

You can run the following CLI commands:

- General commands
	- **[Login](#page-219-0)** (p. [206\)](#page-219-0)
	- $\text{-}$  [Logout](#page-220-0) (p. [207\)](#page-220-0)
	- $Help(p. 207)$  $Help(p. 207)$  $Help(p. 207)$
	- $-History(p. 207)$  $-History(p. 207)$  $-History(p. 207)$  $-History(p. 207)$
	- $\blacksquare$  [Top](#page-221-0) (p. [208\)](#page-221-0)
	- $\Box p$  (p. [208\)](#page-221-1)
- [Ping command](#page-221-2) (p. [208\)](#page-221-2)
- Interface commands
	- [Configure Interface Port](#page-222-0) (p. [209\)](#page-222-0)
	- [Configure Interface MNG](#page-222-1) (p. [209\)](#page-222-1)
	- [Configure Interface EDFA](#page-223-0) (p. [210\)](#page-223-0)
- IP Setting commands
	- [Configure Interface Ethernet IP](#page-223-1) (p. [210\)](#page-223-1)
	- [Configure Interface OSC IP](#page-224-0) (p. [211\)](#page-224-0)
	- [Configure Interface Network Mode](#page-224-1) (p. [211\)](#page-224-1)

CLI

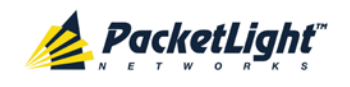

- Log commands
	- [Configure Log Enable](#page-225-0) (p. [212\)](#page-225-0)
	- [Configure Log Disable](#page-225-1) (p. [212\)](#page-225-1)
- Show commands
	- [Show Alarms](#page-226-0) (p. [213\)](#page-226-0)
	- [Show Events](#page-226-1) (p. [213\)](#page-226-1)
	- [Show Optics](#page-226-2) (p. [213\)](#page-226-2)
- Service commands
	- [Configure Interface XPDR LOP](#page-227-0) (p. [214\)](#page-227-0)
	- [Configure Interface XPDR Service](#page-227-1) (p. [214\)](#page-227-1)
- System Restart command
	- [Configure System Reset](#page-228-0) (p. [215\)](#page-228-0)

### **11.4.1 General Commands**

The following are general commands that can be invoked from anywhere in the command tree:

- [Login](#page-219-0) (p. [206\)](#page-219-0)
- [Logout](#page-220-0) (p. [207\)](#page-220-0)
- [Help](#page-220-1) (p. [207\)](#page-220-1)
- [History](#page-220-2) (p. [207\)](#page-220-2)
- [Top](#page-221-0) (p. [208\)](#page-221-0)
- $Up (p. 208)$  $Up (p. 208)$  $Up (p. 208)$

### <span id="page-219-0"></span>**11.4.1.1 Login Command**

Command:

**login**

Description:

This command is required before any other command can be issued.

The CLI uses the user and password authentication inherited from the Web application. The same user and password that is used for the Web application is accepted by the CLI.

In addition, the CLI checks the user permission properties (Administrator, Read Only, Read-Write) during command execution. These properties are inherited from the Web application.

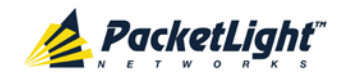

#### Example:

```
PL-1000TE>>login
User: admin
Password:
PL-1000TE>>
```
**NOTE:** For security reasons, the password is not echoed to the terminal.

### <span id="page-220-0"></span>**11.4.1.2 Logout Command**

Command:

**logout**

Description:

This command terminates the user session.

To run further CLI commands, you must log in again.

Example:

PL-1000TE>>logout PL-1000TE>>

### <span id="page-220-1"></span>**11.4.1.3 Help Command**

Command:

```
help [<command>]
```
*or*

```
? [<command>]
```
Description:

This command displays the syntax of the specified command.

Example:

```
PL-1000TE>>help con int eth ip
config interface ethernet ip [<addr> [-n <netmask>] [-g <gateway>]]
PL-1000TE>>
```
### <span id="page-220-2"></span>**11.4.1.4 History Command**

Command:

**h**

Description:

This command displays the last 20 commands.

Example:

PL-1000TE>show>>h 15 ? 16 .. 17 xp 18 ? 19 ..

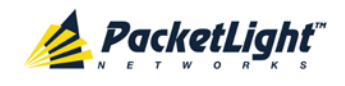

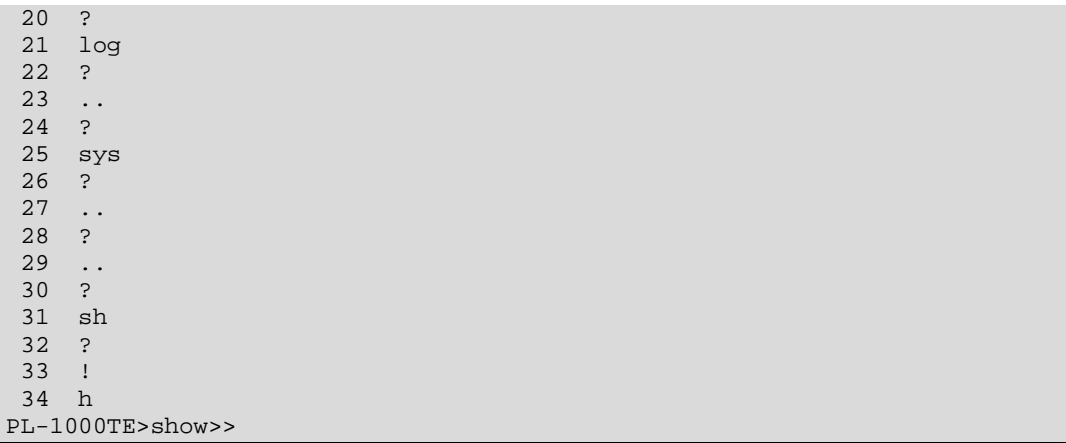

### <span id="page-221-0"></span>**11.4.1.5 Top Command**

Command:

**top**

*or*

**/**

Description:

This command takes you to the root of the command tree.

#### Example:

PL-1000TE>configure>interface>>top PL-1000TE>>

### <span id="page-221-1"></span>**11.4.1.6 Up Command**

Command:

**up**

*or*

**..**

Description:

This command takes you up one level in the command tree.

Example:

```
PL-1000TE>configure>interface>ethernet>>up
PL-1000TE>configure>interface>>
```
### <span id="page-221-2"></span>**11.4.2 Ping Command**

Command:

**ping <ip-address>**

CLI

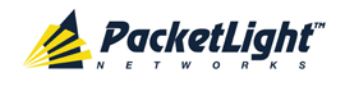

Description:

This command sends a ping request to the specified IP address.

Example:

```
PL-1000TE>>ping 11.0.0.36
Pinging 11.0.0.36 (11.0.0.36) with 64 bytes of data:
Reply from 11.0.0.36 bytes=64 ttl=64 seq=0 time=0ms
--- 11.0.0.36 ping statistics ---1 packets transmitted, 1 received, 0% packet loss, time 0 ms
rtt min/avg/max = 0/0/0 ms
PL-1000TE>>
```
### **11.4.3 Interface Commands**

The following are the Interface commands:

- [Configure Interface Port](#page-222-0) (p. [209\)](#page-222-0)
- [Configure Interface MNG](#page-222-1) (p. [209\)](#page-222-1)
- [Configure Interface EDFA](#page-223-0) (p. [210\)](#page-223-0)

### <span id="page-222-0"></span>**11.4.3.1 Configure Interface Port Command**

Command:

```
configure interface port <num> [up | down]
```
Description:

This command sets the **Admin Status** of the port to the required value.

If the **Admin Status** is not specified, the administrative status of the port is displayed.

Example:

```
PL-1000TE>configure>interface>>port 1
Port 1 is DOWN
PL-1000TE>configure>interface>>port 1 up
PL-1000TE> configure>interface>>port 1
Port 1 is UP
PL-1000TE>configure>interface>>
```
### <span id="page-222-1"></span>**11.4.3.2 Configure Interface MNG Command**

Command:

**configure interface mng <num> [up | down]**

Description:

This command sets the **Admin Status** of the MNG port to the required value.

If the **Admin Status** is not specified, the administrative status of the MNG port is displayed.

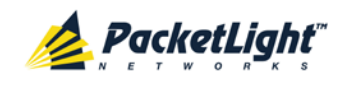

#### Example:

```
PL-1000TE>configure>interface>>mng 1 down
PL-1000TE>configure>interface>>mng 1
Port MNG 1 is DOWN
PL-1000TE>configure>interface>>
```
### <span id="page-223-0"></span>**11.4.3.3 Configure Interface EDFA Command**

Command:

```
configure interface edfa <num> [up | down]
```
Description:

This command sets the **Admin Status** of the EDFA to the required value.

If the **Admin Status** is not specified, the administrative status of the EDFA is displayed.

Example:

```
PL-1000TE>configure>interface>>edfa 1 up
PL-1000TE>configure>interface>>
```
### **11.4.4 IP Setting Commands**

The following are the IP Setting commands:

- [Configure Interface Ethernet IP](#page-223-1) (p. [210\)](#page-223-1)
- [Configure Interface OSC IP](#page-224-0) (p. [211\)](#page-224-0)
- [Configure Interface Network Mode](#page-224-1) (p. [211\)](#page-224-1)

### <span id="page-223-1"></span>**11.4.4.1 Configure Interface Ethernet IP Command**

Command:

```
configure interface ethernet ip [<addr> [-n <netmask>] [-g 
<gateway>]]
```
Description:

This command sets the IP parameters of the LAN port.

- $\blacksquare$  <addr>: IP address of the LAN port.
- **EXECUTE:** <netmask>: Subnet mask of the port.
- **<gateway>**: IP address of the default gateway.

If no parameters are specified, the current IP parameter values are displayed.

Example:

```
PL-1000TE>configure>interface>ethernet>>ip 10.0.3.200 –n 255.255.0.0 –g 
10.0.44.44
PL-1000TE>configure>interface>ethernet>>ip
Addr is 10.0.3.200, Subnet mask is 255.255.0.0
```
CLI

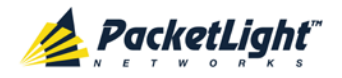

```
Gateway is 10.0.44.44
PL-1000TE>configure>interface>ethernet>>
```
### <span id="page-224-0"></span>**11.4.4.2 Configure Interface OSC IP Command**

Command:

```
configure interface osc ip [<addr> [-n <netmask>] [-g <gateway>]]
```
Description:

This command sets the IP parameters of the MNG ports.

- **<addr>**: IP address of the MNG ports.
- **EXECUTE:** <netmask>: Subnet mask of the MNG ports.
- **<gateway>**: IP address of the default gateway.

If no parameter is specified, the current IP parameter values of the MNG ports are displayed.

#### **NOTE:**

- This command is not available when working in **Single Network** mode.
- When working via Telnet, changing the IP parameters of the OSC may prevent further access to the node.
- Both MNG ports have the same IP parameters, therefore, changing the OSC IP parameters also changes the parameters of both MNG ports.

Example:

```
PL-1000TE>configure>interface>osc>>ip 11.0.3.200 –n 255.255.0.0 –g 
11.0.3.201
PL-1000TE>configure>interface>osc>>ip
Addr is 11.0.3.200, Subnet mask is 255.255.0.0
Gateway is 11.0.3.201
PL-1000TE>configure>interface>osc>>
```
### <span id="page-224-1"></span>**11.4.4.3 Configure Network Mode**

Command:

```
configure interface network mode [dual | single]
```
Description:

This command sets the network mode to **Dual Networks** mode or **Single Network** mode.

- **Dual:** In this mode, the node has two IP addresses; one for the LAN port and the other for the MNG ports.
- **Single**: In this mode, the node has a single IP address that is used for the all management ports (LAN port and MNG ports).

**NOTE:** After changing network mode, you must cold restart the node (see [Configure System Reset Command](#page-228-0) (p. [215\)](#page-228-0)).

CLI

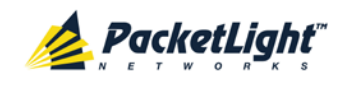

Example:

```
PL-1000TE>configure>interface>network>>? mode
config interface network mode [dual|single] 
PL-1000TE>configure>interface>network>>mode
Current network mode is single 
PL-1000TE>configure>interface>>..
PL-1000TE>configure>>interface network mode dual
PL-1000TE>configure>>system reset c
```
### **11.4.5 Log Commands**

The following are the Log commands:

- [Configure Log Enable](#page-225-0) (p. [212\)](#page-225-0)
- [Configure Log Disable](#page-225-1) (p. [212\)](#page-225-1)

### <span id="page-225-0"></span>**11.4.5.1 Configure Log Enable Command**

Command:

**configure log enable**

Description:

This command enables the echoing of system events to the terminal.

By default, the log of the CLI session accessed via the serial port is enabled.

Example:

```
PL-1000TE>configure>log>>enable
PL-1000TE>configure>log>>
```
### <span id="page-225-1"></span>**11.4.5.2 Configure Log Disable Command**

Command:

**configure log disable**

Description:

This command disables the echoing of system events to the terminal.

By default, the log of the CLI session accessed via Telnet is disabled.

Example:

```
PL-1000TE>configure>log>>disable
PL-1000TE>configure>log>>
```
### **11.4.6 Show Commands**

The following are the Show commands:

- [Show Alarms](#page-226-0) (p. [213\)](#page-226-0)
- [Show Events](#page-226-1) (p. [213\)](#page-226-1)

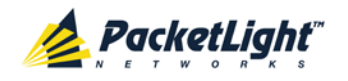

• [Show Optics](#page-226-2) (p. [213\)](#page-226-2)

### <span id="page-226-0"></span>**11.4.6.1 Show Alarms Command**

Command:

```
show alarms [port <num> | mng <num> | edfa <num> | system]
```
Description:

This command displays the alarms of the specified port. If no parameters are specified, all alarms are displayed.

Example:

```
PL-1000TE>>show alarms port 1<br>THU JUN 18 12:22:46 2009
                                 PORT 1 Optics Loss of Light Critical
S.A.<br>THU JUN 18 12:22:46 2009
                                 PORT 1 Loss Propagation Minor
PL-1000TE>>
```
### <span id="page-226-1"></span>**11.4.6.2 Show Events Command**

Command:

```
show events [port <num> | mng <num> | edfa <num> | system]
```
Description:

This command displays the events of the specified port. If no parameters are specified, all the events are displayed.

Example:

```
PL-1000TE>>show events port 1<br>THU JUN 18 12:22:44 2009
                                 PORT 1 Link Up
Event<br>THU JUN 18 12:22:46 2009
                                    PORT 1 Optics Loss of Light Critical
S.A.<br>THU JUN 18 12:22:46 2009
                                     PORT 1 Loss Propagation Minor<br>PORT 1 Link Down
THU JUN 18 12:22:47 2009
Event
PL-1000TE>>
```
### <span id="page-226-2"></span>**11.4.6.3 Show Optics Command**

Command:

```
show optics [ port <num>] | [ mng <num>] | [ edfa <num>]
```
Description:

This command displays the optical information of the specified entity.

Example:

```
PL-1000TE>>show optics port 3
Vendor: PLTELE COMPANY
Part Number: PLT9280080KLCA
Serial Number: PLT094476598
Wavelength: 1554.90 nm
```

```
Tx Power: 0.6 dBm
```
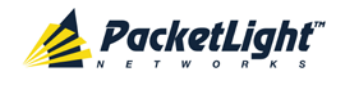

```
Rx Power: -6.8 dBm
Temperature: 40 C
PL-1000TE>>show optics mng 1
Vendor: PLTOLINK INC
Part Number: PLLS-8512-02D
Serial Number: PLS85E010020
Wavelength: 850.00 nm
Type: Non WDM
Tx Power: -6.0 dBm
Rx Power: -5.0 dBm
Temperature: 39 C
```
# PL-1000TE>>

### **11.4.7 Service Commands**

The following are the Service commands:

- [Configure Interface XPDR LOP](#page-227-0) (p. [214\)](#page-227-0)
- [Configure Interface XPDR Service](#page-227-1) (p. [214\)](#page-227-1)

### <span id="page-227-0"></span>**11.4.7.1 Configure Interface XPDR LOP Command**

Command:

```
configure interface xpdr lop <port> [on | off]
```
Description:

This command configures the Loss Propagation for the service port.

**NOTE:** Before provisioning, set the service port to **Admin Down**.

If the LOP parameter is not specified, the currently provisioned LOP value is displayed.

Example:

```
PL-1000TE>configure>interface>xpdr>>lop 3
Loss Propagation is enabled
PL-1000TE>configure>interface>xpdr>>
```
### <span id="page-227-1"></span>**11.4.7.2 Configure Interface XPDR Service Command**

Command:

```
configure interface xpdr service [<port> [<service type>]]
```
Description:

This command provisions the transponder with the specified service.

**NOTE:** Before provisioning, set the transponder ports to **Admin Down**.

The following service types are available:

- **4G/8G/16G FC**
- GbE

CLI

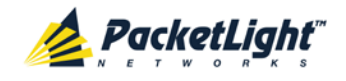

- 10GbE-LAN
- OC-48/STM-16
- OC-192/STM-64
- CPRI-1/CPRI-2/CPRI-3/CPRI-4

If the **service type** parameter is not specified, the current provisioned service is displayed.

If no parameter is specified, all service types are displayed.

Example:

```
PL-1000TE>configure>interface>xpdr>>ser 1 GbE
XPDR 1-2 service type to 2
PL-1000TE>configure>interface>xpdr>>ser 1
Service Type is GbE
PL-1000TE>configure>interface>xpdr>>
```
### **11.4.8 System Restart Command**

The following is the System Restart command:

• [Configure System Reset](#page-228-0) (p. [215\)](#page-228-0)

### <span id="page-228-0"></span>**11.4.8.1 Configure System Reset Command**

Command:

```
configure system reset (f | c | w)
```
Description:

This command restarts the node.

The restart type is determined by the parameter of the command:

- **f**: Restore to factory defaults; traffic affecting; deletes the node configuration except for the IP information; removes all licensing information from the node (if applicable)
- **c**: Cold restart; traffic affecting; keeps the node configuration
- **w**: Warm restart; not traffic affecting; keeps the node configuration

### **NOTE:**

- **Performing this command while using Telnet/SSH will terminate the session.**
- It is recommended to save the old configuration file before restoring to factory defaults.

Example (of a Telnet session):

```
PL-1000TE>>configure system reset w
PL-1000TE>>
Connection to host lost.
```
<span id="page-230-0"></span>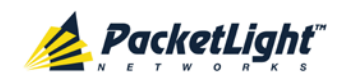

# **Appendix A: Connection Data**

This appendix describes the connectors for the PL-1000TE.

### **In this Appendix**

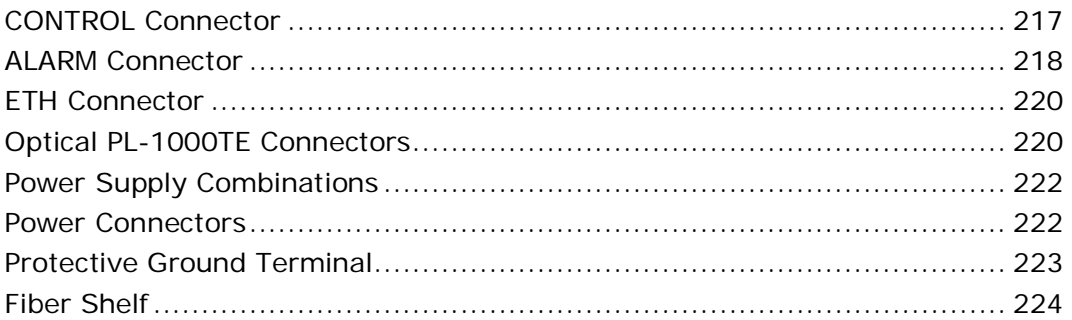

# **A.1 CONTROL Connector**

The CONTROL connector is a 9-pin D-type female connector with RS-232 asynchronous DCE interface, intended for direct connection to a supervision terminal. The connection to the supervision terminal is by means of a straight cable (a cable wired point-to-point). The connector is wired in accordance with the following table.

#### **Table 62: CONTROL Connector Wiring**

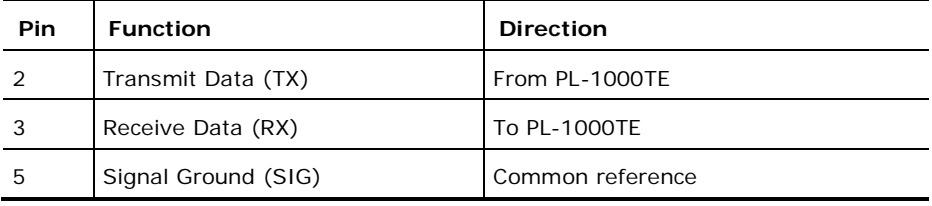

<span id="page-231-0"></span>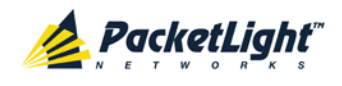

# **A.2 ALARM Connector**

The ALARM connector of the PL-1000TE is a 9-pin D-type female connector that is used to connect to the external alarm system (for example, a buzzer) of the customer.

The ALARM connector provides two connectivity methods:

- Normally Open
- Normally Closed

The connector is wired in accordance with the following table.

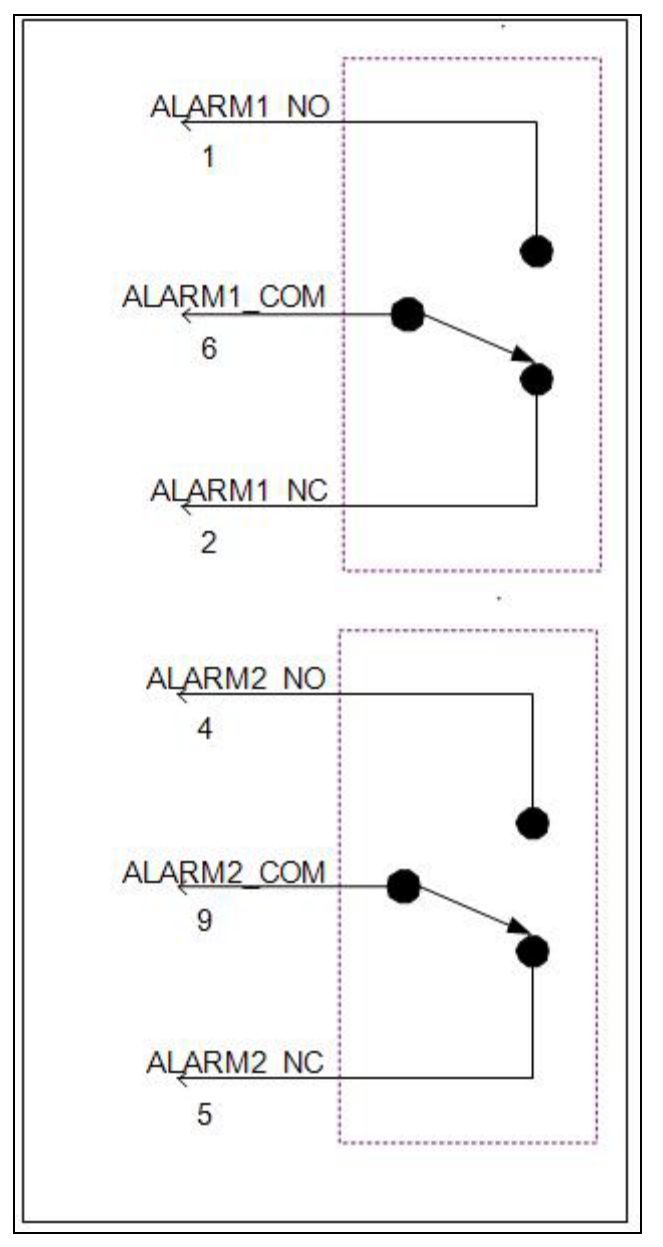

#### **Figure 159: External ALARM Diagram**

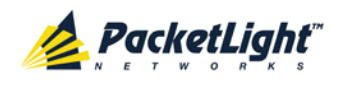

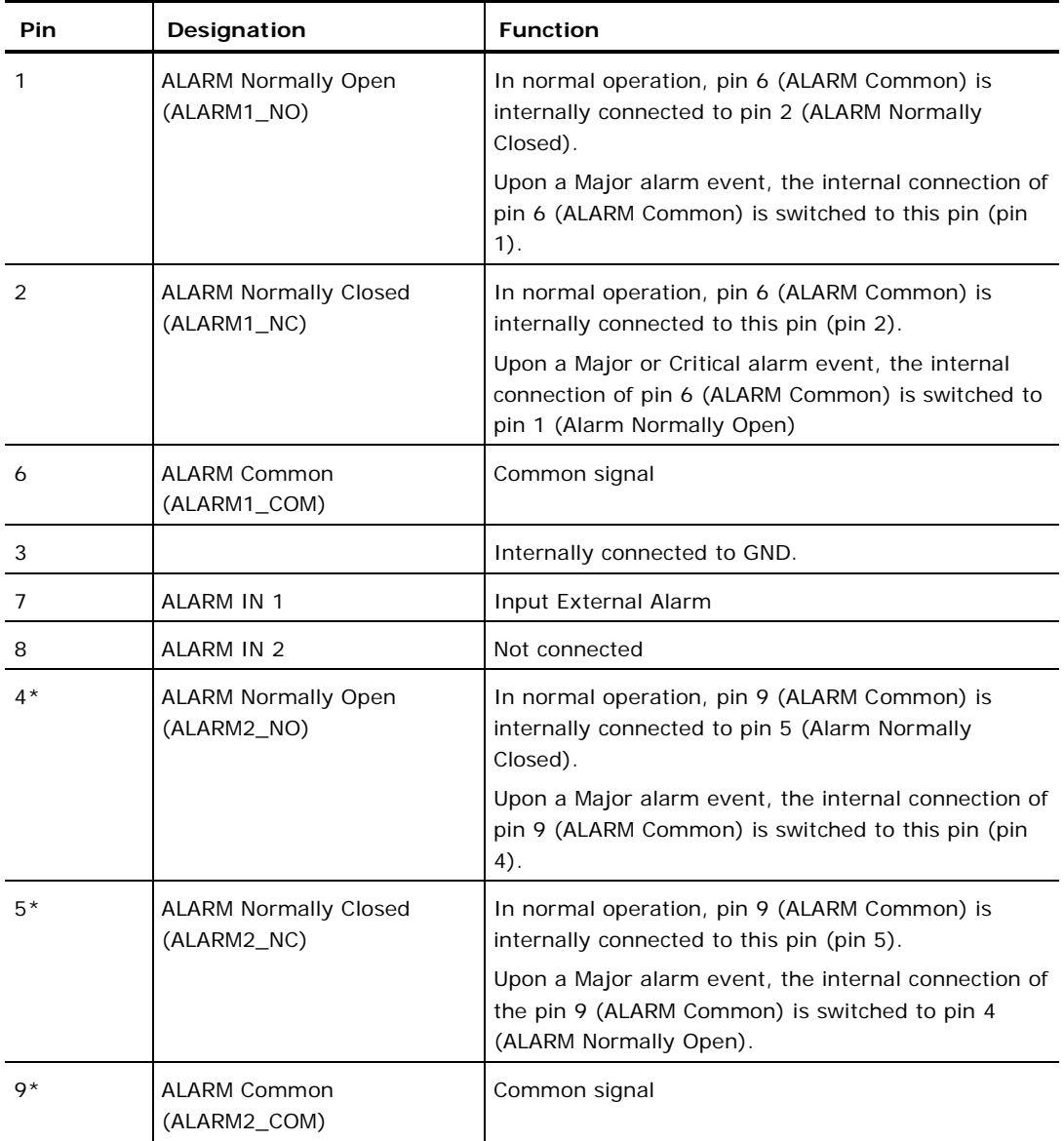

#### **Table 63: ALARM Interface, Pin Function**

\* The pin will be implemented in a future software release.

<span id="page-233-0"></span>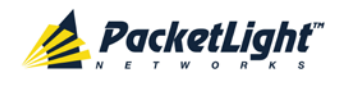

# **A.3 ETH Connector**

The PL-1000TE ETH port is a 10/100 Base-T Ethernet interface terminated in an RJ-45 connector. The port can be connected by a standard station cable to any type of 10/100 Base-T Ethernet port.

Connector pin functions are listed in the following table.

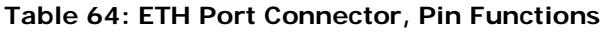

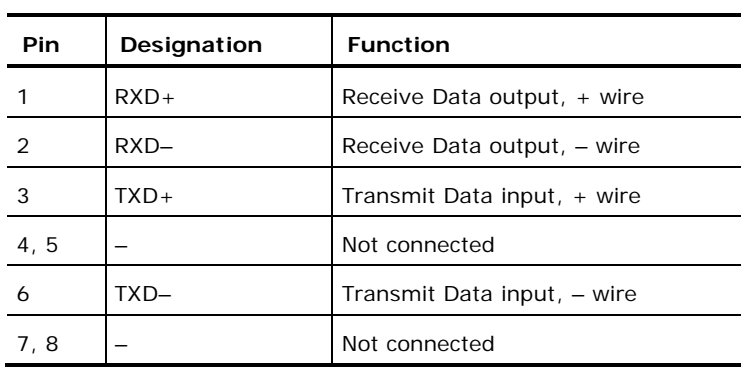

# **A.4 Optical PL-1000TE Connectors**

This section describes the connectors for the following PL-1000TE optical ports:

- LINK
- MNG
- MUX/DEMUX
- COM

### **A.4.1 LINK Ports**

The following tables provide information regarding the fiber and connector specifications for the LINK ports.

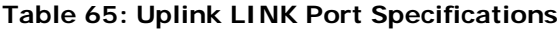

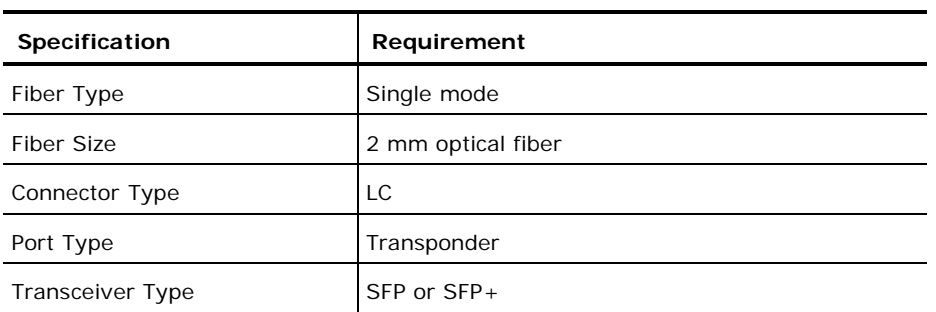

Each port has two optical connectors: one for the receive input and the other for the transmit output.

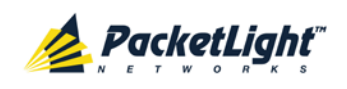

#### **Table 66: Service LINK Port Specifications**

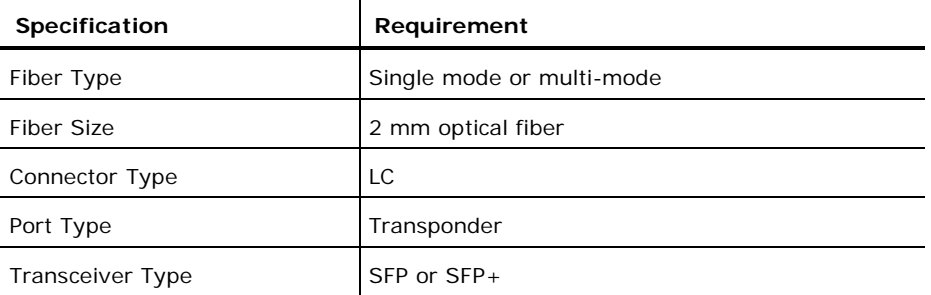

In addition, the PL-1000TE supports copper SFPs for 10/100/1000 Base-T Ethernet services. In this case, the connector type is RJ-45.

### **A.4.2 MNG Ports**

The MNG ports accept optical or copper (electrical) SFP modules. **Table 67: MNG Port Specifications**

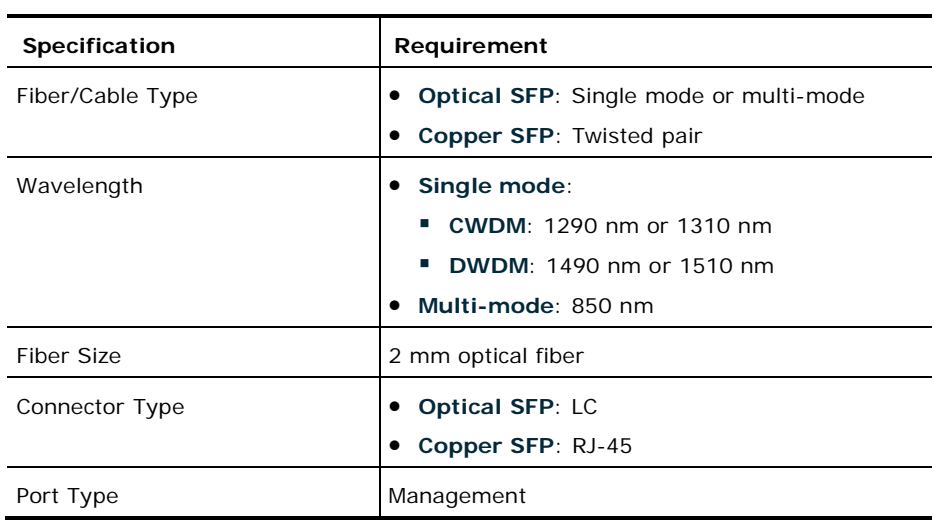

### **A.4.3 MUX/DEMUX Ports**

The MUX/DEMUX port consists of one or two Multifiber Pull Off (MPO) connectors suitable for a dedicated ribbon cable (supplied by PacketLight). **Table 68: MUX/DEMUX Port Specifications**

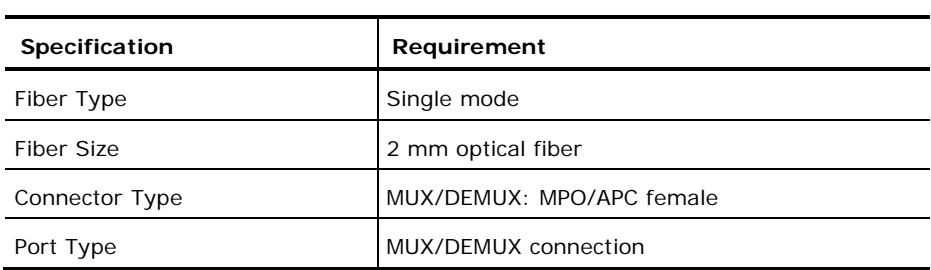

<span id="page-235-0"></span>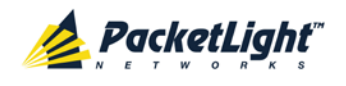

### **A.4.4 EDFA Ports**

The EDFA ports are one or two fixed duplex LC connectors.

**Table 69: EDFA Port Specifications**

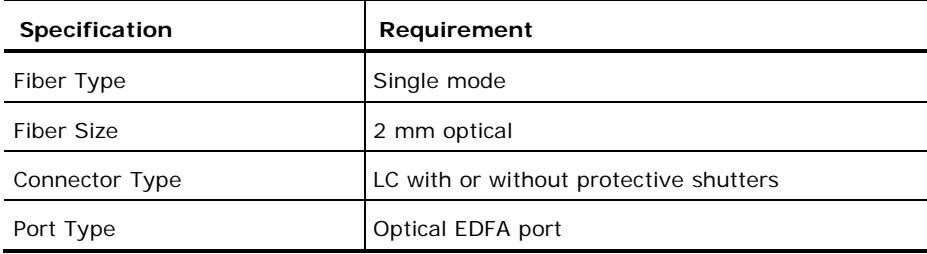

### **A.4.5 COM Ports**

The COM ports are one or two fixed duplex LC connectors.

#### **Table 70: COM Port Specifications**

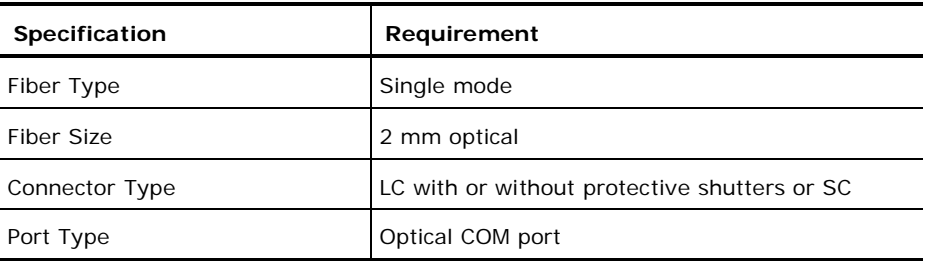

# **A.5 Power Supply Combinations**

The following power supply combinations are feasible in the PL-1000TE:

- One or two AC power supplies
- One or two DC power supplies

**NOTE:** Both AC and DC PSUs can be used in the same unit.

# **A.6 Power Connectors**

The PL-1000TE may have the following power supply connectors:

- **AC-powered PL-1000TE units**: Standard three-pin IEC320 C5 connector 3A for connection to AC power.
- **DC-powered PL-1000TE units**: DC power is supplied with a dedicated connector for wiring.

<span id="page-236-0"></span>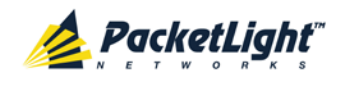

The following figure shows how to wire the DC connector (DC power supply only).

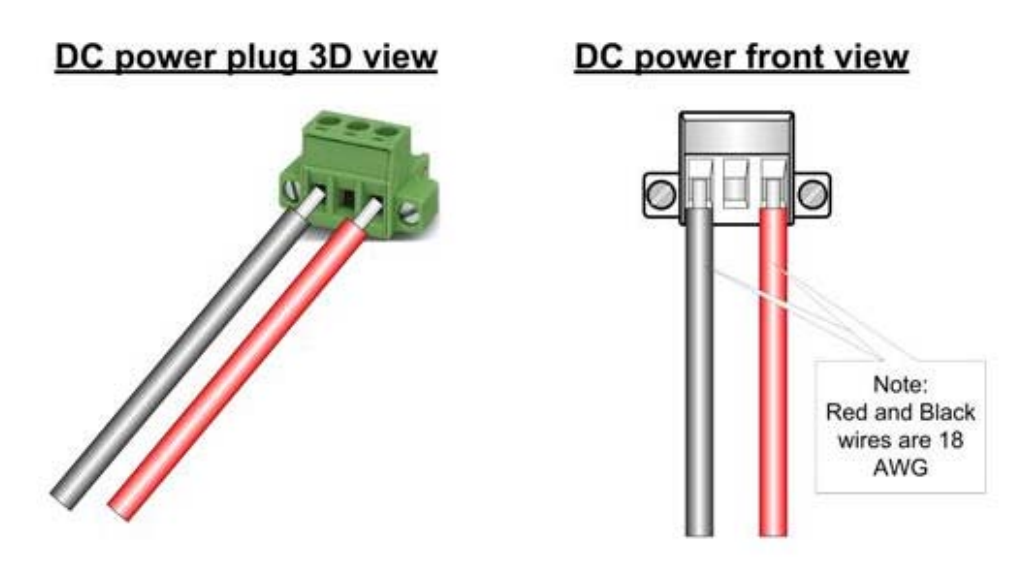

**Figure 160: DC Connector Wiring Diagram**

# **A.7 Protective Ground Terminal**

The protective ground terminal of the PL-1000TE, located on the rack mount, must be connected to a protective ground.

The following figure shows how to wire the ground terminal.

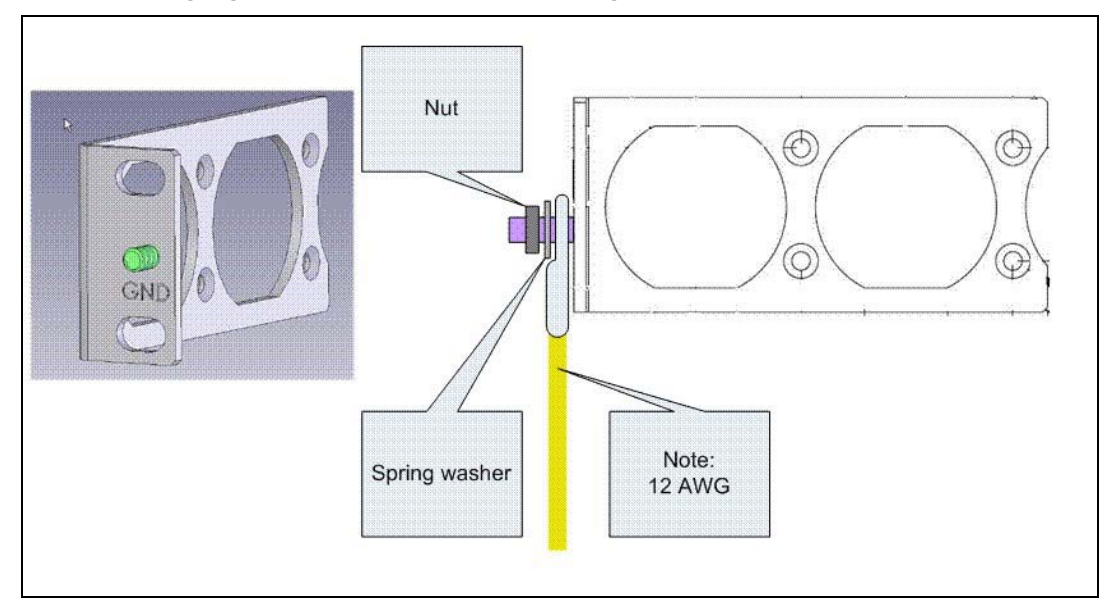

**Figure 161: Protective Ground Terminal Wiring Diagram**

<span id="page-237-0"></span>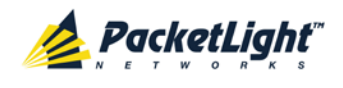

# **A.8 Fiber Shelf**

The fiber shelf is an optional tray that can be attached to the PL-1000TE to help you organize the optical fibers.

The following figure shows the mechanical details of the fiber shelf.

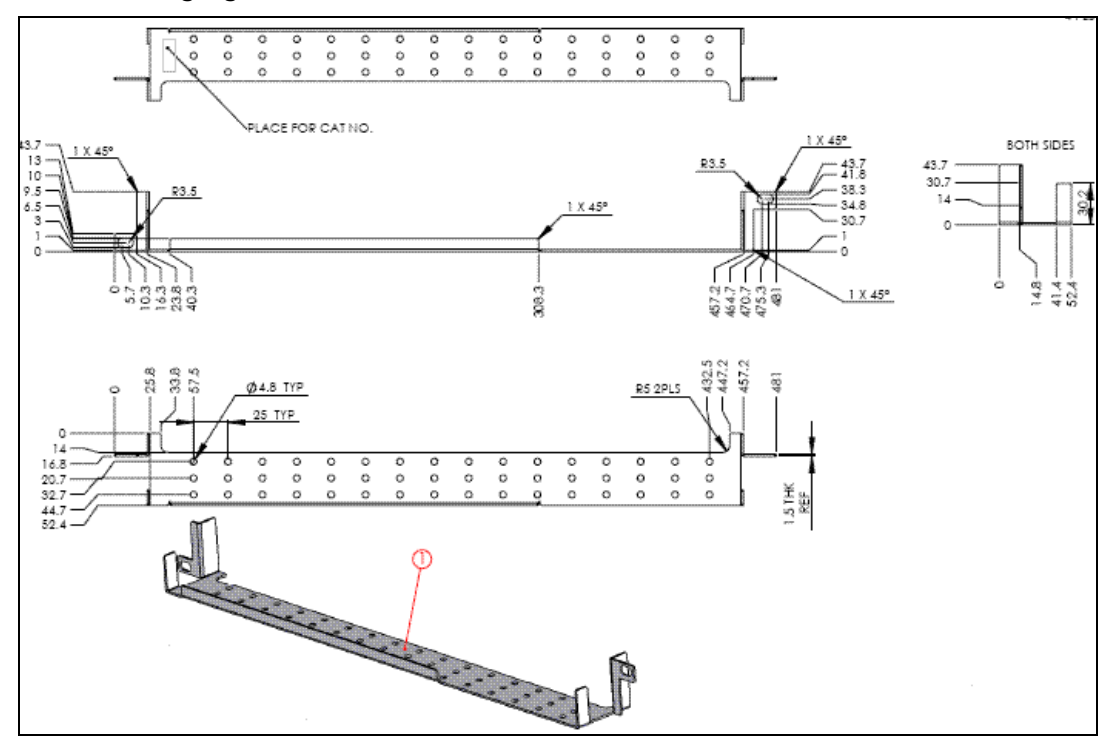

**Figure 162: Fiber Shelf Diagram**

<span id="page-238-0"></span>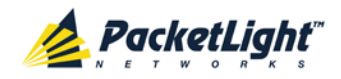

# **Appendix B: Alarm and Event Messages**

This appendix describes the possible alarm and event messages.

### **In this Appendix**

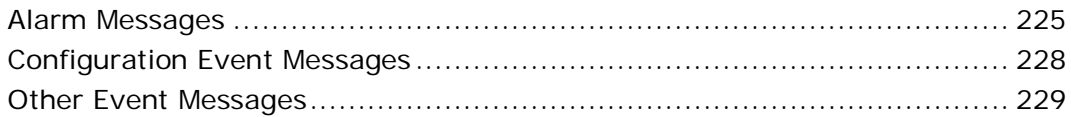

# **B.1 Alarm Messages**

The following table lists the PL-1000TE alarm messages and explains their interpretation and/or corrective measures.

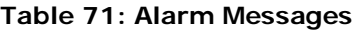

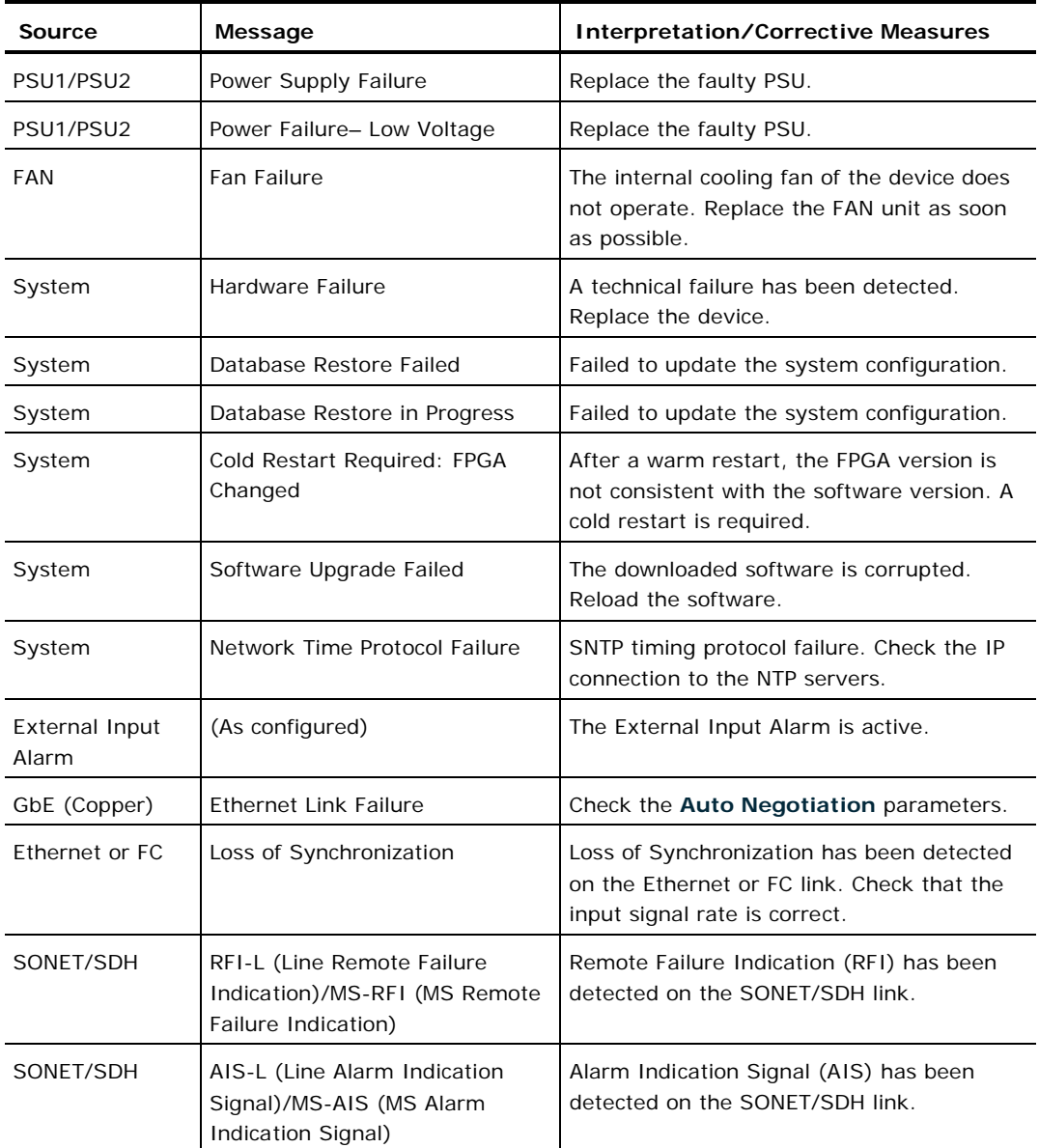

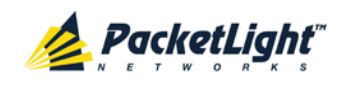

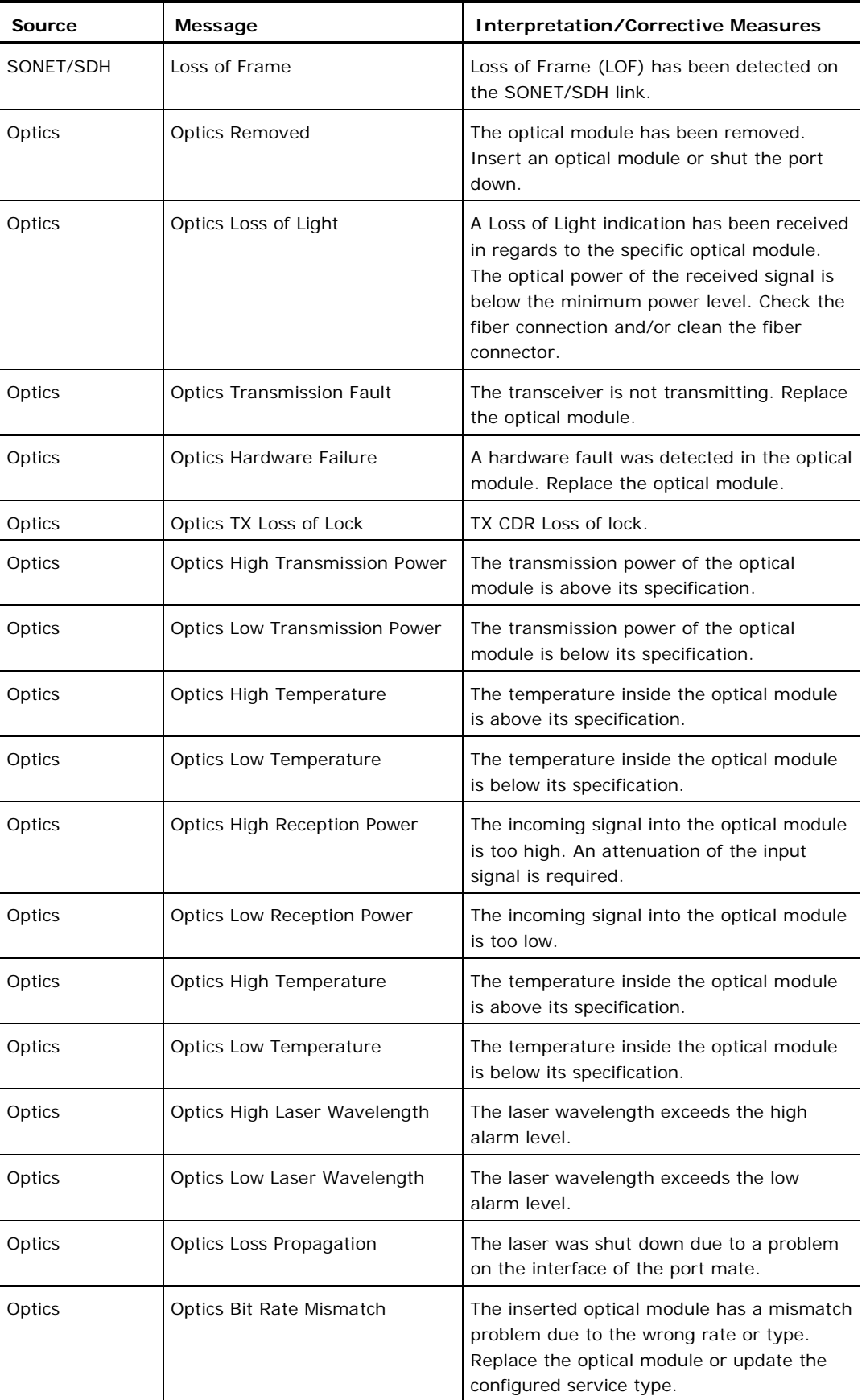

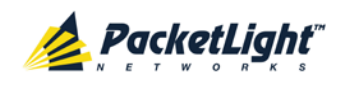

APPENDIX B:ALARM AND EVENT MESSAGES

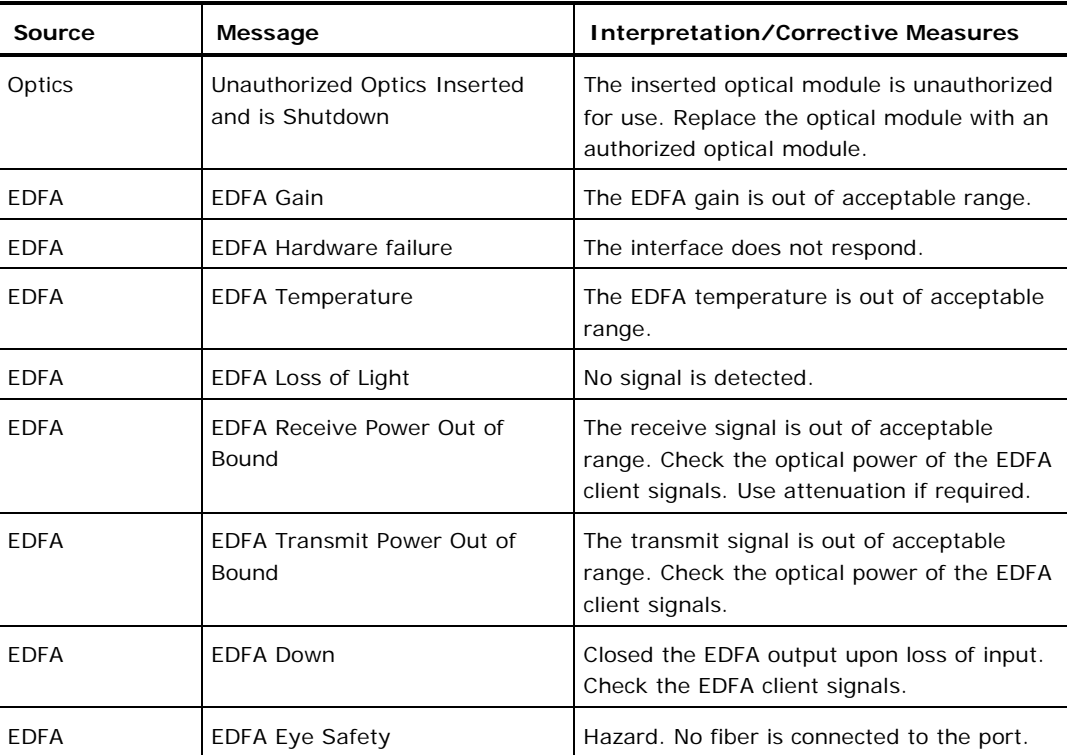

<span id="page-241-0"></span>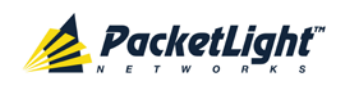

# **B.2 Configuration Event Messages**

The following table lists the configuration event messages generated by the PL-1000TE and explains their interpretation.

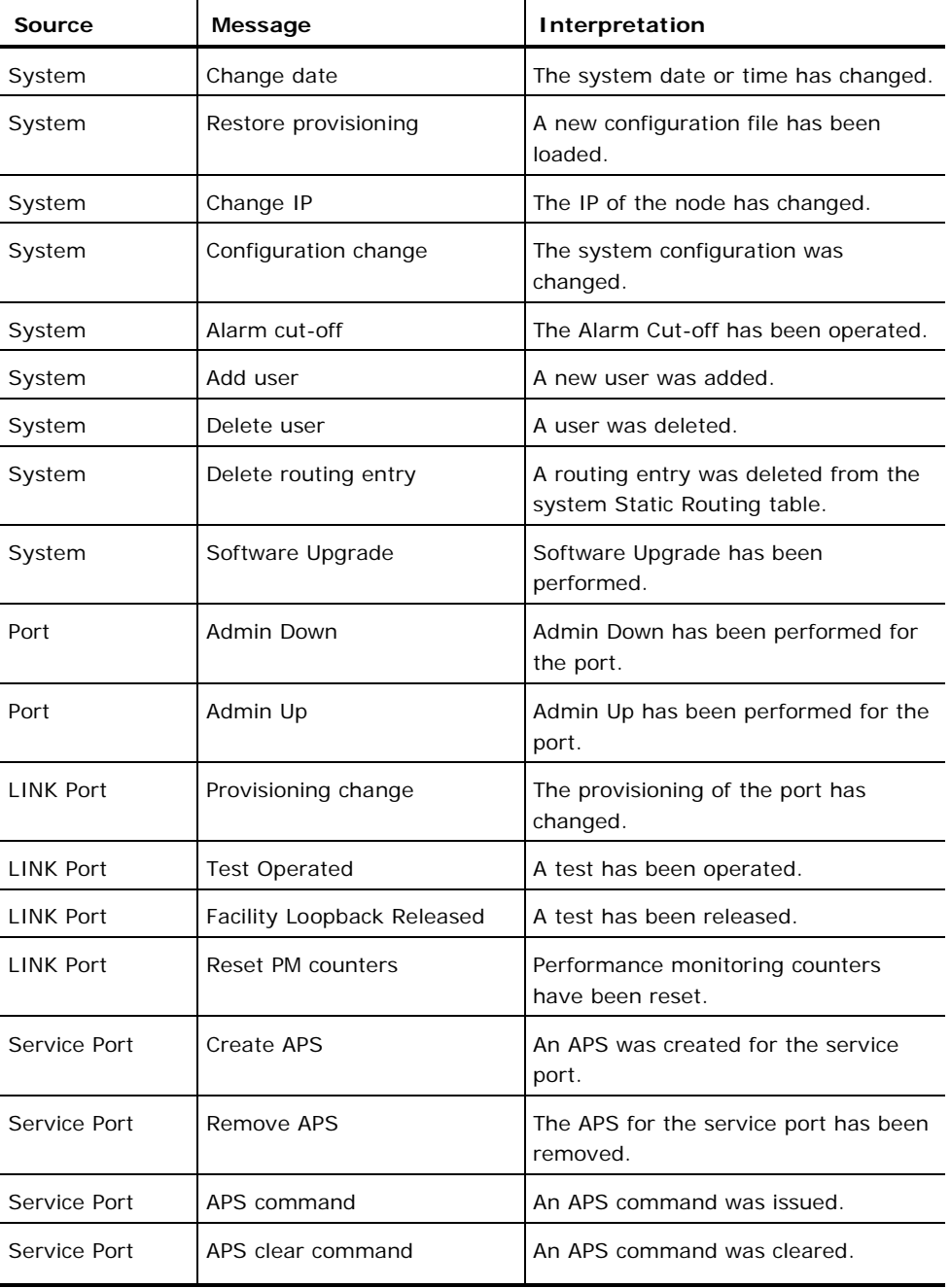

### **Table 72: Configuration Event Messages**

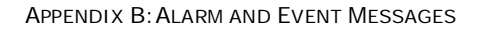

<span id="page-242-0"></span>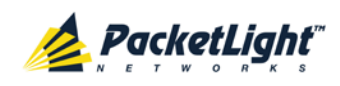

# **B.3 Other Event Messages**

The following table lists the other event messages generated by the PL-1000TE and explains their interpretation.

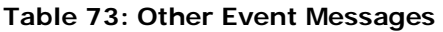

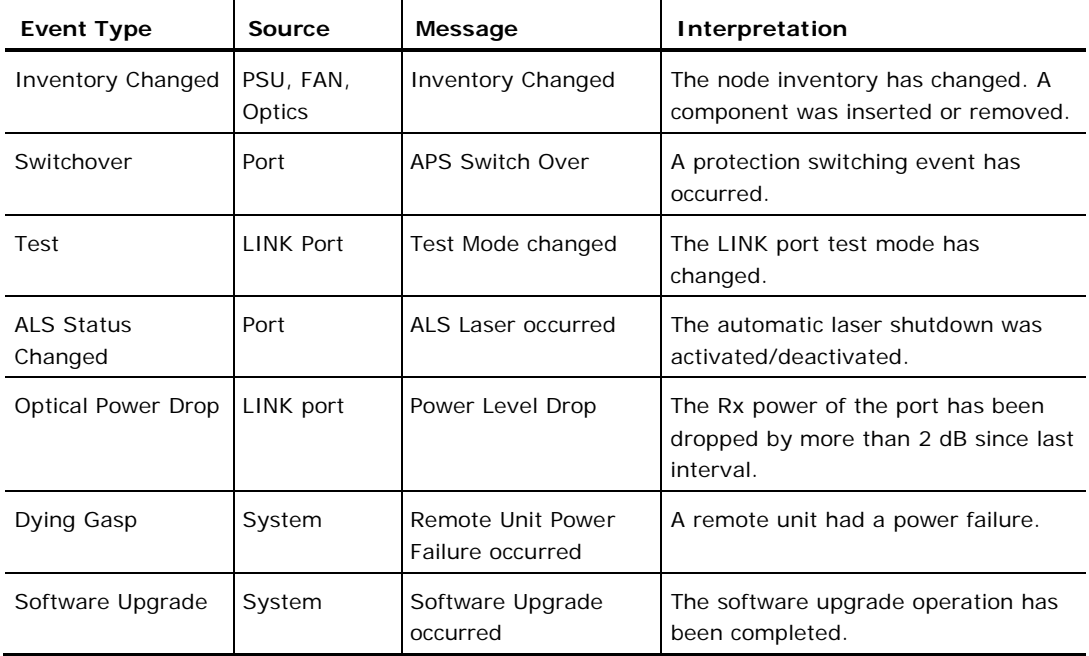

<span id="page-244-0"></span>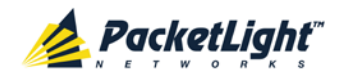

# **Appendix C: Troubleshooting Chart**

This appendix describes some trouble symptoms and their corrective measures.

### **In this Appendix**

```
Troubleshooting.................................................................................. 231
```
# **C.1 Troubleshooting**

Identify the trouble symptoms in the following table and perform the actions listed under "Corrective Measures" in the order given until the problem is corrected.

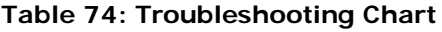

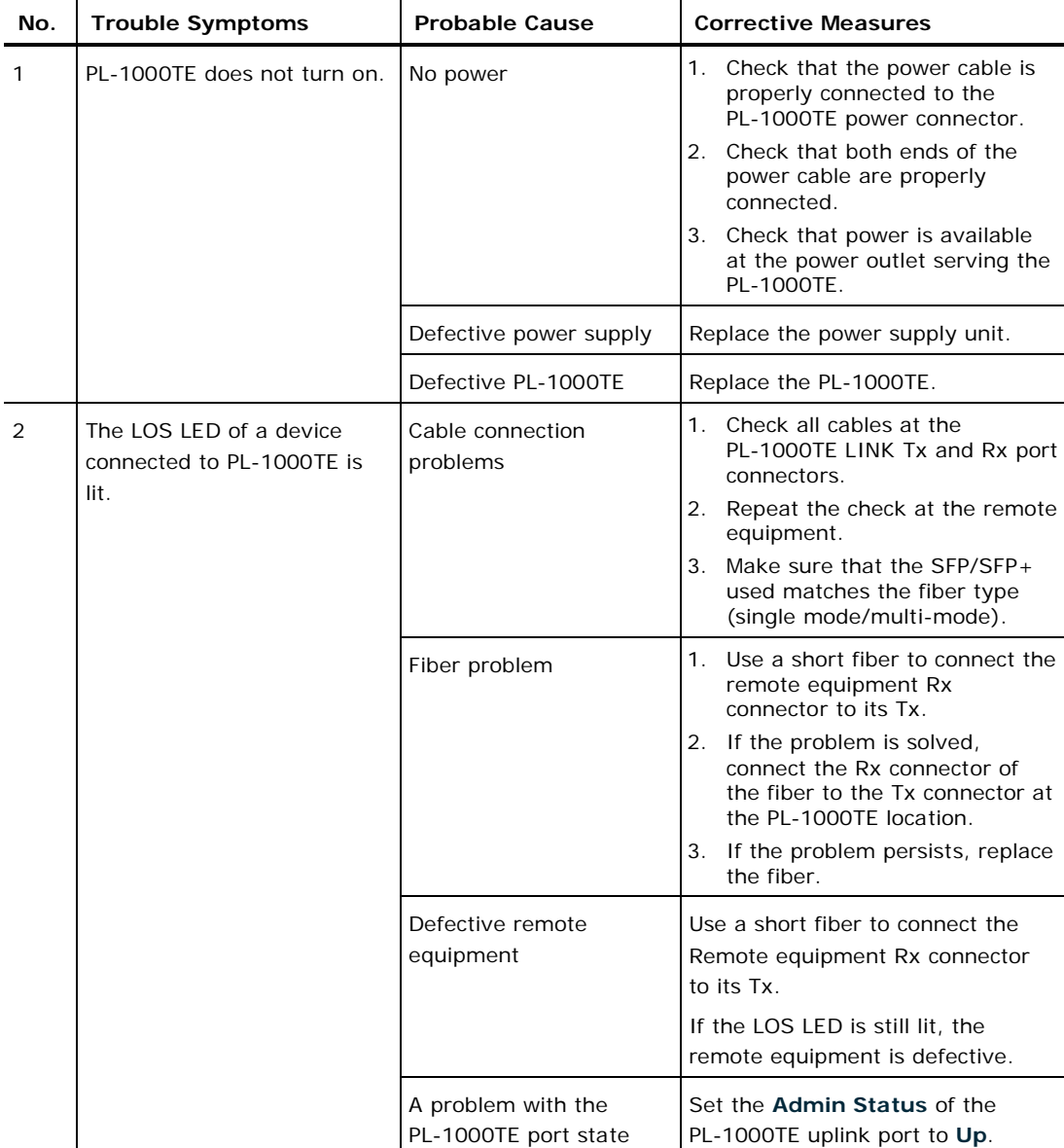

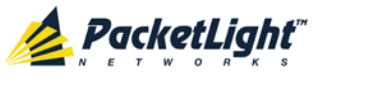

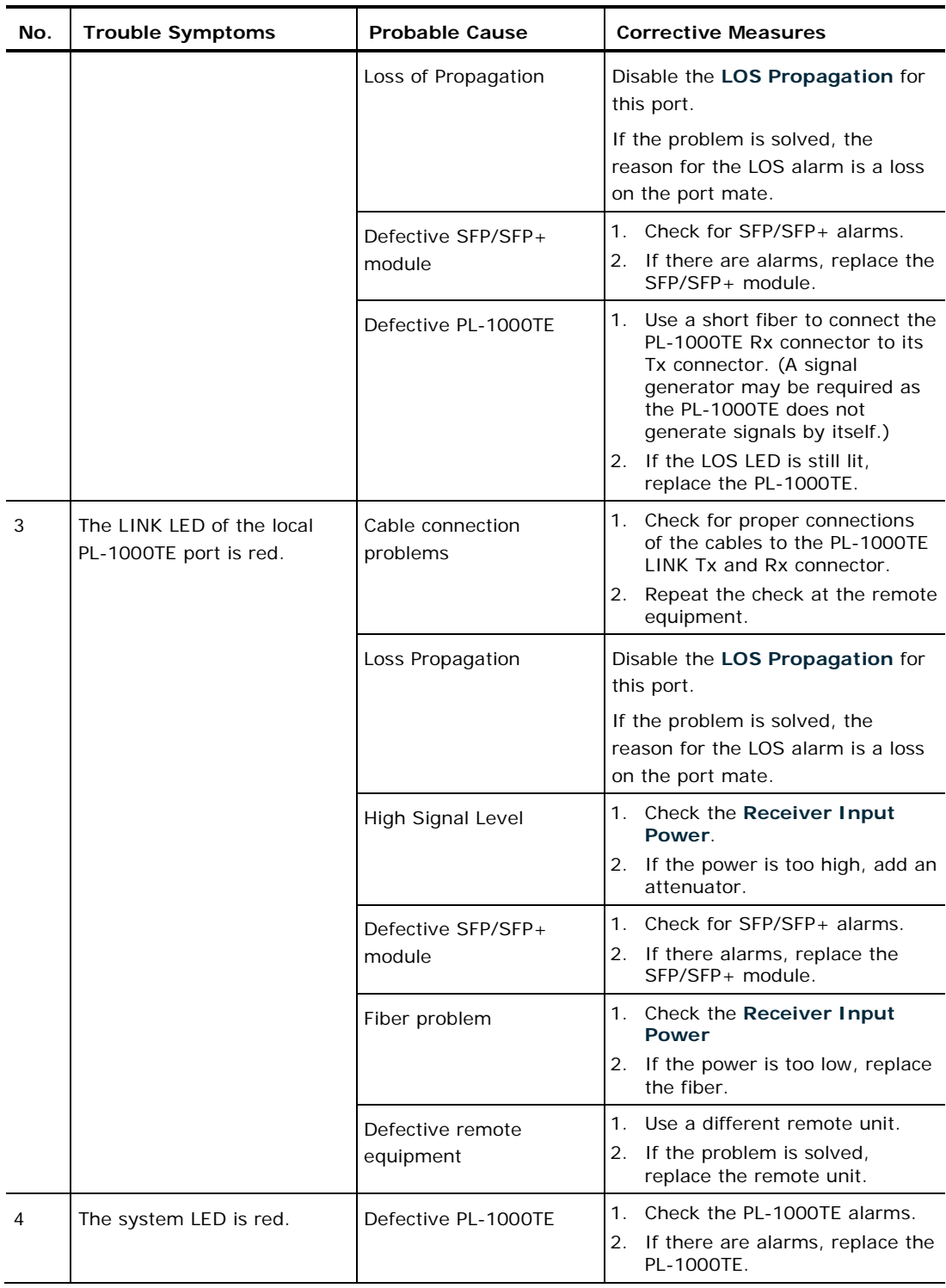

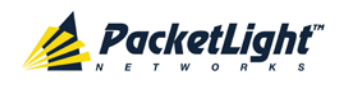

APPENDIX C:TROUBLESHOOTING CHART

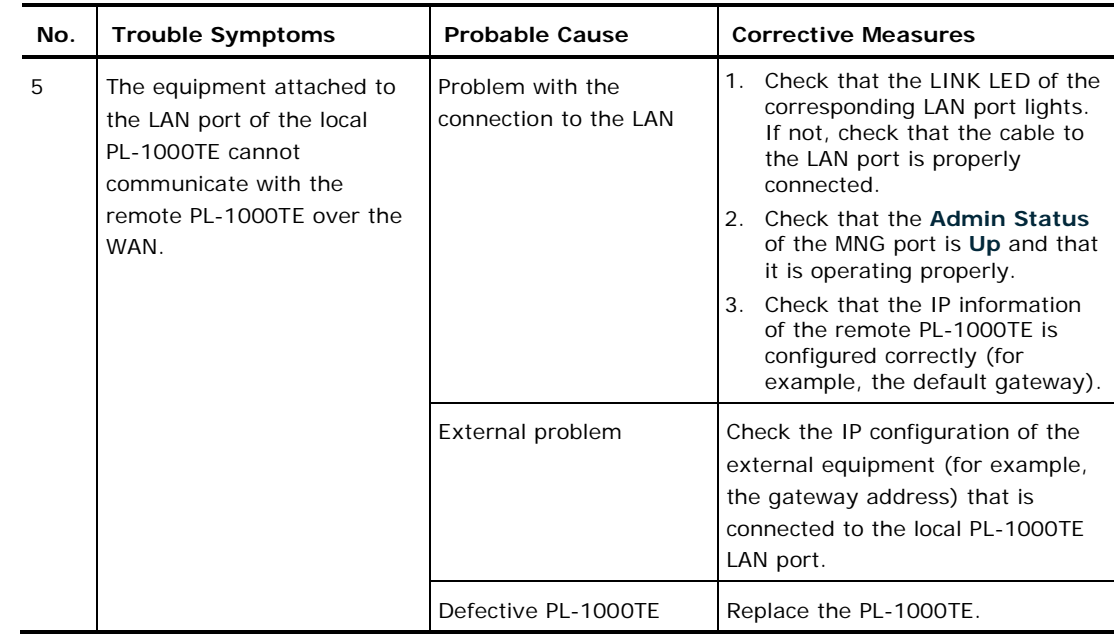

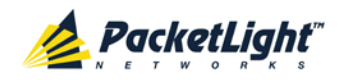

A

# **Index**

Accessing the CLI • 201 Accessing the Web Application • 37, 193 Adding a New User • 47 Alarm and Event Messages • 225 ALARM Connector • 218 Alarm Messages • 225 ALARM Port • 12 Alarm Status of the Node • 189 Alarms • 53 Alarms Tab • 57, 63, 69, 75, 81, 87, 93, 99 All Faults • 55, 62 ALS Tab • 127, 136 Ambient Requirements • 28 APS Tab • 122, 129, 148 Attribute Value Pairs • 44, 46  $\overline{B}$ Browsing Other Nodes • 190

### $\overline{C}$

Cable Connections • 31 Cabling the CONTROL Port • 34 Cabling the ETH Port • 34 Cabling the LINK Ports • 33 Cabling the Management Ports • 34 Cabling the MNG Port • 34 Cabling the MUX/DEMUX Port • 33 Cabling the Service Ports • 33

Cabling the Uplink Ports • 33 Changing a User Password • 48 Changing a User Permission Level • 48 Changing Your Password • 43, 50 CLI • 18, 36, 201 CLI Command Types • 204 CLI Management • 17 COM Port Configuration • 107, 145 COM Port Faults • 55, 92 COM Ports • 11, 222 COM Tab • 146 Configuration Changes • 54 Configuration Changes Tab • 61, 67, 73, 79, 84, 90, 97, 103 Configuration Event Messages • 228 Configuration Management • 18, 105 Configuration Operations • 105 Configuration Tab • 175 Configurations • 5 Configure Interface EDFA Command • 205, 209, 210 Configure Interface Ethernet IP Command • 36, 38, 205, 210 Configure Interface MNG Command • 205, 209 Configure Interface OSC IP Command • 205, 210, 211 Configure Interface Port Command • 205, 209 Configure Interface XPDR LOP Command • 206, 214

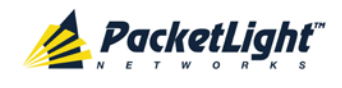

Configure Interface XPDR Service Command • 206, 214

Configure Log Disable Command • 206, 212

Configure Log Enable Command • 206, 212

Configure Network Mode • 205, 210, 211

Configure System Reset Command • 206, 211, 215

Configuring the Radius Client • 51

Configuring the Radius Server • 45

Connecting and Configuring the Terminal • 35

Connecting the PL-1000TE to Ground and Power • 32, 36

Connection Data • 9, 11, 12, 13, 25, 31, 34, 35, 36, 217

CONTROL Connector • 217

CONTROL Port • 12

### D

DCM Configurations • 5

DCM Module • 16

Defining Multiple Nodes as Multi-Chassis • 109, 191

Deleting a User • 49

Diagnostic Tests • 181

Diagnostic Tests Tab • 183

Downloading Software • 179

#### E

EDFA Configuration • 107, 142 EDFA Faults • 55, 86 EDFA Module Configurations • 5 EDFA Modules • 16

EDFA Performance Monitoring • 167 EDFA Ports • 222 EDFA Tab • 143 Electrical Safety Precautions •

25

Electromagnetic Compatibility Considerations • 28

ETH Connector • 220

ETH Port • 13

Ethernet Port Configuration • 107, 138

Ethernet Port Faults • 55, 80

Ethernet Tab • 138

Events • 53, 119

Events Tab • 59, 65, 71, 77, 83, 89, 95, 101

Example Configurations • 6

Example of Connections Between the Optical Ports • 30

External Alarm Maintenance • 185

External Alarm Maintenance Tab • 185

### F

Facility Loopback Test • 181 Facility Protection for PL-1000TE • 13 FAN Unit • 17

FAN Unit Configuration • 107, 151

FAN Unit Tab • 152

Fault Management • 53

Fault Views • 53

Fiber Protection • 15

Fiber Shelf • 224

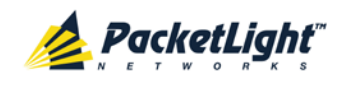

INDEX

Front Panel LEDs • 29

Functional Description • 9

### G

General Commands • 206

General Configuration Procedure • 106

General Faults Viewing Procedure • 55

General Features • 201

General Safety Precautions • 25

General Tab • 108

#### $H$

Help Command • 205, 206, 207

History Command • 205, 206, 207

#### I

Installation • 25

Installing the PL-1000TE Unit • 30, 35

Interface Commands • 209

Introduction • 1

Inventory Tab • 110

IP Setting Commands • 210

IP Tab • 112, 114, 118, 190, 194, 195

Item Buttons • 40

L

Laser Safety Classification • 26

Laser Safety Statutory Warning and Operating Precautions • 26

License Tab • 111

LINK Port Configuration • 107, 121

LINK Port Faults • 55, 68

LINK Port Maintenance • 182 LINK Port Performance Monitoring • 156 LINK Ports • 9, 220 Local Authentication • 44 Log Commands • 212 Log Files Tab • 174 Logging In to the Web Application • 38, 191, 197, 198, 199 Logging Out of the Web Application • 42 Login Command • 205, 206

Logout Command • 205, 206, 207

#### M

Main Features • 1 Maintenance • 171 Management Arc • 189 Management Functionality • 17 Management Port Configuration • 107, 132 Management Port Faults • 55, 74 Management Port Performance Monitoring • 163 Management Ports • 12 Management Protocols • 17 MNG Port Labels • 190 MNG Ports • 13, 221 MNG Tab • 133 MUX/DEMUX Configuration • 107, 140 MUX/DEMUX Module Configurations • 5 MUX/DEMUX Modules • 16 MUX/DEMUX Ports • 12, 221

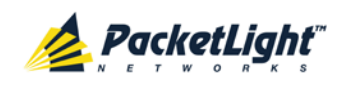

### MUX/DEMUX Tab • 141

#### N

Navigating the Web Application • 39 Network Linear Topology • 188 Network Topology • 187 Network Topology Tab • 188 Node Title • 189

O

Operating Instructions • 35

Operation and Preliminary Configuration • 31, 35, 105

Optical Cable Handling Precautions • 31

Optical Information • 153

Optical Information Tab • 154

Optical PL-1000TE Connectors  $• 220$ 

Optical Switch Configurations • 5

Optical Switch Module • 16

Other Event Messages • 229

Overview • 1

### P

Package Contents • 31 Performance Monitoring • 153 Performing Preliminary Configuration • 36, 37 Physical Description • 4 Physical Requirements • 27 Ping Command • 205, 208 PL-1000TE Configurations • 5 PL-1000TE Front Panel • 29 PL-1000TE Modules • 16 PL-1000TE Ports • 9

PL-1000TE Services • 10 PL-1000TE Tabs • 41 Port Performance Monitoring • 155 Port Tab • 122 Power Connectors • 28, 222

Power Requirements • 28

Power Supply Combinations • 222

Power Supply Unit • 17

PRBS Test • 181

Prerequisites for Accessing the Web Application • 38

Protection against Electrostatic Discharge • 27

Protective Ground Terminal • 223

PSU Configuration • 107, 150

PSU Faults · 55, 98

PSU Tab • 150

#### R

Radius Tab (Administrator) • 51

Remote Authentication • 44

Remote Management Configuration • 193

Remote Management Configuration Example • 193

Required Equipment • 31

Restart Tab • 172

Ring Topology • 189

Running CLI Commands • 202, 203, 204, 205

#### S

Safety Precautions • 25, 31 Security Management • 43
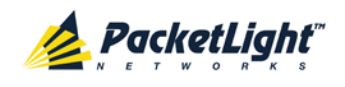

Security Settings • 46 Server Redundancy • 45 Service Commands • 214 Setting Up Point-to-Point Management • 193 Setting Up Radius • 45 SFP Tab • 135 SFP/+ Tab • 125, 141 Shared Secret • 45 Show Alarms Command • 206, 212, 213 Show Commands • 212 Show Events Command • 206, 212, 213 Show Optics Command • 206, 213 Sidebar Buttons • 40 Site Requirements • 27, 31 SNMP Management • 18 SNMP Tab • 117, 195, 196 Software Tab • 178 Switching Software Versions • 180 Syslog Tab • 119 System Configuration • 106, 107 System Faults • 55, 56 System Maintenance • 171 System Restart Command • 215 T Technical Specifications • 18, 29, 57, 64, 70, 76, 81, 87, 93, 100 Time Tab • 112

Top Command • 205, 206, 208

Topology Management • 187

Transponder Protection • 14 Troubleshooting • 231 Troubleshooting Chart • 231 Turning on the PL-1000TE • 36 Typical Application • 3  $\overline{u}$ Unprotected Transponders • 10 Up Command • 205, 206, 208 Updating System Configuration and Restarting the PL-1000TE Unit • 176 Uploading System Configuration • 177 User Access Levels • 43, 47, 48 User Authentication Methods • 43 Users Tab (Administrator) • 47 Users Tab (Non-Administrator) • 50 Using a Serial Port • 202 Using SSH • 203 Using Telnet • 202  $V$ Viewing Native Signal Performance Monitoring • 157

Viewing Optical Level Performance Monitoring • 161

Viewing Optical Performance Monitoring • 164, 168

W

Z

Web Browser Requirements • 37

Web-based Management • 18

Zooming In and Out of the Topology Display • 190

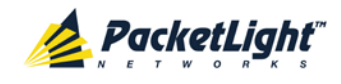

INDEX